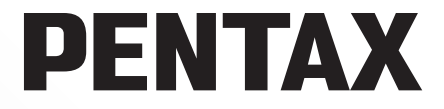

Digitalt SLR kamera

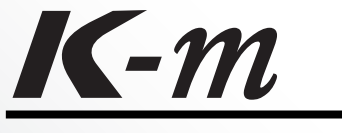

# **Brugervejledning**

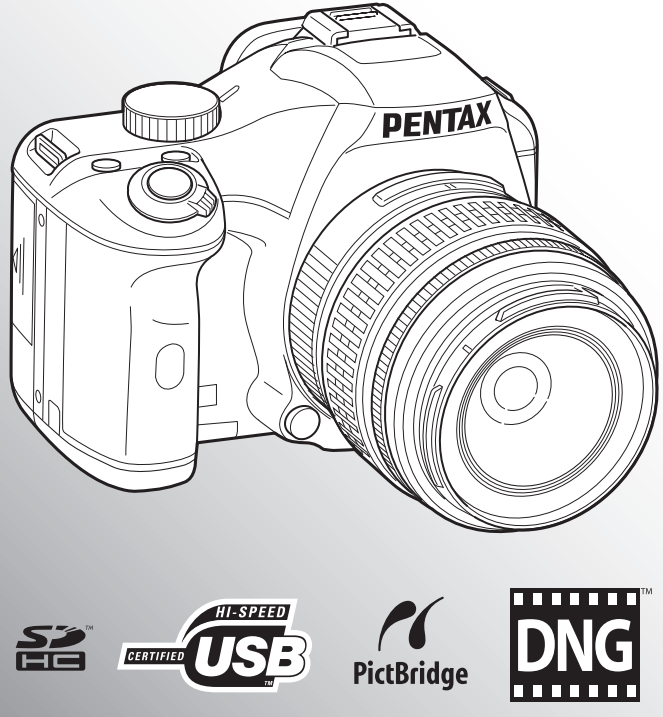

De bedste resultater med dit kamera opnås ved at læse brugervejledningen, inden kameraet tages i brug.

Tak fordi du valgte digitalkameraet PENTAX  $K$ - $m$ . Vi anbefaler, at du læser denne veiledning, før du bruger kameraet, så du får størst muligt udbytte af kameraet. Gem vejledningen, så du altid har den til rådighed, når du senere får brug for den.

#### **Anvendelige objektiver**

Generelt kan du benytte DA, DA L, D FA og FA J-objektiver og objektiver, der er udstyret med en Auto-blænde A-stilling.

Oplysninger om brug af andre objektiver eller tilbehør findes i s.46 og s.240.

#### **Ophavsret**

Billeder, der tages med  $K-m$  til andet formål end personligt brug, må ikke anvendes uden tilladelse. som anført i gældende lov om ophavsret. Vær venligst opmærksom på, at der er tilfælde, hvor der gælder begrænsninger for fotografering, selv til personlig brug, i forbindelse med demonstrationer, forestillinger eller udstillede genstande. Billeder, der tages med henblik på at opnå ophavsret, må ikke anvendes uden for rammerne af en sådan ophavsret som beskrevet i gældende lov om ophavsret, hvilket man også skal være opmærksom på.

#### **Varemærker**

PENTAX K-m og smc PENTAX er varemærker tilhørende HOYA CORPORATION. PENTAX PHOTO Browser, PENTAX PHOTO Laboratory og SDM er registrerede varemærker tilhørende HOYA CORPORATION.

SDHC-logoet er et varemærke.

Dette produkt indeholder DNG-teknologi efter licens af Adobe Systems Incorporated.

 DNG-logoet er enten et registreret varemærke eller et varemærke tilhørende Adobe Systems Incorporated i USA og/eller andre lande.

Alle øvrige varemærker eller produktnavne er varemærker eller registrerede varemærker tilhørende deres respektive selskaber.

#### **Til brugere af dette kamera**

- Der er en risiko for, at optagne data kan blive slettet, eller kameraet ikke fungerer korrekt, når det anvendes under særlige forhold, f.eks. i nærheden af installationer, der frembringer stærk elektromagnetisk stråling eller stærke magnetfelter.
- Displayets flydende krystaller er fremstillet under anvendelse af yderst avanceret præcisionsteknologi. Selv om niveauet for fungerende pixel er 99,99 % eller bedre, skal du være opmærksom på, at 0,01 % eller færre pixel ikke tændes eller tændes, når de ikke burde tænde. Dette har dog ingen indvirkning på det optagne billede.

Dette produkt understøtter PRINT Image Matching III. Digitale stillkameraer, printere og software med PRINT Image Matching hjælper fotografen til tage netop de billeder, han eller hun havde til hensigt at tage. Visse funktioner er ikke tilgængelige på printere, der ikke er PRINT Image Matching III-kompatible.

Copyright 2001 Seiko Epson Corporation. Alle rettigheder forbeholdes.

PRINT Image Matching er et varemærke tilhørende Seiko Epson Corporation.

PRINT Image Matching-logoet er et varemærke tilhørende Seiko Epson Corporation.

#### **PictBridge**

Ved hjælp af den fælles standard PictBridge kan brugeren slutte digitalkameraet til printeren og udskrive billeder direkte. Du kan let og ukompliceret udskrive billeder direkte fra kameraet.

• De viste illustrationer og skærmens visning i denne brugervejledning kan afvige fra det faktiske produkt.

### 1

### **SIKKER BRUG AF KAMERAET**

Vi har gjort vores yderste for at gøre dette produkt så sikkert som muligt. Ved brug af produktet skal du lægge mærke til de punkter, der er markeret med følgende symboler.

> **Advarsel** Dette symbol viser, at hvis du ikke overholder dette, kan det medføre alvorlige personskade.

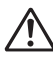

**Forsigtig** Dette symbol viser, at hvis du ikke overholder dette, kan det medføre mindre eller lidt større personskader eller skade på materiel.

### **OM KAMERAET**

### **Advarsel**

- Forsøg aldrig at skille dette kamera ad eller foretage ændringer på kameraet. Visse indvendige dele af kameraet arbejder med højspænding, hvilket indebærer risiko for elektrisk stød.
- Hvis kameraets indvendige dele blotlægges som følge af, at kameraet tabes eller på anden vis beskadiges, må den blotlagte del aldrig berøres. Dette skyldes, at der er risiko for elektrisk stød.
- Opbevar altid SD-hukommelseskortet utilgængeligt for småbørn. Søg omgående læge, hvis et hukommelseskort sluges.
- Det kan være farligt at have kameraremmen omkring halsen. Sørg for, at børn aldrig vikler remmen rundt om halsen.
- Se ikke direkte mod solen gennem kameraet med et teleobjektiv monteret, da solens stråler kan beskadige dine øjne. I værste fald kan det medføre tab af synet.
- Opbevar batterierne uden for børns rækkevidde. Hvis de puttes i munden, kan det medføre elektrisk stød.
- Brug kun en vekselstrømsadapter, der er beregnet til dette produkt. Adapteren skal have de effekt- og spændingsspecifikationer, der er angivet for produktet. Hvis ovenstående anvisning ikke følges, kan dette medføre brand, elektrisk stød eller kameradefekt.
- Hvis der kommer røg eller underlige lugte ud af kameraet, eller hvis du konstaterer andre uregelmæssigheder, skal du omgående holde op med at bruge kameraet, fjerne batterierne eller tage vekselstrømadapterstikket ud. Kontakt derefter det nærmeste PENTAX-servicecenter. Fortsat brug kan forårsage brand eller elektrisk stød.
- Tag vekselstrømsadapterstikket ud i tordenvejr. Fortsat brug kan forårsage defekt, brand eller elektrisk stød.

### **Forsigtig**

- Batterierne må ikke kortsluttes eller smides i åben ild. Forsøg aldrig at skille batterierne ad, da dette kan medføre eksplosion eller brand.
- Af de batterier, der kan anvendes i dette kamera (AA Ni-MH-batterier, AA-lithiumbatterier og AA-alkalibatterier), er det kun Ni-MH-batterierne, som kan genoplades. Genopladning af andre batterier kan forårsage brand eller eksplosion.
- Fiern omgående batterierne fra udstyret, hvis de bliver varme eller begynder at udvikle røg. Pas på, at du ikke brænder dig på de varme batterier, når de tages ud af udstyret.
- Visse dele af kameraet bliver varme under brug. Vær opmærksom på dette, da du kan brænde dig, hvis du holder på disse dele for længe.
- Rør ikke ved flashen, og sørg for, at den ikke bliver dækket af tøj, når den affyres, da dette kan give forbrændinger eller ødelægge tøjet.
- For at minimere risikoen for farer bør du kun benytte et CSA/UL-certificeret strømforsyningskabelsæt, hvor kablet er af typen SPT-2 eller bedre, minimum nr. 18 AWG-kobber, den ene ende er udstyret med et påstøbt hanstik (med en specificeret NEMA-konfiguration) og den anden er udstyret med et påstøbt hunstik (med en specificeret konfiguration af den ikke-industrielle IEC-type) eller tilsvarende.

### **KORREKT HÅNDTERING AF BATTERIER**

- Brug kun de batterier, der er beregnet til dette kamera. Brug af andre batterier kan forårsage brand eller eksplosion.
- Udskift alle batterier samtidig. Brug ikke forskellige batterimærker eller -typer eller gamle batterier sammen med nye. Dette kan medføre eksplosion eller brand.
- Batterierne skal lægges korrekt i kameraet, så "+"- og "-" -polerne vender som angivet på batterierne og kameraet. Hvis batterierne ikke isættes korrekt, kan dette medføre eksplosion eller brand.
- Forsøg aldrig at skille batterierne ad. Af de batterier, der kan anvendes i dette kamera, er det kun AA Ni-MH-batterier, som kan genoplades. Forsøg aldrig at skille batterierne ad eller at oplade ikke-genopladelige batterier, da dette kan medføre eksplosion eller utætheder.

### **Forsigtighed under brug**

- Husk også servicebeviset Worldwide Service Network, når du rejser i udlandet. Hvis der opstår problemer med kameraet, mens du er i udlandet, vil dette bevis være nyttigt.
- Når kameraet ikke har været anvendt i lang tid, bør du altid afprøve det for at sikre dig, at det stadig fungerer korrekt, især før du tager vigtige billeder (f.eks. ved et bryllup eller på en rejse). Billederne kan ikke garanteres, hvis optagelse, visning eller dataoverførsel til en computer osv. ikke er mulig pga. en fejl i dit kamera eller lagermedie (SD-hukommelseskort) osv.
- Rengør aldrig produktet med organiske opløsningsmidler som f.eks. fortynder eller rensebenzin.
- Kameraet må ikke udsættes for høje temperaturer eller høj luftfugtighed. Lad ikke kameraet ligge i et køretøj, da temperaturen kan blive meget høj.
- Opbevar ikke kameraet sammen med konserveringsmidler eller kemikalier. Opbevaring under høje temperaturer eller høj luftfugtighed kan forårsage mugdannelse. Tag kameraet ud af etuiet, og opbevar det på et tørt sted med god udluftning.
- Udsæt ikke kameraet for stærke vibrationer, stød eller tryk. Beskyt kameraet under transport.
- Kameraet kan anvendes ved temperaturer mellem 0°C og 40°C.
- Skærmen bliver sort, når den udsættes for høje temperaturer, men bliver atter normal, når temperaturen falder til det normale niveau.
- Skærmen kan reagere langsomt, når den udsættes for lave temperaturer. Denne reaktion er normal for flydende krystaller og er ikke en fejl.
- Det anbefales, at kameraet indleveres til regelmæssige eftersyn hvert eller hvert andet år for at sikre, at det til stadighed fungerer optimalt.
- Pludselige temperaturudsving vil forårsage kondensdannelse inden i og uden på kameraet. Læg kameraet i en taske eller en plastpose, og fjern det igen, når temperaturforskellen er mindsket.
- Undgå at kameraet udsættes for snavs, mudder, sand, støv, vand, giftige gasser eller salte, da dette kan medføre kameradefekt. Hvis der kommer vand på kameraet, bør det aftørres.
- Yderligere oplysninger om SD-hukommelseskort findes i "Forholdsregler ved brug af SD-hukommelseskortet" (s.43).
- Anvend en objektivbørste til at fjerne støv på objektivet eller i søgeren. Anvend aldrig en spray, da den kan beskadige linsen.
- Kontakt din PENTAX-forhandler med henblik på professionel rengøring af CCD. (Gebyr må påregnes.)
- Tryk ikke hårdt på skærmen, da dette kan medføre beskadigelse eller defekt.
- Afhængig af en brugers fysiske betingelser, kan nogle brugere opleve kløe, udbrud af udslæt eller få eksem. Hvis der opstår noget unormalt, skal du straks holde op med at bruge kameraet og søge lægehjælp.

#### **Om produktregistrering**

Med henblik på at kunne yde dig en bedre service anmoder vi om, at du udfylder produktregistreringen, som kan findes på den cd, der følger med kameraet, eller på PENTAX' websted. Tak for hjælpen. Yderligere oplysninger findes i PENTAX PHOTO Browser 3/PENTAX PHOTO Laboratory 3 Brugervejledning.

# Indhold

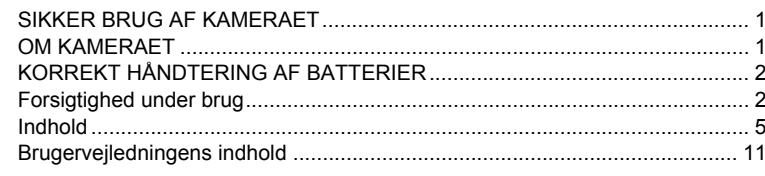

### Inden kameraet anvendes

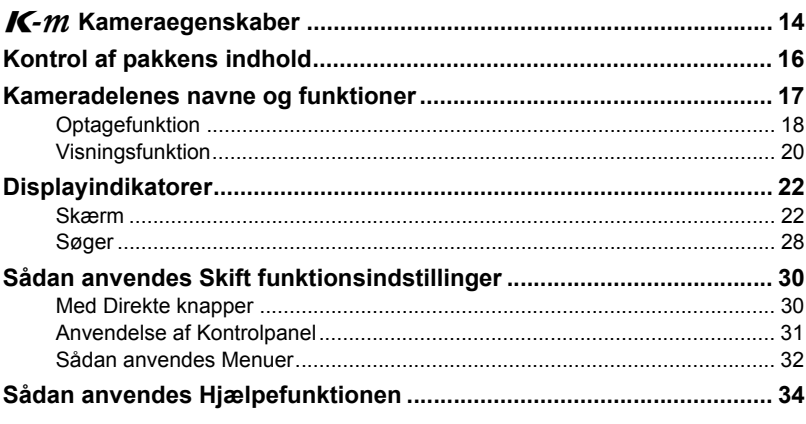

### Kom godt i gang

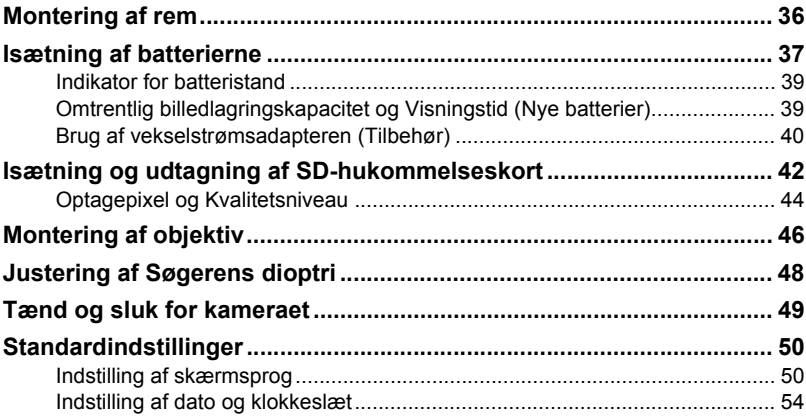

 $13$ 

35

### Grundlæggende funktioner

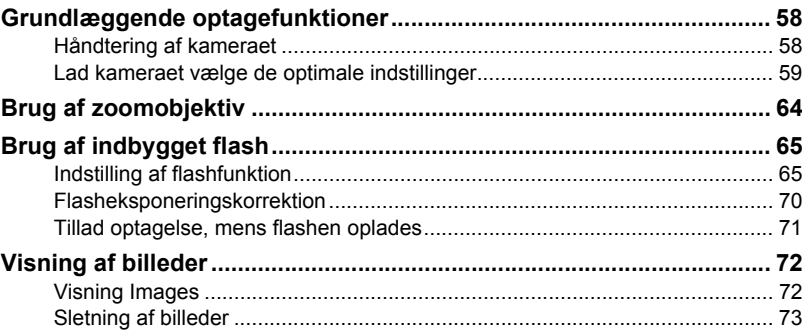

### Optagefunktioner

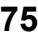

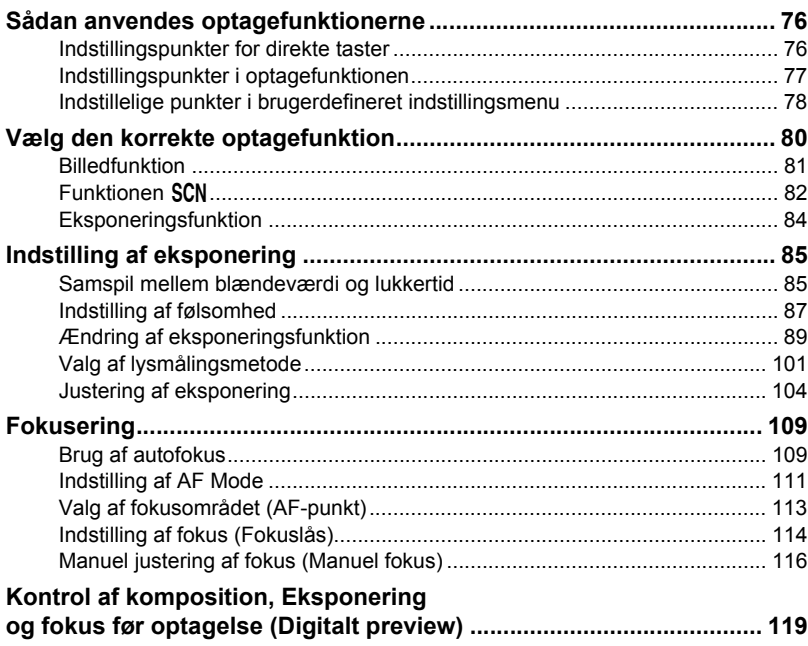

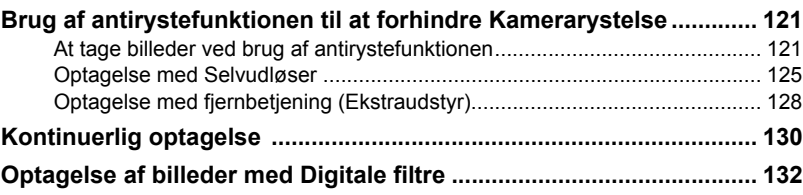

### **Brug af flash 135**

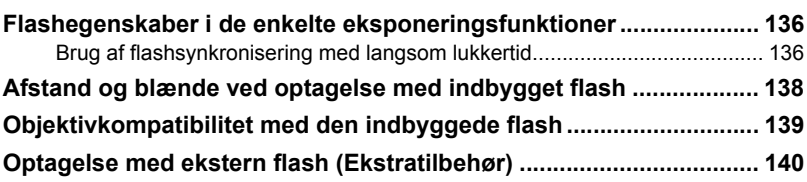

### Optageindstillinger 149

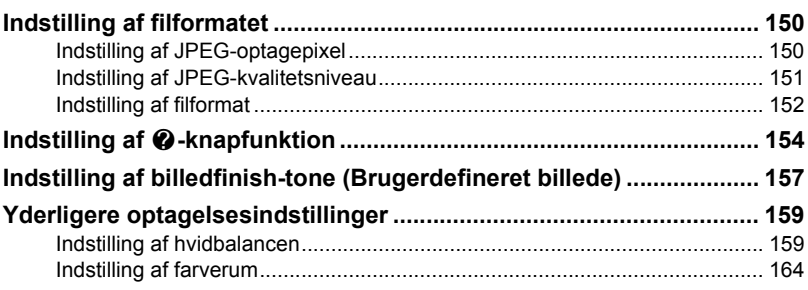

### **Visningsfunktioner 165**

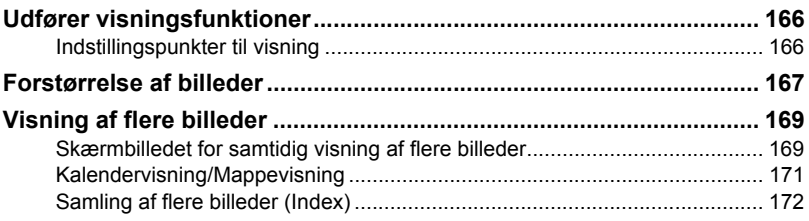

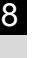

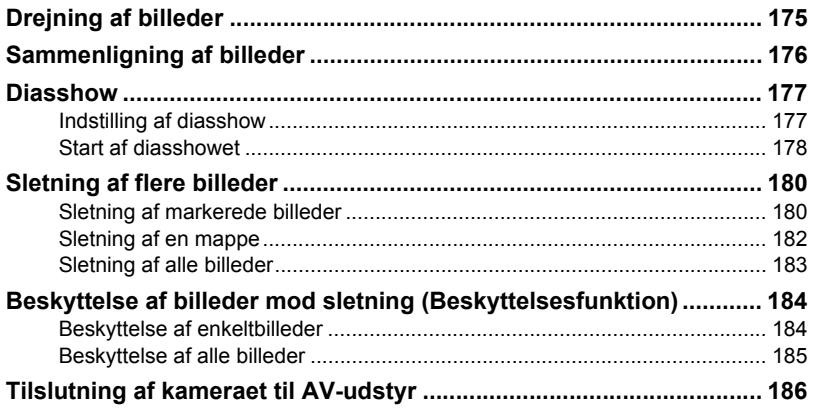

### **Billedbehandling 187**

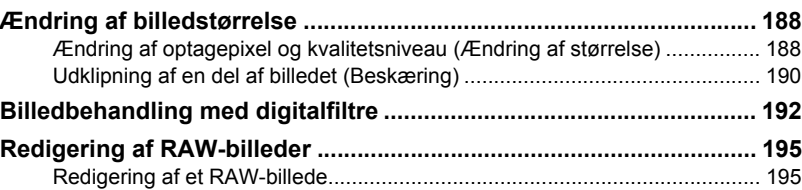

### Udskrivning fra kameraet **199**

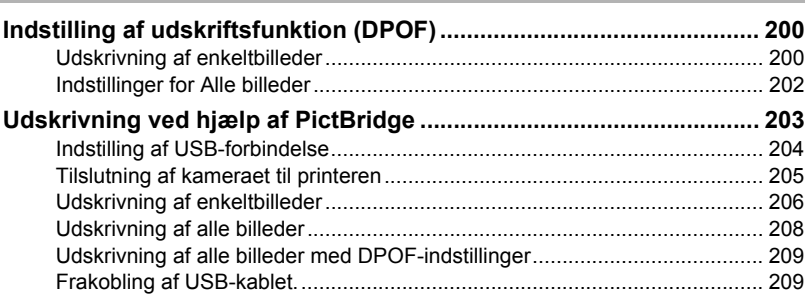

# Kameraindstillinger 211

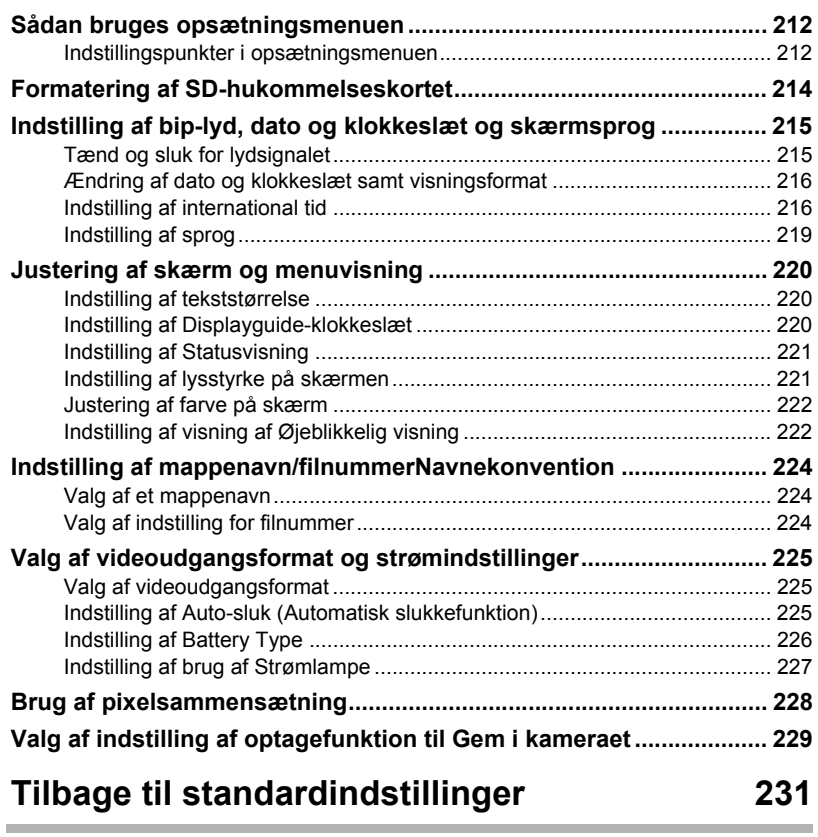

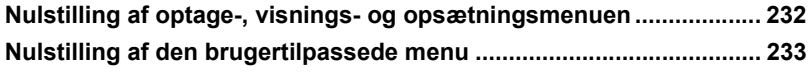

### **Appendiks 235**

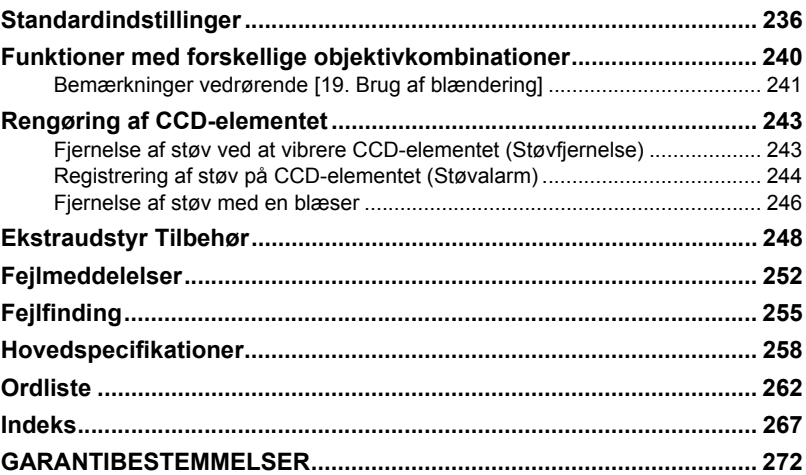

### **Brugervejledningens indhold**

Denne brugervejledning indeholder følgende kapitler.

#### **1 Inden kameraet anvendes**

I dette afsnit forklares kameraegenskaber, tilbehør, navne og funktioner for de forskellige dele.

#### **2 Kom godt i gang**

I dette afsnit forklares det, hvad du skal gøre, når du har købt kameraet, og inden du begynder at tage billeder. Læs afsnittet, og følg anvisningerne.

#### **3 Grundlæggende funktioner**

I dette afsnit forklares, hvordan du tager og viser billeder.

#### **4 Optagefunktioner**

Dette kapitel omhandler indstilling af optagerelaterede funktioner.

#### **5 Brug af flash**

Dette kapitel forklarer, hvordan du bruger den indbyggede flash og en ekstern flash.

#### **6 Optageindstillinger**

I dette afsnit forklares, hvordan du foretager billedbehandling og indstiller filformat.

#### **7 Visningsfunktioner**

I dette afsnit forklares, hvordan du viser, sletter og beskytter billeder.

#### **8 Billedbehandling**

I dette afsnit forklares, hvordan du ændrer billedstørrelsen, bruger billedfiltre og behandler billeder optaget i RAW-format.

#### **9 Udskrivning fra kameraet**

I dette afsnit forklares, hvordan du foretager printerindstillinger og udskrift af billeder ved direkte tilslutning til en printer.

#### **10 Kameraindstillinger**

Dette kapitel forklarer, hvordan du ændrer kameraindstillingerne, som f.eks. skærmindstillinger og konvention om navngivning af billedfiler.

#### **11 Tilbage til standardindstillinger**

Dette kapitel forklarer, hvordan du nulstiller alle indstillinger til standardindstillingerne.

#### **12 Appendiks**

I dette afsnit findes beskrivelser af fejlfindingsprocedurer og tilbehør samt en række yderligere oplysninger.

11

1

2

5

6

7

10

11

12

9

8

 $\mathbf{A}$ 

 $\left[3\right]$ 

De symboler, der anvendes i brugervejledningen, vises nedenfor.

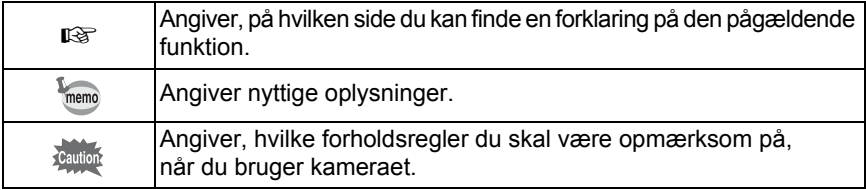

# **1 Inden kameraet anvendes**

Kontrollér pakkens indhold, og få overblik over kameradelene og deres funktion før brug.

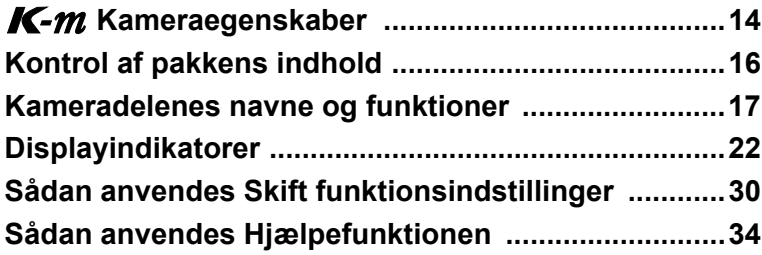

# **K-m Kameraegenskaber**

- Udstyret med 23,5 × 15,7 mm-CCD med ca. 10,2 million effektive pixel for høj præcision og stort dynamikområde.
- Kameraet har Shake Reduction (SR), som er en antirystefunktion der bevæger billedsensoren. Dette system gør det muligt at tage skarpe billeder med minimale kamerarystelser, uanset hvilket objektiv der anvendes.
- Kameraet har en søger, der ligner den, der sidder på et almindeligt 35 mm-kamera, med en forstørrelse på ca. 0,85 × og ca. 96 % synsfelt for at lette den manuelle fokusering.
- Kameraet har en stor 2,7"-skærm med ca. 230.000 punkter, stor synsvinkel og justerbare indstillinger af lysstyrke og farve til præcis visning af billederne.
- Brug AA-lithium-batterier, genopladelige AA-Ni-MH-batterier eller AA-alkalibatterier.
- Indeholder en hjælpefunktion, hvor du kan se, hvordan du skal bruge kameraet, samtidig med at du bruger det. Hvis du er i tvivl om en bestemt funktion, så tryk på knappen g (Hjælp) for at se forklaringen på skærmen. Når du er godt kendt med brugen af kameraet, kan du også tildele knappen 4 andre funktioner  $\bullet$ . så du får mere gavn af kameraets opsætning.
- Kameraet er kendetegnet ved et meget brugervenligt design. Den store skærm med stor tekst, høj opløsning og de brugervenlige menuer gør kameraet lettere at anvende.
- CCD-sensoren har en særlig SP-belægning, der beskytter mod støvaflejringer. Endvidere kan støvfjernelsesfunktionen benyttes til at ryste CCD-sensoren fri for støv.
- Indeholder digitale filtre, hvor du kan bearbejde billedet i kameraet. Du kan bruge digitale filtre som Sort/Hvid eller Blød, mens du tager billeder, eller til at behandle billeder, efter de er optaget.
- Med funktionen Brugerdefineret billede kan du justere indstillingerne, mens det ændrede billede vises, hvilket giver dig mulighed for et større udtryksområde.
- Kameraet optager i det alsidige JPEG-format eller i det fuldt redigerbare RAW-format i høj kvalitet. Du kan også vælge JPEG+RAW og optage i begge formater. Billeder, der er taget i RAW-format, kan let behandles af kameraet.
- Indeholder funktionen Følsomhedsprioritet  $Sv$ , som automatisk kan justere blænde og lukkertid i forhold til den indstillede følsomhed.

Billedudsnittet (synsvinklen) er forskelligt for  $K-m$  og 35 mm-spejlreflekskameraer, selv om der anvendes samme objektiv, hvilket skyldes, at formatet for 35 mm-film og CCD er forskelligt.

Formater for 35-mm-film og CCD-element 35-mm-film: 36×24 mm  $K$ -*m* CCD: 23.5×15.7 mm

Da synsvinklerne er de samme, skal brændvidden for et objektiv, der anvendes på et 35 mmkamera, være ca. 1,5 gange længere end for  $K-m$ . For at opnå samme synsvinkel (samme billedudsnit) divideres 35 mm-objektivets brændvidde med 1,5.

Eksempel) For at få et billedudsnit, der svarer til et 150-mm-objektiv monteret på et 35-mm-kamera:

 $150 \div 1.5 = 100$ 

Anvend et 100 mm-objektiv med  $K-m$ .

Omvendt ganges brændvidden for det objektiv, der anvendes sammen med  $K-m$ . med 1,5 for at bestemme brændvidden for 35-mm-kameraer.

Eksempel) Hvis der anvendes et 300 mm-objektiv sammen med  $K$ - $m$ 300×1,5=450

Brændvidden svarer til et 450-mm-objektiv på et 35-mm-kamera.

### **Shake Reduction (SR-Antirystefunktion)**

Shake Reduction (SR) på  $K-m$  har et originalt PENTAX-system, som bruger magnetisk kraft til at bevæge billedsensoren i høj hastighed, og kompenserer derved for kamerarystelser.

Kameraet frembringer lidt driftsstøj, når det rystes, som f.eks. ved ændring af billedkomposition. Det er ikke en fejlfunktion.

### **Hjælpefunktion**

Guiderne, der vises for hjælpefunktionen  $K-m$ , er beregnet til brug sammen med et DA eller DA L-objektiv.

Når der anvendes et andet objektiv, hvor blænderingen ikke er sat til positionen A (Auto), afspejler nogle af de viste guider måske ikke de aktuelle betingelser.

# **Kontrol af pakkens indhold**

Følgende tilbehør leveres sammen med kameraet. Kontrollér, at alt tilbehør er i pakken.

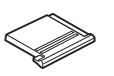

Flashskodæksel FK (Monteret på kameraet)

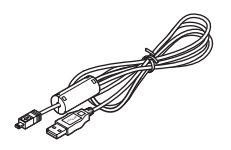

USB-kabel I-USB7

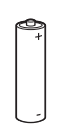

Fire AA-lithium-batterier Brugervejledning

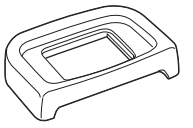

Øjestykke Fo (Monteret på kameraet)

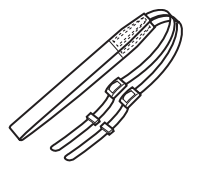

Rem O-ST84

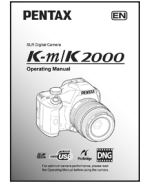

(denne vejledning)

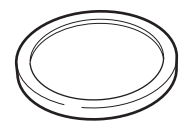

Kamerahusdæksel (Monteret på kameraet)

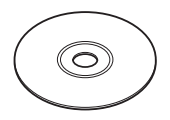

Software (cd-rom) S-SW84

### **Kameradelenes navne og funktioner**

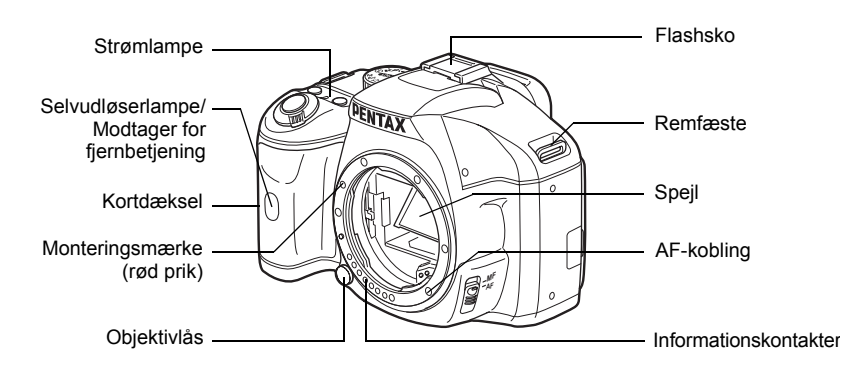

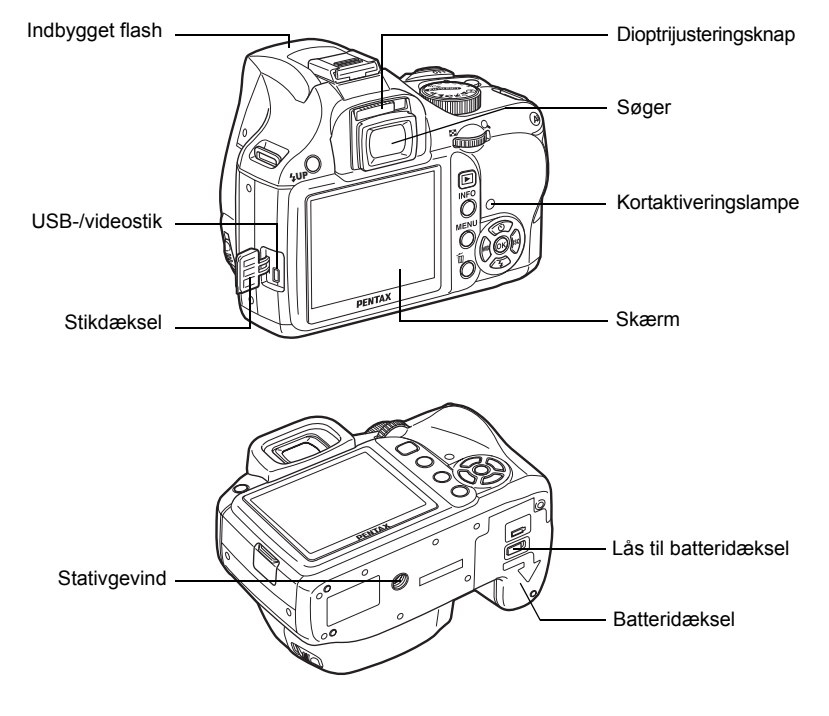

\* På det andet billede er kameraet vist, hvor øjestykke Fo er fjernet.

### **Optagefunktion**

Her beskrives de funktionsknapper, vælgere og knapper, der anvendes under optagelse.

Her forklares standardindstillingerne. Disse indstillinger kan ændres afhængigt af knap.

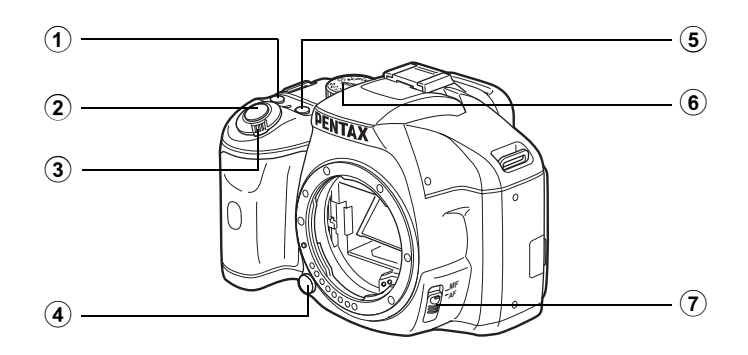

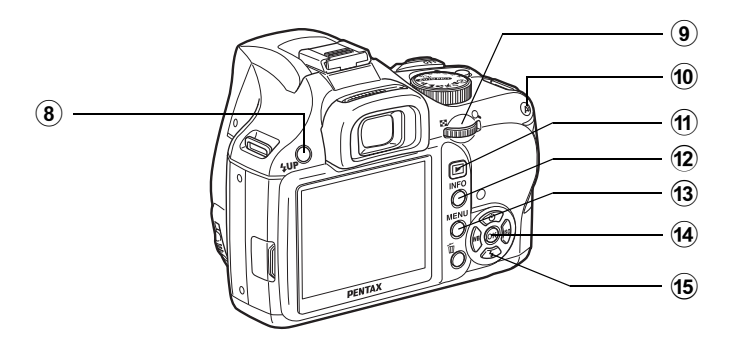

memo

18

### 1 g **(Hjælp)-knap**

Viser en forklaring af funktion eller anvendelse på skærmen. (s.34) Du kan også tildele knappen andre funktioner. (s.154)

- 2 **Udløserknap** Tryk for at optage billeder (s.62)
- 3 **Tænd-/sluk-knap** Flyt for at tænde/slukke for strømmen. (s.49)

### 4 **Objektivlås-knap**

Tryk for at afmontere objektivet. (s.47)

### 5 mc**-knap**

Indstiller EV-korrektion og blændeværdier. (s.91, s.98, s.104)

6 **Funktionsvælger** Ændrer optagefunktion. (s.80)

### 7 **Fokusfunktionsknap** Skifter mellem autofokusfunktion

(s.109) og manuel fokusfunktion (s.116).

#### **8** *<u>f</u>UP-knap</u>*

Tryk på knappen for at aktivere den indbyggede flash. (s.65)

#### 9 **e-vælger**

Indstiller lukkertid, blændeog lysfølsomhed og EVkorrektionsværdier.

### 0 =**-knap**

Du kan sætte funktionen af knappen til enten at fokusere på motivet eller til at huske eksponeringsværdien. (s.100, s.105, s.110)

#### $\circled{1}$   $\Box$ -knap

Skifter til visningsfunktion. (s.72, s.166)

### **12** INFO-knap

Tænder eller slukker statusvisning på skærmen. (s.23)

### **(3)** MENU-knap

Viser menuen [ $\Box$  Optagefunktion 1] (s.77). Tryk derefter på 4-vejsnavigationsknappen (5) for at få vist andre menuer.

### **(14)** OK-knap

Viser kontrolpanelet (s.23). Når kontrolpanelet eller menuskærmen vises, skal du trykke på knappen for at bekræfte det valgte punkt.

#### e **4-vejs navigationsknap**   $(474)$

Åbner menuen Motorfunktion/ Flashfunktion/Hvidbalance/ følsomhedsopsætning (s.76). Brug den til at flytte markøren eller ændre punkter, når kontrolpanelet eller en menuskærm vises.

### **Visningsfunktion**

Her beskrives de funktionsknapper, vælgere og knapper, der anvendes under visning.

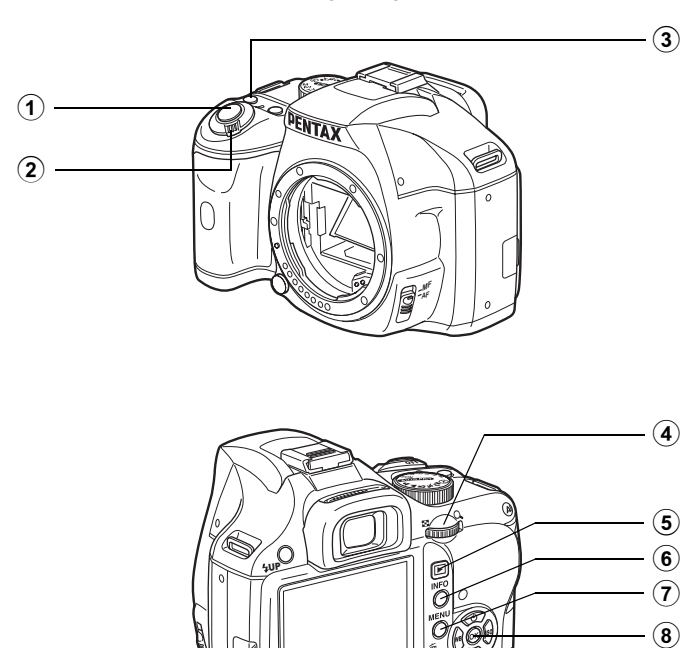

 $\circledcirc$ 

 $\circledR$ 

1

#### 1 **Udløserknap**

Tryk knappen halvt ned for at skifte til optagefunktion.

#### 2 **Tænd-/sluk-knap**

Flyt knappen for at tænde eller slukke for kameraet. (s.49)

#### 3 g **(Hjælp)-knap**

Viser en forklaring af funktion eller anvendelse på skærmen. (s.34)

#### 4 **e-vælger**

Anvend den til at forstørre et billede (s.167) eller vise flere billeder samtidigt (s.169).

#### 5 Q**-knap**

Tryk for at skifte til optagefunktion.

### 6 M**-knap**

Tryk på knappen for å få vist optagelsesdata på skærmen. (s.24)

### 7 3**-knap**

Tryk for at få vist menuen  $[\mathbf{\dot{D}}]$  Afspil 1] (s.166). Tryk derefter på 4-vejsnavigationsknappen (▶) for at få vist andre menuer.

### 8 4**-knap**

Gemmer den indstilling, du valgte i menuen eller på visningsskærmbilledet.

#### 9 **4-vejs navigationsknap (**2345**)**

Anvend den til at flytte markøren eller ændre menupunkter eller visningsskærmbilledet.

#### 0 i**-knap**

Tryk for at slette billeder (s.73)

#### **Henvisninger til knapnavne**

I betjeningsvejledningen henvises til knapperne på 4-vejs-navigationsknappen på følgende måde.

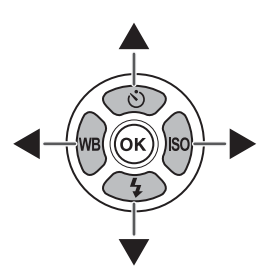

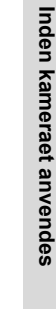

### **Displayindikatorer**

### **Skærm**

Følgende indikatorer vises på skærmen, afhængigt af kameraets status.

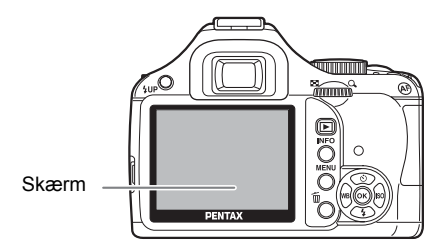

memo Lysstyrke og farve på skærmen kan justeres. (s.221, s.222)

#### **Ved opstart eller betjening af funktionsvælgeren**

Der vises vejledninger på skærmen i 3 sekunder (standardindstilling), når kameraet tændes, eller funktionsvælgeren drejes.

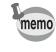

Vælg Off (Fra) for at se [Displayguide] i menuen [ I Indstilling 1] for at skjule indikatorerne. (s.220)

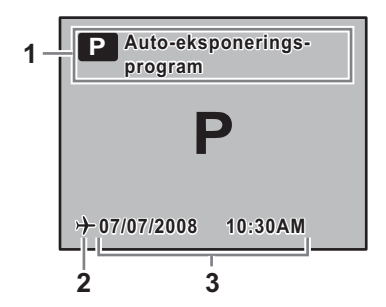

- 
- **2** Verdenstid (s.216) (kun når det er sat til destination)
- **1** Optage funktion (s.80) **3** Aktuel dato og klokkeslæt (s.54)

### **Optagefunktion**

Under optagelsen vises statusskærmen med de aktuelle optagefunktionsindstillinger. Tryk på OK-knappen for at se kontrolpanelet og ændre indstillinger.

#### **Statusskærmbillede/Kontrolpanel**

(De punkter, der er vist her, er til forklaring. Den aktuelle visning kan variere.)

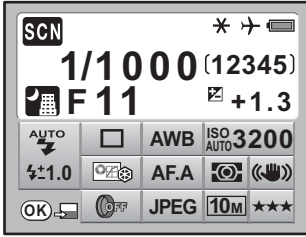

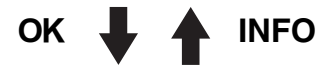

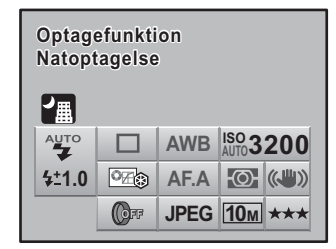

- Optage funktion (s.80) **13** Motorfunktion (s.76)
- AE-låseikon (s.105) **14** Hvidbalance (s.159)
- 
- 
- 
- 
- Funktionen SCN (Scene) (s.82) **19** Digitalt filter (s.132)
- 
- 
- 
- Flash-funktion (s.65) **23** Guidetast
- Flasheksponeringskorrektion (s.70) **24** Forklaring på den valgte funktion

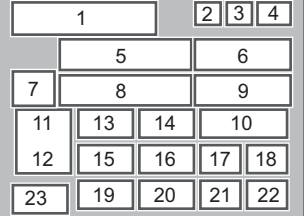

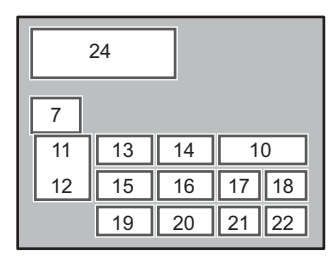

- 
- 
- International tid (s.216) **15** Brugerdef. Billede (s.157)
- Batteristand (s.39) **16** Fokusfunktion (s.109)
- Lukkertid (s.85) **17** AE-lysmåling (s.101)
- Resterende billedantal **18** Shake Reduction (Antirystefunktion s.121)
	-
- Blænde (s.85) **20** Filformat (s.152)
- EV-korrektion (s.104) **21** JPEG-optagepixel (s.150)
- ISO-følsomhed (s.87) **22** JPEG-kvalitet (s.151)
	-
	-
- Indstillinger, der ikke kan ændres pga. den aktuelle kameraindstilling, kan ikke vælges.
- Statusskærmbilledet forsvinder efter forløbet af tiden, der er sat for [3. Driftstid for måler] i menuen [C Brugerdef. indst. 1] (Standardindstillingen er 10 sekunder). Tryk på INFOknappen for at vise det igen.
- Når indstillingen [21. Displaystatus] i menuen [C Brugerdef. indst. 3] er sat til Off (Fra), vises statusskærmbilledet kun, når der trykkes ned på **INFO**-knappen. (s.221)

#### **Visningsfunktion**

Der skiftes skærmvisning, hver gang du trykker på **INFO**-knappen under visning.

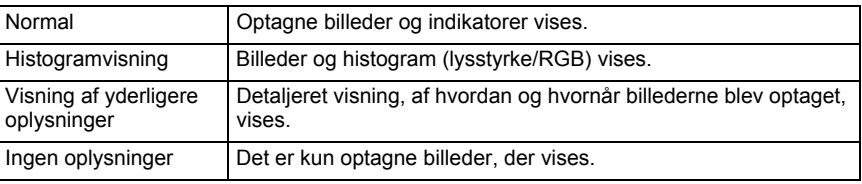

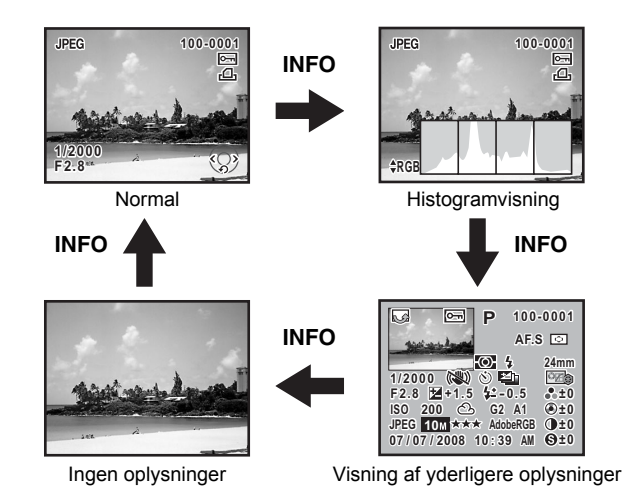

Oplysningerne, der vises først under visningsfunktionen, er de samme som dem, der blev vist ved visning i den forrige visningssession. Skærmbilledet [Normal] kan altid blive vist først ved indstilling af [Visnings-display] til  $\Box$  (Fra) i [Hukommelse] (s.229) i menuen [ $\Box$  Optagefunktion 3].

memo

memo

#### **Visning af detaljerede oplysninger**

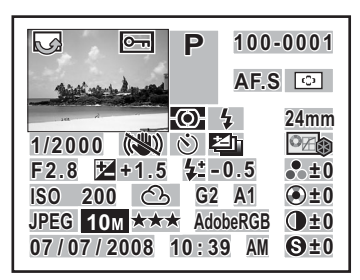

- **1** Rotationsdata **18** Farvetone
- 
- **3** Beskyt indstilling **20** Nuance/Toning
- **4** Optagefunktion **21** Kontrast
- 
- **6** Flash-funktion **23** Følsomhed
- 
- 
- 
- **10** Eksponerings-bracketing **27** Filformat
- 
- **12** EV-korrektion **29** JPG-kvalitet
- **13** Flasheksponeringskorrektion **30** Farverum
- 
- **15** Fokusfunktion
- **16** AF-område
- **17** Objektivets brændvidde
- \* Indikator 6 og 13 vises kun for billeder, hvor flashen er anvendt.

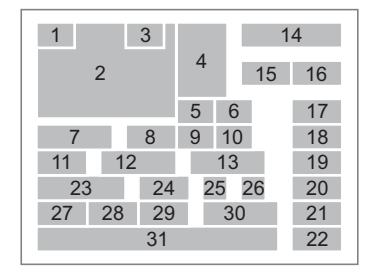

- 
- **2** Optagne billeder **19** Mætning/Filtereffekt
	-
	-
- **5** Automatisk lysmåling **22** Skarphed/Fin skarphed
	-
- **7** Lukkertid **24** Hvidbalance
- **8** Shake Reduction **25** GM-korrektion (Juster hvidbalance)
- **9** Motorfunktion **26** BA-korrektion (Juster hvidbalance)
	-
- **11** Blænde **28** JPEG-optagepixel
	-
	-
- **14** Mappenummer- filnummer **31** Optagedato og -klokkeslæt

#### **Histogramvisning**

 $K$ - $m$  har to histogramvisninger. "Lysstyrkehistogram" viser lysstyrkefordelingen, og "RGB-histogram" viser fordelingen af farveintensitet. Tryk på 4-vejs-navigationsknappen ( $\blacktriangle$   $\blacktriangledown$ ) for at skifte mellem "Lysstyrkehistogram" og "RGB-histogram".

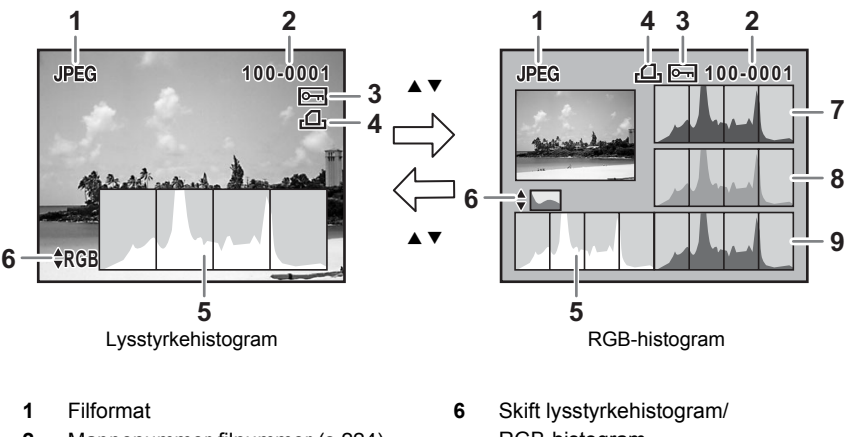

- **2** Mappenummer-filnummer (s.224) RGB-histogram
- **3** Beskyt indstilling (s.184) **7** Histogram (R)
- **4** DPOF-indstillinger (s.200) **8** Histogram (G)
- **5** Histogram (lysstyrke) (s.26) **9** Histogram (B)
- 
- 
- -
- \* Indikator 3 vises kun for billeder med Beskyt indstilling, og indikator 4 vises kun for billeder med DPOF-indstillinger.

Områder, hvor der forekommer lyse eller mørke dele, blinker, hvis advarsel om [Lyst/mørkt område] er aktiveret i ø (Tændt) i [Visningsmetode] i menuen [D Afspil 2]. (s.168)

#### **Brug af histogram**

memo

Et histogram viser lysstyrkefordelingen på et billede. Horisontalaksen viser lysstyrken (mørkest i venstre side og lysest i højre side), og vertikalaksen viser antal pixel.

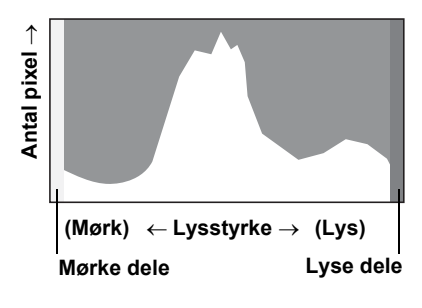

Histogrammets form og fordeling før og efter optagelse viser, om eksponeringsniveauet og kontrasten er korrekt eller ej, og gør det muligt at bestemme, om det er nødvendigt at bruge EV-korrektion og tage et billede igen.

 $\sqrt{1 + 1}$  Justering af eksponering (s.104)

#### **Brug af lysstyrke**

Når lysstyrken er korrekt, og der ikke er for lyse eller mørke områder, er grafens top i midten. Hvis billedet er for mørkt, er toppen i venstre side, og hvis det er for lyst, er toppen i højre side.

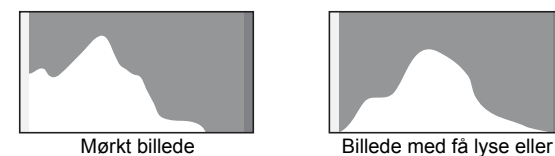

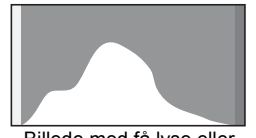

mørke områder

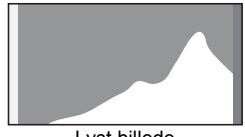

Lyst billede

Når billedet er for mørkt, skæres delen til venstre væk (mørke dele uden detaljer), og når billedet er for lyst, skæres delen til højre væk (lyse dele uden detaljer). Lyse dele blinker rødt på skærmen, og mørke dele blinker gult, når funktionen [Lyst/mørkt område] er aktiveret.

- **18 Visning Images (s.72)**
- $\sqrt{1 + 1}$  Indstilling af visning af Øjeblikkelig visning (s.222)

### **Brug af farvebalance**

Fordelingen af farveintensitet vises for hver farve i RGB-histogrammet. Højre side af graferne svarer til billeder med god justering af hvidbalance. Hvis en farve er skæv til venstre, er den pågældende farve for intens.

 $\sqrt{10}$  Indstilling af hvidbalancen (s.159)

### **Søger**

Følgende oplysninger vises i søgeren.

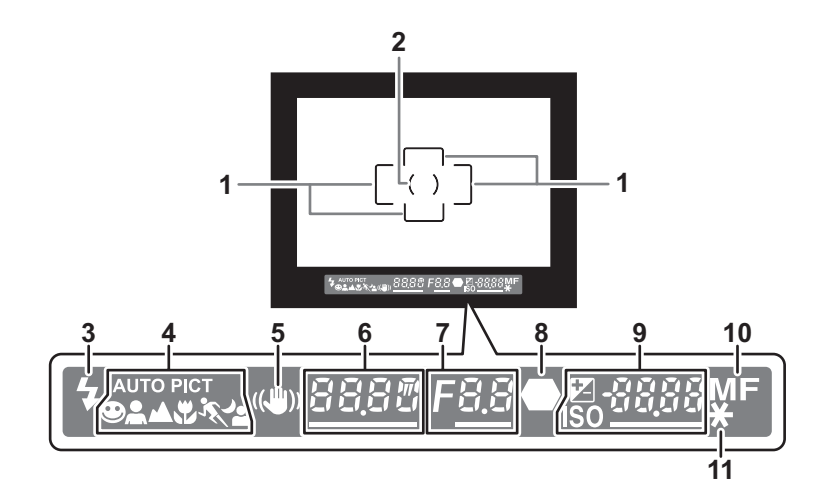

- **1** AF-ramme (s.48)
- **2** Spot-lysmålerramme (s.101)
- **3** Flashstatus (s.65)

Tændt: når flashen er tilgængelig. Blinker: når flash anbefales, men ikke er tændt.

- **4** Symbol for billedfunktion (s.80) Ikonet for aktiveret billed- eller optagefunktion vises.  $\bullet$  (Normal funktion i  $\overline{A}$  (Portræt),  $\bullet$  (Landskab),  $\bullet$  (Makro), \ (Genst. i hurtig bev.), . (Natopt.portræt)
- **5** Shake Reduction (s.121)

Vises, når antirystefunktionen er aktiveret.

**6** Lukkertid (s.85)

Lukkertid ved optagelse eller justering. Fremhævet, når lukkertiden kan justeres med e-vælgeren.

**7** Blændeværdi (s.85)

Blændeværdien ved optagelse eller justering. Fremhævet, når blændeværdien kan justeres med e-vælgeren.

29

- **8** Fokusindikator (s.60) Tændt: Når motivet i fokus. Blinker: når motivet ikke er i fokus.
- **9** Antal mulige billeder/EV-korrektion/lysfølsomhed.

Viser antallet af mulige optagelser med den aktuelle indstilling for kvalitet og optagepixel.

Forskellen i den egnede eksponeringsværdi vises, hvis eksponeringsfunktionen er  $M.$  (s.99)

ISO-lysfølsomheden vises, når **OK**-knappen trykkes ned. (s.88).<br> $\mathbb{E}$ : EV-korrektion (s.104)

- EV-korrektion (s.104) Fremhævet, når EV-korrektion kan justeres med e-vælgeren, når der er trykket ned på knappen **MAV**.
- ISO: Følsomhed Fremhævet, når lysfølsomhed kan justeres med e-vælgeren.
- **10** Fokusfunktion (s.109)

Vises, når den er indstillet til MF.

**11** AE-lås (s.105)

Vises, når AE-låsen er aktiveret.

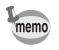

[9999] er det maksimalt mulige antal billeder, der kan vises i søgeren. Selv om antallet af mulige optagelser er 10000 eller mere, så vises [9999].

### **Sådan anvendes Skift funktionsindstillinger**

Funktionsindstillingerne kan ændres med de direkte knapper, kontrolpanelet eller menuen. De oftest anvendte funktioner kan indstilles med de direkte knapper eller på kontrolpanelet; mindre anvendte funktioner kan ændres med menuen. Nogle funktioner kan ændres på mere end en måde (direkte knapper og kontrolpanel eller kontrolpanel og menu).

I dette afsnit forklares de grundlæggende måder at ændre funktionsindstillinger.

### **Med Direkte knapper**

Ved at trykke på 4-vejs-navigationsknappen (▲▼◀▶) i optagefunktionen kan du indstille motorfunktion, flashfunktion, hvidbalance og følsomhed. (s.76) I det følgende forklares indstilling af flashfunktionen med et eksempel.

### 1 **Tryk på 4-vejs-navigationsknappen (**3**) i optagefunktionen.**

Skærmbilledet [Flash-funktion] vises.

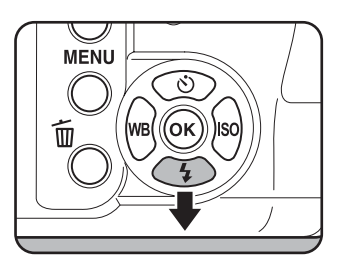

### 2 **Brug 4-vejs-navigationsknappen (**45**) til at vælge en flashfunktion.**

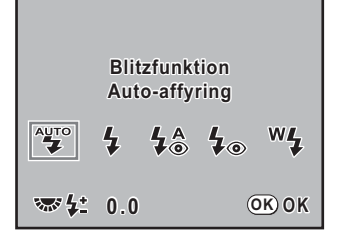

### $\overline{\boldsymbol{3}}$  Tryk på OK-knappen.

Kameraet vender tilbage til statusskærmbilledet og er klar til at tage et billede.

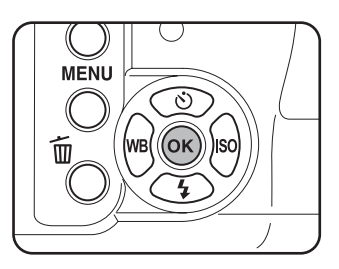

### **Anvendelse af Kontrolpanel**

Under optagelse kan de aktuelle indstillinger kontrolleres på statusskærmbilledet. Du kan også skifte visning til kontrolpanel og ændre indstillinger. I det følgende forklares indstilling af JPEG-kvalitet med et eksempel.

#### 1 **Kontroller statusskærmbilledet, AUTO**<br>PICT **BLAUK**  $* + =$ **og tryk på** 4**-knappen. 1/20**  $\sqrt{2}$ **123** Kontrolpanelet vises. Tryk på INFO-knappen, når **F 5.6**  statusskærmbilledet ikke vises. **AUTO** п **AWB ISO 400**  $O(\sqrt{2})$ **AF.S (O)** ((U) **JPEG OFF 10M OK** 2 **Brug 4-vejs-navigationsknappen Blitzfunktion litzfunktion (**2345**) til at vælge et punkt, Auto-affyring uto-affyring som du vil ændre indstilling på.** Du kan ikke vælge et punkt, der ikke kan ændres. **AUTO AWB ISO 400**

### $\overline{\boldsymbol{3}}$  Tryk på OK-knappen.

Opsætningsskærmbilledet på det valgte punkt vises.

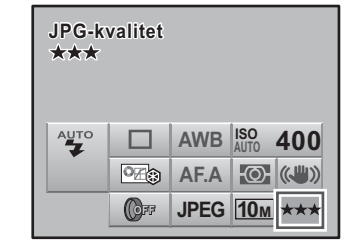

**AF.A JPEG OFF 10M**

 $\odot$  ( $\odot$ )

 $\overline{\circ_{\mathbb{Z}}}\circ$ 

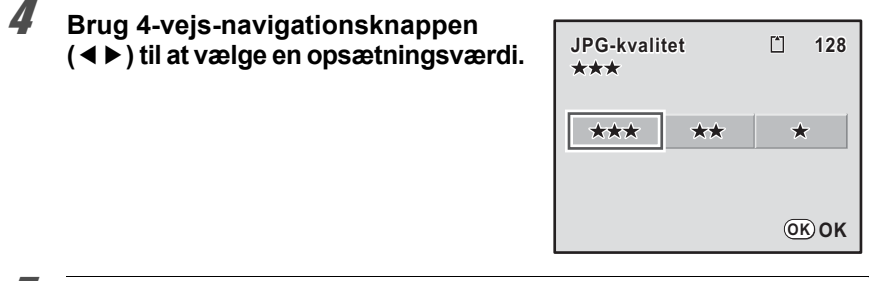

### $\overline{\boldsymbol{5}}$  Tryk på OK-knappen.

Kameraet vender tilbage til statusskærmbilledet og er klar til at tage et billede.

memo

Du kan også ændre indstillinger ved at dreje på e-vælgeren, efter du har valgt den indstilling, som du vil ændre jf. trin 2 på s.31. For detaljerede indstillinger, som f.eks. parametre skal du trykke på OK-knappen og foretage ændringer.

### **Sådan anvendes Menuer**

I dette afsnit forklares brugen af [**△** Optagefunktion]-menuerne, [▶ Afspil]-menuerne, [3] Indstilling]-menuerne og [C Brugerdef. indst.]-menuerne.

I det følgende forklares, hvordan du indstiller [Vælg AF-punkt] i [ $\Box$  Optagefunktion 2]menuen med et eksempel.

### **1** Tryk på MENU-knappen **i optagefunktionen.**

Menuen [ $\Box$  Optagefunktion 1] vises på skærmen.

Hvis du trykker ned på MENU-knappen i visningsfunktionen, vises [▶ Afspil 1]menuen. Når funktionsvælgeren er sat til SCN (Scene), så vises [SCN Scene]-menuen i stedet.

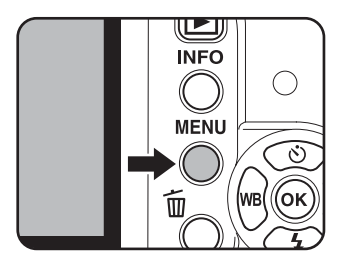

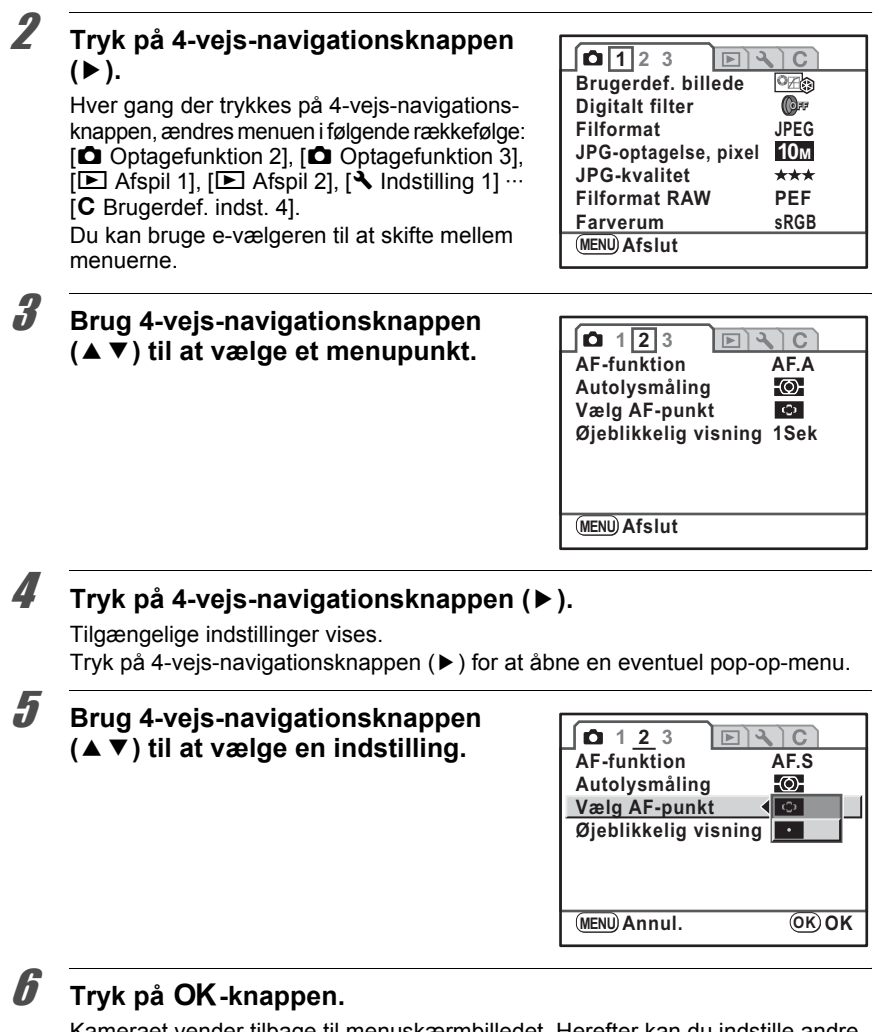

Kameraet vender tilbage til menuskærmbilledet. Herefter kan du indstille andre menupunkter.

Tryk på MENU-knappen for at afslutte menuen og vende tilbage til det forrige viste skærmbillede.

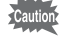

Selv om du trykker på **MENU**-knappen og derefter lukker menuskærmbilledet, vil eventuelle ændringer i indstillingerne ikke blive gemt, hvis kameraet ikke er slukket korrekt (f.eks. hvis batteriet fjernes, inden kameraet slukkes).

**Inden kameraet anvendes** 1<br>
1<br>
1<br>
1<br>
1<br>
1<br>
1<br>
1<br>
3<br><br><br><br><br><br><br><br><br><br>
3<br><br><br><br><br><br><br>

Når du ikke er sikker på, hvordan du bruger en bestemt funktion, kan du få vist en forklaring af den aktuelle funktion og status på kameraet ved at trykke på @ (Help)-knappen.

Hjælpeskærmbilleder kan vises i følgende tilfælde.

- Optagefunktion
- Visningsfunktion (enkeltbilledvisning, flerbilledvisning, kalendervisning, mappevisning og forstørret visning)

### 1 **Tryk på** g**-knappen.**

Der vises et skærmbillede, hvor du kan bekræfte den aktuelle status på kameraet. Hvis du trykkede ned på  $\bigcirc$ -knappen i visningsfunktionen, så gå til Trin 3.

### 2 **Tryk på** g**-knappen igen.**

Knap-input-skærmbilledet vises.

### 3 **Tryk på den knap, du vil have forklaret.**

Der vises en forklaring for knappen. Hvis **AF**-knappen eller udløserknappen trykkes ned, vises der ikke nogen forklaring, og kameraet vender i stedet tilbage til optagefunktionen.

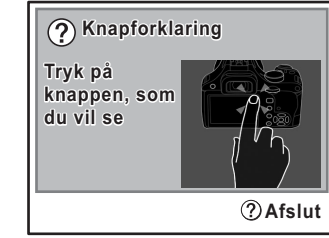

### 4 **Tryk på** g**-knappen eller** 4 **knappen.**

Tryk på g-knappen for at lukke hjælpeskærmbilledet. Tryk på  $OK$ -knappen for at vende tilbage til knap-input-skærmbilledet.

#### **Autobilledfunktion utobilledfunktion**

**Bestemmer automatisk motivforhold for at fastlåse den op- orhold optimale billedfunktion imale** 

**Knapforklaring OK Afslut**

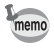

I stedet for hjælpefunktionen kan der også tildeles andre funktioner til @-knappen, der bruges i optagefunktionen. Det er nyttigt, så du let kan blive fortrolig med brug af kameraet. (s.154)
# **2 Kom godt i gang**

I dette afsnit forklares det, hvad du skal gøre inden du begynder at tage billeder. Læs afsnittet, og følg anvisningerne.

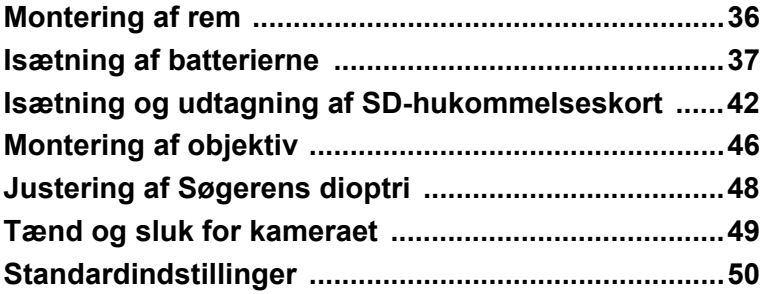

## **Montering af rem**

1 **Stik enden af remmen gennem remfæstet, og fastgør den på indersiden af spændet.**

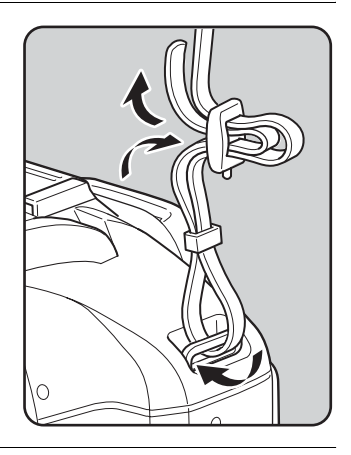

2 **Stik den anden ende af remmen gennem kameraets andet remfæste, og fastgør den på indersiden af spændet.**

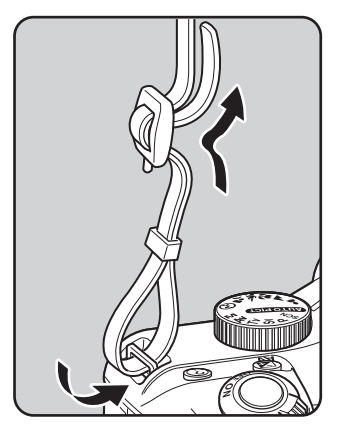

Sæt batterierne i kameraet. Anvend fire AA-lithium-batterier, AA Ni-MH genopladelige batterier eller AA-alkali-batterier.

Kameraet leveres med AA-lithium-batterier, så du kan kontrollere kamerafunktionerne, men der findes også andre kompatible batterier. Brug kompatible batterier, som er beregnet til det rigtige formål.

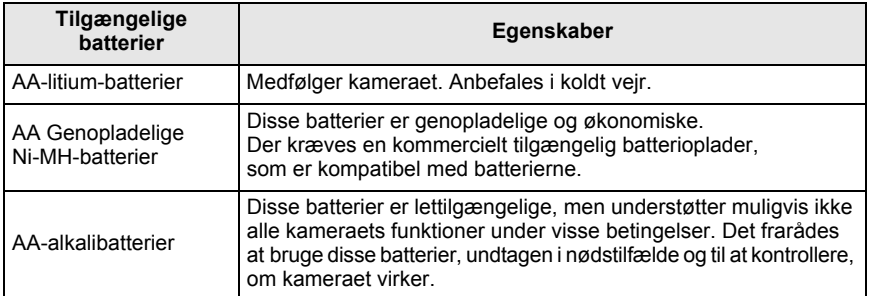

- Det frarådes at bruge Ni-Mn-batterier, da de kan forårsage fejl pga. deres spændingsegenskaber.
	- AA lithium-batterier og AA alkalibatterier, som kan anvendes i dette kamera, kan ikke genoplades.
	- Batteridækslet må ikke åbnes, og batterierne må ikke tages ud, når kameraet er tændt.
	- Tag batterierne ud, hvis du ikke skal bruge kameraet i længere tid, da batterierne kan lække, hvis de sidder for længe i batterikammeret.
	- Hvis kameraet ikke har været anvendt i længere tid, og dato- og klokkeslætsindstillingerne blev nulstillet, da du isatte nye batterier, skal du følge proceduren "Indstilling af dato og klokkeslæt" (s.54).
	- Sæt batterierne korrekt i. Hvis batterierne isættes forkert, kan dette medføre kameradefekt. Tør batteriernes elektroder af, inden batterierne isættes.
	- Udskift alle batterierne på samme tid, og bland ikke batterityper, mærker eller gamle batterier med nye. Ellers kan der opstå fejlfunktion, som f.eks. at batteristanden ikke vises korrekt.

1 **Skub og hold låsen til batteridækslet som vist på tegningen (**1**), og skyd batteridækslet ind mod objektivet (**2**), inden det vippes op.**

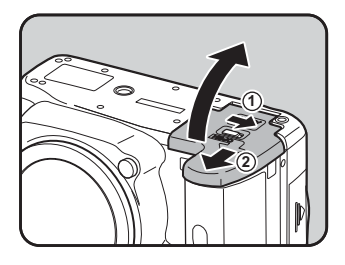

#### 2 **Isæt batterierne som angivet af +/- symbolerne i batterikammeret.**

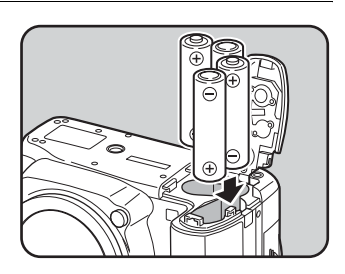

**3** Tryk batterierne ned med batteri**dækslet (**1**), og luk dækslet ved at skyde det på plads som vist på tegningen (**2**).**

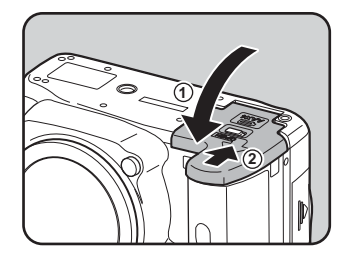

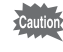

memo

Kontrollér, at batteridækslet er lukket helt. Kameraet kan ikke tændes, hvis batteridækslet er åbent.

- Det anbefales at anvende vekselstrømsadaptersættet K-AC84 (tilbehør), hvis kameraet er i brug i længere tid. (s.40)
	- Kontrollér, at batterierne vender rigtigt, hvis kameraet ikke virker korrekt efter udskiftning af batterierne.

## **Indikator for batteristand**

Kontroller den resterende batteristand ved hjælp af **egg** på statusskærmbilledet.

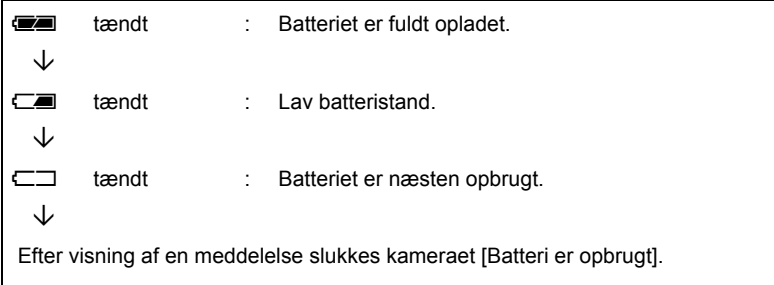

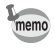

 $\square$  eller  $\square$  vises muligvis, selv om batteristanden er tilstrækkelig, hvis kameraet bruges ved lave temperaturer, eller hvis serieoptagelse bruges flere gange i træk. Sluk kameraet, og tænd det igen. Hvis **exam** vises, kan kameraet bruges.

#### **Omtrentlig billedlagringskapacitet og Visningstid (Nye batterier)**

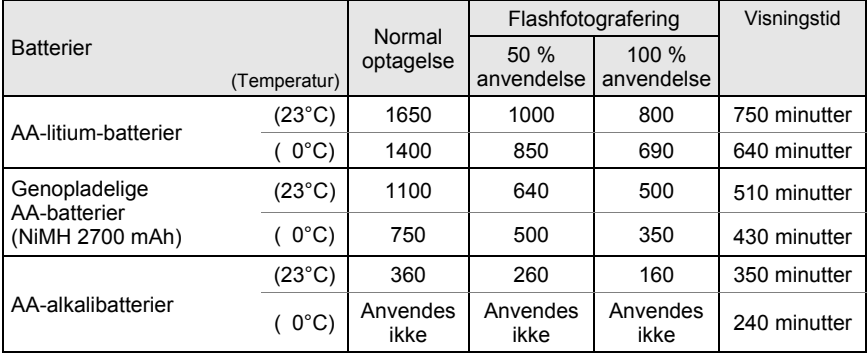

Billedlagringskapaciteten (normal optagelse og flash anvendt 50 % af tiden) er baseret på måleforhold i overensstemmelse med CIPA-standarder, mens anden data er baseret på vores måleforhold. Der kan under anvendelsen forekomme visse afvigelser fra de nævnte tal afhængigt af optagefunktion og -forhold.

- memo
- Ved lave temperaturer nedsættes batteriets kapacitet. Hvis kameraet anvendes i koldt vejr, anbefales det at have ekstra batterier klar og holde disse varme i lommen. Ved normale temperaturer får batteriet igen sin normale kapacitet.
	- Hav altid ekstra batterier klar på rejser, ved optagelse i koldt vejr, eller når du tager mange billeder.

#### **Brug af vekselstrømsadapteren (Tilbehør)**

Hvis skærmen bruges i længere tid ad gangen eller ved tilslutning til en computer, anbefales det at bruge vekselstrømsadaptersættet K-AC84 (tilbehør).

#### 1 **Kontroller, at kameraet er slukket.**

Hvis batterierne er sat i kameraet, skal du åbne batteridækslet og fjerne dem. Se Trin 1 på s.38.

#### 2 **Åbn batteridækslet, og træk dækslet til el-kablet (**1**) til højre i batterirummet ud.**

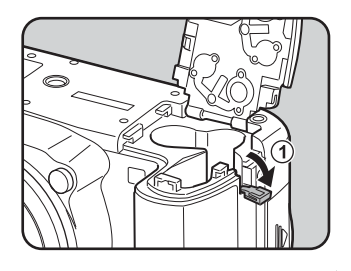

3 **Isæt jævnstrømskoblingsenheden i batterirummet.**

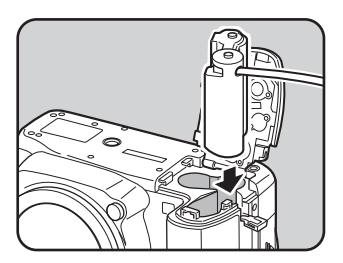

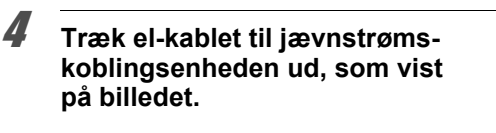

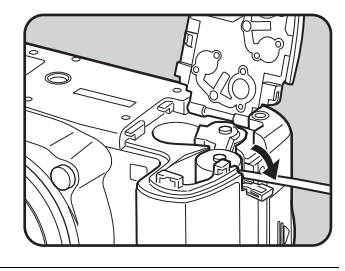

## 5 **Luk batteridækslet.**

Se Trin 3 på s.38.

6 **Sæt stikket på vekselstrømsadapteren i koblingsenhedens jævnstrømskoblingsenhed.**

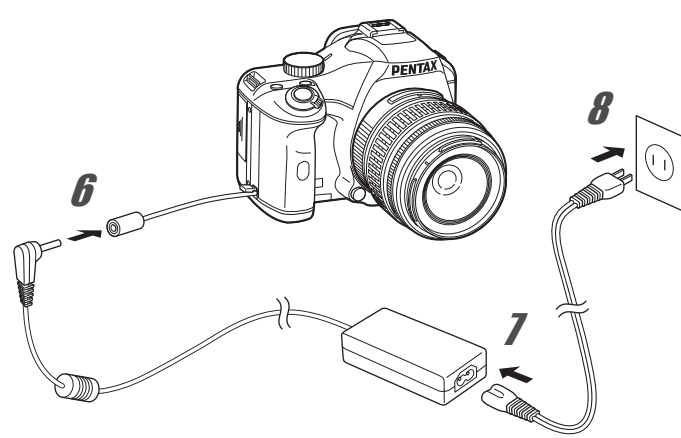

- 
- 7 **Sæt netledningen i vekselstrømsadapteren.**

## 8 **Sæt netledningen i stikkontakten.**

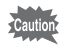

- Sørg for, at kameraet er slukket, før vekselstrømsadapteren tilsluttes eller frakobles.
- Kontroller alle tilslutninger mellem stikkene. SD-hukommelseskortet og dataene på det vil blive ødelagt, hvis kortet frakobles, mens kameraet optager eller læser data.
- Luk dækslet til el-kablet, når du ikke bruger vekselstrømsadapteren.

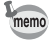

Sørg for at læse den medfølgende brugervejledning til vekselstrømsadaptersættet K-AC84, når du bruger vekselstrømsadapteren.

## **Isætning og udtagning af SD-hukommelseskort**

Dette kamera bruger enten et SD-hukommelseskort eller et SDHC-hukommelseskort (Begge kort omtales herefter som SD-hukommelseskort.) Sørg for, at kameraet er slukket, inden SD-hukommelseskortet (markedsprodukt) sættes i eller tages ud.

- Tag ikke SD-hukommelseskortet ud, når kortaktiveringslampen lyser.
- Brug kameraet til at formatere (initialisere) SD-hukommelseskortet, hvis det er ubrugt eller har været anvendt i et andet kamera eller en anden digital enhed. Vejledning i formatering findes på side "Formatering af SD-hukommelseskortet" (s.214).
- 1 **Skub kortdækslet i pilens retning (**1**), og vip dækslet op for at åbne (**2**).**

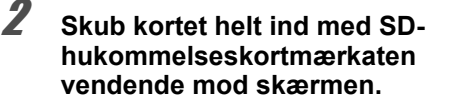

SD-hukommelseskortet tages ud ved at skubbe det ind én gang.

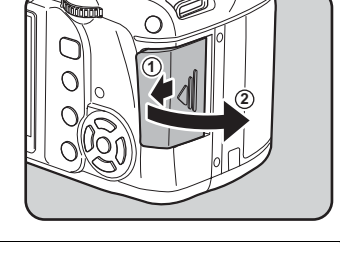

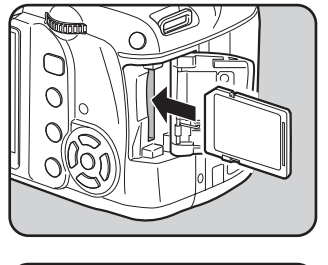

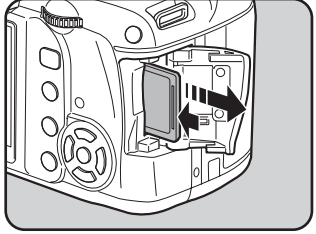

Cautio

#### 3 **Luk kortdækslet (**1**), og skyd det derefter i pilens retning (**2**).**

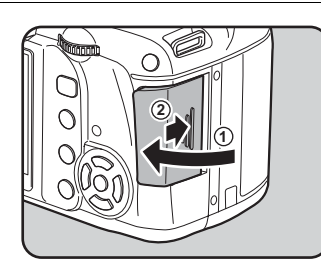

#### **Forholdsregler ved brug af SD-hukommelseskortet**

• SD-hukommelseskortet er udstyret med en skrivebeskyttelsesknap. Når knappen indstilles til LOCK, beskyttes de eksisterende data ved at forhindre optagelse af nye data, sletning af eksisterende data eller formatering af kortet af kamera eller computer.

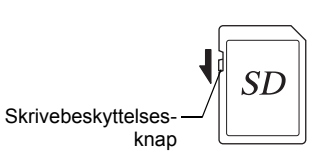

- Vær opmærksom på, at SD-hukommelseskortet kan være varmt, hvis det tages ud umiddelbart efter, at kameraet har været i brug.
- Tag ikke SD-hukommelseskortet ud, og sluk ikke for kameraet, mens der lagres data på kortet, vises billeder eller afspilles lydfiler, eller mens kameraet er sluttet til en computer via USB-kablet. Dette kan medføre, at der mistes data, eller at kortet beskadiges.
- Bøj ikke SD-hukommelseskortet, og udsæt det ikke for slag eller stød. Hold kortet væk fra vand, og opbevar det ikke ved for høje temperaturer.
- Tag ikke SD-hukommelseskortet ud under formatering. Kortet kan blive permanent beskadiget.
- Data på SD-hukommelseskortet kan blive slettet i følgende tilfælde. Vi påtager os intet ansvar for data, der slettes, hvis
	- (1) SD-hukommelseskortet håndteres forkert af brugeren.
	- (2) SD-hukommelseskortet udsættes for statisk elektricitet eller elektromagnetisk interferens.
	- (3) SD-hukommelseskortet ikke har været anvendt i længere tid.
- (4) SD-hukommelseskortet eller batteriet fjernes, mens der læses data til eller fra kortet. • Hvis kortet ikke anvendes i længere tid, kan dataene på kortet blive ulæselige.
- Sørg for løbende at sikkerhedskopiere alle vigtige data over på en computer.
- Undgå at bruge eller opbevare kortet på steder, hvor det kan blive udsat for statisk elektricitet eller elektrisk interferens.
- Undgå at bruge eller opbevare kortet i direkte sollys eller på steder, hvor det kan blive udsat for hurtige temperaturudsving eller kondens.
- Hvis du vil have yderligere oplysninger om SD-hukommelseskort, kan du besøge PENTAX' hjemmeside.

• Formatér nye SD-hukommelseskort. Formatér også SD-hukommelseskort, der har været brugt i andre kameraer.

<sup>1</sup> Formatering af SD-hukommelseskortet (s.214)

• Du skal være opmærksom på, at formatering af SD-hukommelseskortet ikke nødvendigvis sletter dataene, så de ikke kan gendannes ved hjælp af standardsoftware til datagenoprettelse. Hvis du vil kassere SD-hukommelseskortet, forære det væk eller sælge det, bør du sikre dig, at dataene på kortet er slettet fuldstændigt, eller at selve kortet destrueres, hvis det indeholder personlige eller følsomme oplysninger. Der kan fås standardsoftwareprogrammer til sikker sletning, som vil slette dataene fuldstændigt.

Under alle omstændigheder er håndtering af dataene på dit SD-hukommelseskort på eget ansvar.

#### **Optagepixel og Kvalitetsniveau**

#### **Når filformatet er JPEG**

Vælg antal pixel (størrelse) og kvalitetsniveau (JPEG-datakomprimeringsgrad) for dine billeder, afhængigt af formålet med billederne.

Billeder med flere optagepixel eller flere  $\star$  bliver klarere, når de udskrives. Antallet af mulige billeder (antallet af billeder, der kan optages på et SD-hukommelseskort) falder, i takt med at billederne bliver større.

Billedets eller udskriftens kvalitet afhænger af kvalitetsniveauet, eksponeringsstyringen, printerens opløsning og en række andre faktorer. Du behøver derfor ikke vælge mere end det fornødne antal optagepixel. Hvis der f.eks. skal udskrives i postkortstørrelse, er  $\boxed{2m}$  (1824×1216) tilstrækkeligt. Indstil antal optagepixel og kvalitetsniveau afhængigt af, hvordan billedet skal bruges.

Vælg det ønskede antal optagepixel og kvalitetsniveau for JPEG-billederne i menuen på kontrolpanelet.

- $\sqrt{10}$  Indstilling af JPEG-optagepixel (s.150)
- $\sqrt{10}$  Indstilling af JPEG-kvalitetsniveau (s.151)

#### **JPEG-optagepixel, JPEG-kvalitet og omtrentlig billedlagringskapacitet**

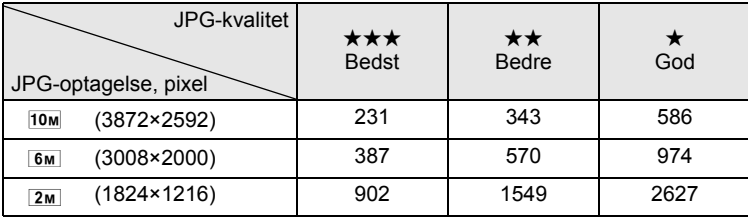

• Ovenstående tabel angiver den omtrentlige billedlagringskapacitet ved brug af et SD-hukommelseskort på 1 GB.

• Ovenstående tal kan variere afhængigt af emnet, optageforhold og -funktion, SD-hukommelseskort osv.

#### **Når filformatet er RAW**

Med  $K-m$  kan du optage i det alsidige JPEG-format eller i det fuldt redigerbare RAW-format i høj kvalitet. Hvis du benytter RAW-filformatet, kan du vælge PENTAX' originale PEF-format eller DNG (Digital Negativ)-formatet til generel brug, der er udviklet af Adobe Systems. Med et SD-hukommelseskort på 1 GB kan du tage op til 59 billeder i PEF-format eller 58 billeder i DNG-format.

 $\approx$  Indstilling af filformat (s.152)

Monter et brugbart objektiv på kameraenheden.

Der er adgang til alle kameraets eksponeringsfunktioner, når du bruger et af følgende objektiver med  $K-m$ .

- (a) DA, DA L, D FA, FA J-objektiver
- (b) Objektiver med en blændeposition  $A$  (Auto), når de bruges i positionen  $A$

Sluk for kameraet inden af- og påsætning af objektivet for at forhindre pludselige objektivbevægelser.

- Når objektiverne, der er beskrevet i (b) bruges i en anden position end  $\mathbf{A}$ , så er nogle memo af funktionerne spærrede. Se "Bemærkninger vedrørende [19. Brug af blændering]" (s.241).
	- Kameraet fungerer ikke med andre objektiver eller andet udstyr, når det bruges med fabriksindstillingen. Sæt  $[19.$  Brug af blændering] i menuen  $[C$  Brugerdef. indst. 3] for at [Tilladt] bruge dem. (s.241)

#### 1 **Kontrollér, at kameraet er slukket.**

2 **Fjern kamerahusdækslet (**1**) og objektivdækslet (**2**).**

> For at undgå at beskadige objektivets monteringskrans efter afmontering skal objektivet anbringes med monteringskransen opad.

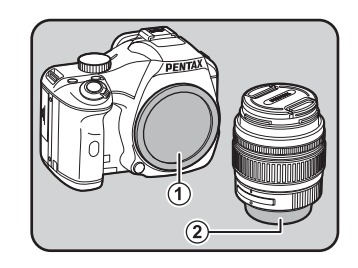

3 **Sørg for, at objektivmonteringen (rødt mærke) på kameraet og objektivet er ud for hinanden, og lås objektivet på plads ved at dreje det i urets retning, indtil der høres et klik.**

> Efter montering bør du dreje objektivet mod urets retning, for at kontrollere at det er låst.

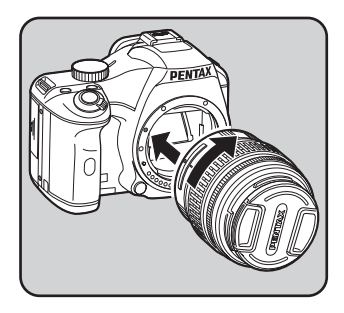

Cauti

47

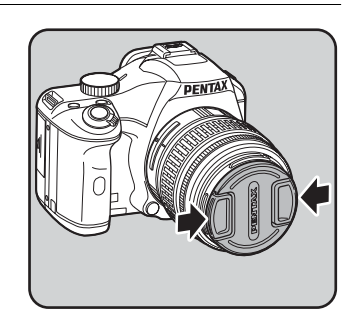

Objektivet tages af ved at holde objektivlåsen nede (3) og dreje objektivet mod uret.

4 **Fjern objektivfrontdækslet ved at trykke de markerede områder** 

**indad.**

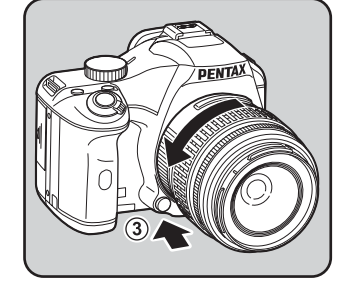

• Pentax påtager sig intet ansvar for ulykker, skader og fejlfunktioner, som skyldes brug af objektiver, der er fremstillet af andre producenter.

• Kamerahuset og objektivets monteringskrans er udstyret med kontakter til objektivinformationer. Snavs, støv eller korrodering kan beskadige det elektriske system. Når der er behov for det, kan du rengøre kontakterne med en blød, tør klud.

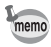

Kamerahusdækslet (1) har til formål at forhindre ridser og beskytte mod støv under levering. Kamerahusdæksel K sælges separat og er forsynet med en låsefunktion.

Dioptrisøgeren kan justeres, så den passer til brugerens syn.

Hvis det er vanskeligt at se billedet i søgeren klart, flyttes dioptrijusteringsknappen til siden.

Du kan justere dioptri fra ca.  $-2.5$  til +1.5 m<sup>-1</sup>.

memo

48

#### 1 **Se gennem søgeren, og flyt dioptrijusteringsknappen mod venstre eller højre.**

Juster knappen, indtil AF-rammen i søgeren er i skarp. Ret kameraet mod en hvid væg eller en anden lys og jævn væg.

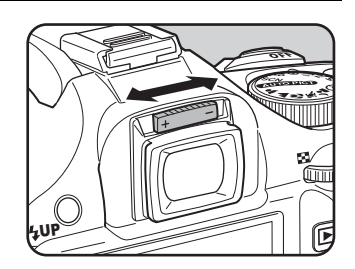

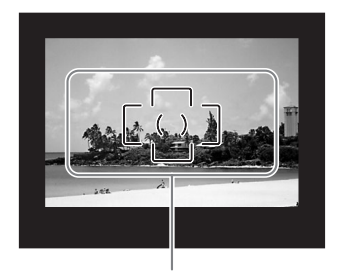

AF-ramme

- Øjestykket FQ fastgøres til søgeren, inden kameraet forlader fabrikken. Dioptrijustering er mulig, selv om FQ-øjestykket sidder på kameraet. Justering er dog lettere, hvis øjestykket fiernes.
- Hvis du vil fjerne øjestykket FQ skal du trække det ud i pilens retning. Øjestykket FQ monteres ved at holde øjestykket ud for rillen på søgeren og skubbe det på plads.
- Hvis du finder det vanskeligt at se billedet i søgeren klart, selv om du indstiller dioptrijusteringsknappen, kan du anskaffe den ekstra objektivadapter M til dioptrikorrektion. Dog skal øjestykket FQ fjernes, før denne adapter kan anvendes. (s.250)

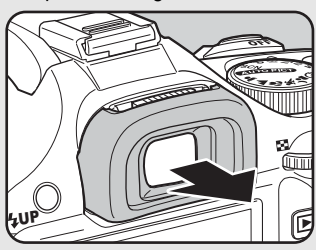

## 1 **Flyt tænd/sluk-knappen til [ON].**

## Kameraet tændes.

Sæt tænd/sluk-knappen i stillingen [OFF] for at slukke kameraet.

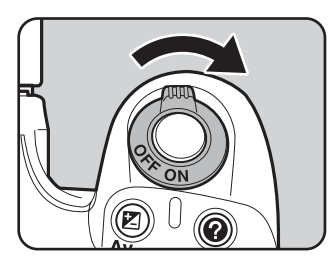

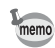

- Sluk altid for kameraet, når det ikke er i brug.
- Kameraet slukkes automatisk, hvis det ikke betjenes inden for et bestemt tidsrum. Hvis kameraet slukkes automatisk, kan du tænde for det igen, ved at gøre et af følgende.
	- Tryk udløserknappen halvt ned.
	- $\cdot$  Tryk på  $\square$ -knappen.
	- Tryk på INFO-knappen.
- Som standard er kameraet indstillet til at slukke automatisk, når det ikke har været brugt i 1 minut. Du kan ændre indstillingen i [Autoslukfunktion] i menuen [\ Indstilling 2]. (s.225)

Når kameraet tændes første gang, vises skærmbilledet [Language/言語] på skærmen. Følg nedenstående fremgangsmåde for at indstille sprog på skærmen samt dato og klokkeslæt. Når indstillingerne er foretaget, skal de ikke gentages, når der herefter tændes for kameraet.

Hvis skærmbilledet [Datoindstilling] vises, skal du følge fremgangsmåden i "Indstilling af dato og klokkeslæt" (s.54) for at indstille dato og klokkeslæt.

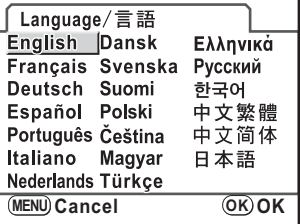

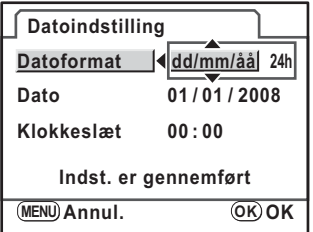

## **Indstilling af skærmsprog**

Menuer, fejlmeddelelser mv. kan vises på forskellige sprog. Du kan vælge mellem følgende sprog: Engelsk, fransk, tysk, spansk, portugisisk, italiensk, hollandsk, dansk, svensk, finsk, polsk, tjekkisk, ungarsk, tyrkisk, græsk, russisk, koreansk, kinesisk (traditionelt/simplificeret) og japansk.

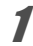

1 **Brug 4-vejs-navigationsknappen (**2345**) til at vælge det ønskede sprog.**

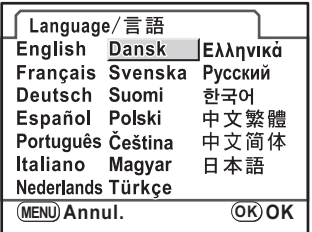

## 2 Tryk på OK-knappen.

Skærmbilledet [Grundindstilling] vises for det valgte sprog.

Tryk to gange på 4-vejs-navigationsknappen (▼), og gå til trin 10 på s.52, hvis [Hiemby] ikke skal ændres.

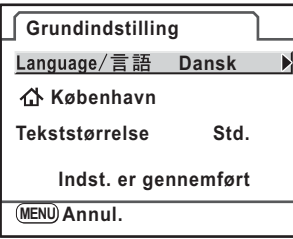

## 3 **Tryk på 4-vejs-navigationsknappen (**3**).**

Markøren flyttes til  $\Delta$ .

#### 4 **Tryk på 4-vejs-navigationsknappen (**5**).**

Skærmbilledet [ $\Delta$  Hjemby] vises.

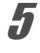

#### 5 **Brug 4-vejs-navigationsknappen (**45**) til at vælge en by.**

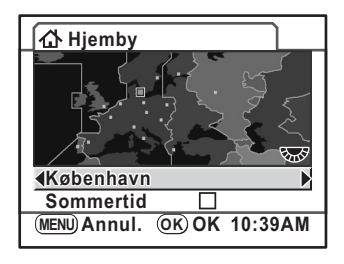

# 6 **Tryk på 4-vejs-navigationsknappen (**3**).**

Cursoren flyttes til [Sommertid].

#### **7** Brug 4-vejs navigationstasten (◀▶) til at vælge **<b>Ø** (Til) **eller** □ (Fra).

## $\overline{\mathbf{g}}$  Tryk på OK-knappen.

Kameraet vender tilbage til skærmbilledet [Grundindstilling].

## 9 **Tryk på 4-vejs-navigationsknappen (**3**).**

Cursoren flyttes til [Tekststørrelse].

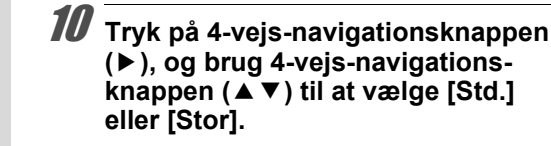

Når du vælger [Stor] forstørres det valgte menupunkt.

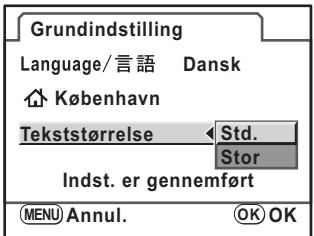

52

## 11 Tryk på OK-knappen.

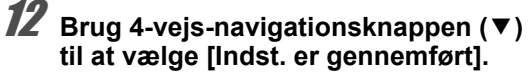

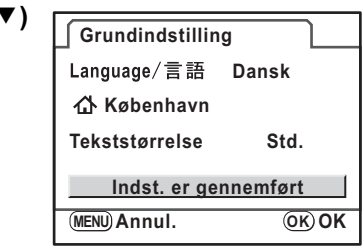

## 13 Tryk på OK-knappen.

Skærmbilledet [Datoindstilling] vises.

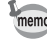

I denne brugervejledning beskrives menuskærmbillederne herefter med [Tekststørrelse] indstillet til [Std.].

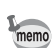

#### **Når der er indstillet til et forkert sprog**

Hvis du ved en fejl vælger et sprog på skærmbilledet [Language/言語] og fortsætter til skærmbilledet [Datoindstilling], kan du gøre følgende for at indstille det rigtige sprog.

Hvis du er fortsat med at indstille kameraet til optagefunktion (og kameraet er klar til at tage et billede), skal du udføre følgende fra trin 2 for at indstille det rigtige sprog.

#### **1** Tryk på MENU-knappen en gang **for at få vist vejledningerne på skærmen.**

Skærmen, der vises til højre, er et eksempel på en af vejledningerne, der vises. Det viste skærmbillede varierer, alt efter det valgte sprog.

Der vises vejledninger på skærmen i 3 sekunder.

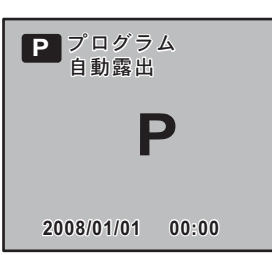

## 2 Tryk én gang på MENU-knappen.

[ $\Box$  1] vises på den øverste fane. SCN vises, når funktionsvælgeren er sat til SCN.

## **3** Tryk på 4-vejs-navigationsknappen (▶) 5 gange.

[N 1] vises på den øverste fane. Tryk på 4-vejs-navigationsknappen (▶) seks gange, når funktionsvælgeren er sat til SCN.

#### **4** Brug 4-vejs-navigationsknappen (▼) til at vælge [Language/言語].

## 5 **Tryk på 4-vejs-navigationsknappen (**5**).**

Skærmbilledet [Language/言語] vises.

#### **6** Brug 4-vejs-navigationsknappen (▲▼◀▶) til at vælge **et ønsket sprog, og tryk på** 4**-knappen.**

Menuen [ $\blacktriangle$  Indstilling 1] vises på det valgte sprog. På de følgende sider beskrives, hvordan by [Hjemby] samt dato og klokkeslæt indstilles.

- Sådan ændres lokalsted: "Indstilling af international tid" (s.216)
- Sådan ændres dato og klokkeslæt: "Ændring af dato og klokkeslæt samt visningsformat" (s.216)

memo

- Når [Hjemby] og dato og klokkeslæt ikke er indstillet, vises skærmbilledet
	- [Grundindstilling] eller [Datoindstilling], når kameraet tændes igen. • Hvis du ikke er fortsat til skærmbilledet [Datoindstilling], kan du vælge et sprog igen
	- ved at bruge 4-vejs-navigationsknappen ( $\blacktriangleright$ ) på skærmbilledet [Language/ $\equiv \pm 1$ .

#### **Indstilling af dato og klokkeslæt**

#### 1 **Tryk på 4-vejs-navigationsknappen (**5**).**

Rammen flyttes til [dd/mm/åå].

2 Indstil aktuel dato og klokkeslæt samt visningsformat.<br>  $\frac{2}{\pi}$ <br>  $\frac{1}{\pi}$ <br>
Tryk på 4-vejs-navigationsknappen ( $\blacktriangleright$ ).<br>
Rammen flyttes til [dd/mm/åå].<br>
Tryk på 4-vejs-navigationsknappen<br>
( $\blacktriangle$  Tryk på 4-vejs-navi 2 **Tryk på 4-vejs-navigationsknappen (**23**) for at vælge datoformatet.**

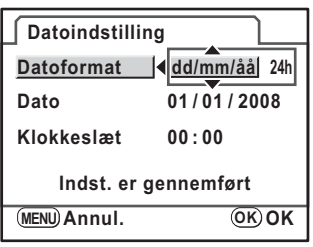

#### 3 **Tryk på 4-vejs-navigationsknappen (**5**).**

Rammen flyttes til [24h].

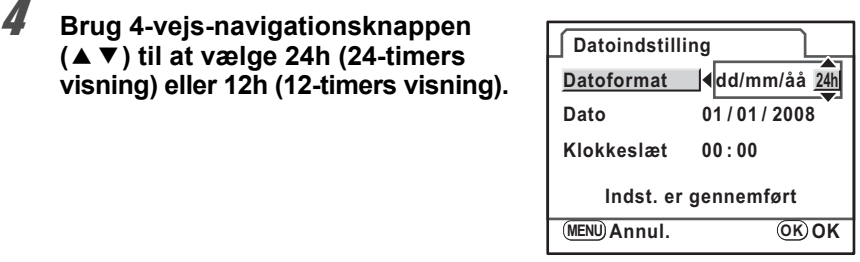

## 5 **Tryk på 4-vejs-navigationsknappen (**5**).**

Rammen vender tilbage til [Datoformat].

**Kom godt i gang** Mom godt i gang

#### 6 **Tryk på 4-vejs-navigationsknappen (**3**).**

Rammen flyttes til [Dato].

#### 7 **Tryk på 4-vejs-navigationsknappen (**5**).**

Rammen flyttes til måned.

#### 8 **Brug 4-vejs-navigationsknappen (**23**) til at indstille måneden.**

Indstil dag og år på samme måde. Indstil herefter tiden. Hvis du vælger [12h] i trin 4, skifter indstillingen mellem am (00-12) og pm (12-24), afhængigt af klokkeslættet.

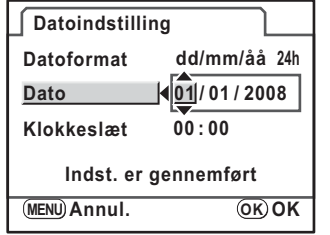

9 **Brug 4-vejs-navigationsknappen (**3**) til at vælge [Indst. er gennemført].**

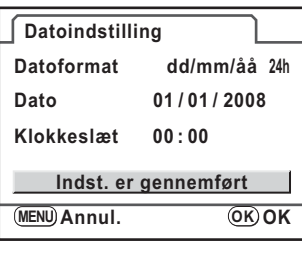

## 10 **Tryk på** 4**-knappen.**

Kameraet vender tilbage til statusskærmbilledet og er klar til at tage et billede. Kameraet er nu klar til at tage billeder. Hvis du indstiller datoen og klokkeslættet med menufunktionerne, vender kameraet tilbage til menuen [ \ Indstilling 1]. Hvis det er tilfældet, skal du trykke på **MENU**-knappen.

Ved at trykke på **MENU**-knappen under indstilling af dato annulleres de indstillinger, der er foretaget hidtil, og kameraet skifter til optagefunktion. Hvis kameraet tændes, uden at dato og klokkeslæt er indstillet, vises skærmbilledet [Datoindstilling], hvis standardindstillingerne er gennemført. Du kan også indstille datoen på et senere tidspunkt ved hjælp af menufunktionerne. (s.216)

memo

- Når du trykker på  $OK$ -knappen i trin 10, nulstilles kameraets ur til 00 sekunder. For at indstille den korrekte tid skal du trykke på OK-knappen, når tidssignalet (på fjernsynet, radioen osv.) viser 00 sekunder.
- Du kan ændre sprog, dato og klokkeslæt med menufunktionerne. (s.216, s.219)

**MEMO**

# **3 Grundlæggende funktioner**

I dette kapitel forklares de grundlæggende optagefunktioner ved indstilling af funktionsvælgeren til **WITOPICT** (Autobilledfunktion) med henblik på at sikre vellykkede optagelser.

I kapitel 4 og fremefter beskrives de avancerede funktioner og indstillinger til optagelse af billeder.

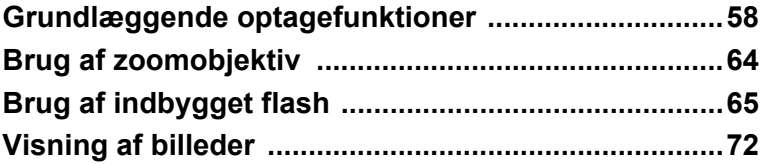

## **Grundlæggende optagefunktioner**

#### **Håndtering af kameraet**

Det er vigtigt, hvordan du holder kameraet, når du tager billeder.

- Hold godt fast om kameraet med begge hænder.
- Tryk forsigtigt på udløserknappen, når du tager billedet.

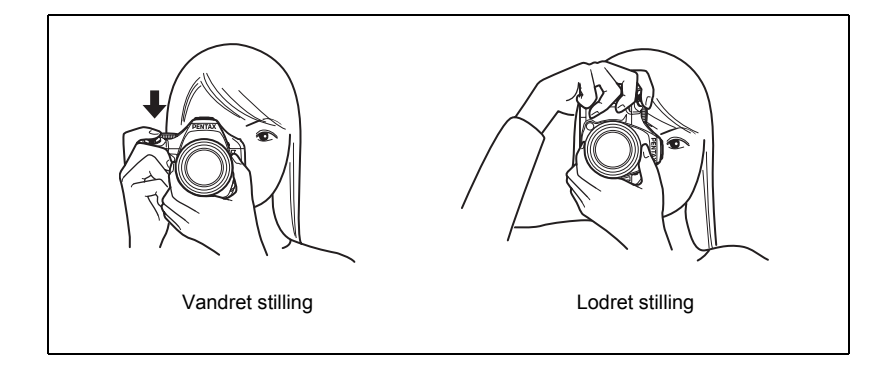

- Du kan undgå rystelser ved at støtte din krop eller kameraet op ad en fast genstand som f.eks. et bord, et træ eller en mur.
	- Selv om der er forskel fra den ene fotograf til den anden, er lukkertiden for et håndholdt kamera generelt 1/(brændvidde × 1,5). Således er den eksempelvis 1/75 sekund, når brændvidden er 50 mm, og 1/150 sekund, når den er 100 mm. Det anbefales at bruge stativ eller antirystefunktionen (s.121) ved langsommere lukkertider.
	- Når du bruger et teleobjektiv, bør du anvende et stativ, der er tungere end den samlede vægt af kamera og objektiv for at undgå kamerarystelser.
	- Undgå at bruge antirystefunktionen, når der anvendes stativ sammen med kameraet. (s.122)

memo

58

## **Lad kameraet vælge de optimale indstillinger**

 $K-m$  indeholder forskellige optagefunktioner, fokusfunktioner og motorfunktioner, du skal bruge til at udtrykke din fotografiske vision. I dette afsnit beskrives, hvordan du tager billeder ved blot at trykke på udløserknappen.

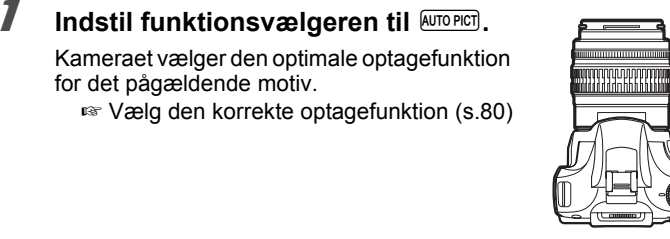

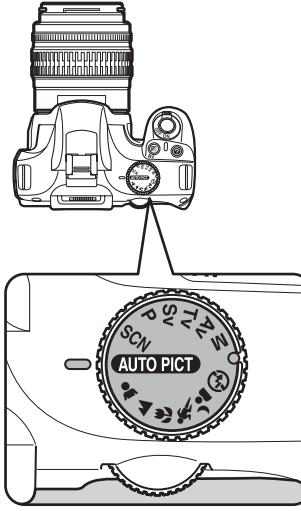

## $2$  Indstil fokusfunktionsknappen til AF.

Fokusfunktionen ændres til **AF** (Autofokusfunktion).

Når udløserknappen er trykket halvt ned i AF, fokuserer objektivet automatisk. (s.109)

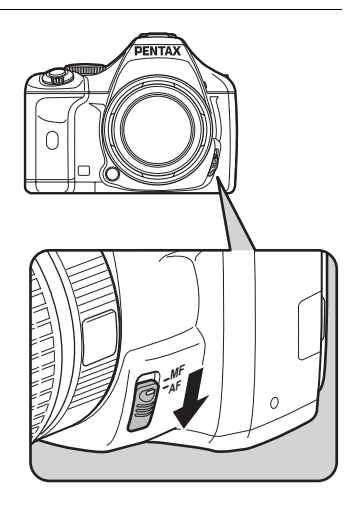

#### **3** Se gennem søgeren for at se motivet.

Der kan anvendes et zoomobjektiv til at ændre størrelsen af motivet i søgeren.

■ Brug af zoomobjektiv (s.64)

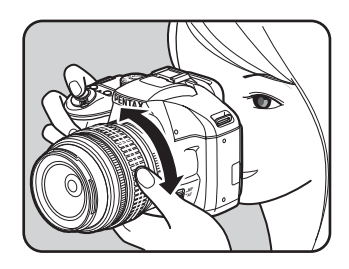

#### 4 **Placer motivet inden for AF-rammen, og tryk udløserknappen halvt ned.**

Autofokussystemet aktiveres. Fokusindikatoren ] vises i søgeren, når motivet kommer i fokus.

Når funktionen er sat til **AUTOPICT** (Autobilledfunktion), så vælges den optimale optagefunktion automatisk blandt  $\bullet$  (Normal)

 $\triangle$  (Portræt)/ $\triangle$  (Landskab)/ $\triangle$  (Makro)/

\ (Genst. i hurtig bev.)/. (Natopt.portræt). Flashen springer automatisk op efter behov.

- $\approx$  Betjening af udløserknappen (s.62)
- **18 Følgende motiver er vanskelige** at fokusere på (s.63)
- $\approx$  Brug af indbygget flash (s.65)

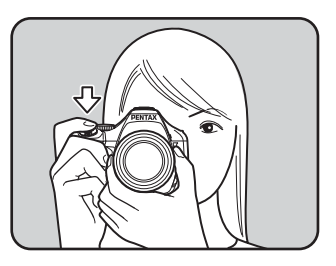

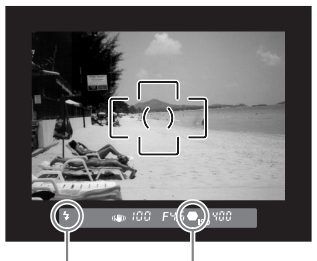

Flashstatus Fokusindikator

#### **5** Tryk udløserknappen helt ned. Billedet tages.

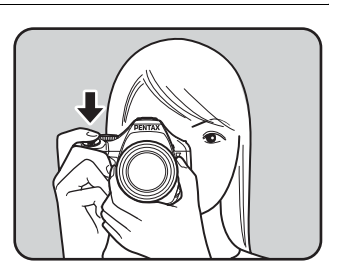

# 61

#### 6 **Se det optagne billede på skærmen.**

Billedet vises i 1 sekund på skærmen kort efter optagelse (Øjeblikkelig visning).

**12 Indstilling af visning af Øjeblikkelig** visning (s.222)

Du kan forstørre billedet under øjeblikkelig visning med e-vælgeren. (s.167) Du kan slette billedet under øjeblikkelig visning ved at trykke på  $\overline{w}$ -knappen. (s.73)

memo

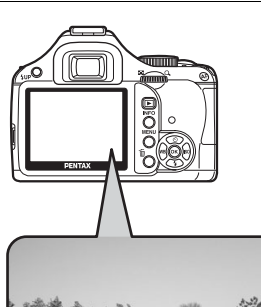

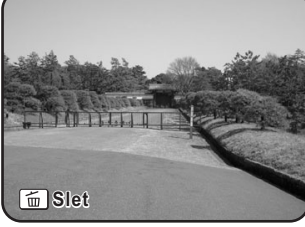

- Du kan indstille kameraet, så når du trykker på  $AF$ -knappen, fokuserer det automatisk, på samme måde som når du trykker udløserknappen halvt ned. (s.110)
- Du kan få vist billedet på skærmen og kontrollere komposition, eksponering og fokus, før du tager billeder. (s.119)
- Søgerindikatorerne forbliver tændt, mens udløserknappen er trykket halvt ned. Indikatorerne forbliver tændt i ca. 10 sek. (standardindstilling), når lysmålingen er i fokus, efter du har fjernet fingeren fra knappen. (s.28, s.103)

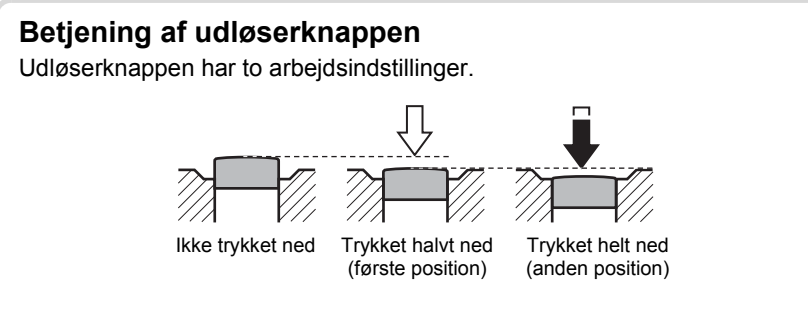

Når den trykkes halvt ned (første position), tændes søgerindikatorerne, og autofokussystemet aktiveres. Når den trykkes helt ned (anden position), tages et billede.

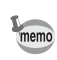

- Tryk forsigtigt på udløserknappen for at forhindre, at kameraet ryster, når du tager billedet.
- Øv dig i at trykke knappen halvt ned/helt ned og dermed finde udløserknappens første og anden position.

#### **Følgende motiver er vanskelige at fokusere på**

Autofokusmekanismen er ikke perfekt. Under følgende forhold kan det være vanskeligt at opnå optimal fokus. Dette gælder også for manuel fokusering ved hjælp af fokusindikatoren  $\bullet$  i søgeren.

- (a) Motiver med ekstremt lav kontrast som f.eks. en hvid mur i fokusområdet.
- (b) Motiver, der ikke reflekterer meget lys inden for fokusområdet.
- (c) Motiver i hurtig bevægelse.
- (d) Stærkt reflekteret lys eller stærkt modlys (meget lys baggrund).
- (e) Hvis der forekommer gentagne lodrette eller vandrette linjer inden for fokusområdet.
- (f) Flere forskellige motiver i forgrunden og i baggrunden inden for fokusområdet.

Hvis der ikke kan fokuseres automatisk på motivet, sættes fokusvælgeren i stillingen MF, og manuel fokusering anvendes til at fokusere på motivet ved hjælp af matskiven i søgeren. (s.117)

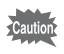

I forbindelse med (e) og (f) ovenstående er det ikke sikkert, at motivet er i fokus, selv når  $\bullet$  (fokusindikator) og vises.

## **Brug af zoomobjektiv**

Forstør motivet (teleoptagelse), eller optag et bredere område (vidvinkel) med et zoomobjektiv. Juster motivet til den ønskede størrelse, og tag billeder.

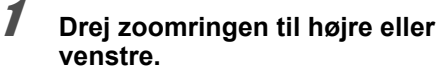

Drej zoomringen med uret for teleoptagelse og mod uret for vidvinkel.

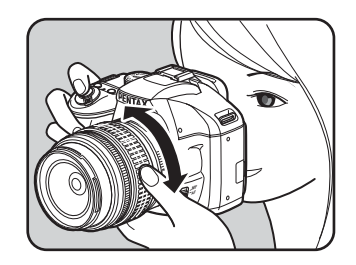

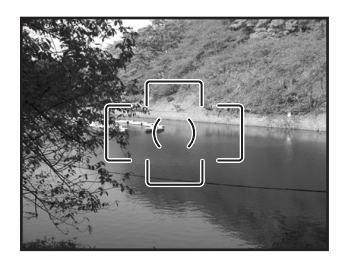

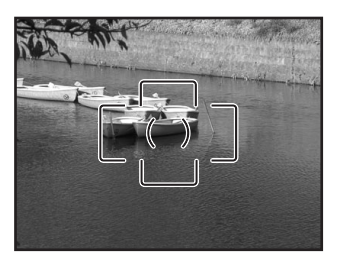

Vidvinkel Teleobjektiv

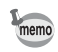

- Jo mindre det tal, som angiver brændvidden, er, desto større er vinklen. Og omvendt, jo større tallet er, desto mere bliver motivet forstørret.
- Motorzoomfunktioner kan ikke anvendes med dette kamera.

Følgende procedurer anvendes til at tage billeder under dårlige lysforhold, når motivet befinder sig i modlys, eller når du vil anvende den indbyggede flash manuelt.

Den indbyggede flash anvendes optimalt, når motivet er ca. 0,7 til 5 m væk. Eksponeringen vil ikke blive korrekt, og der kan opstå vignetterning (hjørnerne bliver mørke på billedet på grund af manglende lys), hvis flashen anvendes, når motivet er under 0,7 m væk (denne afstand varierer en smule afhængigt af det anvendte objektiv og den indstillede lysfølsomhed (s.138)).

#### **Kompatibilitet med indbygget flash og objektiv**

Vignettering kan forekomme, afhængigt af det anvendte objektiv og optageforholdene. Vi anbefaler, at du tager et prøvebillede for at kontrollere dette.

<sup>1</sup> Objektivkompatibilitet med den indbyggede flash (s.139)

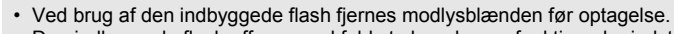

• Den indbyggede flash affyres med fuld styrke uden en funktion, der indstiller objektivets blændering til  $\overline{A}$  (auto).

### **Indstilling af flashfunktion**

Caution

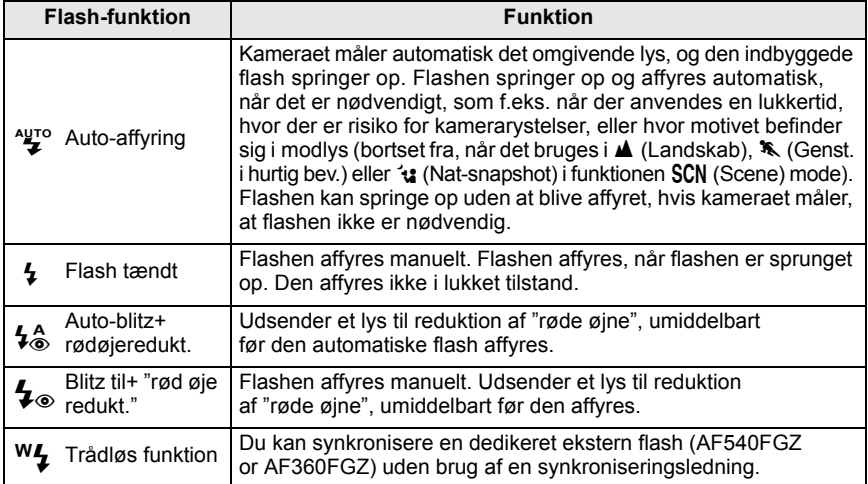

#### 1 **Tryk på 4-vejs-navigationsknappen (**3**) i optagefunktionen.**

Skærmbilledet [Blitzfunktion] vises.

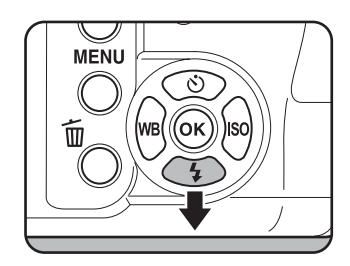

#### 2 **Brug 4-vejs-navigationsknappen (**45**) til at vælge en flashfunktion.**

Drej på e-vælgeren for at foretage flasheksponeringskorrektion (s.70) Når funktionsvælgeren er indstillet til P, Sv, Tv, Av eller M,  $4\frac{1}{2}$ , og  $4\frac{1}{2}$  med gråt og kan ikke vælges.

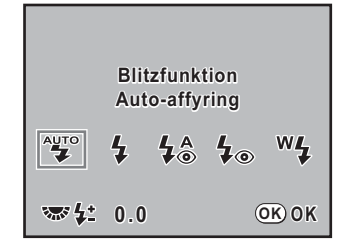

## **3** Tryk på OK-knappen.

Kameraet vender tilbage til statusskærmbilledet og er klar til at tage et billede.

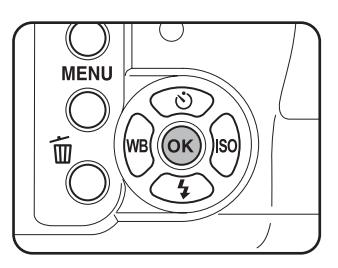

#### 1 Indstil funktionsvælgeren til SCN,  $\overline{\text{A}}$  **A**, 、、、、、、、、、、、、、、、、、、、、、、、、、、、

Flashen deaktiveres, når  $\blacksquare$  (Natoptagelse),  $\leq \leq$  (Solnedgang),  $\blacksquare$  (Scenebelysning),  $\mathbf{f}$  (Stearinlys) eller  $\hat{\mathbf{m}}$  (Museum) vælges i funktionen SCN (Scene). Flashen springer ikke automatisk op ved indstillingen  $u$  (Nat-snapshot) i funktionen SCN (Scene).

## 2 **Tryk udløserknappen halvt ned.**

Den indbyggede flash springer op om nødvendigt og begynder at oplade. Når flashen er fuldt opladet, vises  $\frac{1}{2}$ i søgeren. (s.28)

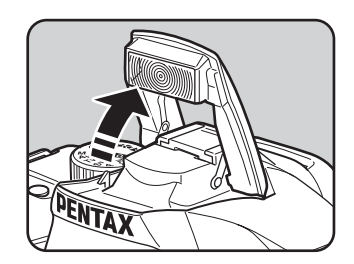

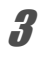

## 3 **Tryk udløserknappen helt ned.**

Billedet tages.

4 **Tryk på den angivne del, der vises på illustrationen, for at lukke flashen.**

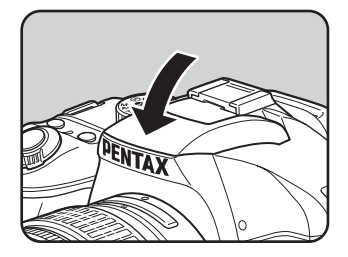

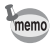

Skift mellem automatisk og manuel affyring af flash (flash tændt) ved at trykke på  $4UP$ -knappen, når den indbyggede flash springer op.

#### **Brug af funktionen Flash On**  $\overline{4}$ **,**  $\overline{4}$

68

#### **1** Tryk på **4UP**-knappen.

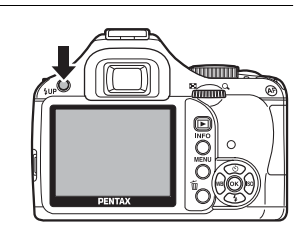

Den indbyggede flash springer op og starter opladning. Flashfunktionen On (Til) bruges, uanset flashfunktionsindstillingerne. Når flashen er helt opladet, vises  $\frac{1}{2}$  i søgeren. (s.28)

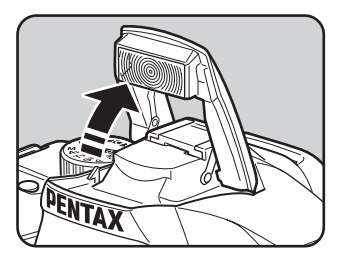

## 2 **Tryk udløserknappen helt ned.**

Flashen affyres, og billedet tages.

## 3 **Tryk flashen ned i kamerahuset igen.**

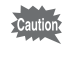

Når funktionsvælgeren er sat til  $\circledast$  (Flash slukket), så springer den indbyggede flash ikke op, selvom der trykkes på  $$UP$ -knappen.

# 69

#### **Brug af reduktion af røde øjne Flash**

"Røde øjne" er det fænomen, hvor motivets øjne er røde på billeder, der er taget med flash under mørke forhold. Dette fænomen skyldes lysets refleksion i øjets nethinde.

Røde øjne opstår, når pupillerne udvides i mørke områder.

Fænomenet kan ikke undgås, men der kan tages følgende forholdsregler for at mindske det.

- Sørg for at gøre omgivelserne så lyse som muligt under optagelserne.
- Anvend vidvinkel, og ryk tættere på motivet, hvis du bruger zoomobjektiv.
- Brug en flash med en funktion til reduktion af "røde øjne".
- Anbring flashen så langt væk fra kameraet som muligt, når du anvender en ekstern flash.

Kameraets funktion til reduktion af "røde øjne" reducerer "røde øjne" ved at affyre flashen to gange. Med funktionen til reduktion af "røde øjne" affyres forflashen, umiddelbart inden lukkeren udløses. Dette reducerer udvidelsen af pupillerne. Når hovedflashen derefter affyres, mens pupillerne er små, nedsættes effekten af "røde øjne".

Hvis du vil bruge funktionen Reduktion af røde øjne i Billedfunktion eller SCN (Scene)-funktionen, skal du vælge  $\frac{1}{2}$  eller  $\frac{1}{2}$ . Indstil til  $\frac{1}{2}$  i andre funktioner.

#### **Flashoptagelse i dagslys**

Når du tager et portrætbillede i dagslys med motivets ansigt i skygge, vil flashen oplyse ansigtet, således at der ikke er nogen skygger. Når flashen anvendes på denne måde, kaldes det for flashoptagelse i dagslys. Flash tændt anvendes ved flashoptagelse i dagslys.

#### **Optagelse af billeder**

- 1 Få den indbyggede flash til at springe op manuelt, og kontroller, at flashfunktionen er indstillet til  $\overline{\mathbf{1}}$ . (s.68)
- 2 Kontrollér, at flashen er fuldt opladet.
- 3 Tag et billede.

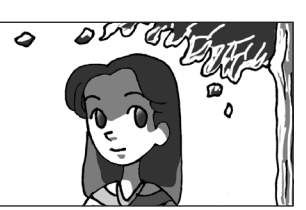

Uden flash i dagslys Med flash i dagslys

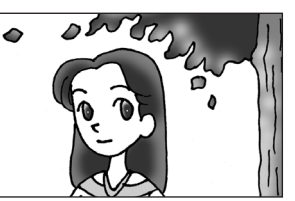

Billedet kan blive overeksponeret, hvis baggrunden er for lys.

## **Flasheksponeringskorrektion**

Du kan ændre flasheffekten inden for området –2.0 til +1.0. Flashkorrektionsværdierne for 1/2 EV og 1/3 EV er følgende.

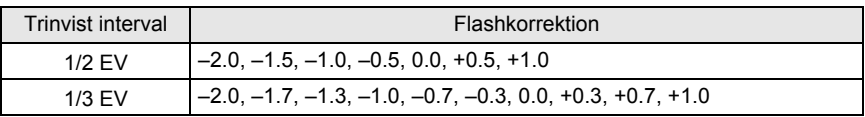

Indstil eksponeringsindstillingstrin i [1 EV-trin] (s.105) i [C Brugerdef. indst. 1]-menuen.

memo
Indstil flashkorrektionsværdien ved at dreje e-vælgeren på skærmbilledet [Blitzfunktion].

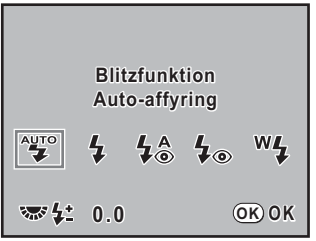

- memo
- Hvis den maksimale flasheffekt overskrides, når der korrigeres til plussiden (+), vil korrektionen ikke få nogen virkning.
- Hvis der korrigeres til minussiden (–), er det ikke sikkert, at det vil påvirke billedet, hvis motivet er for tæt på, blænden er for lav, eller følsomheden er for høj.
- Flashkorrektionen virker også for eksterne flashenheder, der understøtter den automatiske flashfunktion P-TTL.

### **Tillad optagelse, mens flashen oplades**

Du kan indstille kameraet til optage, mens flashen oplades.

Indstil [Tændt] for [14. Udløs ved opladning] i menuen [C Brugerdef. indst. 2] (s.78). Du kan som standard ikke tage billeder, mens flashen oplader.

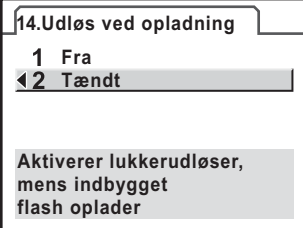

# **Visning af billeder**

# **Visning Images**

Du kan få vist de stillbilleder, du har optaget med kameraet.

memo

Anvend den medfølgende "PENTAX PHOTO Browser 3"-software til at vise billeder på en computer. Yderligere oplysninger findes I "PENTAX PHOTO Browser 3/PENTAX PHOTO Laboratory 3 Brugervejledning".

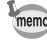

**Grundlæggende funktioner** condlæggende funktioner

### 1 **Tryk på** Q**-knappen, når du har taget et billede.**

Det sidst optagne billede (billedet med det største filnummer) vises på skærmen. Tryk på **INFO**-knappen under visning for at få vist oplysninger, såsom billeddata for det viste billede.

På s.24 - s.26 er der forskellige skærmoplysninger.

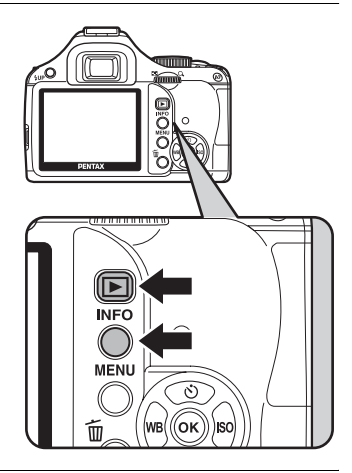

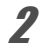

### 2 **Tryk på 4-vejs-navigationsknappen (**45**).**

- 4: Det senest optagne billede vises.
- 5: Det næste billede vises.

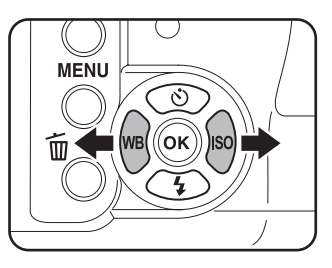

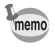

Yderligere oplysninger om visningsfunktioner findes i "Udfører visningsfunktioner" (s.166).

### 73

# **Sletning af billeder**

Billeder kan slettes et ad gangen.

Caution

- Når billederne først er slettet, kan de ikke gendannes.
- Beskyttede billeder kan ikke slettes.

1 **Tryk på** Q**-knappen, og brug 4-vejs-navigationsknappen (**45**) til at markere et billede, som skal slettes.**

# **2** Tryk på  $\overline{\mathbf{u}}$ -knappen.

Skærmen Delete vises.

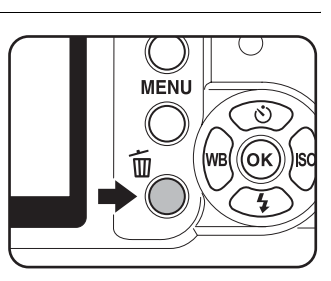

### 3 **Brug 4-vejs-navigationsknappen (**23**) til at vælge [Slet].**

Vælg et filformat, der skal slettes for billeder gemt i RAW+-format.

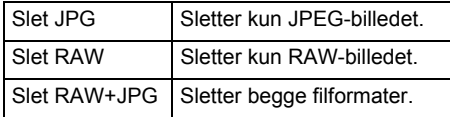

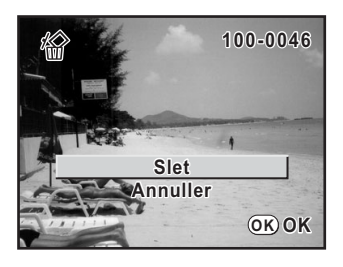

### 4 **Tryk på** 4**-knappen.**

Billedet slettes.

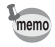

Se "Sletning af flere billeder" (s.180), hvis du vil slette flere billeder på en gang.

**MEMO**

# **4 Optagefunktioner**

Dette kapitel beskriver forskellige grundlæggende og avancerede optagefunktioner, der findes i  $K-m$ .

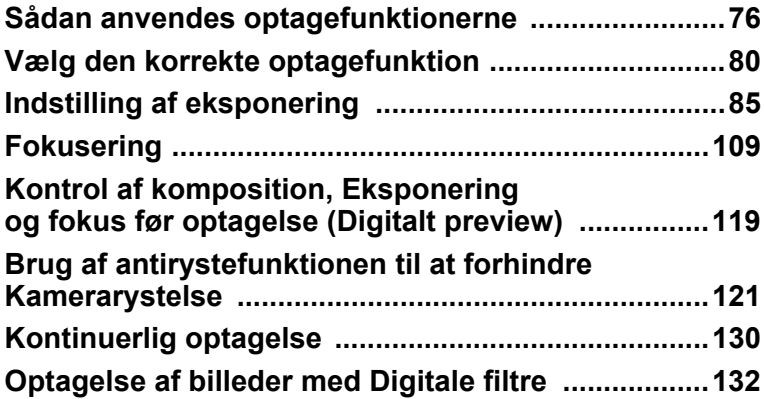

# **Sådan anvendes optagefunktionerne**

Du kan ændre de optagerelaterede indstillinger med direkte taster, kontrolpanelet, menuerne [ $\Box$  Optagefunktion] eller menuerne [C Brugerdef. indst.].

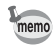

Yderligere oplysninger om, hvordan du anvender menuerne, findes i "Sådan anvendes Menuer" (s.32).

### **Indstillingspunkter for direkte taster**

Tryk på 4-vejs-navigationsknappen (▲▼ ◀▶) i optagefunktionen for at indstille følgende punkter.

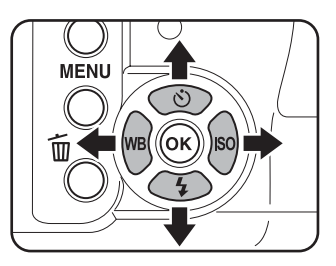

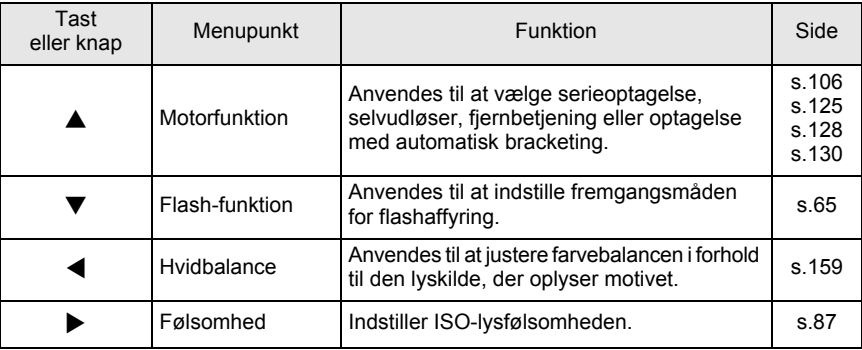

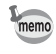

Funktioner, der kan nås med direkte taster, kan også ændres med kontrolpanelet (s.31).

# **Indstillingspunkter i optagefunktionen**

Udfør følgende indstillinger i menuen [ $\Box$  Optagefunktion 1-3]. Tryk på knappen **MENU** i optagefunktion. Menuen [ $\bullet$  Optagefunktion 1].

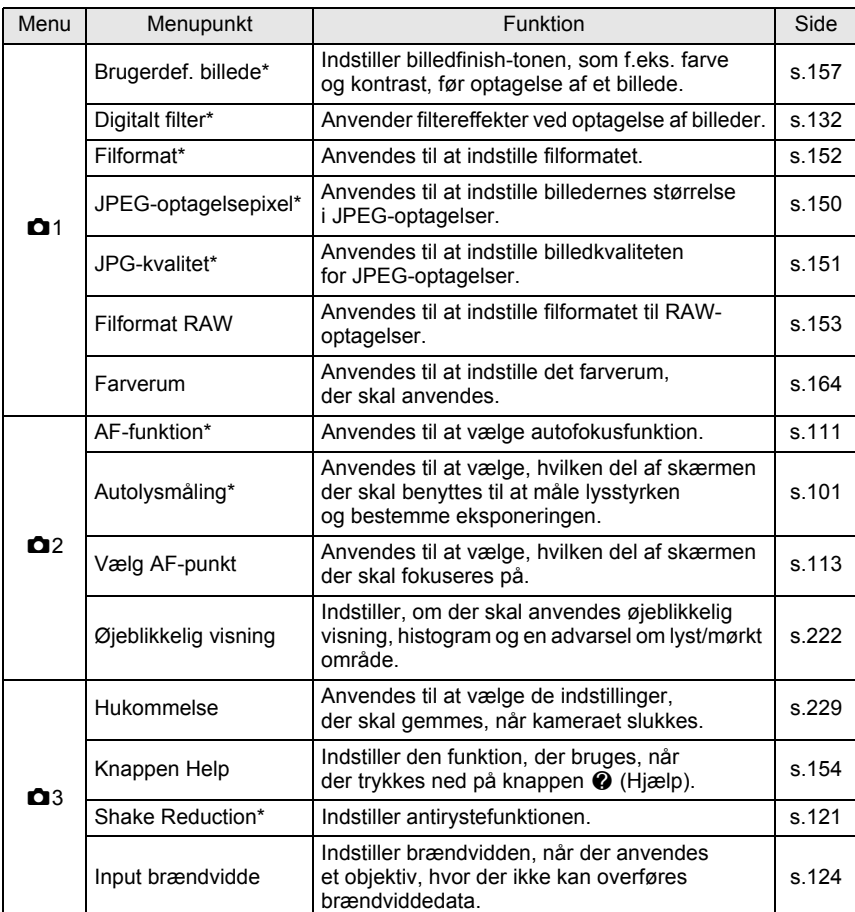

\* Kan indstilles med kontrolpanelet.

### **Indstillelige punkter i brugerdefineret indstillingsmenu**

Indstil menuen [C Brugerdef. indst. 1-4] til komplet brug af funktionerne i et spejlreflekskamera.

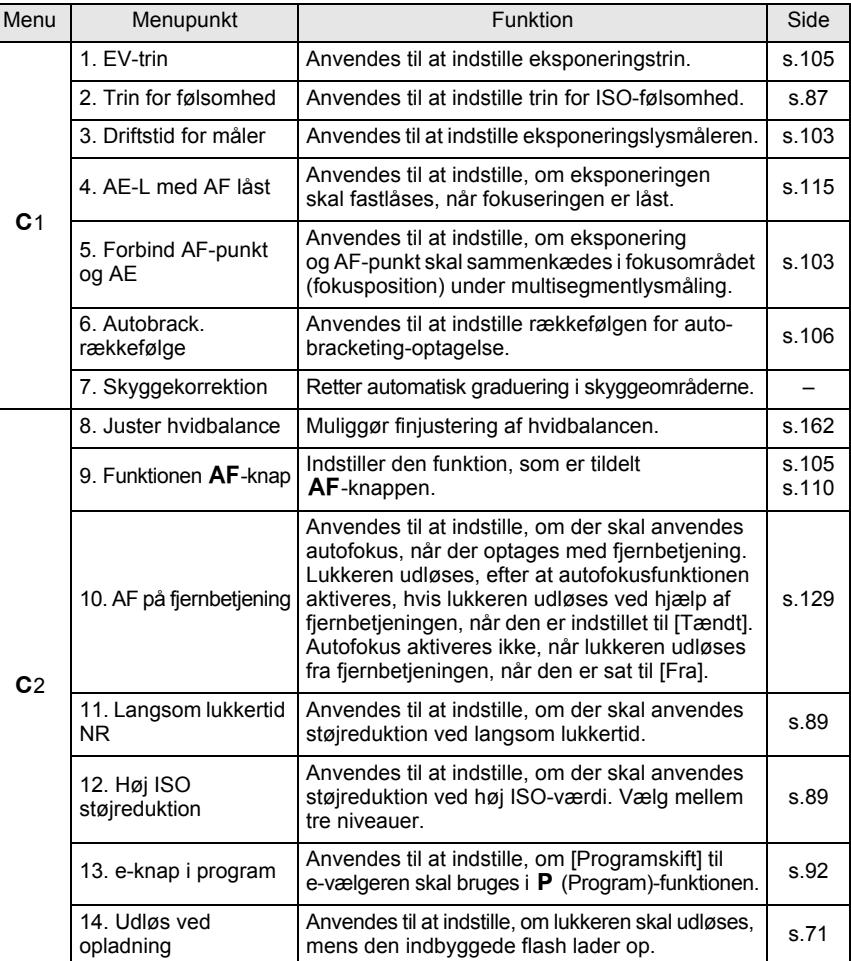

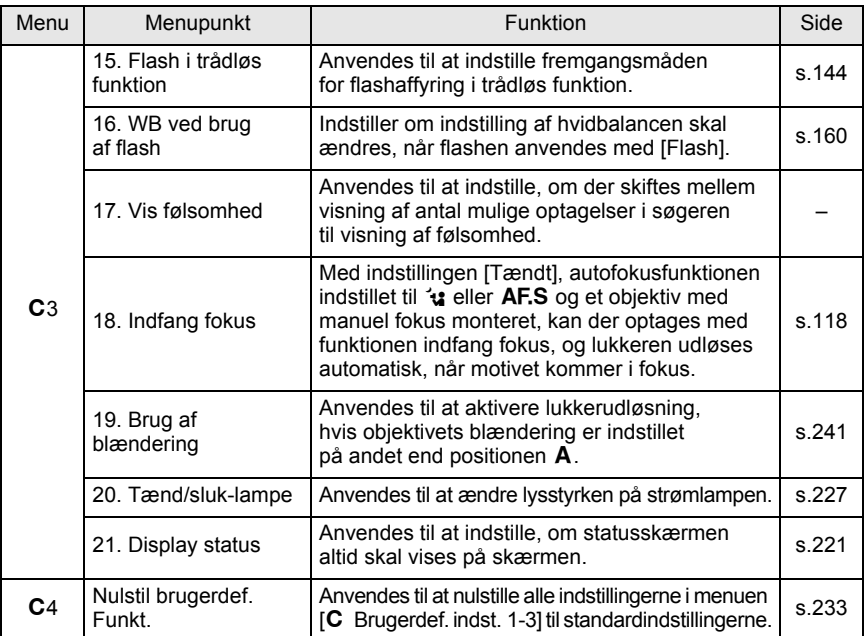

Du kan skifte optagefunktion ved at stille ikonerne på funktionsvælgeren ud for vælgerindikatoren.

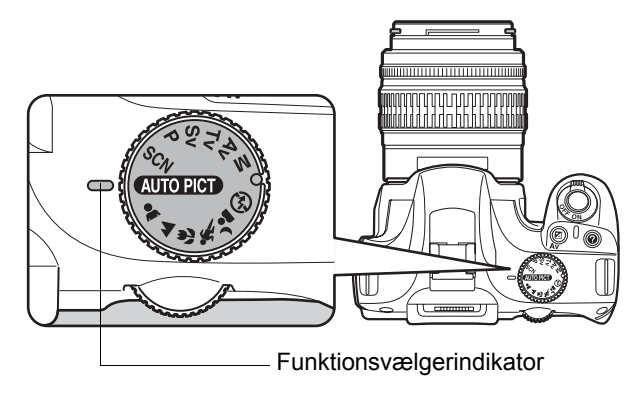

 $K-m$  har forskellige optagefunktioner, hvor du kan tage billeder med indstillinger, der passer til din fotografiske vision.

I denne vejledning af refereres der til optagefunktionerne på følgende måde.

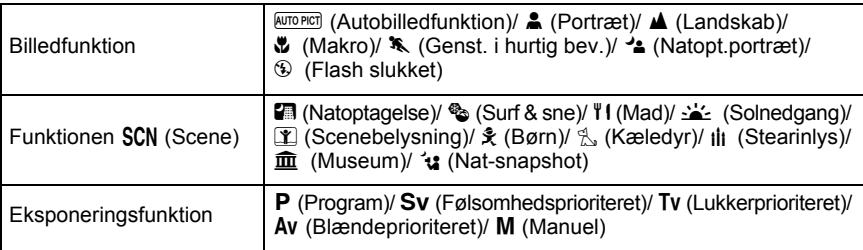

### 81

### **Billedfunktion**

Vælg  $\triangle$  (Portræt),  $\triangle$  (Landskab),  $\triangle$  (Makro),  $\triangle$  (Genst. i hurtig bev.), A (Natopt.portræt) eller  $\circledast$  (Flash slukket) med funktionsvælgeren, hvis det ønskede billede ikke optages i *NUTOPICT* (Autobilledfunktion)-funktionen. Egenskaberne for hver enkelt funktion er som følger.

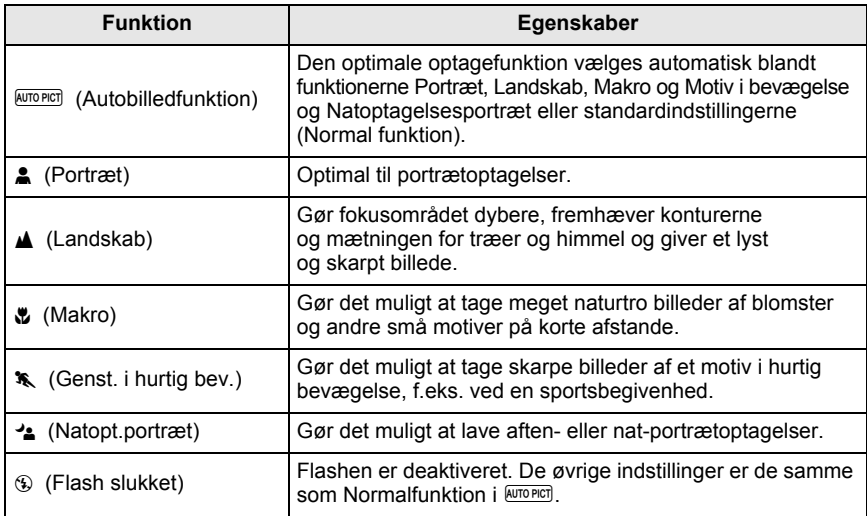

Caution

I <sup>2</sup> bruger kameraet langsomme lukkertider, selvom der anvendes flash, så baggrundsområderne bag flashens område også bliver korrekt eksponerede på billedet ( $\sqrt{18}$  Brug af flashsynkronisering med langsom lukkertid (s.136)). Hvis du vil forhindre kamerarystelser, skal du bruge antirystefunktionen eller sætte kameraet på et stativ.

# **Funktionen SCN**

Ved at indstille funktionsvælgeren til SCN (Scene) kan du vælge blandt følgende 10 optagescenarier.

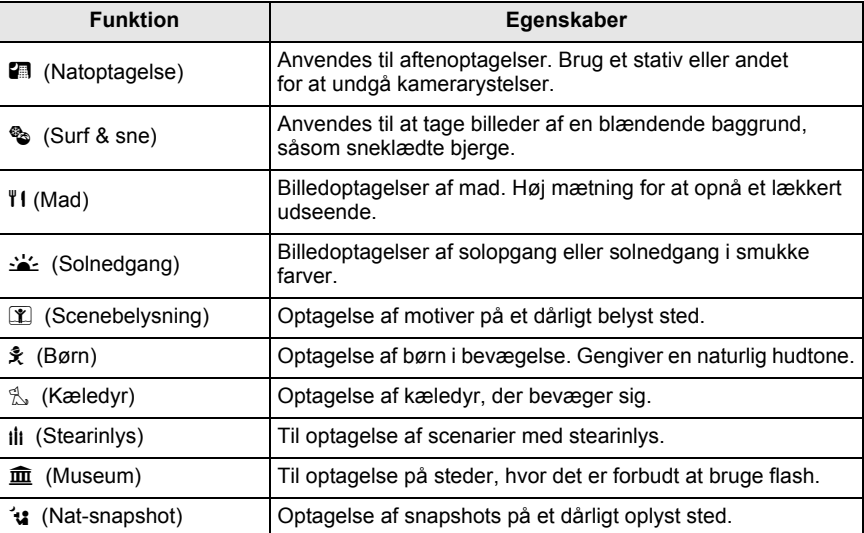

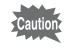

Flashen er deaktiveret i  $\blacksquare$ ,  $\blacktriangleright$ ,  $\blacksquare$ , ili og  $\blacksquare$ . For at undgå kamerarystelser bruges enten antirystefunktionen eller kameraet monteres på et stativ.

#### **Valg af optageforhold**

### $\frac{1}{\sqrt{2}}$  Indstil funktionsvælgeren til SCN.

Statusskærmbillede for scenefunktionen vises.

# 2 Tryk på OK-knappen.

Ikonet for de aktuelle optageforhold vises i kontrolpanelet.

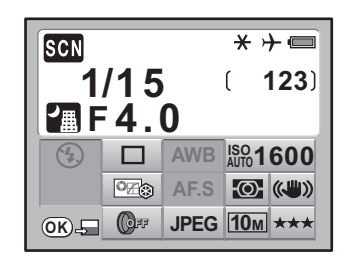

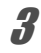

# $\boldsymbol{\mathcal{J}}$  Tryk på OK-knappen.

Valgskærmen for scenefunktionen vises.

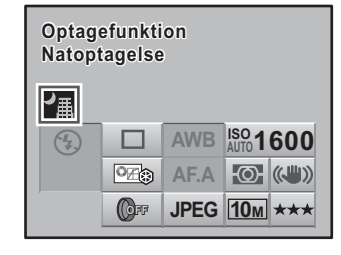

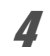

4 **Brug 4-vejs-navigationsknappen (**2345**) eller e-vælgeren til at vælge en scenefunktion.**

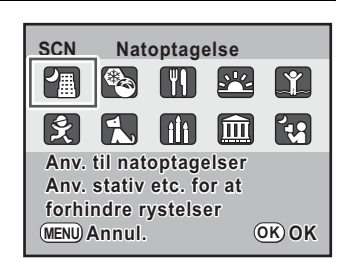

# $\overline{\bm{5}}$  Tryk på OK-knappen.

Kameraet vender tilbage til statusskærmbilledet og er klar til at tage et billede.

memo

• Når du trykker ned på MENU-knappen, mens funktionsvælgeren er sat til SCN (Scene), vises menuen [SCN Scene]. Scenen kan vælges fra menuen [SCN Scene].

•  $\Box$  or  $\Box$  er antal optagepixel fastsat til  $\Box$ m. og det kan tage længere tid at gemme billeder.

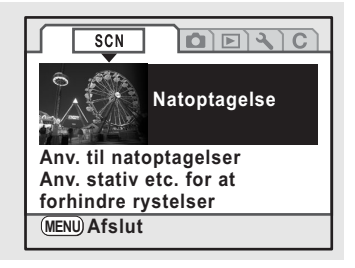

# **Eksponeringsfunktion**

Brug eksponeringsfunktionerne til at ændre følsomhed, lukkertid og blænde, og tag billeder efter din egen fotografiske vision.

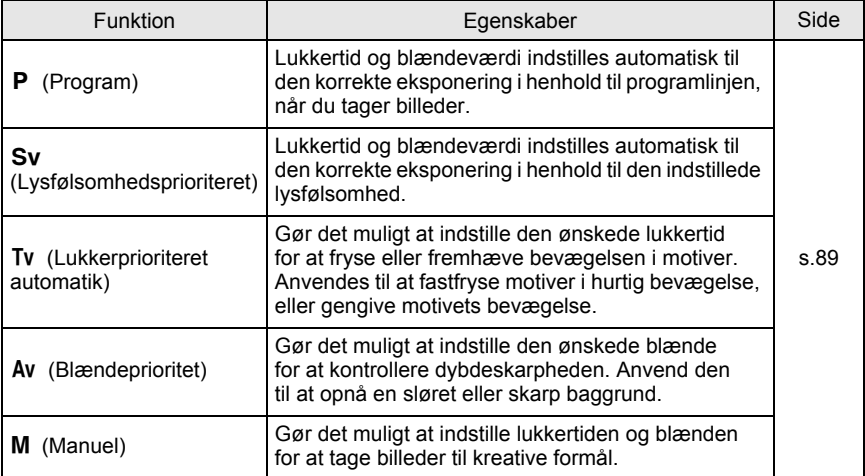

# **Samspil mellem blændeværdi og lukkertid**

Korrekt eksponering af motivet bestemmes ved en kombination af lukkertid og blænde. Der kan være mange korrekte kombinationer af lukkertid og blænde for et bestemt motiv. Forskellige kombinationer giver forskellige effekter.

#### **Lukkertidens betydning**

Du kan styre, hvordan tiden vises på dine billeder ved at ændre lukkertiden. I modsætning til med dine egne øjne kan du fange en brøkdel af et øjeblik eller fastholde en tidsperiode og dermed skabe forskellige effekter. Brug Tv-funktionen (lukkerprioriteret automatik).

#### **Langsomme lukkertider**

Hvis motivet er i bevægelse, vil det blive sløret, fordi lukkeren er åben i længere tid. Det er muligt at fremhæve bevægelsesvirkningen (floder, vandfald, bølger osv.) ved bevidst at anvende en langsommere lukkertid.

#### **Hurtige lukkertider**

Hvis du vælger en hurtig lukkertid, vil et motiv i bevægelse blive fastfrosset. En hurtig lukkertid kan også forhindre kamerarystelser.

#### **Blændens betydning**

Ved at ændre blænden kan du styre dybden i området, der vises i fokus på billedet (dybdeskarphed). Ved enten at gøre fokus smallere for at fokusere på et enkelt punkt eller give dybde til billedet i stedet, kan du helt ændre følelsen i det billede, du skaber.

Brug funktionen Av (Blændeprioriteret automatik).

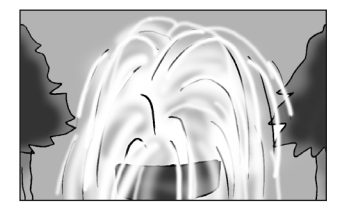

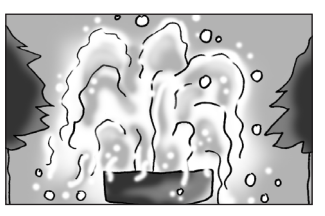

85

 **Åbning af blænde (mindre blændeværdi)** Motiver, der er hhv. nærmere og længere væk fra objektet i fokus, vil fremtræde mere ude af fokus. Et eksempel: Hvis du tager et billede af en blomst mod en landskabsbaggrund med stor blændeåbning, vil landskabet foran og bagved blomsten blive sløret, kun blomsten vil være i fokus.

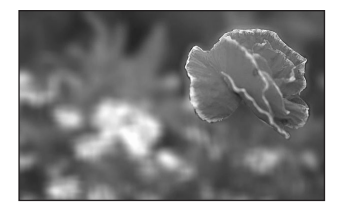

#### **Lukning af blænde (større blændeværdi)**

Fokusområdet udvides både foran og bagved motivet. Et eksempel: Hvis du tager et billede af en blomst mod en landskabsbaggrund med lille blændeåbning vil landskabet foran og bagved blomsten ligeledes være i fokus.

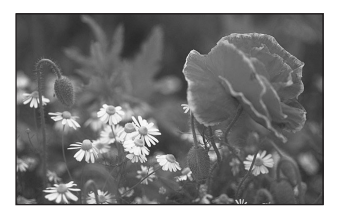

### **Blænde og dybdeskarphed**

Følgende tabel opsummerer, hvordan blænden påvirke dybdeskarpheden. Dybdeskarpheden kan også ændres, afhængigt af det objektiv der bruges og afstanden til motivet.

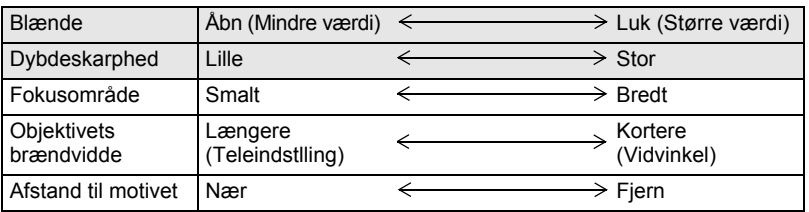

- Dybdeskarpheden for  $K$ - $m$  varierer, afhængigt af objektivet, men sammenlignet med et 35-mm kamera vil værdien dog være cirka ét blændetrin lavere (skarphedsområdet bliver mindre).
- Dybdeskarpheden bliver større, jo videre objektivvinklen er, og jo større afstand der er til motivet (nogle zoomobjektiver har ikke en dybdeskarphedsskala pga. deres design).

**Optagefunktioner** 4 Optagefunktioner

# **Indstilling af følsomhed**

Du kan indstille den følsomhed, der passer til det omgivende lys. Følsomheden kan indstilles til [AUTO] inden for et område, der svarer til ISO 100 til 3200. Standardindstillingen er [AUTO].

# 1 **Tryk på 4-vejs-navigationsknappen (**5**) i optagefunktionen.**

Skærmbilledet [Følsomhed] vises.

### 2 **Brug 4-vejs-navigationsknappen (**23**) til at vælge ISO-følsomhed.**

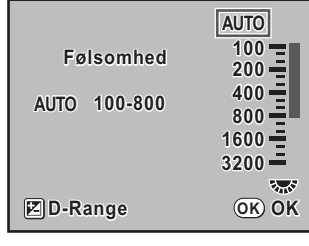

# $\overline{\boldsymbol{3}}$  Tryk på OK-knappen.

Kameraet vender tilbage til statusskærmbilledet og er klar til at tage et billede.

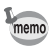

- [Følsomhed] kan ikke bruges til at indstille følsomheden, når eksponeringsfunktionen er indstillet til Sv (Lysfølsomhedsprioriteret). Drei e-vælgeren i statusskærmbilledet for at foretage indstillingen. (s.92)
- Når  $\mathbb Z$  (Scenebelysning) eller  $\mathcal G$  (Nat-snapshot) i funktionen SCN (Scene) er valgt, er følsomhed sat til AUTO (200-3200) og Udvid dynamisk område (s.88) er altid tændt.
- Optagne billeder kan have mere støj, hvis der er valgt en højere følsomhed. Du kan reducere billedstøj ved at indstille [12. Høj ISO støjreduktion] i menuen [C Brugerdef. indst. 2]. (s.89)
- Du kan indstille, om ISO-følsomhedsjusteringen skal låses i trin på 1 EV, eller om den skal koordineres med EV-trinnene (s.105) i [2. Trin for følsomhed] i menuen  $[C$  Brugerdef. indst. 1] (s.78).

#### **Indstilling af området for automatisk korrektion i AUTO**

Vælg automatisk korrektion af lysfølsomhed, når lysfølsomheden er indstillet til [AUTO]. Lysfølsomheden korrigeres som standard automatisk i området [ISO 100-800].

Drej på e-vælgeren for at vælge en øvre følsomhedsgrænse i [Følsomhed] skærmbilledet.

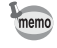

Når eksponeringsfunktionen er indstillet til M (Manuel), kan følsomhed ikke indstilles til [AUTO].

#### **Kontrol af følsomhed i optagefunktionen**

Tryk på knappen  $\mathsf{OK}$  i optagefunktion. Den indstillede følsomhed vises i søgeren.

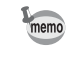

Du kan få vist antallet af mulige optagelser ved at trykke på OK-knappen, når eksponeringsfunktionen er indstillet til Sv (Lysfølsomhedsprioriteret).

#### **Udvidelse af dynamisk område**

Dynamisk område er det forhold, der angiver det lysniveau, der er udtrykt i CCDpixel fra lyse områder til mørke områder. Jo større tallet er, jo bedre vises hele området fra mørke til lyse områder i billedet.

Ved at udvide det dynamiske område kan du øge lysniveauet udtrykt i CCD-pixel, hvilket begrænser helt lyse områder i at opstå i billedet.

Tryk på knappen  $\mathbb Z$  Av i skærmbilledet [Følsomhed] for at slå funktionen til eller fra. Når den er tændt, udvides det dynamiske område til 200 %.

Lysfølsomhedsområdet reduceres fra ISO 200 til 3200.

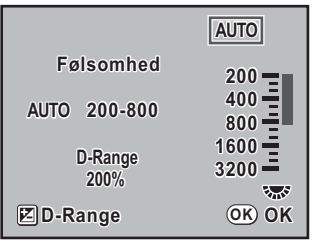

### **Støjreduktion**

Når du bruger et digitalkamera til optagelse med lang eksponering eller høj følsomhed, kan der opstå synlig billedstøj (billedet bliver groft eller ujævnt). Du kan reducere billedstøj ved at bruge Støjreduktion. Det tager længere tid at gemme billeder, der optages med Støjreduktion.

#### **Langsom lukkertid NR**

Reducerer støj under lang eksponering.

Vælg mellem [Tændt] eller [Fra] for [11. Langsom lukkertid NR] i menuen  $[C$  Brugerdef. indst. 2] (s.78).

#### **Høj ISO-støjreduktion**

Reducerer støj ved indstilling af høj følsomhed (ISO).

Vælg mellem [Fra], [Svageste], [Svag], eller [Stærk] for [12. Høj ISO støjreduktion] i menuen  $\mathcal{C}$  Brugerdef. indst. 2] (s.78).

### **Ændring af eksponeringsfunktion**

Kameraet har følgende fem eksponeringsfunktioner.

De indstillinger, der er tilgængelige for hver enkelt eksponeringsfunktion, er som følger.

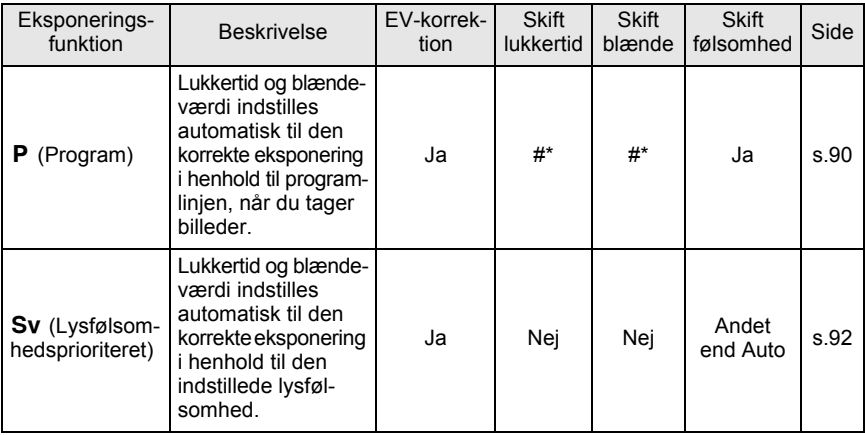

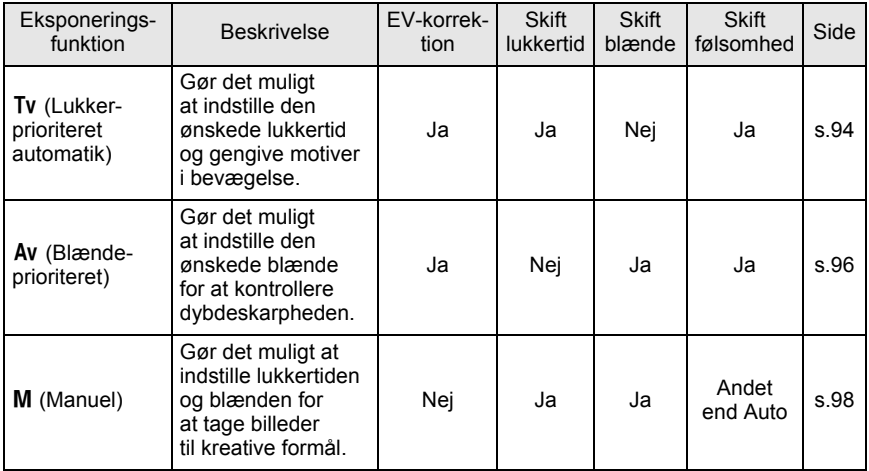

\* I [13. e-knap i program] i menuen [A Brugerdef. indst. 2] kan du vælge at ændre lukkertid og blænde, når der drejes på e-vælgeren. (s.92)

### **Brug af funktionen P (Program)**

Lukkertid og blændeværdi indstilles automatisk til den korrekte eksponering i henhold til programlinjen, når du tager billeder.

Brug e-vælgeren til at ændre lukkertiden og blændeværdien, mens du samtidig beholder den korrekte eksponering (s.92).

### 1 **Indstil funktionsvælgeren til** e**.**

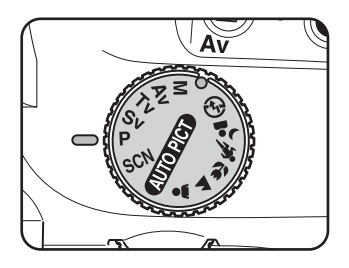

**123**  $^{\boxtimes}$  +1.5

 $\odot$  ( $\cup$ )

 $\rightarrow \equiv$ 

memo

### 2 **Drej e-vælgeren, mens du trykker**  på **E**Av-knappen for at justere **eksponeringen.**

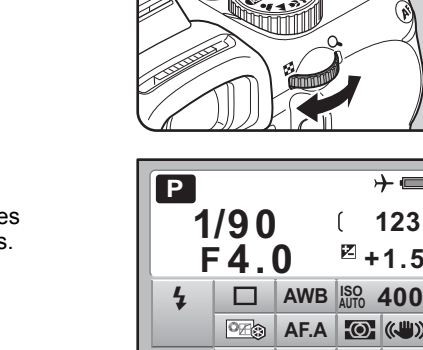

**OK**

EV-korrektionen vises i søgeren og på statusskærmbilledet. Lukkertiden og blændeværdien vises også, mens eksponeringen justeres.

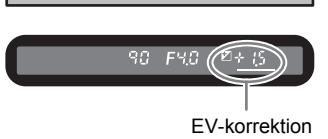

**JPEG OFF 10M**

• Indstil EV-korrektion i trin på 1/2 EV eller 1/3 EV. Indstil [1 EV-trin] i menuen [C Brugerdef. indst. 1]. (s.105)

- Du kan automatisk ændre følsomheden, hvis den korrekte eksponering ikke kan indstilles med de indstillede kriterier. Indstil [Følsomhed] til [AUTO]. (s.87)
- Når du bruger et objektiv med en blændering, skal du indstille blænden til  $A$ , mens du holder den automatiske låseknap nede.

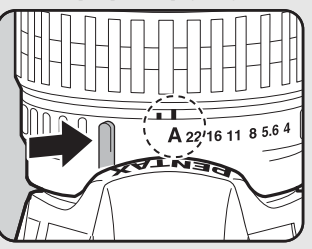

### **Funktionen P og e-vælger**

Du kan vælge funktion for e-vælgeren, når der er valgt funktionen P (Program). Sæt [13. e-knap i program] i menuen [C Brugerdef. indst. 2] (s.78).

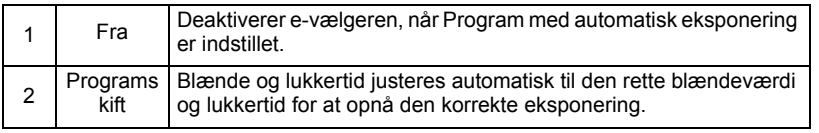

### **Brug af** K**-funktionen (Lysfølsomhedsprioriteret)**

4 Du kan indstille lysfølsomheden, så den passer til motivets lys.<br>
Lukkertid og blændeværdi indstilles automatisk i overensstemn<br>
med den indstillede lysfølsomhed for at opnå den korrekte eksp<br> **Indstil funktionsvælgeren** Lukkertid og blændeværdi indstilles automatisk i overensstemmelse med den indstillede lysfølsomhed for at opnå den korrekte eksponering.

### **1** Indstil funktionsvælgeren til Sv.

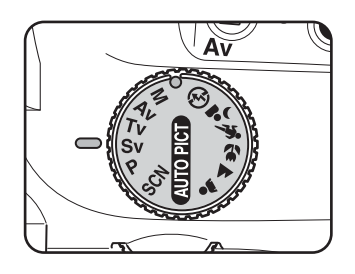

2 **Drej e-vælgeren, og indstil lysfølsomheden.**

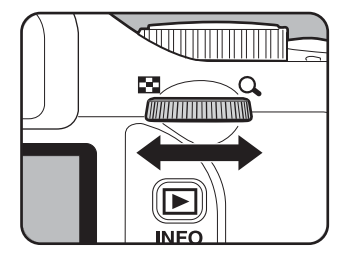

Lukkertid, blændeværdi og lysfølsomhed vises i søgeren og på statusskærmbilledet.

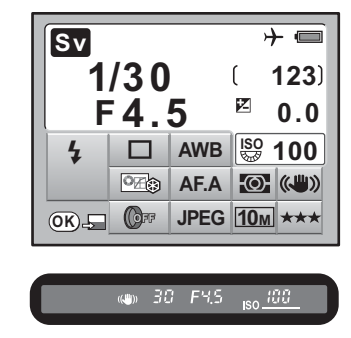

memo

- Du kan indstille lysfølsomheden til værdier, der svarer til ISO 100-3200. Du kan ikke vælge [AUTO].
- Drej e-vælgeren, mens du trykker på **MAV-knappen for at ændre EV-korrektionsværdien.** (s.104)
- Indstil lysfølsomheden i trin på 1/2 EV eller 1/3 EV. Foretag indstillingen under  $[1$  EV-trin] i menuen  $[C$  Brugerdef. indst. 1]. (s. 105)
- Du kan ikke indstille lysfølsomheden i [Følsomhed]-skærmbilledet.
- Når du bruger et objektiv med en blændering, skal du indstille blænden til A, mens du holder den automatiske låseknap nede.

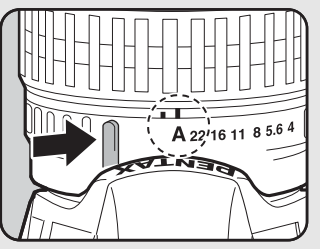

### **Brug af funktionen Tv (Lukkerprioritet)**

Her kan du indstille den ønskede lukkertid for at gengive motiver i bevægelse. Når du tager billeder af motiver i hurtig bevægelse, kan du øge lukkertiden for at få motivet til at give udseende af, at det står stille eller sænke lukkertiden for at få motivet til at se ud, som om det bevæger sig.

Blændeværdien indstilles automatisk til den korrekte eksponering afhængigt af lukkertiden.

■ Samspil mellem blændeværdi og lukkertid (s.85)

### 1 **Indstil funktionsvælgeren til** b**.**

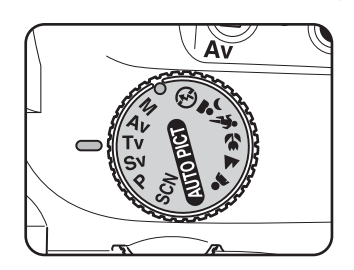

### 2 **Drej e-vælgeren, og indstil lukkertiden.**

Lukkertiden kan indstilles inden for et område fra 1/4000 til 30 sekunder.

Lukkertiden og blændeværdien vises i søgeren og på statusskærmen.

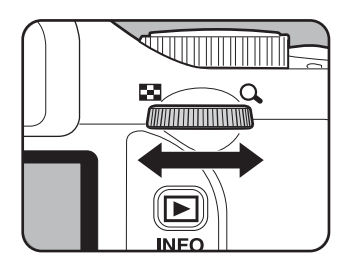

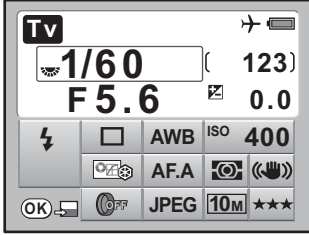

(0) 50 F5.5

Iso YOO

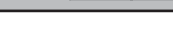

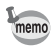

- Drej e-vælgeren, mens du trykker på  $\mathbb Z$  Av-knappen for at ændre EV-korrektionsværdien. (s.104)
- $\cdot$  Indstil lukkertiden i trin på 1/2 EV eller 1/3 EV. Indstil [1 EV-trin] i menuen [C Brugerdef. indst. 1]. (s.105)
- Du kan automatisk ændre følsomheden, hvis den korrekte eksponering ikke kan indstilles med de indstillede kriterier. Indstil [Følsomhed] til [AUTO]. (s.87)
- Når du bruger et objektiv med en blændering, skal du indstille blænden til  $\bm{A}$ . mens du holder den automatiske låseknap nede.

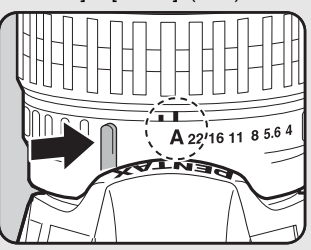

### **Eksponeringsadvarsel**

Hvis motivet er for lyst eller for mørkt, blinker den valgte blænde i søgeren. Hvis motivet er overbelyst, skal du vælge en hurtigere lukkertid. Hvis motivet er underbelyst, skal du vælge en langsommere lukkertid.

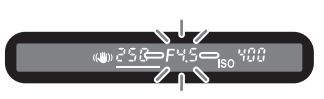

Når blændeværdiindikatoren holder op med at blinke, kan du tage billedet med den korrekte eksponering.

Benyt et ekstra ND (Neutral Density)-filter, hvis motivet er overbelyst. Brug en flash, hvis det er for mørkt.

### **Brug af funktionen Av (Blændeprioriteret)**

Indstil blænden for at kontrollere dybdeskarpheden. Dybdeskarpheden er større, og området foran og bag det motiv, der fokuseres på, er skarpt, hvis blænden er indstillet til en høj værdi. Dybdeskarpheden er mindre, og området foran og bag det motiv, der fokuseres på, er sløret, hvis blænden er indstillet til en lille værdi. Lukkertiden indstilles automatisk til den korrekte eksponering afhængig af blændeværdien.

■ Samspil mellem blændeværdi og lukkertid (s.85)

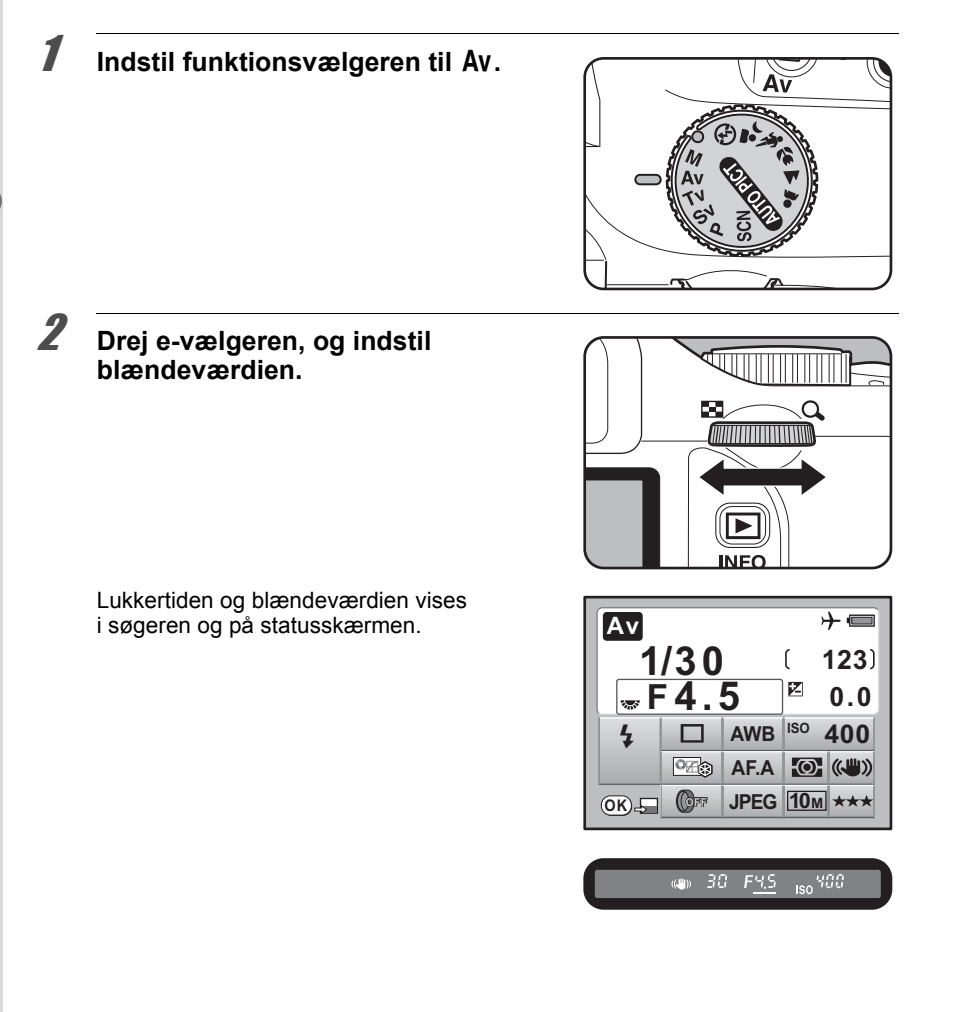

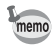

- Drej e-vælgeren, mens du trykker på  $\mathbb Z$  Av-knappen for at ændre EV-korrektionsværdien. (s.104)
- Indstil blændeværdien i trin på 1/2 EV eller 1/3 EV. Indstil [1 EV-trin] i [C Brugerdef. indst. 1]-menuen. (s.105)
- Du kan automatisk ændre følsomheden, hvis den korrekte eksponering ikke kan indstilles med de indstillede kriterier. Indstil [Følsomhed] til [AUTO]. (s.87)
- Når du bruger et objektiv med en blændering, skal du indstille blænden til  $\bm{A}$ . mens du holder den automatiske låseknap nede.

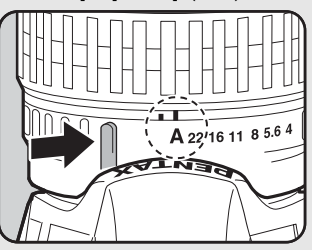

### **Eksponeringsadvarsel**

Hvis motivet er for lyst eller for mørkt, blinker den valgte lukkertid i søgeren. Når motivet er overbelyst, skal du gøre blænden mindre (større værdi), og hvis motivet er underbelyst,

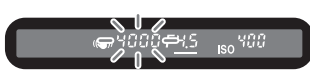

skal du åbne blænden mere (lavere værdi). Når indikatoren holder op med at blinke, kan du tage et billede med den korrekte eksponering.

Benyt et ekstra ND (Neutral Density)-filter, hvis motivet er overbelyst. Brug en flash, hvis det er for mørkt.

Du kan indstille lukkertid og blænde. Denne funktion er velegnet til individuelle optagelser og kombination af disse. Denne funktion er det rigtige valg, når du ønsker at tage billeder med samme kombination af lukkertid- og blændeindstilling eller bevidst at lave undereksponerede (mørkere) eller overeksponerede (lysere) billeder.

■ Samspil mellem blændeværdi og lukkertid (s.85)

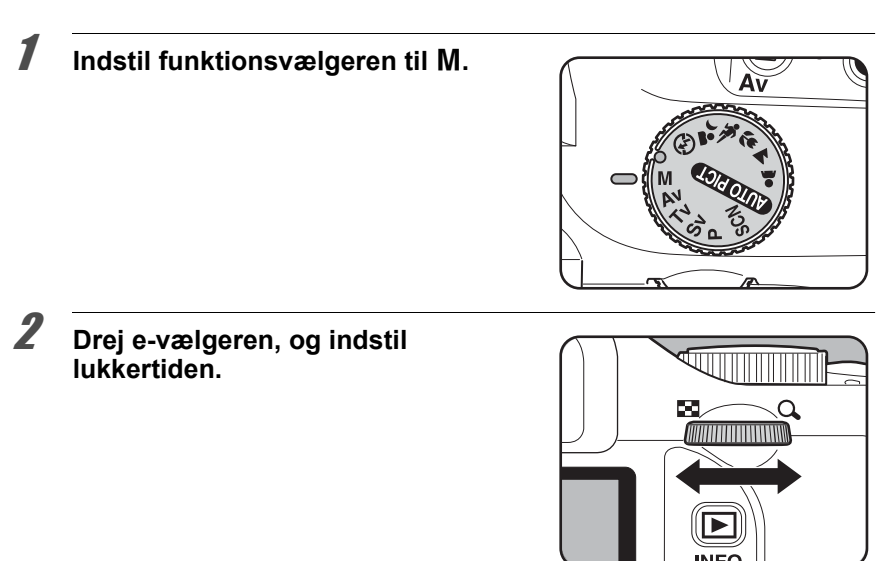

3 **Drej e-vælgeren, mens du trykker**  på **E**Av-knappen, og juster **blænden.**

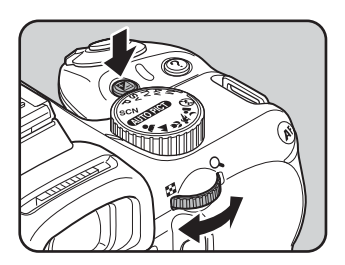

98

I lukkertid og blændeværdi fremhæves den værdi, der skal justeres i statusskærmbilledet. Ved justering af lukkertid eller blændeværdi vises forskellen fra den korrekte eksponering (EV-værdien) i søgeren. Den korrekte eksponering indstilles, når [0.0] vises.

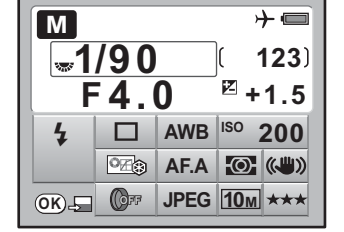

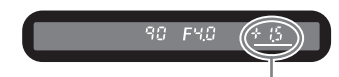

Forskel fra den rette eksponering

- Når lysfølsomheden indstilles til [AUTO], og eksponeringsfunktionen indstilles til M (Manuel)-funktion, er lysfølsomheden indstillet til en værdi svarende til ISO 100, hvis dynamisk område er indstillet til [Fra] og ISO 200, hvis den er indstillet til [Tændt].
- Indstil lukkertider og blændeværdier i trin på 1/2 EV eller 1/3 EV. Indstil [1 EV-trin]  $i$  menuen  $[C$  Brugerdef. indst. 1]. (s. 105)
- Når du bruger et objektiv med en blændering, skal du indstille blænden til A, mens du holder den automatiske låseknap nede.

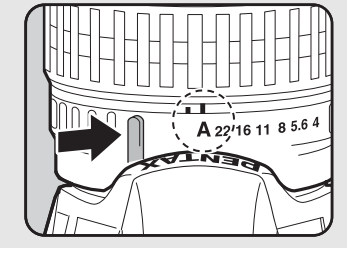

#### **Eksponeringsadvarsel**

memo

Mens lukkertiden eller blændeværdien justeres, vises forskellen i forhold til den korrekte eksponering, indikationen blinker når den bliver større end ±3.0.

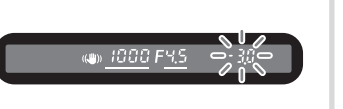

99

#### **Anvendelse af AE-lås**

Hvis [9. Funktionen AF-knap] i menuen [C Brugerdef. indst. 2] er sat til [AE-lås], kan du trykke på  $\overline{AF}$ -knappen for at huske eksponeringsværdien. (s.105)

Eksempel: Hvis lukkertiden er 1/125 sek., og blænden er F5.6 og registreres med knappen AF, og lukkertiden ændres til 1/30 sek. med e-vælgeren, ændres blænden automatisk til F11.

#### **Anvendelse af Bulb-optagelse**

Denne indstilling er velegnet til lange eksponeringstider f.eks. i forbindelse med aftenoptagelser og fyrværkeri.

Lukkeren forbliver åben, så længe udløserknappen holdes nede.

### **1** Indstil funktionsvælgeren til M.

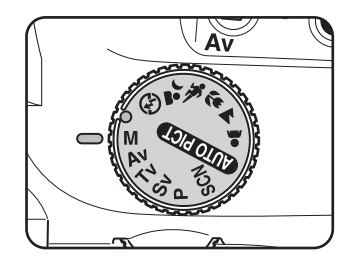

### 2 **Drej e-vælgeren, og indstil**  lukkertiden til Bulb.

**Bulb** vises efter den langsomste lukkertid (30 sek).

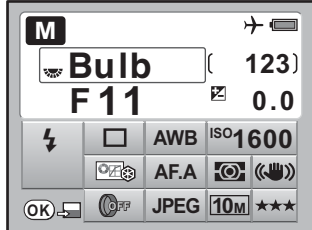

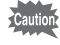

EV-korrektion, serieoptagelse og eksponerings-bracketing er ikke tilgængelig ved bulb-optagelse.

- Drej e-vælgeren, mens du holder  $\mathbb Z$  Av-knappen nede for at justere blændeværdien. (s.104)
- Indstil blændeværdien i trin på 1/2 EV eller 1/3 EV. Indstil [1 EV-trin] i [C Brugerdef. indst. 1]-menuen. (s.105)
- Antirystefunktionen deaktiveres automatisk ved bulb-optagelse.
- Brug et fast stativ for at forhindre kamerarystelser under bulb-optagelse.
- Bulb-optagelse kan anvendes i fjernbetjeningsfunktionen (s.128). Lukkeren forbliver åben, så længe udløserknappen på fjernbetjeningen (ekstraudstyr) holdes nede.
- Støjreduktion er en fremgangsmåde til reduktion af billedstøj (billederne blive grove og ujævne), der skyldes langsom lukkertid. Indstil [11. Langsom lukkertid NR] i menuen  $[\tilde{C}$  Brugerdef. indst. 2]. (s.89)
- Når lysfølsomheden indstilles til [AUTO], og lukkertiden indstilles til **Bulb**, så er lysfølsomheden indstillet til en værdi svarende til ISO 100, hvis dynamisk område er indstillet til [Fra] og ISO 200, hvis den er indstillet til [Tændt].
- Den øvre grænse for følsomhed ved bulb-optagelse er ISO 1600.

# **Valg af lysmålingsmetode**

Vælg, hvilken del af skærmen du vil benytte til at måle lysstyrken og bestemme eksponeringen. Følgende tre metoder kan vælges. Standardindstillingen er **@** (Multisegment (Multilysmåling)).

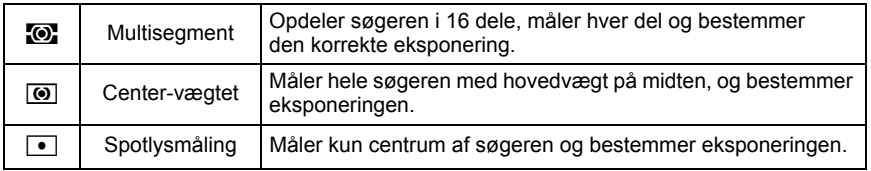

#### 1 **Tryk på** 4**-knappen i statusskærmbilledet**

Kontrolpanelet vises.

Tryk på **INFO**-knappen, når statusskærmbilledet ikke vises.

### 2 **Brug 4-vejs-navigationsknappen (**2345**) til at vælge [Autolysmåling], og tryk på** 4**-knappen.**

Skærmbilledet [Autolysmåling] vises.

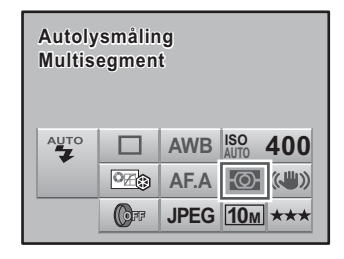

#### 3 **Brug 4-vejs-navigationsknappen Autolysmåling utolysmåling (**45**) til at vælge en målemetode. Multisegment ultisegment -O-** $\overline{\omega}$  $\boxed{\bullet}$ **OK OK**

### 4 **Tryk på** 4**-knappen.**

Kameraet vender tilbage til statusskærmbilledet og er klar til at tage et billede.

#### **Optagelse med multisegmentlysmåling**

Når du anvender multisegmentlysmåling, måles motivet i søgeren i 16 forskellige områder som vist på illustrationen. Selv i modlys, vurderer funktionen automatisk lysstyrkeniveauet i de forskellige områder og justerer eksponeringen

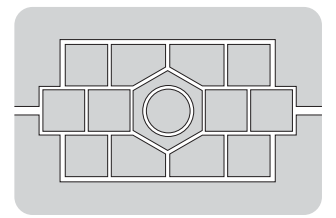

memo

Multisegmentlysmålingsmetode er ikke tilgængelig, når du benytter et andet objektiv end et DA, DA L, D FA, FA J, FA, F or A-objektiv, eller når objektivets blændering er indstillet til noget andet end  $A$ .

**Optagefunktioner** 4 Optagefunktioner

### **Sammenkobling af AF-punkt og AE i multisegmentlysmåling**

I [5. Forbind AF-punkt og AE] på menuen [C Brugerdef. indst. 1] (s.78) kan du sammenkæde eksponeringen og AF-punktet i fokusområdet under multisegmentlysmåling. Standardindstillingen er deaktiveret [Fra].

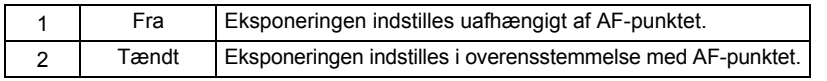

### **Optagelse med centervægtlysmåling**

Lysmåling vægtes i midten af skærmen. Du kan benytte lysmålerfunktionen, hvis du selv ønsker at korrigere eksponeringen i stedet for at lade kameraet gøre det. Illustrationen viser, at lysfølsomheden stiger, når mønsterhøjden stiger (center). Funktionen korrigerer ikke automatisk for motiver i modlys.

### **Optagelse med spotlysmåling**

Med spotlysmålerfunktionen måles lyset kun i et begrænset område i midten af skærmen som vist på illustrationen. Hvis motivet er meget lille, og det er vanskeligt at opnå korrekt eksponering, kan du benytte spotlysmålerfunktionen sammen med AE-låsefunktionen (s.105).

### **Indstilling af lysmålerens driftstid**

Du kan indstille eksponeringsmålingstiden til 3 sek., 10 sek. eller 30 sek. i [3. Driftstid for måler] i menuen  $\mathcal{C}$  Brugerdef. indst. 1] (s.78). Standardindstillingen er [10 sek.].

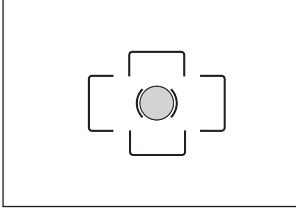

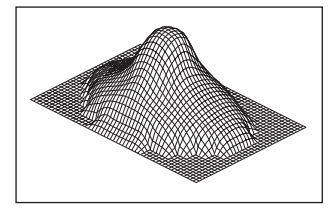

### **Justering af eksponering**

Med denne funktion kan du bevidst overeksponere (gøre lysere) eller undereksponere (gøre mørkere) dine billeder.

Vælg 1/2 EV or 1/3 EV in  $[1]$  EV-trin] i menuen  $[C]$  Brugerdef. indst. 1]. Du kan justere EV-korrektion fra –2 til +2 (EV).

1 **Korrektionen indstilles ved at dreje e-vælgeren, mens der trykkes på ⊠Av-knappen.** 

**⊠ Av-knap** 

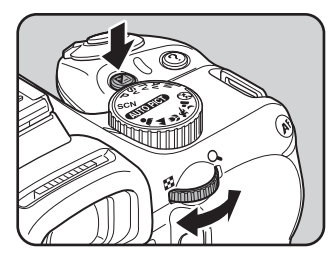

**M** vises i statusskærmbilledet og søgeren, når der korrigeres

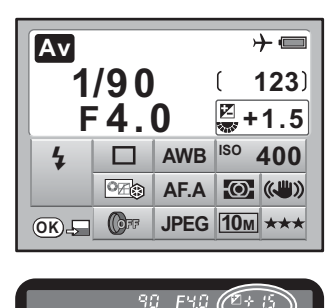

Korrektionsværdi

memo

• Eksponeringskorrektionen kan ikke anvendes, når kameraet er indstillet til M (Manuel). • Eksponeringskorrektionen kan ikke annulleres ved at slukke for kameraet eller ved at vælge en anden eksponeringsfunktion.

### **Ændring af Eksponeringstrin**

Indstil eksponeringstrin i  $[1 \text{ EV-trin}]$  i menuen  $[C \text{ Brugerdef. }ind]$  (s.78) til trin på 1/2 EV eller 1/3 EV.

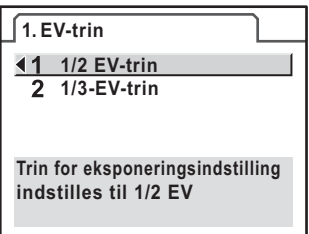

#### **Låsning af eksponering før optagelse (AE-lås)**

AE-lås er en funktion, som gemmer eksponeringen, inden billedet tages. Denne funktion er nyttig, hvis motivet er for lille eller befinder sig i modlys, og hvor det derfor ikke er muligt at opnå en korrekt eksponeringsindstilling.

1 **Vælg [AE-lås] i [9. Funktionen**  AF-knap] i menuen [C Brugerdef. **indst. 2].**

#### **9. Funktionen AF-knap**

- **AktiverAF1**
- **AktiverAF2**
- **Annuller AF**
- **AE-lås**

**AF-knap er tildelt**

**AE-låsefunktion**

## 2 Tryk på AF-knappen.

Kameraet gemmer eksponeringen (lysmålingen) på dette tidspunkt.  $\star$  vises i statusskærmbilledet og i søgeren, når AE-låsen er aktiveret. Tryk igen på knappen for at deaktivere låsen.

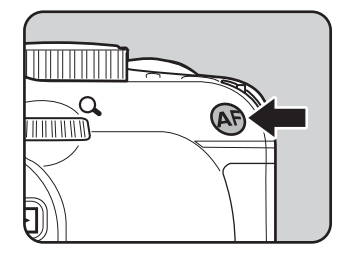

memo

- Eksponeringen låses, så længe  $AF$ -knappen er trykket ned, eller udløserknappen trykkes halvt ned. Eksponeringen huskes i et tidsrum på mellem 0,5× og 2× lysmålingens forsinkelse, selv efter at **AF**-knappen er sluppet.
- $\cdot$  Der høres et lydsignal, når  $\sf AF$ -låseknappen er trykket ned. Lydsignalet kan slås fra. (s.215)
- AE-låsen er ikke tilgængelig, når lukkertiden er sat til **Bulb**.
- Hvis du bruger et zoomobjektiv, hvor den maksimale blænde varierer afhængigt af brændvidden, ændres kombinationen af lukkertid og blændeværdi afhængigt af zoompositionen, selv om AE-låsen er aktiveret. Eksponeringsværdien varierer ikke, og billedet optages på det lysstyrkeniveau, som AE-låsen er indstillet til.
- Eksponeringen kan låses, når fokus er låst. Indstil [4. AE-L med AF låst] i menuen [C Brugerdef. indst. 1]. (s.115)

#### **Automatisk ændring af automatisk eksponering under optagelse (Automatisk bracketing)**

4 Du kan lave serieoptagelser med forskellige eksponeringer, så længe udløserknappen<br>holdes nede. Det første billede eksponeres uden korrektion, det andet billede<br>undereksponeres (negativ korrektion), og det tredje overeks holdes nede. Det første billede eksponeres uden korrektion, det andet billede undereksponeres (negativ korrektion), og det tredje overeksponeres (positiv korrektion).

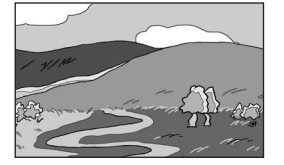

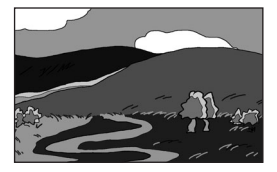

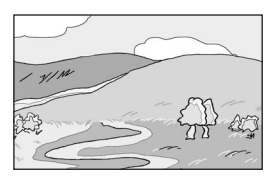

Normal eksponering Undereksponering Overeksponering

Du kan indstille [6. Autobrack. rækkefølge] i menuen [C Brugerdef. indst. 1] (s.78).

```
Autobrack. rækkefølge \begin{pmatrix} 0 & \rightarrow & - \rightarrow & + & - \rightarrow & 0 & \rightarrow & + & + \rightarrow & 0 & \rightarrow & - & 0 & \rightarrow & + & \rightarrow & - \end{pmatrix}
```
1 **Tryk på 4-vejs-navigationsknappen (**2**) i optagefunktionen.** Skærmbilledet [Motorfunktion] vises.
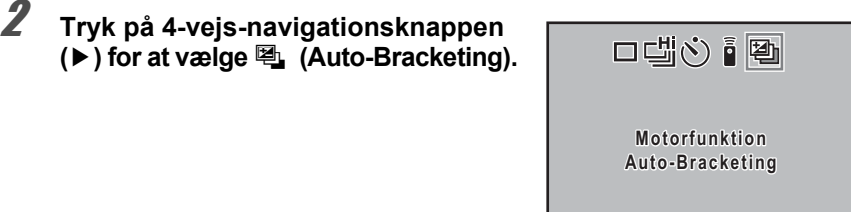

**±0.5EV OK OK**

# 3 **EV-korrektionsværdien indstilles ved at dreje e-vælgeren.**

De følgende EV-korrektionsværdier kan indstilles ift. trin-intervallet, der er indstillet i [1 EV-trin] (s.105) i menuen [C Brugerdef. indst. 1].

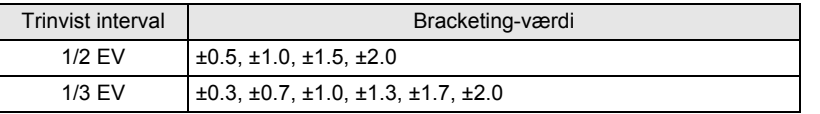

# 4 **Tryk på** 4**-knappen.**

Kameraet vender tilbage til statusskærmbilledet og er klar til at tage et billede.

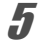

# **5** Tryk udløserknappen halvt ned.

Fokusindikatoren  $\bigcirc$  og EV-korrektionsværdien vises i statusskærmbilledet og i søgeren, når der fokuseres.

### 6 **Tryk udløserknappen helt ned.**

Der tages tre på hinanden følgende billeder jf. den rækkefølge, der er indstillet i [6. Autobrack. rækkefølge] i menuen  $[C$  Brugerdef. indst. 1].

memo

- Når AF-funktion er indstillet til AFS (Enkeltbilledfunktion), låses fokuseringen fra det første billede og anvendes til efterfølgende billeder.
- Når du slipper udløserknappen under automatisk bracketing, vil indstillingerne for den automatiske bracketing-eksponering fastholdes i dobbelt så lang tid som lysmålertimeren (standardindstillingen er 20 sek.) (s.103), og du kan tage det næste billede ved det næste korrektionstrin. I dette tilfælde fungerer autofokusfunktionen for hvert billede. Efter ca. dobbelt så lang tid som lysmålertimeren, vender kameraindstillingerne tilbage til indstillingerne for optagelse af det første billede.
- Du kan anvende den automatiske bracketing-funktion sammen med den indbyggede flash eller den eksterne flash (kun P-TTL-auto) for at ændre flasheffekten kontinuerligt. Ved at holde udløserknappen nede for at tage tre efterfølgende billeder i forbindelse med brug af en ekstern flash, kan det andet og det tredje billede imidlertid blive optaget, før flashen er fuldt opladet. Tag derfor altid kun ét billede ad gangen, efter at have kontrolleret, at opladningen er afsluttet.
- Eksponerings-bracketing er ikke tilgængelig, når lukkertiden er indstillet til **Bulb**.

### **Optagelse af udelukkende overeksponerede eller undereksponerede billeder**

Du kan anvende automatisk bracketing til udelukkende at tage undereller overeksponerede billeder ved at kombinere denne funktion med EV-korrektion (s.104). Automatisk bracketing udføres i begge tilfælde på baggrund af den angivne EV-korrektionsværdi.

Du kan fokusere ved hjælp af følgende metoder.

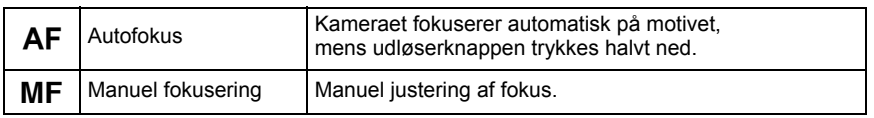

# **Brug af autofokus**

Du kan også vælge autofokusfunktionen fra **AF.S** (enkeltbilledfunktion), hvor udløserknappen trykkes halvt ned for at fokusere på motivet, og fokus låses i den position, og **AF.C** (serieoptagelsesfunktion), hvor motivet holdes i fokus ved løbende justering, så længe udløserknappe n er trykket halvt ned. Indstillingen AF.A (Auto) skifter automatisk mellem AF.S og AF.C. Standardindstillingen  $er$   $\bf AFA$ 

 $\sqrt{1 + 1}$  Indstilling af AF Mode (s.111)

# **7** Indstil fokusfunktionsknappen til AF. **MF AF**

### 2 **Se gennem søgeren, og tryk udløserknappen halvt ned.**

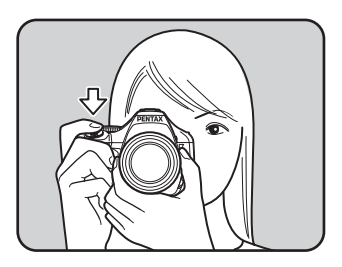

Fokusindikatoren  $\bullet$  vises, og der høres et lydsignal, når motivet er i fokus. (Hvis indikatoren blinker, er motivet ikke i fokus.) **18 Følgende motiver er vanskelige** at fokusere på (s.63)

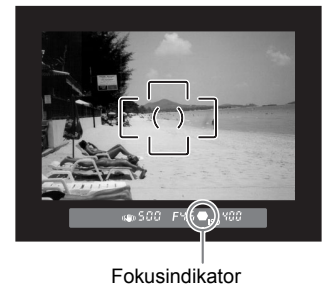

### Anvendelse af AF-knappen til at fokusere på motivet

Du kan indstille kameraet, så fokuseringen aktiveres, når **AF**-knappen trykkes ned. Brug denne indstilling, når du ikke ønsker autofokus ved at trykke udløserknappen halvt ned.

### 1 **Vælg [AktiverAF1] eller [AktiverAF2] i [9. Funktionen AF-knap] i menuen [**A **Brugerdef. indst. 2].**

- Aktiver AF1 : Der udføres automatisk fokusering med  $AF$ -knappen eller lukkeren.
- Aktiver AF2 : Der udføres kun automatisk fokusering, når  $AF$ -knappen er trykket ned, og ikke når lukkeren er trykket halvt ned.

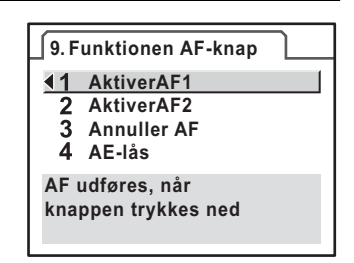

# $2$  Tryk på AF-knappen.

Der udføres automatisk fokusering.

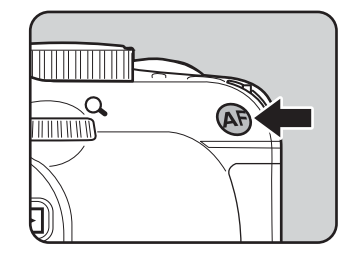

memo

Når [Annuller AF] er indstillet, vises MF i søgeren, mens AF-knappen trykkes ned. Autofokus aktiveres ikke, når udløserknappen trykkes ned (fjern fingeren fra knappen AF for straks at vende tilbage til normal autofokusfunktionen).

# **Indstilling af AF Mode**

Du kan vælge blandt følgende tre autofokusfunktioner. Standardindstillingen er  $AF.A$  (Auto).

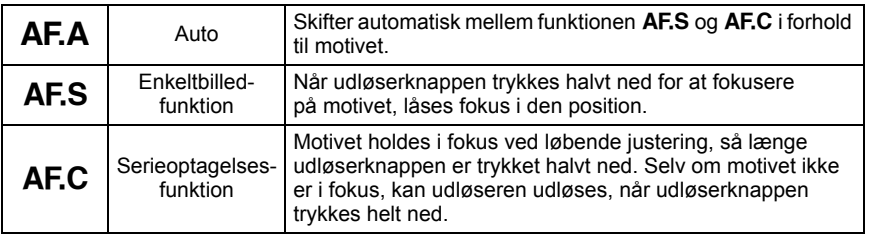

# **1** Indstil fokusfunktionsknappen til AF.

# $2$  **Tryk på OK-knappen i statusskærmbilledet.**

Kontrolpanelet vises.

Tryk på **INFO**-knappen, når statusskærmbilledet ikke vises.

### **3** Brug 4-vejs-navigationsknappen **AF-funktion F-funktion (**2345**) til at vælge [AF-funktion], AF.A og tryk på** 4**-knappen.** Skærmbilledet [AF-funktion] vises. AUTO **AWB ISO 400 AUTO AF.A DFF**  $\sqrt{ }$  JPEG  $\sqrt{20M}$ 4 **Brug 4-vejs-navigationsknappen (**45**) AF-funktion F-funktion til at vælge en autofokusfunktion. AF.A AF.A AF.S AF.C**

# $\overline{\bm{5}}$  Tryk på OK-knappen.

Kameraet vender tilbage til statusskærmbilledet og er klar til at tage et billede.

**OK OK**

- AF-funktion kan ikke ændres i billedfunktion og  $SCN$  (Scene)-funktionerne.
- AF.C kan indstilles, når funktionsvælgeren er indstillet til  $P$ , Sv, Tv, Av eller M Autofokusfunktionen er indstillet til  $AFC$  i  $\mathcal K$  (Genst. i hurtig bev.) under Billedfunktion eller ① (Scenebelysning), え (Børn), 人 (Kæledyr) eller "q (Nat-snapshot) i funktionen SCN (Scene).
- I MF er fokus justeret løbende, idet et motiv i bevægelse følges, så længe udløserknappen er trykket halvt ned.
- $\cdot$  | AFS er fokus låst (fokuseringslås), så længe indikatoren  $\bullet$  vises i søgeren. Hvis du ønsker at fokusere på et andet motiv, skal du først fjerne fingeren fra udløserknappen.
- Lukkeren kan ikke udløses, før motivet er i fokus i AF.S. Hvis motivet er for tæt på kameraet, skal du flytte dig længere væk fra motivet, før du tager billedet. Indstil fokus manuelt, hvis det er vanskeligt at fokusere på det (s.63). (s.116)
- I AF.S trykkes udløserknappen halvt ned. Den indbyggede flash affyres automatisk flere gange, hvilket gør det lettere for autofokusfunktionen at fokusere på motivet, hvis det befinder sig i mørke omgivelser, og det er muligt at anvende den indbyggede flash.
- Når lukkeren er trykket halvt ned eller  ${\sf AF}$ -knappen bruges til at justere fokus i  ${\sf AF.A}$  eller AF.C, så sporer kameraet motivet, hvis det bestemmes til at være et motiv i bevægelse.
- Sæt altid kameraet til AF.S, når du bruger kvik-skift-fokussystemet på et DA-objektiv.

memo

# **Valg af fokusområdet (AF-punkt)**

Vælger den del af søgeren, der skal fokuseres på. Standardindstillingen  $er \bullet$  (Bredt).

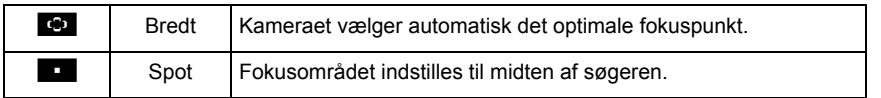

Indstilling af [Vælg AF-punkt] i menuen [ $\Box$  Optagefunktion 2] (s.77).

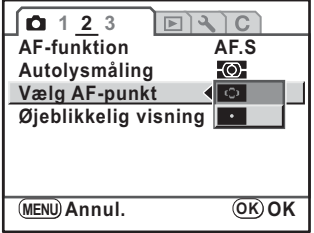

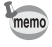

AF-punktet indstilles til **D** (Spot), uanset indstillingen med andre objektiver end DA, DA L, D FA, FA J, FA eller F-objektiver.

# **Indstilling af fokus (Fokuslås)**

Hvis motivet er uden for fokusområdets rækkevidde, kan kameraet ikke automatisk fokusere på motivet. I dette tilfælde kan du indstille [AF-funktion] til funktionen **AF.S** (Single mode). Du kan placere fokusomr ådet på motivet, anvende fokuseringslåsen og derefter omkomponere dit billede.

1 **Indram det ønskede motiv i søgeren.**

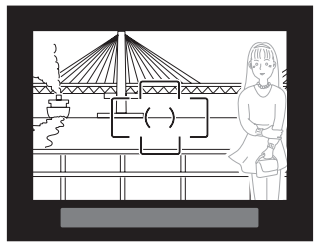

(Eksempel) Personen er ikke i fokus, og der fokuseres på baggrunden i stedet for.

### 2 **Centrer det motiv, du vil fokusere på, i søgeren, og tryk udløserknappen halvt ned.**

Fokusindikatoren  $\bullet$  vises, og der lyder et signal, når motivet er i fokus. (Hvis indikatoren blinker, er motivet ikke i fokus.)

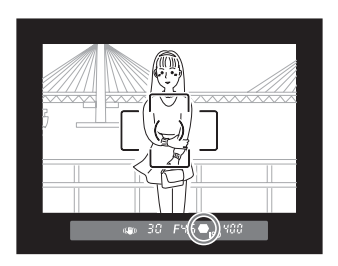

# 3 **Lås fokuseringen.**

Hold udløserknappen halvt nede. Fokuseringen forbliver låst.

### 4 **Hold udløserknappen halvt nede, mens du omkomponerer billedet.**

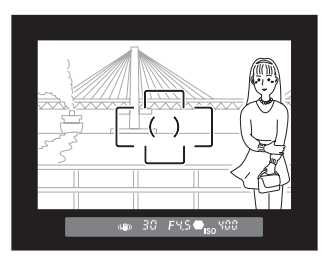

memo

- Fokuseringen er låst, så længe fokusindikatoren  $\bullet$  vises.
- Hvis du drejer zoomringen, mens du anvender fokuslåsefunktionen, kan motivet komme ud af fokus.
- Lydsignalet, der lyder, når billedet er i fokus, kan slås fra. (s.215)
- Du kan ikke anvende fokuslåsen, når [AF-funktion] er indstillet til AF.C (Serieoptagelsesfunktion), billedfunktionen er indstillet til \ (Genst. i hurtig bev.) eller SCN (Scene)-funktionen er indstillet til 工 (Scenebelysning), え (Børn), Y (Kæledyr) eller l (Nat-snapshot). I sådanne tilfælde fortsætter autofokus med at fokusere på motivet, indtil lukkeren slippes (Kontinuerlig autofokus).

### **Fastlåsning af eksponeringen, når fokus er låst**

Indstil [4. AE-L med AF låst] i menuen  $\mathsf{IC}\!\;$  Brugerdef. indst. 1] (s.78) for at fastlåse eksponeringsværdien, mens fokus er låst. Eksponeringen er ikke fastlåst som standard, når fokuslåsen er aktiveret.

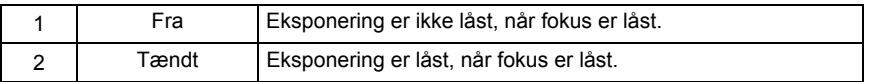

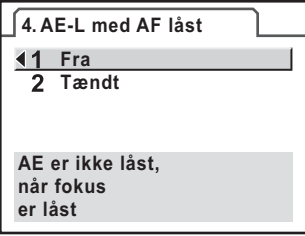

# **Manuel justering af fokus (Manuel fokus)**

Når du fokuserer manuelt, kan du enten anvende fokusindikatoren i søgeren eller matskiven til at justere fokuseringen.

### **Brug af fokusindikator**

Fokusindikatoren  $\bullet$  vises i søgeren, når motivet er i fokus, også ved manuel fokusering.

Du kan fokusere manuelt ved hjælp af fokusindikatoren  $\bullet$ .

### **1** Indstil fokusfunktionsknappen til MF.

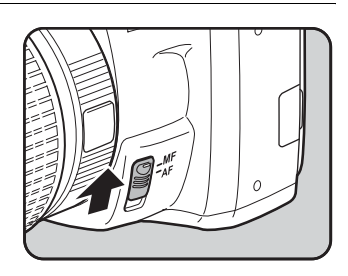

2 **Se gennem søgeren, tryk udløserknappen halvt ned, og drej fokusringen.**

> Fokusindikatoren [<sup>1</sup>] vises, og der lyder et lydsignal, når motivet er i fokus.

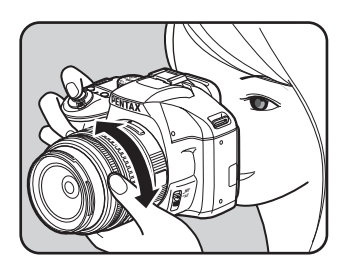

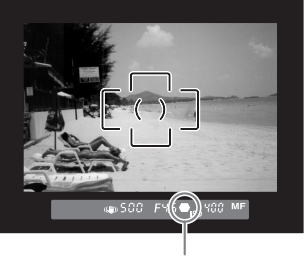

Fokusindikator

- Brug matskiven i søgeren ved manuel fokusering, når det er vanskeligt at fokusere på motivet (s.63), og når fokusindikatoren ikke vises.
- Lydsignalet, der lyder, når billedet er i fokus, kan slås fra. (s.215)

### **Fokusering ved hjælp af matskiven**

Du kan fokusere manuelt ved hjælp af matskiven i søgeren.

# **1** Indstil fokusfunktionsknappen til MF.

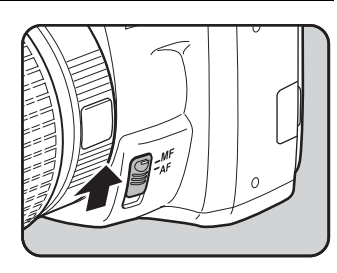

2 **Se gennem søgeren, og drej på fokusringen, indtil motivet ser skarpt ud på matskiven.**

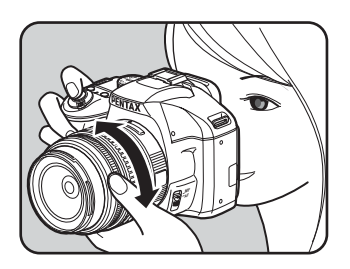

### **Optagelse Catch-in Focus Mode**

Når [18. Indfang fokus] indstilles i menuen [C Brugerdef. indst. 3] (s.79) er sat til On (Til), hvis autofokusfunktionen er indstillet til **AF.A** eller AF.S, og en af følgende objektivtyper monteres, er det muligt at optage med Indfang fokus, og lukkeren udløses automatisk, når motivet kommer i fokus.

- Objektiver med manuel fokusering
- DA- eller FA-objektiv, der har en indstilling  $AF$  og  $MF$  på objektivet (indstillingen på objektivet skal være sat til MF før optagelse)
- **Sådan tages billeder**
	- 1 Monter et brugbart objektiv på kameraet.
	- 2 Indstil fokusfunktionsknappen til  $AF$ .
	- 3 Indstil autofokusfunktionen til AFA eller AFS.
	- 4 Indstil fokus på en position, som motivet vil passere.
	- 5 Tryk udløserknappen helt ned. Lukkeren udløses automatisk, når motivet kommer i fokus på den valgte position.

# **Kontrol af komposition, Eksponering og fokus før optagelse (Digitalt preview)**

Preview-funktionen kan anvendes til at kontrollere dybdeskarphed, komposition, eksponering og fokus, før du tager et billede.

Først skal du tildele funktionen digital visning til @ (Hjælp)-knappen.

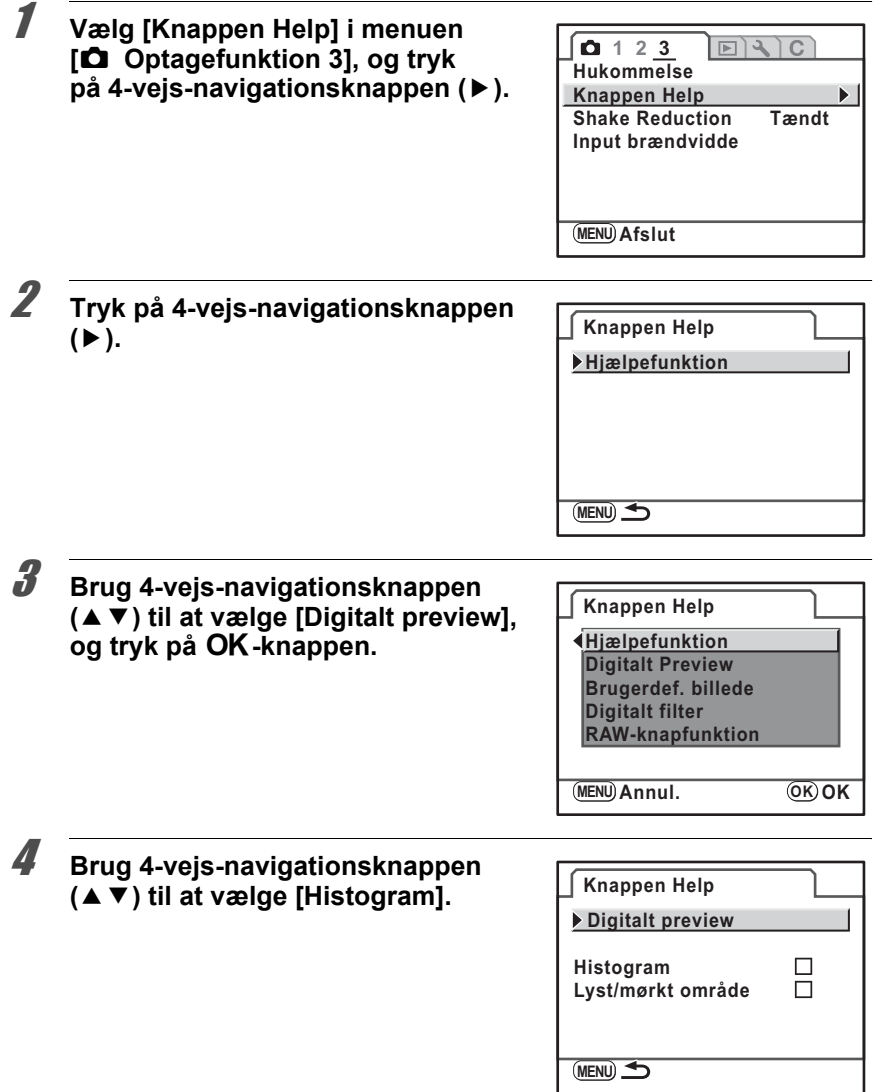

**Optagefunktioner** 4<br> **Optagefunktioner** 

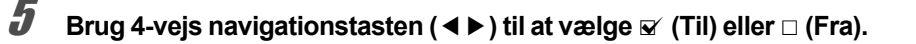

- 6 **Brug 4-vejs-navigationsknappen (**23**) til at vælge [Lyst/mørkt område].**
- **7 Brug 4-veis navigationstasten (◀▶) til at vælge <b>Ø** (Til) eller □ (Fra).

# **8** Tryk to gange på MENU-knappen.

Funktionen digital visning tildeles @-knappen. Kameraet vender tilbage til statusskærmbilledet og er klar til at tage et billede.

9 **Fokuser på motivet. Komponer derefter billedet i søgeren, og tryk**  på  $\Omega$  -knappen.

> Ikonet ( $\odot$ ) vises på skærmen under preview. og du kan kontrollere komposition, eksponering og fokus.

> Tryk udløserknappen halvt ned for at afslutte digitalt preview og begynd at fokusere.

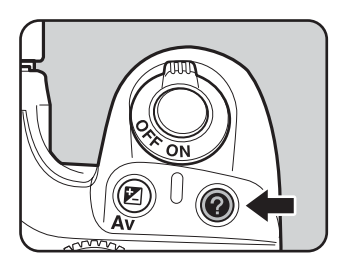

- Den maksimale visningstid for digitalt preview er 60 sekunder.
- Du kan forstørre billedet under digitalt preview med e-vælgeren. (s.167)

memo

# **At tage billeder ved brug af antirystefunktionen**

Du kan let tage skarpe billeder vha. antirystefunktionen.

### **Shake Reduction (Antirystefunktion)**

Antirystefunktionen reducerer kamerarystelser, der let opstår, når der trykkes på udløserknappen. Den er nyttig, når der tages billeder, hvor der er risiko for at der opstår kamerarystelser. Med antirystefunktionen kan du tage billeder med ca. 4 gange langsommere lukkertid uden risiko for kamerarystelser. Antirystefunktionen er ideel, når du tager billeder i følgende situationer.

- Når der tages billeder på svagt oplyste steder, som f.eks. indendørs, om natten, på overskyede dage og i skyggen
- Når du tager billeder med teleobjektiv

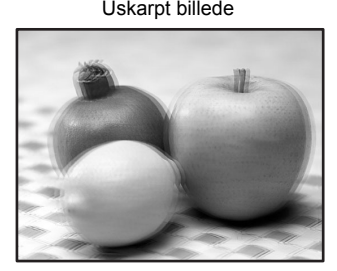

Billede taget med Uskarpt billede antirystefunktionen aktiveret

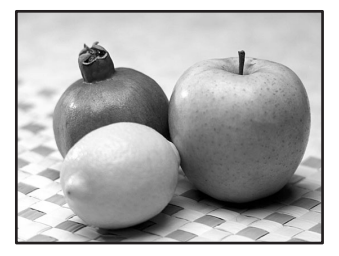

- Caution
- Antirystefunktionen korrigerer ikke for sløring, der opstår, fordi motivet bevæger sig. Ved optagelse af et motiv i bevægelse skal du anvende en hurtigere lukkertid.
- Antirystefunktionen vil måske ikke reducere rystelser fuldt ud ved nærbilledoptagelser. I sådanne tilfælde anbefales det at slukke for antirystefunktionen og anvende et stativ sammen med kameraet.
- Antirystefunktionen fungerer ikke 100 % ved optagelser med en meget langsom lukkertid, f.eks. ved optagelse af et motiv i bevægelse eller ved aftenoptagelser. I sådanne tilfælde anbefales det at slukke for antirystefunktionen og anvende et stativ sammen med kameraet.

### **Antirystefunktion og objektivets brændvidde**

Antirystefunktionen fungerer ved indhentelse af objektivoplysninger, som f.eks. brændvidde.

Hvis kameraet anvender en af objektivtyperne DA, DA L, D FA, FA J, FA eller F, overføres objektivinformationerne automatisk, når antirystefunktionen aktiveres.

Hvis der anvendes en anden type objektiv, kan objektivinformationerne ikke automatisk overføres, selvom antirystefunktionen er aktiveret. I dette tilfælde vises [Input brændvidde]-indstillingsmenuen. Sæt [Brændvidde] manuelt på menuen.

 $\sqrt{124}$  Indstilling af brændvidde (s.124)

### **Aktivering af antirystefunktionen**

### 1 **Tryk på** 4**-knappen i statusskærmbilledet.**

Kontrolpanelet vises.

Tryk på INFO-knappen, når statusskærmbilledet ikke vises.

### 2 **Brug 4-vejs-navigationsknappen (**2345**) til at vælge [Shake Reduction], og tryk på OK-knappen.**

Skærmbilledet [Shake Reduction] vises.

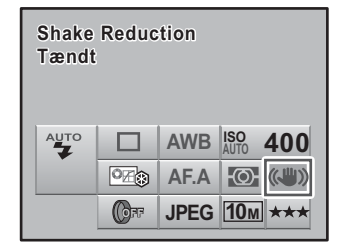

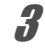

### 3 **Brug 4-vejs-navigationsknappen (**45**) til at vælge [Tændt].**

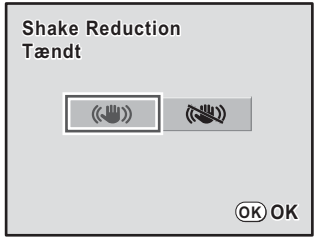

# 4 **Tryk på** 4**-knappen.**

Kameraet vender tilbage til statusskærmbilledet og er klar til at tage et billede.

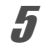

# 5 **Ret kameraet mod motivet, og tryk udløserknappen halvt ned.**

((4) vises i søgeren, og antirystefunktionen tændes.

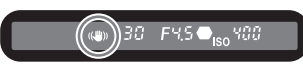

- Husk at slukke for antirystefunktionen, når der anvendes et stativ sammen med kameraet.
- Antirystefunktionen slukkes automatisk, når du tager billeder i følgende situationer.
	- Selvudløser
	- Optagelse med fiernbetiening
	- Bulb-optagelse
	- Trådløs funktion med en ekstern flash

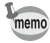

- Hvis der anvendes en objektivtype, som ikke understøtter automatisk overførsel af objektivinformationer som f.eks. brændvidde (s.122), vises menuen [Input brændvidde]. Indstil brændvidde manuelt i indstillingsmenuen [Input brændvidde].
- Sluk for antirystefunktionen, hvis du ikke ønsker at anvende den.
- Antirystefunktionen fungerer ikke 100 % (i ca. 2 sekunder), umiddelbart efter at der er tændt for kameraet, eller det skifter fra den automatiske slukkefunktion. Vent til antirystefunktionen bliver stabil, før du trykker let på udløserknappen for at tage et billede. Tryk udløserknappen halvt ned. Kameraet er klar til at tage et billede, når ((W) vises i søgeren.
- Antirystefunktionen kan anvendes med alle  $K-m$ -kompatible PENTAX-objektiver. Kameraet kan ikke fungere, når blænderingen er sat til en anden position end  $\bf{A}$  (Auto) eller med et objektiv uden positionen  $A$  medmindre [19. Brug af blændering] er sat til [Tilladt] i menuen [C Brugerdef. indst. 3]. Indstil den på forhånd. Bemærk, at der er begrænset adgang til nogle af funktionerne. Se under "Bemærkninger vedrørende [19. Brug af blændering]" (s.241) for nærmere oplysninger.

### **Indstilling af brændvidde**

Indstillingsmenuen [Input brændvidde] vises, når kameraet tændes med antirystefunktionen aktiveret, og når der er monteret en objektivtype, som ikke understøtter automatisk overførsel af objektivoplysninger som f.eks. brændvidde (s.122). Indstil brændvidde manuelt i indstillingsmenuen [Input brændvidde].

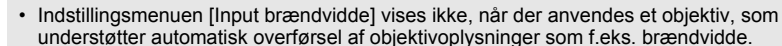

• Ved brug af et objektiv uden stillingen  $\bf{A}$  på blænden eller med blænden indstillet i en anden stilling end  $\overline{A}$ , indstilles [19. Brug af blændering] på menuen  $\overline{C}$  Brugerdef. indst. 3] til [Tilladt]. (s.241)

Caution

124

### 1 **Anvend 4-vejs-navigationsknappen (**45**) eller e-vælgeren indstillet til [Brændvidde].**

Du kan vælge mellem følgende 34 brændviddeindstillinger. (Standardindstillingen er [35].)

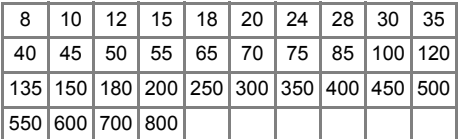

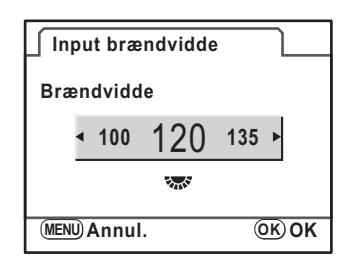

- Hvis brændvidden for dit objektiv ikke er med på ovennævnte liste, vælges den værdi, der ligger tættest på den faktiske brændvidde. (f.eks. [18] for 17 mm og [100] for 105 mm).
- Ved brug af et zoomobjektiv vælges den faktiske brændvidde ved indstilling af zoom på samme måde.
- Antirystefunktionens effekt påvirkes af optageafstanden samt oplysningerne om brændvidde. Antirystefunktionen er måske ikke så god som forventet ved korte optageafstande.

# $2$  Tryk på OK-knappen.

Kameraet vender tilbage til statusskærmbilledet og er klar til at tage et billede.

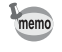

For at ændre indstilling af brændvidde skal du bruge [Input brændvidde] i menuen [ $\Box$  Optagefunktion 3] (s.77).

memo

# **Optagelse med Selvudløser**

Dette kamera har to typer selvudløsere:  $\circledcirc$  og  $\&$ .

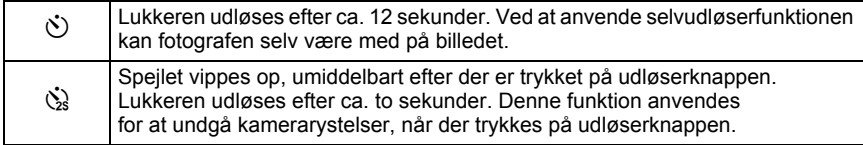

1 **Sæt kameraet på et stativ.**

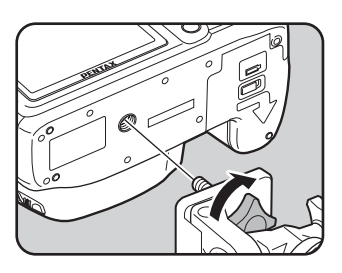

# 2 **Tryk på 4-vejs-navigationsknappen (**2**) i optagefunktionen.**

Skærmbilledet [Motorfunktion] vises.

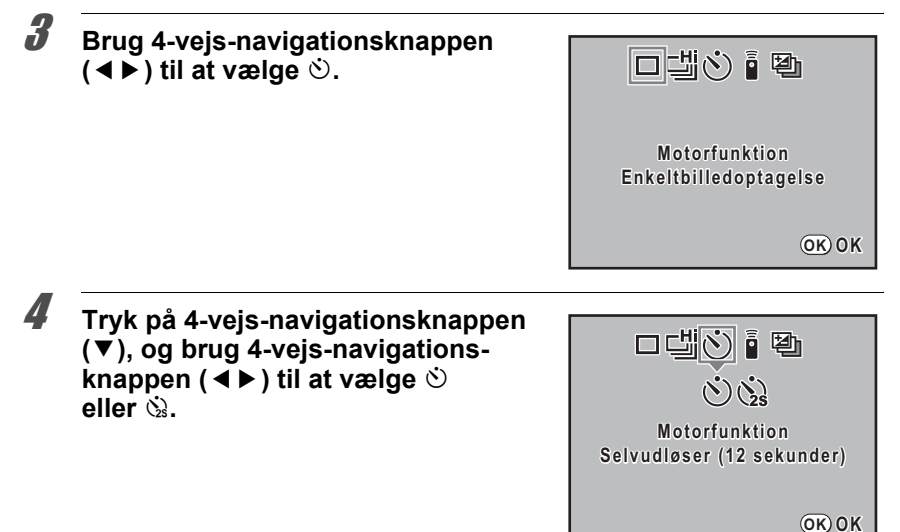

# $\overline{\bm{5}}$  Tryk på OK-knappen.

Kameraet vender tilbage til statusskærmbilledet og er klar til at tage et billede.

### 6 **Kontroller via søgeren, at det ønskede motiv er komponeret rigtigt, og tryk udløserknappen halvt ned.**

Fokusindikatoren · vises i søgeren, når motivet er i fokus.

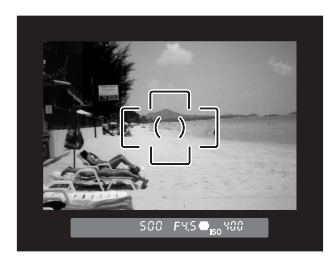

# 7 **Tryk udløserknappen helt ned.**

For  $\Diamond$  begynder den forreste selvudløserlampe at blinke langsomt og blinker hurtigt, to sekunder før lukkeren udløses. Der høres et bip, og rytmen bliver hurtigere. Lukkeren udløses ca. 12 sekunder efter, at udløserknappen trykkes helt ned.

For  $\&$  udløses lukkeren ca. 2 sekunder efter, at udløserknappen trykkes helt ned.

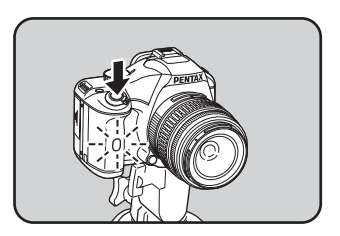

- Du kan indstille kameraet, så der ikke høres noget lydsignal. (s.215)
- Eksponeringen kan blive påvirket, hvis der kommer lys ind i søgeren. Brug AE-låsefunktionen (s.105). Det har ingen betydning, at der kommer lys ind i søgeren, hvis eksponeringsfunktionen er indstillet til  $M$  (Manuel) (s.98).
- Vælg en anden indstilling end  $\Diamond$  og  $\Diamond$  i skærmbilledet [Motorfunktion] for at annullere optagelse med selvudløser. Indstillingen annulleres, når kameraet slukkes, hvis [Motorfunktion] i [Hukommelse] (s.229) i menuen [ $\Box$  Optagefunktion 3] er sat til  $\square$  (Fra).
- Antirystefunktionen slukkes automatisk, når  $\circlearrowright$  eller  $\circledast$  er indstillet.

memo

### **Brug af spejllåsefunktion**

Spejllåsefunktionen kan anvendes, hvis kameraet rystes, selv om der anvendes trådudløser (ekstratilbehør) eller fjernbetjening (ekstratilbehør) sammen med stativ. Ved optagelse med selvudløseren med 2 sekunders forsinkelse vippes spejlet op, og lukkeren udløses 2 sekunder efter, du har trykket på udløserknappen, hvorved spejlvibrationer undgås.

Følg nedenstående fremgangsmåde for at tage billeder med spejllås.

# 1 **Sæt kameraet på stativet.**

# 2 **Vælg** Z **i motorfunktionen.**

Se trin 1 til 5 på s.125 for at få flere oplysninger.

# 3 **Tryk udløserknappen halvt ned.**

Autofokussystemet aktiveres. Fokusindikatoren · vises i søgeren, når motivet er i fokus.

# 4 **Tryk udløserknappen helt ned.**

Spejlet vippes op, og et billede tages to sekunder senere. AE-låsen aktiveres ved hjælp af eksponeringsværdien, lige inden spejlet vippes op.

# **Optagelse med fjernbetjening (Ekstraudstyr)**

Lukkeren kan udløses ved hjælp af fjernbetjeningsenheden (ekstratilbehør). Du kan vælge funktionen med  $\mathbf{\bar{i}}$  (straksudløser) eller  $\mathbf{\bar{i}}_{\text{ss}}$  (3 sekunders forsinkelse) til optagelse med fjernbetjening.

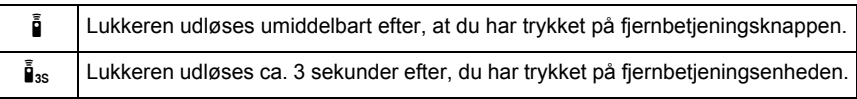

### 1 **Sæt kameraet på et stativ.**

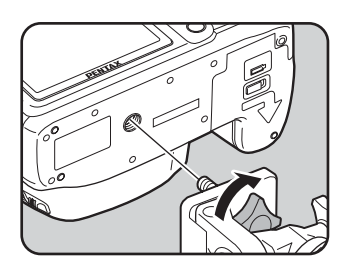

### 2 **Tryk på 4-vejs-navigationsknappen (**2**) i optagefunktionen.** Skærmbilledet [Motorfunktion] vises.

3 **Brug 4-vejs-navigationsknappen (**45**) til at vælge** h**.**

### 4 **Brug 4-vejs-navigationsknappen (**3**), og brug 4-vejs-navigationsknappen (**45**) til at vælge** h **eller** i**.**

Selvudløserlampen blinker for at angive, at kameraet er klar til fjernbetjening.

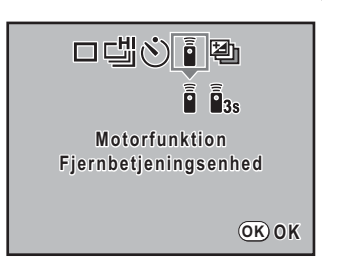

# $\overline{\bm{5}}$  Tryk på OK-knappen.

Kameraet vender tilbage til statusskærmbilledet og er klar til at tage et billede.

### 6 **Tryk udløserknappen halvt ned.**

Autofokussystemet aktiveres. Fokusindikatoren  $\bullet$  vises i søgeren, når motivet er i fokus.

### 7 **Ret fjernbetjeningsenheden mod kameraets front, og tryk på udløserknappen på fjernbetjeningen.**

memo

Den trådløse fjernbetjenings effektive rækkevidde er ca. 5 m lige foran kameraet. For  $\bar{\mathbf{i}}$  udløses lukkeren umiddelbart efter, at udløserknappen trykkes helt ned.

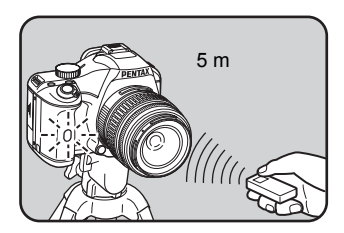

For  $\tilde{\mathbf{I}}$  udløses lukkeren ca. 3 sekunder efter, at udløserknappen trykkes ned. Når billedet tages, lyser selvudløserlampen i ca. 2 sekunder og fortsætter derefter med at blinke.

- Du kan ikke fokusere med fjernbetjeningen i standardindstillingerne. Du skal derfor fokusere med kameraet på motivet, før du bruger fjernbetjeningen. Du kan indstille [10. AF på fjernbetjening] til [Tændt] i menuen [C Brugerdef. indst. 2] (s.78).
- Når du anvender fjernbetjeningsenheden, springer flashen ikke automatisk op, når den er indstillet til <sup>auto</sup> (Auto-affyring). Tænd flashen manuelt før optagelsen. (s.68)
- Eksponeringen kan blive påvirket, hvis der kommer lys ind i søgeren. Brug AElåsefunktionen (s.105). Det har ingen betydning, at der kommer lys ind i søgeren, hvis eksponeringsfunktionen er indstillet til M (Manual) (s.98).
- Vælg en anden indstilling end  $\bar{\mathbf{i}}$  eller  $\bar{\mathbf{i}}$  iskærmbilledet [Motorfunktion] for at standse fjernbetjeningsfunktionen, efter den er aktiveret. Indstillingen annulleres, når kameraet slukkes, hvis [Motorfunktion] i [Hukommelse] (s.229) på menuen [ $\Box$  Optagefunktion 3] er indstillet til  $\Box$  (Fra).
- Antirystefunktionen slukkes automatisk, når  $\bar{a}$  or  $\bar{b}$ <sub>ss</sub> er indstillet.
- Fiernbetieningen fungerer ikke altid under forhold, hvor motivet befinder sig i modlys.
- Batteriet i fjernbetjeningsenheden kan udsende et fjernbetjeningssignal ca. 30.000 gange. Kontakt et autoriseret PENTAX servicecenter ved batteriskift (Der vil blive opkrævet et gebyr).

**Optagefunktioner** (4) Optagefunktioner

Der optages to eller flere billeder ved at holde udløserknappen nede. Der er adgang til to typer serieoptagelse. Med [i] (Kontinuerlig opt. (høj)) kan billeder tages uafbrudt med den hurtigste hastighed, indtil kamerahukommelsen bliver fuld. Med  $\cong$  (Kontinuerlig opt. (lav)) kan billeder tages i serieoptagelse i et angivet interval.

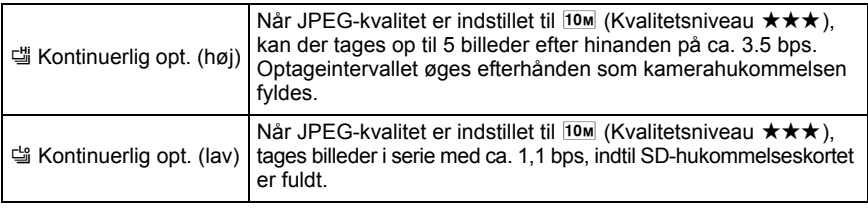

Når filformatet er RAW, kan der tages op til 4 billeder til [ [ (Kontinuerlig opt. (høj)) eller op til 7 billeder til [ (Kontinuerlig opt. (lav)) uafbrudt.

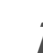

memo

# 1 **Tryk på 4-vejs-navigationsknappen (**2**) i optagefunktionen.**

Skærmbilledet [Motorfunktion] vises. 2 **Brug 4-vejs-navigationsknappen** 

**(**45**) til at vælge** g**.**

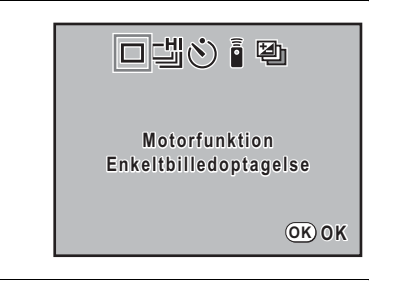

3 **Tryk på 4-vejs-navigationsknappen (**3**), og brug 4-vejs-navigationsknappen (◀▶) til at vælge** 녤 **eller** h**.**

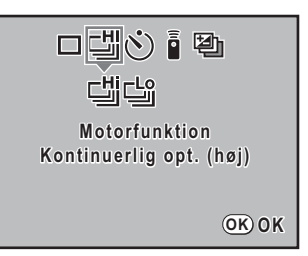

130

# 4 **Tryk på** 4**-knappen.**

Kameraet vender tilbage til statusskærmbilledet og er klar til at tage billeder uafbrudt.

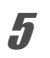

# $\overline{\bm{5}}$  Tryk udløserknappen halvt ned.

Autofokussystemet aktiveres. Fokusindikatoren ● vises i søgeren, når motivet er i fokus.

# 6 **Tryk udløserknappen helt ned.**

Der optages billeder, så længe udløserknappen holdes helt nede. Når du ønsker at afslutte serieoptagelsen, skal du blot slippe udløserknappen.

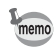

- Hyis AF-funktionen er indstillet til **AF.S** (Single mode), låses fokusindstillingen på det første billede, og billederne tages i serie i samme interval.
- Når den indbyggede flash anvendes, kan lukkeren ikke udløses, før opladningen er afsluttet. Du kan indstille kameraet til at udløse lukkeren, før den indbyggede flash er klar i [14. Udløs ved opladning] i menuen  $[C$  Brugerdef. indst. 2]. (s.71)
- Vælg en anden indstilling end [ og [ i skærmbilledet [Motorfunktion] for at annullere serieoptagelse. Indstillingen annulleres, når kameraet slukkes, hvis [Motorfunktion] i [Hukommelse] (s.229) i menuen  $\Box$  Optagefunktion 3] er indstillet til  $\Box$  (Fra).

I optagefunktionen kan du anvende filter, når du tager billeder. Følgende filtre er tilgængelige.

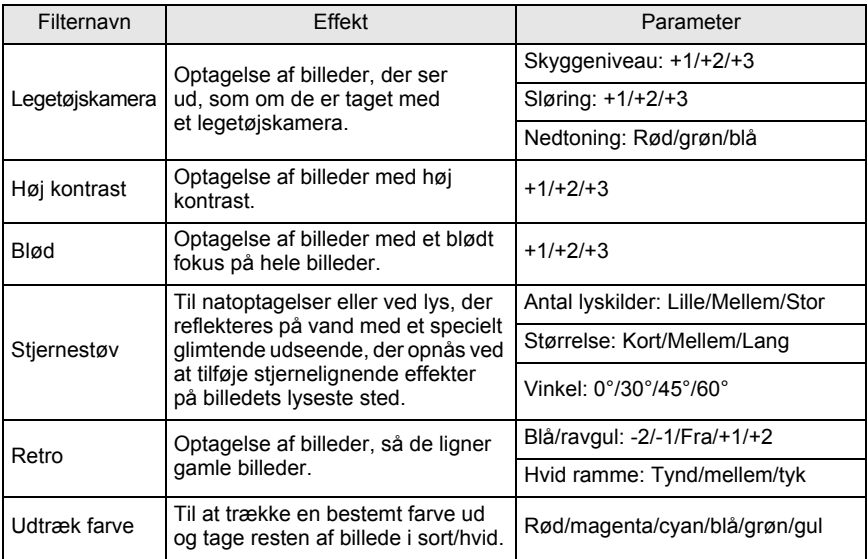

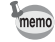

• Når du anvender digitale filtre, er filformatet altid sat til JPEG.

• Afhængigt af det filter, der anvendes, kan det tage længere tid at gemme dem.

• Serieoptagelse og autobracketing-optagelse er ikke tilgængelig, når der bruges digitale filtre.

# 1 **Tryk på** 4**-knappen i statusskærmbilledet**

Kontrolpanelet vises.

Tryk på INFO-knappen, når statusskærmbilledet ikke vises.

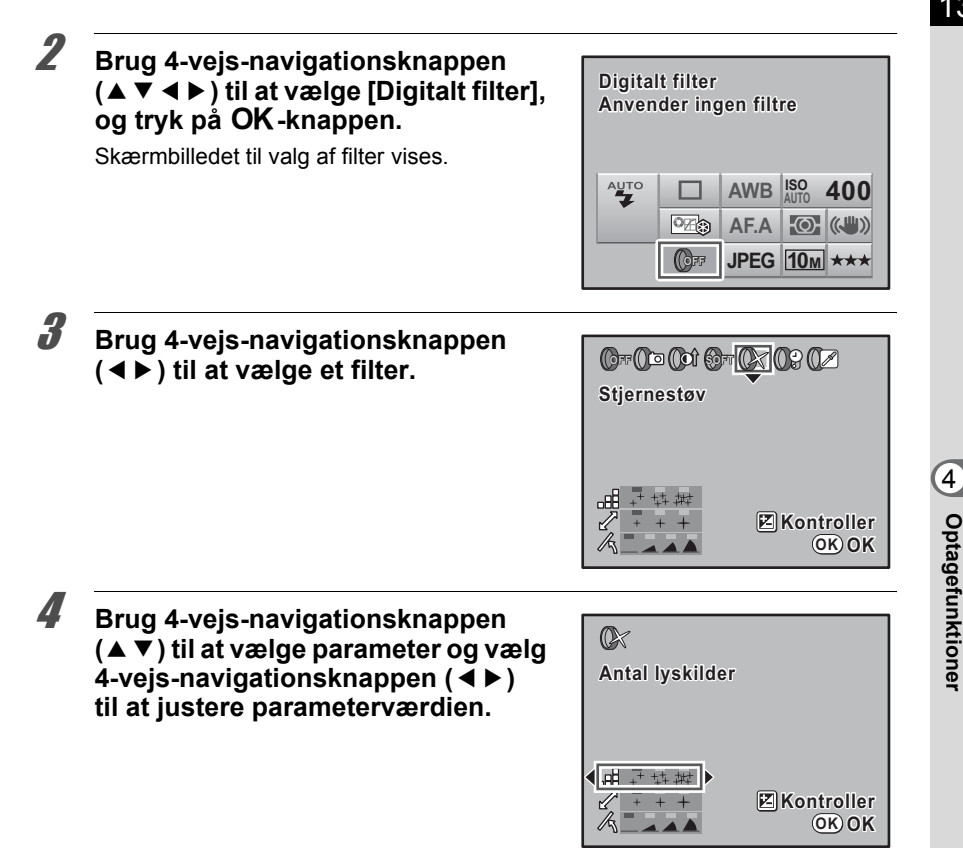

# $\overline{\boldsymbol{5}}$  Tryk på OK-knappen.

Kameraet vender tilbage til statusskærmbilledet og er klar til at tage et billede.

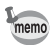

- Når du er færdig med optagelse med digitale filtre, skal du vælge [Anvender ingen filtre] i trin 3.
- Du kan også anvende digitalt filter på billeder efter optagelse af dem i visningsfunktionen (s.192).

**Optagefunktioner**

134

**MEMO**

# **5 Brug af flash**

og beskriver, hvordan du tager billeder med ekstern flash. Dette kapitel giver detaljer om den indbyggede flash på  $K$ - $m$ 

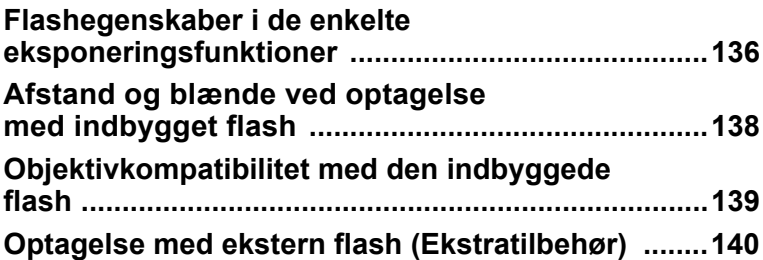

# **Flashegenskaber i de enkelte eksponeringsfunktioner**

### **Optagelse med flash i** b**-funktionen (lukkerprioriteret automatik)**

- Når du tager et billede af et motiv i bevægelse, kan du bruge flashen til at ændre den slørede virkning.
- Lukkertider kan indstilles fra 1/180 sek. eller langsommere i forbindelse med optagelse af flashbilleder.
- Blændeværdien ændres automatisk i forhold til det eksisterende lys.
- Lukkertiden indstilles til 1/180 sek., når der benyttes et andet objektiv end DA, DA L, D FA, FA J, FA, F eller A.

### **Brug af flash i Av-funktionen (blændeprioriteret automatik)**

- Når du vil ændre dybdeskarpheden eller fotografere motiver på længere afstand, kan du indstille den ønskede blænde for at fotografere med flash.
- Lukkertiden ændres automatisk efter de omgivende lysforhold.
- Lukkertiden skifter automatisk i intervallet fra 1/180 sek. til en langsommere lukkertid (s.58), som reducerer kamerarystelser. Den langsomste lukkertid afhænger af brændvidden på det anvendte objektiv.
- Lukkertiden indstilles til 1/180 sek., når der benyttes et andet objektiv end DA, DA L, D FA, FA J, FA eller F.

### **Brug af flashsynkronisering med langsom lukkertid**

Du kan anvende flashsynkronisering med langsom lukkertid i funktionen • (Natopt.portræt) eller Tv (lukkerprioriteret automatik) til portrætfotografering med en solnedgang i baggrunden. Både portrættet og baggrunden indfanges på smuk vis.

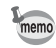

- Flashsynkronisering med langsom lukkertid nedsætter lukkertiden. Anvend antirystefunktionen eller sluk for antirystefunktionen, og brug et stativ for at undgå kamerarystelser. Billedet vil også blive sløret, hvis motivet bevæger sig.
- Det er også muligt at foretage flashsynkronisering med langsom lukkertid med en ekstern flash.

### **Optagelse med** b**-funktionen (lukkertidsprioriteret automatik)**

### **1** Indstil funktionsvælgeren til Tv.

Tv Funktionen (Lukkerprioritet) er indstillet.

# 2 **Brug e-vælgeren til at indstille lukkertiden.**

Hvis blændeværdien blinker, når lukkertiden indstilles, bliver baggrunden ikke korrekt eksponeret. Indstil lukkertiden, så blændeværdien ikke blinker.

# **3** Tryk på **4UP**-knappen.

Flashen springer op.

4 **Tag et billede.**

### **Optagelse i M-funktion (manuel)**

### **1** Indstil funktionsvælgeren til M.

Funktionen M (Manuel) er indstillet.

2 **Indstil lukkertid og blændeværdi for at opnå den korrekte eksponering.**

Indstil lukkertid på 1/180 sek. eller langsommere.

# **3** Tryk på **4UP**-knappen.

Flashen springer op. I M (Manuel) funktion kan flashen vippes op på et hvilket som helst tidspunkt før optagelse.

### 4 **Tag et billede.**

# **Afstand og blænde ved optagelse med indbygget flash**

Sammenhæng mellem guidenummer, blænde og afstand skal overvejes ved optagelse med flash for at opnå korrekt eksponering. Beregn og juster optageforholdene, hvis flasheffekten ikke er tilstrækkelig.

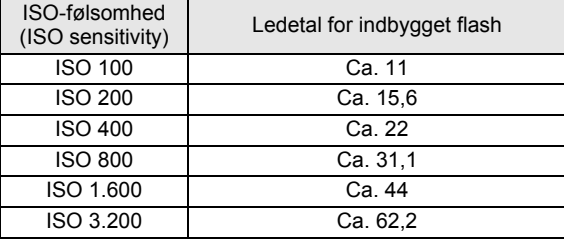

### **Beregning af optageafstand på baggrund af blændeværdi**

Følgende ligning beregner flashafstanden for blændeværdier.

Største flashrækkevidde L1 = Ledetal ÷ valgt blænde

Mindste flashrækkevidde L2 = Største flashrækkevidde ÷ 5\*

\* Værdien 5 i ovenstående formel er en fast værdi, som kun gælder ved brug af den indbyggede flash.

Eksempel

Når følsomheden er [ISO 100] og blændeværdien er F2.8

L1 =  $11 \div 2.8 =$  ca. 3.9 (m)

 $L2 = 3.9 \div 5 = ca. 0.8$  (m)

Flashen kan således anvendes i området fra ca. 0,8 m til 3,9 m. Flashens nærgrænse er 0,7 m eller mindre. Hvis du bruger flashen tættere på, vil det resultere i vignettering i billedhjørnerne, ujævn fordeling af lyset, og billedet kan blive overeksponeret.

### **Beregning af blændeværdi på baggrund af optageafstand**

Følgende ligning beregner blændeværdien for optageafstande.

Anvendt blændeværdi F = Ledetal ÷ optageafstand

Eksempel

Når følsomheden er [ISO 100], og optageafstanden er 3,5 m, er blændeværdien:  $F = 11 \div 3.5 = 3.1$ 

Hvis den resulterende blændeværdi (3.1 i ovenstående eksempel) ikke kan vælges på objektivet, anvendes som regel den nærmeste lavere blænde (2.8 i ovenstående eksempel).

# **Objektivkompatibilitet med den indbyggede flash**

Afhængigt af det objektiv, der bruges sammen med  $K-m$ , selv hvis der monteret et objektiv uden modlysblænde, er det muligt, at du ikke kan bruge den indbyggede flash, eller der kan være begrænset brug på grund af vignettering.

DA, DA L, D FA, FA J- og FA-objektiver, der ikke er nævnt herunder, kan bruges uden problemer.

\* Følgende er bedømt uden modlysblænde.

### **Ikke mulig pga. vignettering**

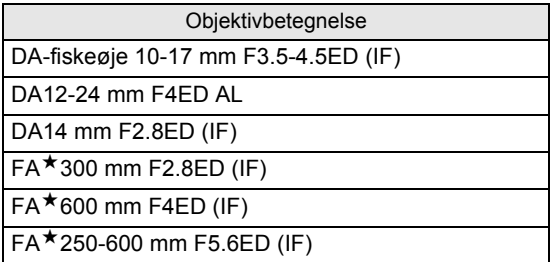

### **Mulig, afhængig af andre faktorer**

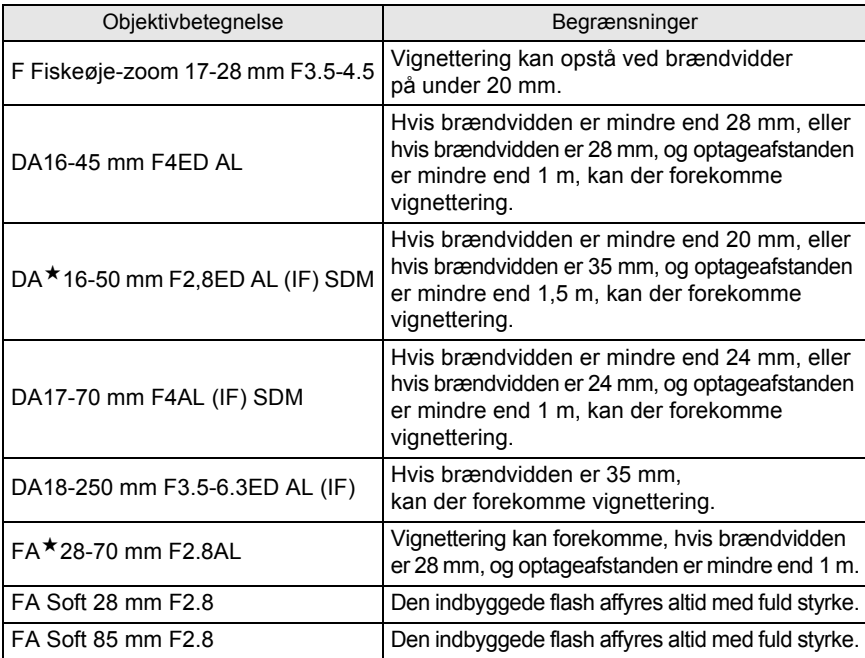

Den eksterne flash AF540FGZ, AF360FGZ, AF200FG eller AF160FC giver adgang til en række flashfunktioner, som f.eks. P-TTL autoflashfunktion, afhængig af hvilken ekstern flash, der anvendes. Detaljerne fremgår af skemaet herunder.

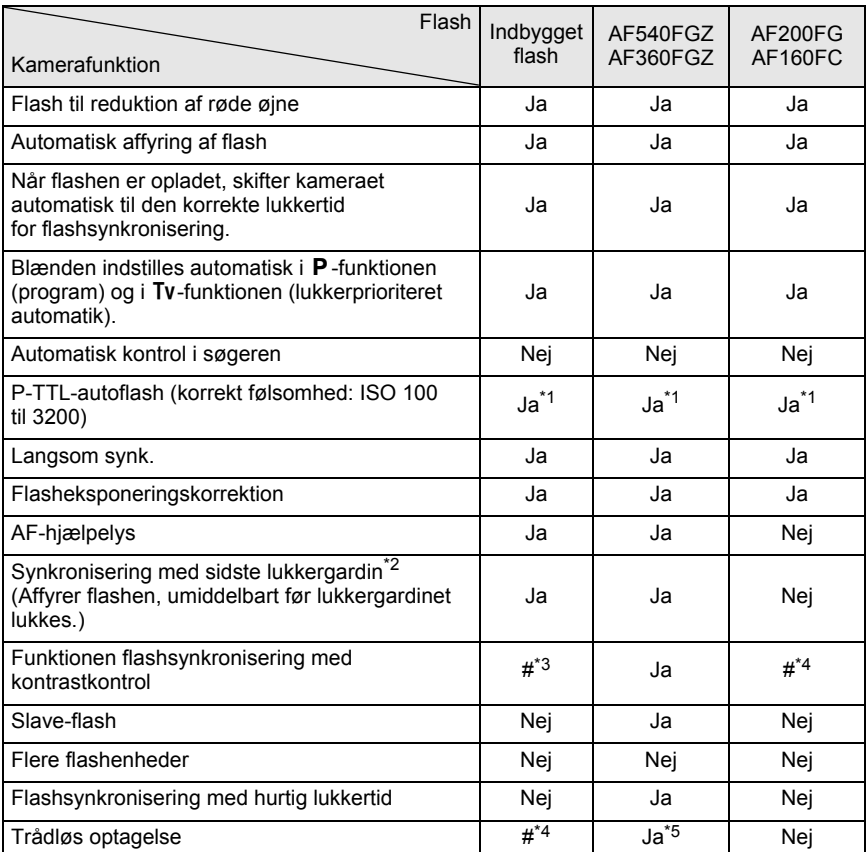

(Ja: Mulig #: Begrænset Nej: Ikke muligt)

\*1 Kun tilgængelig ved brug af DA, DA L, D FA, FA J, FA, F- eller A-objektiver.

\*2 Lukkertid på 1/90 sek. eller langsommere.

\*3 Hvis kameraet bruges med en AF540FGZ eller AF360FGZ, kan 1/3 af flashaffyringen ske fra den indbyggede flash, og 2/3 kan ske fra den eksterne flash.

\*4 Kun mulig i kombination med AF540FGZ eller AF360FGZ.

\*5 Flere AF540FGZ eller AF360FGZ-enheder eller en kombination af en AF540FGZ/AF360FGZ-enhed og den indbyggede flash er nødvendig.

### **Om LCD-panelet på AF360FGZ**

Selve AF360FGZ har ikke en funktion til at indstille FORMAT-størrelsen til [DIGITAL]. Når det imidlertid bruges med et digitalt spejlreflekskamera, bliver forskellen i brændvidden mellem 35 mm-filmkamera og  $K-m$  automatisk beregnet, baseret på forskellen i synsvinkel (når der anvendes DA, DA L, D FA, FA J, FA- eller F-objektiver).

Konverteringsindikatoren vises, og formatstørrelsesindikatoren forsvinder, når lysmålertimeren for  $K$ - $m$  er aktiveret (den vender tilbage til et format på 35 mm, når lysmålertimeren slukkes).

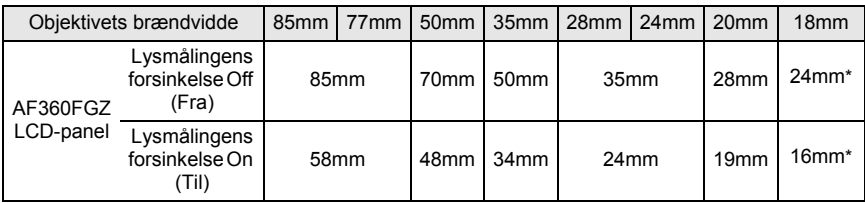

\* Brug af vidvinkelpanel

### **Optagelse med P-TTL-autofunktion**

Du kan bruge [P-TTL Auto] med AF540FGZ, AF360FGZ, AF200FG eller AF160FCflashenheden. Forflashen affyres før den aktuelle flash og kontrollerer motiv (afstand, lysstyrke, kontrast, om det er baggrundsbelyst etc.) vha. kameraets 16-segmentlysmåler. Flasheffekten for den aktuelle flash justeres, baseret på de oplysninger, der indhentes fra forflashen, hvilket muliggør flash-fotografering med en mere korrekt eksponering af motivet end med normal TTL auto.

- 1 Fjern flashskodækslet, og monter den eksterne flash.
- 2 Tænd for kameraet og den eksterne flash.
- 3 Sæt ekstern flashfunktion til [P-TTL Auto].
- 4 Kontroller, at den eksterne flash er fuldt opladet, og tag derefter et billede.

memo

- P-TTL er kun tilgængelig med AF540FGZ, AF360FGZ, AF200FG eller AF160FCflashenheden.
	- Når flashen er klar (fuldt opladet), lyser  $\frac{1}{2}$  i søgeren.
	- Yderligere oplysninger om fremgangsmåder ved optagelse af billeder og effektiv rækkevidde findes i brugervejledningen til den eksterne flash.
	- Flashen affyres ikke, hvis motivet er tilstrækkeligt lyst, når flashfunktionen er "#" eller  $\frac{1}{2}$ . Derfor er den ikke anvendelig i forbindelse med flashoptagelse i dagslys.
	- Tryk ikke på knappen  $4UP$ , når der er koblet en ekstern flash til kameraet. Den indbyggede flash vil ramme den eksterne flash. Yderlige oplysninger om anvendelse af begge flashenheder samtidigt og hvordan flashenhederne tilkobles findes i s.146.

### **Optagelse med flashsynkronisering med hurtig lukkertid**

Med AF540FGZ eller AF360FGZ kan du affyre flashen for at tage et billede med en lukkertid hurtigere end 1/180 sekund.

### **Montering og brug af AF540FGZ eller AF360FGZ**

- 1 Fjern flashskodækslet, og monter den eksterne flash (AF540FGZ eller AF360FGZ) på kameraet.
- 2 Indstil eksponeringsfunktionen til Tv (Lukkerprioritet) eller M (Manuel).
- 3 Tænd for kameraet og den eksterne flash.
- 4 Indstil synkroniseringsfunktionen for den eksterne flash til HS 4 (højhast. flashsynk.).
- 5 Kontroller, at den eksterne flash er fuldt opladet, og tag derefter et billede.
	- Når flashen er klar (fuldt opladet), lyser  $\frac{1}{2}$  i søgeren.
	- Flashsynkronisering med hurtig lukkertid er kun mulig, når lukkertiden er hurtigere end 1/180 sek.
	- Flashsynkronisering med hurtig lukkertid er kun mulig, når lukkertiden er sat til **Bulb**.

### **Optagelse med trådløs funktion**

Du kan optage trådløst med P-TTL-flashfunktion ved at anvende to eksterne flashenheder (AF540FGZ eller AF360FGZ) eller ved at bruge den indbyggede flash sammen med en ekstern flash.

memo
- Indstil tænd/sluk-knappen for ovennævnte eksterne flash til WIRELESS.
- Der kræves to eller flere AF540FGZ/AF360FGZ eksterne flash i synk. trådløs funktion. Funktionen kan ikke bruges i kombination med den indbyggede flash.
- Indstil trådløs funktion på den eksterne flash, der ikke direkte er tilsluttet til kameraet til SLAVE.

#### **Indstilling af kanal for ekstern flash**

Du skal først indstille kanalen til den eksterne flash-enhed.

- 1 Indstil kanalen til den eksterne flash-enhed.
- 2 Tilslut den eksterne flash til kameraets flashsko.
- 3 Tænd for kameraet og den eksterne flash, og tryk udløseren halvt ned. Den indbyggede flash indstilles til den samme kanal som den eksterne flash-enhed.

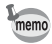

- Ved indstilling af  $W_7$ -funktionen vises den kanal, der aktuelt er indstillet til den indbyggede flash i søgeren i 10 sekunder.
- Sørg for at indstille alle flash til den samme kanal. Se i brugervejledningen til AF540FGZ eller AF360FGZ for at finde oplysninger om, hvordan du indstiller kanalen på den eksterne flash.

#### **Brug af den indbyggede flash i trådløs funktion.**

Indstil kameraet til trådløs flashfunktion, når du bruger en ekstern flash sammen med den indbyggede flash.

- 1 Tryk på 4-vejs-navigationsknappen (▼). Skærmbilledet [Flash-funktion] vises.
- 2 Brug 4-vejs-navigationsknappen ( $\blacktriangleleft\blacktriangleright$ ) til at markere  $W_7$ -funktionen. Tryk på knappen  $OK$  for at vende tilbage til optagefunktionen.

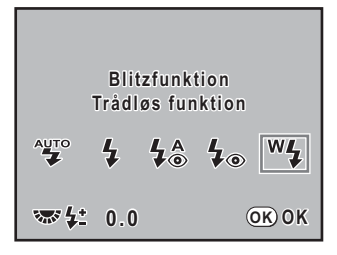

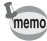

Når motorfunktionen er indstillet til  $\tilde{\mathbf{I}}_{\text{ss}}$  eller objektivets blænde ikke er indstillet til positionen  $\overline{A}$ , så vises  $\frac{w_1}{q}$  grå og kan ikke vælges.

#### **Ændring af flash-affyringsmetode for den indbyggede flash**

Du kan ændre flashaffyringsmetoden for den indbyggede flash i trådløs funktion. Indstilling af [15. Flash i trådløs funktion] i menuen  $\overline{C}$  Brugerdef. indst. 3] (s.79).

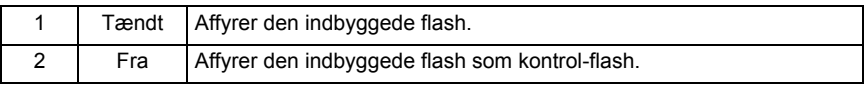

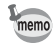

Der er ikke adgang til HS 4 (højhast.synk.) med den indbyggede flash.

#### **Trådløs optagelse**

#### **Brug en kombination af den indbyggede flash og en ekstern flash-enhed**

- 1 Fjern den eksterne flash-enhed, efter kanalen er indstillet på kameraet, og placer den det ønskede sted.
- 2 Indstil kamera-flashen til funktionen  $W_4$ , og tænd den indbyggede flash op.
- 3 Kontroller, at begge flashenheder er fuldt opladede, og tag derefter et billede.

#### **Brug en kombination af eksterne flash-enheder**

1 Indstil den trådløse funktion for den eksterne flash, der direkte er tilsluttet kameraet til [MASTER] eller [KONTROL].

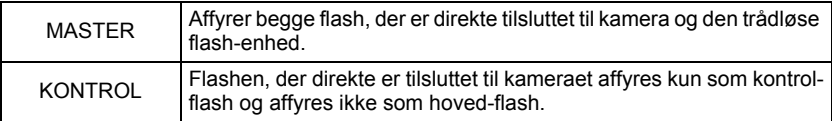

- 2 På den trådløse flash-enhed indstilles den trådløse flash-funktion til [SLAVE], og indstil kanalen til denne samme som flashen, der er direkte tilsluttet til kameraet. Placer den derefter på det ønskede sted.
- 3 Kontroller, at begge flashenheder er fuldt opladede, og tag derefter et billede.

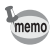

Du kan ikke vælge antirystefunktionen, når der er valgt trådløs funktion.

### **Trådløs flashstyring (P-TTL-flashfunktion)**

Når de eksterne flashenheder (AF540FGZ eller AF360FGZ) anvendes til trådløs flash, udveksles følgende oplysninger mellem de to eksterne flashenheder, før flashen affyres.

Tryk udløserknappen helt ned.

- È
- 1 Flashen, der er direkte tilkoblet kameraet, affyrer en lille kontrolflash (overfører kameraets flashfunktion).
- 2 Den trådløse fjernflash affyrer en testflash (videresender bekræftelse af motiv).
- 3 Flash-enheden, der er direkte tilsluttet kameraet, affyrer en kontrolflash (videresender flasheffekten til den trådløse flash-enhed).
	- \* Flash-enheden, der er direkte tilsluttet til kameraet, affyrer derefter endnu engang en lille kontrolflash for at overføre flashtiden, når HS 4 (Højhast.synk.) er indstillet.
- 4 Den trådløse fjernbetjente flash affyres på samme tid som hovedflashen.

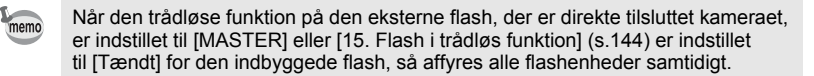

#### **Reduktion af røde øjne**

Som med den indbyggede flash er det også med en ekstern flash muligt at reducere røde øjne. Dette er dog ikke muligt i forbindelse med alle flashenheder, og der kan være begrænsninger i forbindelse med brugen af denne funktion. Se illustrationen på s.140.

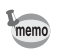

- Funktionen reduktion af røde øjne kan også anvendes, når der kun benyttes en ekstern flash. (s.69)
- Hvis funktionen til reduktion af røde øjne anvendes, mens den eksterne flash er indstillet som slaveflash eller med den trådløse funktion, vil forflashen til reduktion af røde øjne affyre den eksterne flash. Du bør ikke benytte funktionen reduktion af røde øjne sammen med en slaveflash.

#### **Synkronisering med sidste lukkergardin**

Når den indbyggede flash anvendes sammen med en ekstern flash (AF540FGZ eller AF360FGZ), som er indstillet til funktionen flashsynkronisering med sidste lukkergardin, anvender den indbyggede flash også denne funktion. Kontrollér, at begge flashenheder er fuldt opladet før optagelse.

#### **Brug af den indbyggede flash sammen med den eksterne flash**

Når du bruger den indbyggede flash med en ekstern flash, der ikke har trådløs flashfunktion, som f.eks. AF200FG, skal du sætte flashskoadapteren FG (ekstraudstyr) til kameraets flashsko, og stativflash-clips-adapter F (ekstraudstyr) til bunden af den eksterne flash, og tilslutte dem med forlængerkablet F5P (ekstraudstyr) som vist på billedet nedenfor. Stativflash-clips-adapter F kan monteres vha. stativskruen på dit stativ.

Det er kun P-TTL-autoflashen, som kan anvendes sammen med den indbyggede flash.

Kombineret med den indbyggede flash

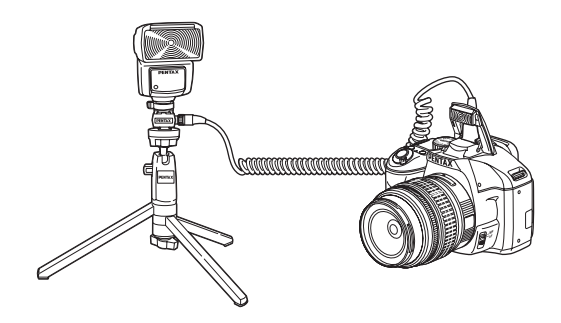

### **Affyring af flere flashenheder**

Du kan kombinere to eller flere eksterne flashenheder (AF540FGZ, AF360FGZ eller AF200FG) eller anvende en ekstern flash sammen med den indbyggede flash. Du kan anvende tilslutningsstikket til forlængerledning på flashen til at tilslutte AF540FGZ-enheden. Du kan tilslutte AF360FGZ eller AF200FG-enheder som vist på illustrationen nedenfor. Tilslut en ekstern flash og flashskoadapteren F (ekstraudstyr) til den særskilte skoadapter F (ekstraudstyr), og tilslut derefter en anden særskilt skoadapter F med ekstern flash ved hjælp af forlængerledningen F5P (ekstraudstyr).

Se i brugervejledningen til flashen for yderligere oplysninger.

- Brug ikke tilbehør med et andet antal kontakter som f.eks. et flashgreb, da det kan medføre funktionsfejl.
	- Anvendelse af andre flashenheder fra andre producenter kan forårsage beskadigelse af udstyret. Det anbefales at anvende AF540FGZ, AF360FGZ eller AF200FG.

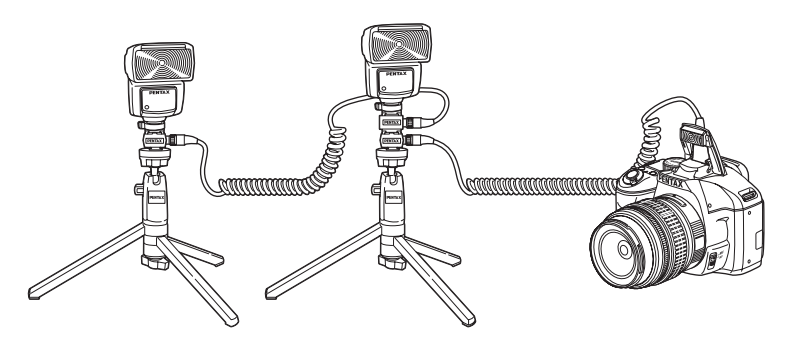

Ved kombination af to eller flere flashenheder

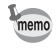

Ved brug af flere eksterne flashenheder eller en ekstern flash sammen med den indbyggede flash anvendes P-TTL til styring af flashen.

#### **Flashsynkronisering med kontrastkontrol**

Ved at kombinere to eller flere eksterne flashenheder (AF540FGZ, AF360FGZ og AF200FG) eller bruge en ekstern flash sammen med den indbyggede flash kan du optage med flere flashenheder (flashsynkronisering med kontrastkontrol). Denne funktion er baseret på forskellen mellem de udsendte lysmængder fra flere flashenheder.

- 
- AF200FG skal kombineres med AF540FGZ eller AF360FGZ
- Brug ikke tilbehør med et andet antal kontakter som f.eks. et flashgreb, da det kan medføre funktionsfejl.
- Anvendelse af andre flashenheder fra andre producenter kan forårsage beskadigelse af udstyret. Vi anbefaler at anvende PENTAX-flashenheder.
- 1 Slut den eksterne flash indirekte til kameraet (s.146)
- 2 Indstil synkroniseringsfunktionen for den eksterne flash til funktionen flashsynkronisering med kontrastkontrol.
- 3 Indstil eksponeringsfunktionen til  $P$ , Tv, Av eller M.
- 4 Kontroller, at både den eksterne flash og den indbyggede flash er fuldt opladet, og tag derefter et billede.
- 
- Når der anvendes to eller flere eksterne flashenheder og funktionen flashsynkronisering memo med kontrastkontrol er indstillet på den eksterne master flash-enhed, er effektforholdet for flashen 2 (master-enhed): 1 (slaveenheder). Når den eksterne flash anvendes sammen med den indbyggede flash, er effektforholdet for flashen 2 (ekstern flash): 1 (indbygget flash).
	- Ved brug af flere eksterne flashenheder eller en ekstern flash sammen med den indbyggede flash anvendes P-TTL til styring af flashen.

# **6 Optageindstillinger**

Dette kapitel beskriver hvordan du indstiller lagringsformatet for billeder, der er optaget og andre indstillinger.

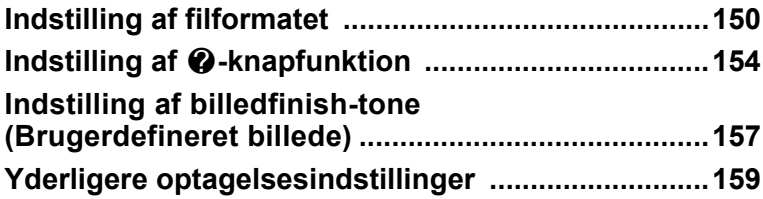

# **Indstilling af JPEG-optagepixel**

Du kan vælge antallet af optagepixel blandt  $10<sub>M</sub>$ ,  $6<sub>M</sub>$  og  $2<sub>M</sub>$ . Jo flere pixel, du vælger, jo større bliver billedformatet og filstørrelsen. Filstørrelsen varierer også afhængigt af [JPG-kvalitet]. Standardindstillingen er 10m.

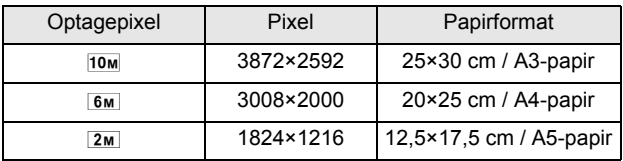

Ovennævnte papirstørrelser er referencer, der giver optimal udskrivning efter optagepixel. Billedets eller udskriftens kvalitet afhænger af kvalitetsniveauet, eksponeringsstyringen, printerens opløsning og en række andre faktorer.

# 1 **Tryk på** 4**-knappen i statusskærmbilledet**

Kontrolpanelet vises.

Tryk på **INFO**-knappen, når statusskærmbilledet ikke vises.

#### 2 **Brug 4-vejs-navigationsknappen (**2345**) til at vælge [JPG-optagelse, pixel], og tryk på** 4**-knappen.**

Skærmbilledet [JPG-optagelse, pixel] vises.

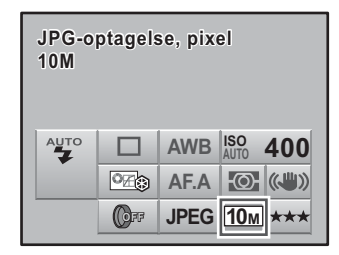

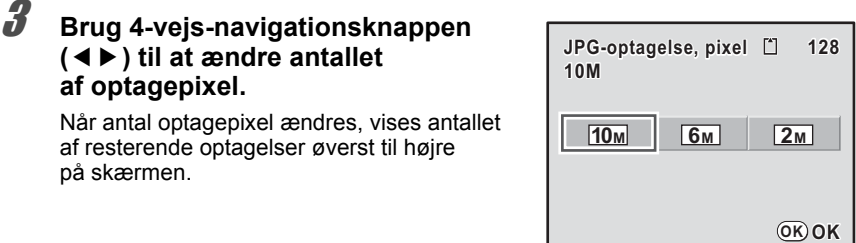

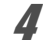

# 4 **Tryk på** 4**-knappen.**

Kameraet vender tilbage til statusskærmbilledet og er klar til at tage et billede.

# **Indstilling af JPEG-kvalitetsniveau**

Det er muligt at indstille billedkvalitetsniveauet. Filstørrelsen varierer også afhængigt af [JPG-optagelse, pixel]. Standardindstillingen er ★★★ (Bedst).

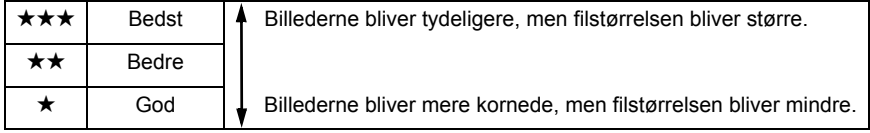

# 1 **Tryk på** 4**-knappen i statusskærmbilledet**

Kontrolpanelet vises. Tryk på **INFO**-knappen, når statusskærmbilledet ikke vises.

#### 2 **Brug 4-vejs-navigationsknappen (**2345**) til at vælge [JPG-kvalitet], og tryk på** 4**-knappen.**

Skærmbilledet [JPG-kvalitet] vises.

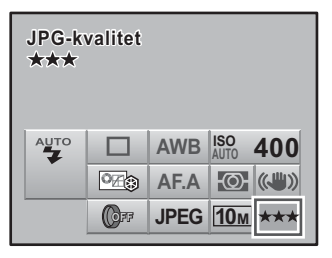

151

#### 3 **Brug 4-vejs-navigationsknappen (**45**) til at vælge et ønsket kvalitetsniveau.**

Når kvalitetsniveauet ændres, vises antallet af mulige optagelser i denne kvalitet i øverste højre hjørne af skærmen.

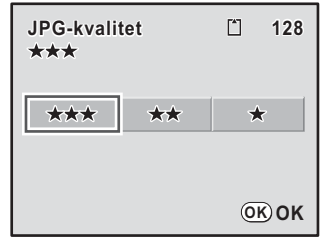

# 4 **Tryk på** 4**-knappen.**

Kameraet vender tilbage til statusskærmbilledet og er klar til at tage et billede.

# **Indstilling af filformat**

Du kan indstille formatet for billedfiler. Standardindstillingen er JPEG.

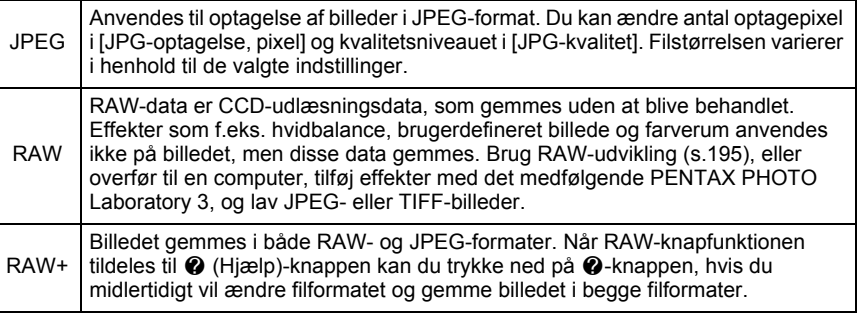

1 **Tryk på** 4**-knappen i statusskærmbilledet**

Kontrolpanelet vises.

Tryk på INFO-knappen, når statusskærmbilledet ikke vises.

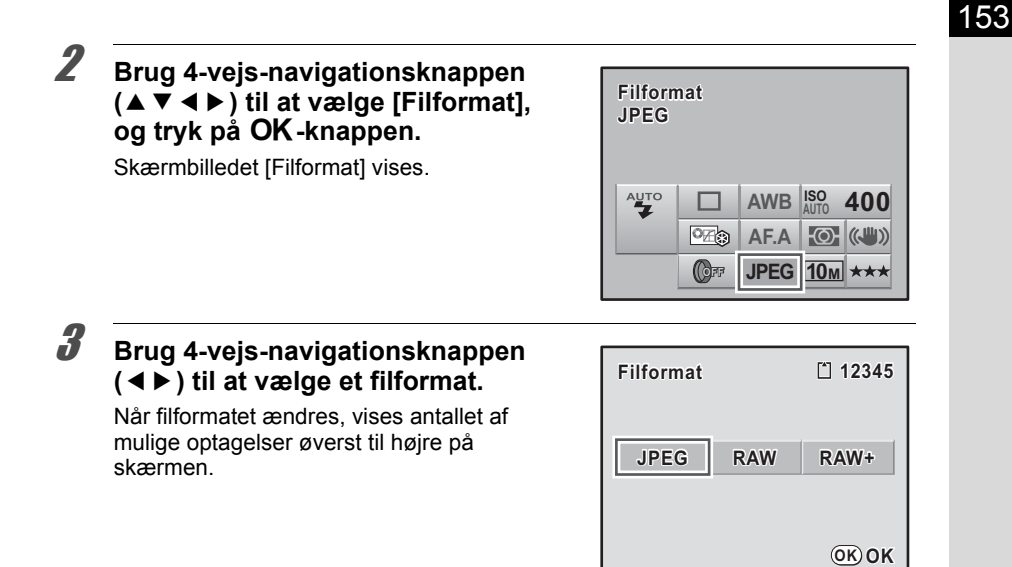

# 4 **Tryk på** 4**-knappen.**

Kameraet vender tilbage til statusskærmbilledet og er klar til at tage et billede.

#### **Indstilling af RAW-filformat**

Du kan vælge PEF- eller DNG-format i [Filformat RAW] i menuen [ $\Box$  Optagefunktion 1] (s.77), når du optager billeder i RAW-format. Standardindstillingen er [PEF].

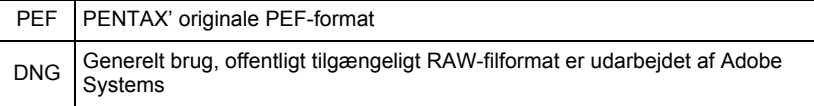

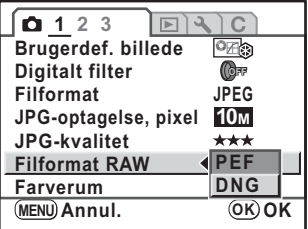

Alle de følgende funktioner kan knyttes til @ (Hjælp)-knappen: Hjælpefunktion, Digital preview, Brugerdef. billede, Digitalt filter og RAW-knapfunktion. Under optagelse kan du få adgang til den tilknyttede funktion blot ved at trykke på knappen.

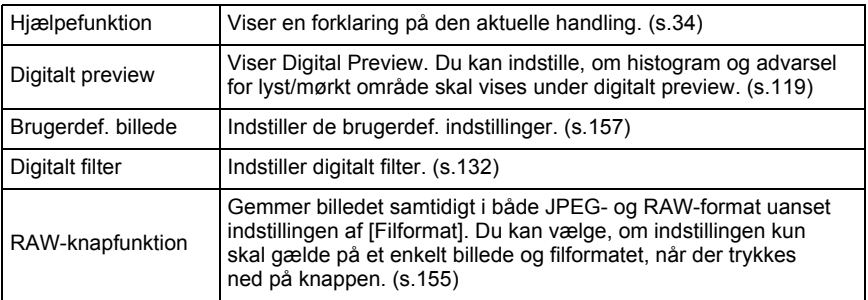

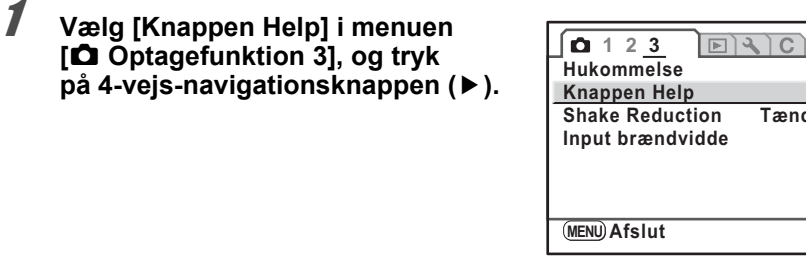

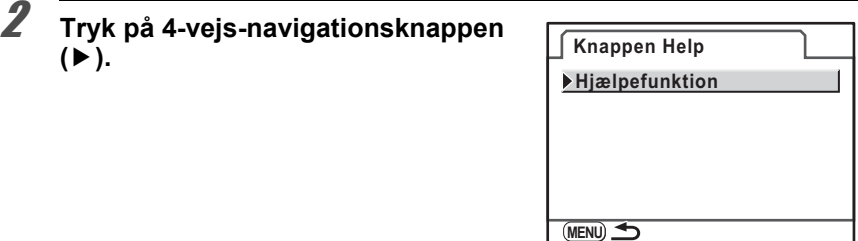

**Tændt**

▶

154

3 **Brug 4-vejs-navigationsknappen (**23**) til at vælge en funktion, som skal tilknyttes til** g **(Hjælp) knappen, og tryk på knappen** 4**.**

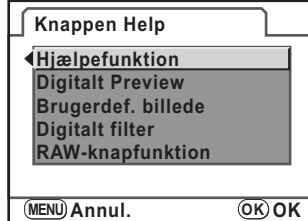

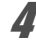

#### **Tryk to gange på MENU-knappen.**

Skærmbilledet, der var vist, før du valgte menuen, vises igen.

#### **Indstilling af RAW-knapfunktion**

Når [RAW-knapfunktion] er tilknyttet til @ (Hjælp)-knappen, skal du justere funktionsindstillingerne.

Følgende indstillinger er tilgængelige.

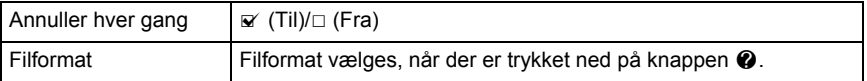

1 **Vælg [RAW-knapfunktion] i trin 3 på s.155.**

**2 Brug 4-vejs-navigationsknappen (▲▼) til at vælge [Annuller hver gang].**

155

#### **3** Brug 4-vejs-navigationsknappen **(**45**) til at vælge** O **(Til) eller**  □ **(Fra).**

Når den er indstillet til ø (Til), så returnerer optageformatet, hver gang et billede tages, til indstillingen [Filformat]. Standardindstillingen er & (Til). Når [Annuller hver gang] er sat til  $\Box$  (Fra), så annulleres  $\bigcirc$ -knapindstillingerne ved følgende betingelser.

- $\cdot$   $\circ$ -knappen trykkes ned igen
- Kameraet slukkes
- E-vælgeren drejes
- Der vises en menu
- Kameraet er i visningsfunktionen

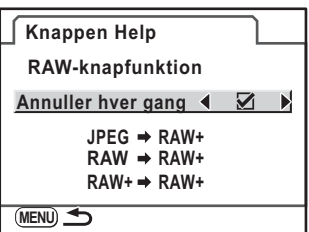

# 4 **Brug 4-vejs-navigationsknappen (**23**) til at vælge et filformat.**

I venstre side vises indstillingen [Filformat], og i højre side vises filformatet, når g-knappen er trykket ned.

5 **Tryk på 4-vejs-navigationsknappen (**5**), og brug 4-vejs-navigationsknappen (**23**) til at vælge et filformat, når** g **-knappen trykkes ned.**

# **6** Tryk på OK-knappen.

# **7** Tryk to gange på MENU-knappen.

Skærmbilledet, der var vist, før du valgte menuen, vises igen.

Du kan indstille billedfinish-tonen før optagelse, når eksponeringsfunktionen er sat til  $P$  (Program),  $Sv$  (Følsomhedprioritet), Tv (Lukkerprioritet), Av (Blændeprioritet) eller M (Manuel).

Vælg blandt følgende seks indstillinger af [Farvetone]: Lys, naturlig, portræt, landskab, livfuldt og sort/hvid. Standardindstillingen er [Lysstyrke]. Du kan justere følgende punkter i billedtone.

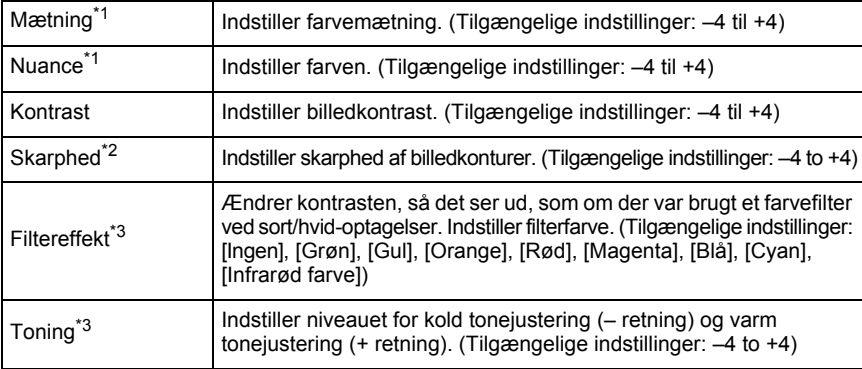

\*1 Dette kan indstilles i alle funktioner, bortset fra [Sort/hvid].

\*2 Du kan også ændre indstillingen til [Fin skarphed], som gør billedkonturerne endnu tyndere og skarpere.

\*3 Dette kan indstilles, når [Sort/hvid] er valgt.

# 1 **Tryk på** 4**-knappen i statusskærmbilledet.**

Kontrolpanelet vises.

Tryk på **INFO**-knappen, når statusskærmbilledet ikke vises.

2 **Brug 4-vejs-navigationsknappen (**2345**) til at vælge et bruger**defineret billede, og tryk på OK **knappen.**

> Skærmbilledet [Brugerdef. billede] vises. Når der er tændt for strømmen, vises det sidst tagne billede i baggrunden.

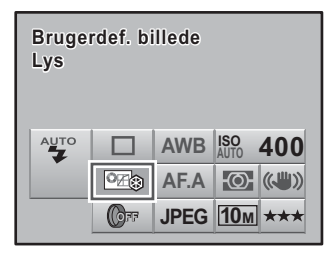

#### **3** Brug 4-vejs-navigationsknappen **(**45**) til at vælge billedtone.**

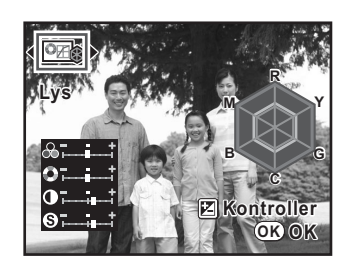

#### 4 **Brug 4-vejs-navigationsknappen (**23**) til at vælge det punkt, du vil ændre (Mætning, nuance, kontrast og skarphed).**

Når billedtone er sat til sort/hvid, kan du ændre indstillingerne for filtereffekt, toning, kontrast og skarphed.

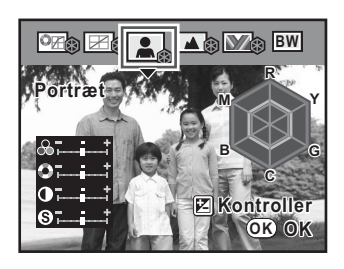

# 5 **Brug 4-vejs-navigationsknappen (**45**) til at ændre indstillingen.**

Baggrundsbilledet ændres i forhold til indstillingen.

Du kan visuelt kontrollere mætning og farvetoner med radarkortet.

For skarphed skal du dreje e-vælgeren for at skifte til fin skarphed. Billedkonturen bliver endnu tyndere og skarpere med fin skarphed, hvilket gør den egnet til optagelse af fine motiver som f.eks. hår.

# **6** Tryk på OK-knappen.

Kameraet vender tilbage til statusskærmbilledet og er klar til at tage et billede.

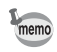

Når billedtonen er indstillet til sort/hvid, vises radardiagrammet ikke.

# **Indstilling af hvidbalancen**

Hvidbalancen er en funktion til justering af farven i et billede, så hvide genstande ser hvide ud. Indstil hvidbalancen, hvis du ikke er tilfreds med farvebalancen på billeder, der er optaget med hvidbalancen indstillet på AWB (Auto), eller for bevidst at anvende en kreativ effekt på dine billeder. Standardindstillingen er AWB (Auto).

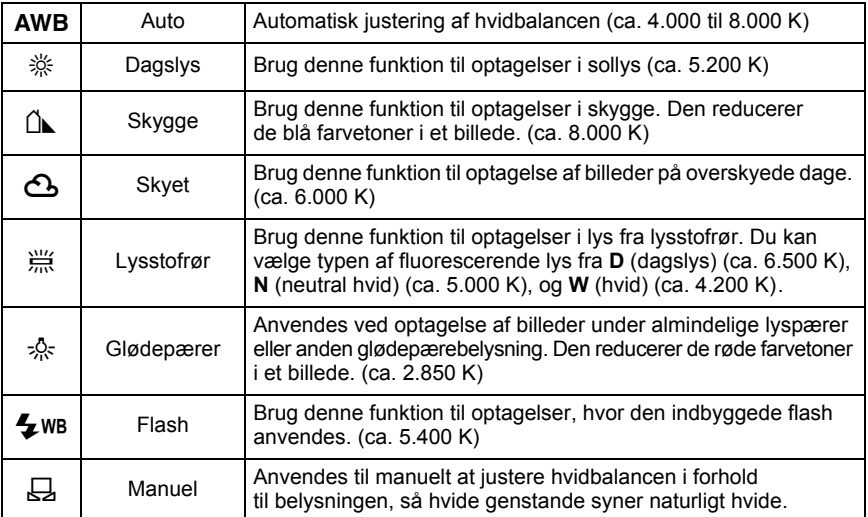

\* Farvetemperaturen (K) er et skøn. Den angiver ikke nøjagtige farver.

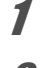

# **1** Indstil funktionsvælgeren til P, Sv, Tv, Av eller M.

2 **Tryk på 4-vejs-navigationsknappen (**4**) i optagefunktionen.** Skærmbilledet [Hvidbalance] vises.

#### 3 **Tryk på 4-vejs-navigationsknappen (**23**), og foretag indstillingen.**

Tryk på  $\mathbb Z$  Av-knappen for at vise digital preview vha. den indstillede hvidbalance. Finjustering af hvidbalancen er lettere med Digital Preview.

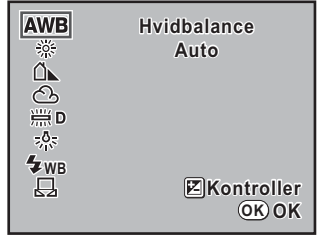

# 4 **Tryk på** 4**-knappen.**

Kameraet vender tilbage til statusskærmbilledet og er klar til at tage et billede.

- Hvidbalancen kan ikke ændres i billedfunktion og SCN (Scene)-funktion.
- På grund af ændringen af lyskilden, når flashen affyres, kan du indstille hvidbalancen til når flashen affyres. Vælg [Flash] eller [Uændret] i [16. WB ved brug af flash] i menuen [C Brugerdef. indst. 3] (s.79).

#### **Farvetemperatur**

Lysets farve skifter til en blålig farve, når farvetemperaturen stiger og til en rødlig farve, når farvetemperaturen falder. Farvetemperaturen beskriver denne ændring i lysets farve ved hjælp af absolutte temperaturer (K: Kelvin) Dette kamera kan indstille hvidbalancen, så det er muligt at tage billeder med naturlige farver under en række forskellige lysforhold.

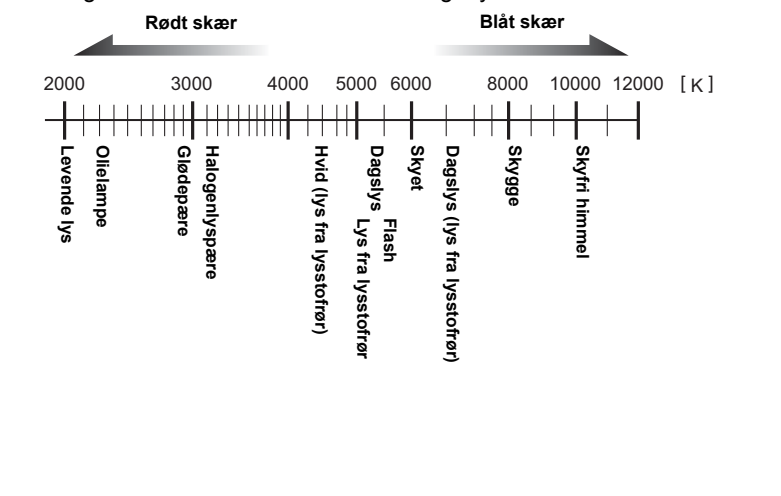

memo

Du kan justere hvidbalancen afhængigt af den lyskilde, du anvender, når du tager billeder. Med manuel hvidbalance kan kameraet gemme fine nuancer, som ikke kan justeres præcist med kameraets forudindstillede hvidbalanceværdier. På denne måde opnås den optimale hvidbalance for de pågældende omgivelser.

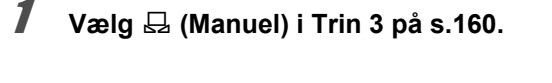

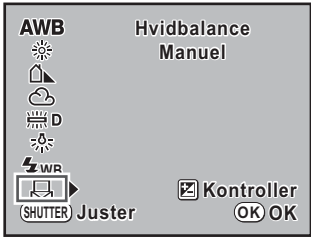

2 **Når du vil måle hvidbalancen, skal et hvidt ark papir fylde hele søgeren eller der vælges et hvidt område som motiv.**

3 **Tryk udløserknappen helt ned.** Skub fokusfunktionsknappen mod MF. hvis lukkeren ikke kan udløses. Skærmen til valg af måleområde vises.

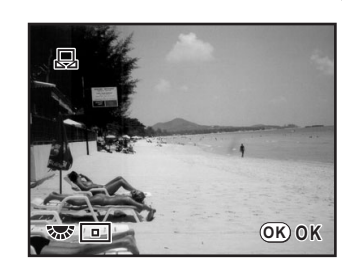

- 4 **Brug e-vælgeren til at vælge hele skærmen eller et bestemt område som måleområde.**
- 5 **Når der vælges et bestemt område, så brug 4-vejs-navigationsknappen (**2345**) til at flytte rammen til det område, du vil måle.**

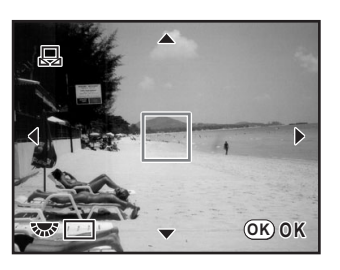

# $\overline{\mathbf{b}}$  Tryk på OK-knappen.

Kameraet vender tilbage til skærmbilledet [Hvidbalance].

Følg trinnene i "Finjustering af hvidbalancen" for at foretage finjustering, hvis der er behov for finjustering.

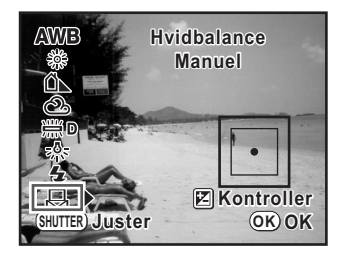

# $\overline{J}$  Tryk på OK-knappen.

Kameraet er nu klar til at tage billeder med den indstillede hvidbalance.

- memo
- Der optages ikke et billede, når udløserknappen trykkes ned for at justere hvidbalancen.
- [NG] vises, hvis målingen ikke lykkes. Tryk på OK-knappen under visningen for at vende tilbage til skærmbilledet [Juster hvidbalance] for ommåling.
- Hvis billedet er voldsomt overeksponeret eller undereksponeret, er hvidbalancen måske ikke justeret. Juster eksponeringen og hvidbalancen.

#### **Finjustering af hvidbalancen**

Du kan finjustere hvidbalanceindstillingen.

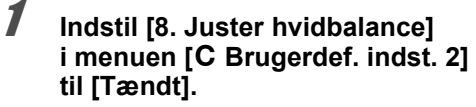

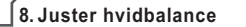

1 **Fra**

**T**ændt ∢ ?⊥

**Justering er aktiveret ved indstilling af hvidbalance**

2 **Foretag de ønskede indstillinger i trin 1-3 under s.159.**

memo

### 3 **Tryk på 4-vejs-navigationsknappen (**5**).**

Skærmbilledet [Juster hvidbalance] vises.

#### 4 **Brug 4-vejs-navigationsknappen (**2345**) til at finjustere hvidbalancen.**

Der er syv niveauer og 225 mønstre tilgængelige på akserne G-M og B-A.

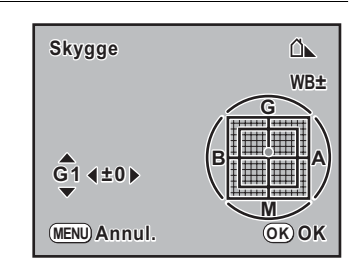

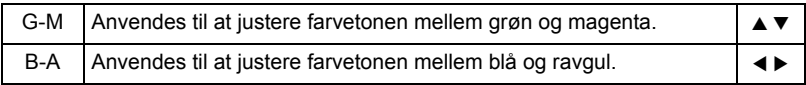

# $\overline{\bm{5}}$  Tryk på OK-knappen.

Kameraet vender tilbage til skærmbilledet [Hvidbalance].

# **6** Tryk på OK-knappen.

Kameraet vender tilbage til statusskærmbilledet og er klar til at tage et billede.

- Hvis [8. Juster hvidbalance] i menuen [C Brugerdef. indst. 2] er indstillet til [Fra], efter hvidbalancen er indstillet, så bliver de justerede værdier ugyldige. Indstil [8. Juster hvidbalance] til [Tændt] igen for at aktivere de værdier, der tidligere har været brugt.
- Når det er indstillet til  $\bar{\mathfrak{B}}$  (Manuel), kan hvidbalancen også måles i skærmbilledet [Juster hvidbalance] ved at trykke udløserknappen helt ned.

# **Indstilling af farverum**

Du kan indstille det farverum, der skal anvendes. Standardindstillingen er [sRGB].

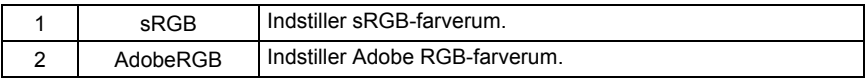

Indstil [Farverum] i [ $\Box$  Optagefunktion 1]-menuen (s.77).

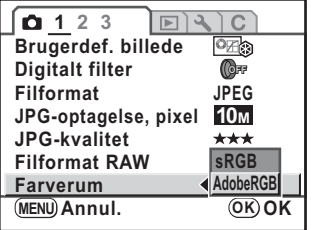

memo

Filnavne varierer afhængigt af farverumsindstillingen som vist nedenfor. For sRGB : IMGPxxxx.JPG For AdobeRGB : IGPxxxx.JPG [xxxx] indikerer filnummeret. Det vises som et fire-cifret fortløbende tal. (s.224)

#### **Farverum**

Forskellige input-/output-enheder, såsom digitalkameraer, skærme og printere, har forskellige farveområder. Farveområder kaldes Farverummet. For at kunne genskabe forskellige farverum i forskellige enheder er der udarbejdet standardfarverum. Dette kamera understøtter sRGB og AdobeRGB.

sRGB anvendes hovedsageligt til enheder såsom computere.

AdobeRGB dækker et bredere område end sRGB og anvendes til erhvervsmæssige formål såsom industritryk.

Et billede, som oprettes i AdobeRGB, kan virke lysere end et billede, som er oprettet i sRGB, når det udlæses fra en sRGB-kompatibel enhed.

# **7 Visningsfunktioner**

Dette kapitel beskriver hvordan man bruger de forskellige funktioner i visningsfunktionen.

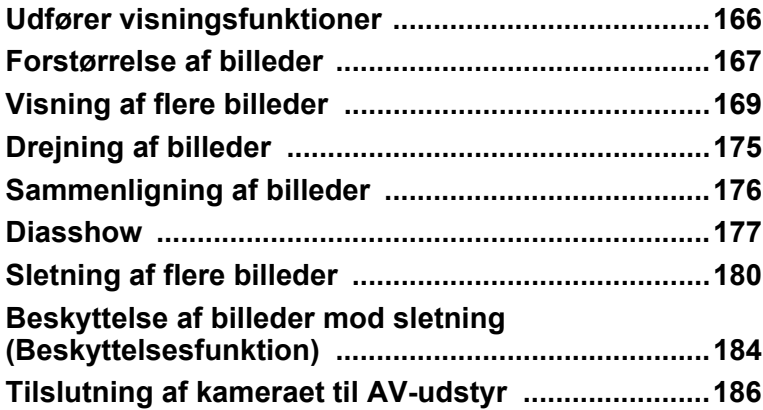

# **Udfører visningsfunktioner**

Udfører indstillinger, der er knyttet til visning af billeder i [▶ Afspill-menuen.

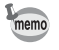

Yderligere oplysninger om, hvordan du anvender menuerne, findes i "Sådan anvendes Menuer" (s.32).

# **Indstillingspunkter til visning**

Du kan udføre følgende indstillinger i menuen [**□** Afspil 1-2]. Tryk på **MENU**-knappen i visningsfunktion. Menuen [D Afspil 1] vises.

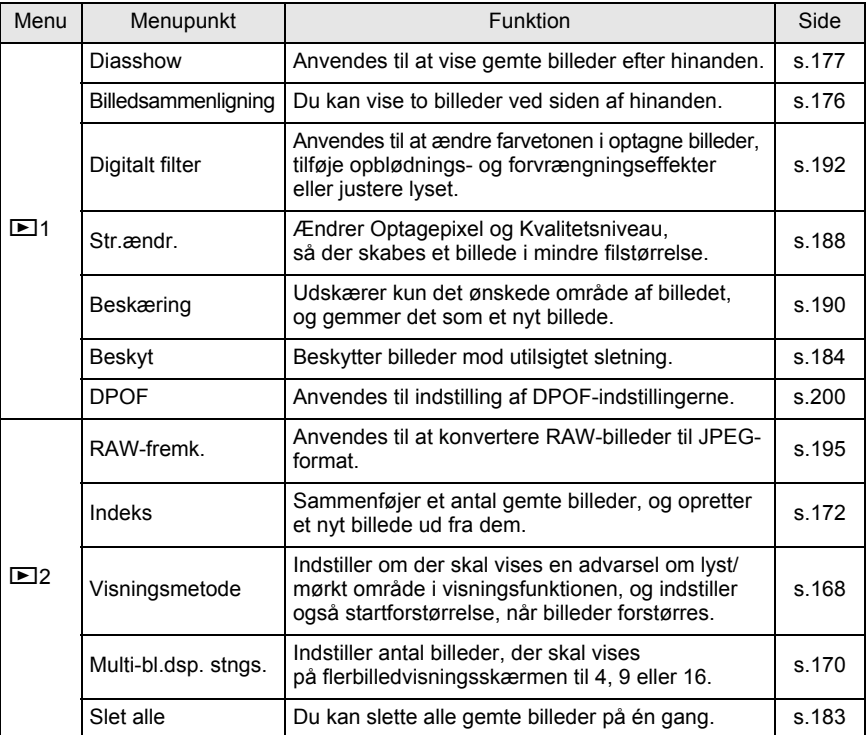

# **Forstørrelse af billeder**

Billeder kan forstørres op til 16 gange i visningsfunktion.

**1** Tryk på **E**-knappen, og brug **4-vejs-navigationsknappen (**45**) til at markere et billede.**

til 16 gange).

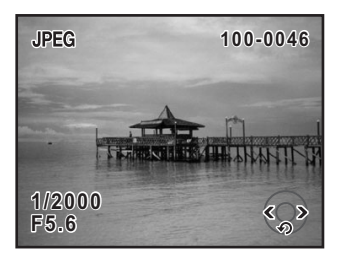

**×2**

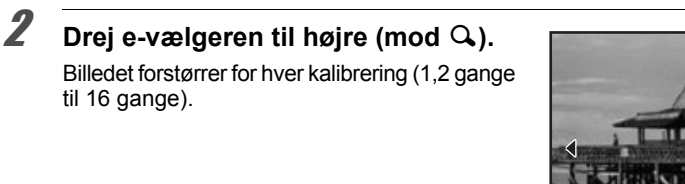

#### **Tilgængelige funktioner under brug af forstørret visning**

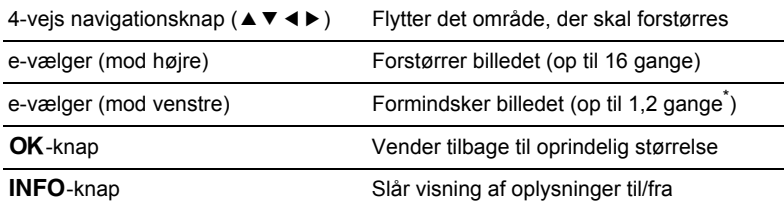

Standardindstillingen for det første klik (min. forstørrelse) på e-vælgeren (mod højre) er 1,2 gange. Du kan ændre denne indstilling i [Visningsmetode] i menuen [D Afspil 2].

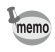

- Du kan forstørre billedet ved at anvende samme fremgangsmåde som ved øjeblikkelig visning (s.61) og Digital Preview (s.119).
- Startfuldvisning af vertikale billeder vises med en forstørrelse på 0,75 gang i forhold til horisontale billeder. Derfor starter forstørrelse ved første klik ved 1,0 gang forstørrelse.

#### **Indstilling af visningsmetode**

Du kan indstille, om visning af advarsel om lyst/mørkt område skal vises og indstille startforstørrelse, når du forstørrer billeder.

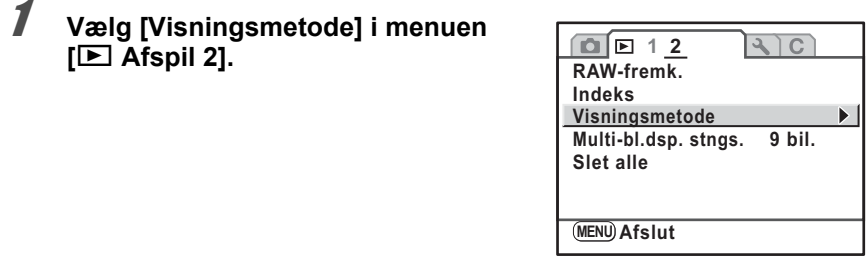

2 **Tryk på 4-vejs-navigationsknappen (**5**).**

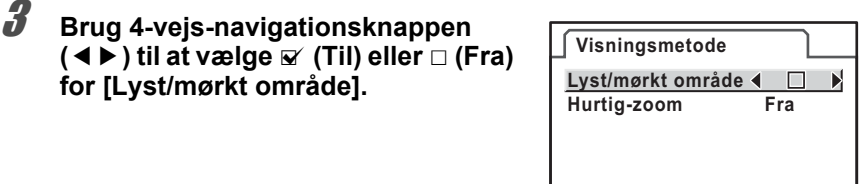

**Visningsfunktioner** Visningsfunktioner

4 **Brug 4-vejs-navigationsknappen (**3**) til at vælge [Hurtig-zoom].**

5 **Tryk på 4-vejs-navigationsknappen (**5**), og brug 4-vejs-navigationsknappen (**23**) til at vælge en forstørrelse.**

Vælg blandt [Fra], [×2], [×4], [×8] eller [×16].

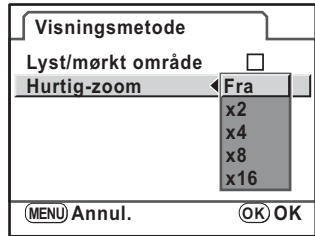

**MENU** 

# **6** Tryk på OK-knappen.

# **7** Tryk to gange på MENU-knappen.

Skærmbilledet, der var vist, før du valgte menuen, vises igen.

## **Skærmbilledet for samtidig visning af flere billeder**

Du kan få vist 4, 9 eller 16 billeder på skærmen på én gang. Standardindstillingen er visning af ni billeder. Antallet af billeder kan ændres, men visning af ni billeder er beskrevet her.

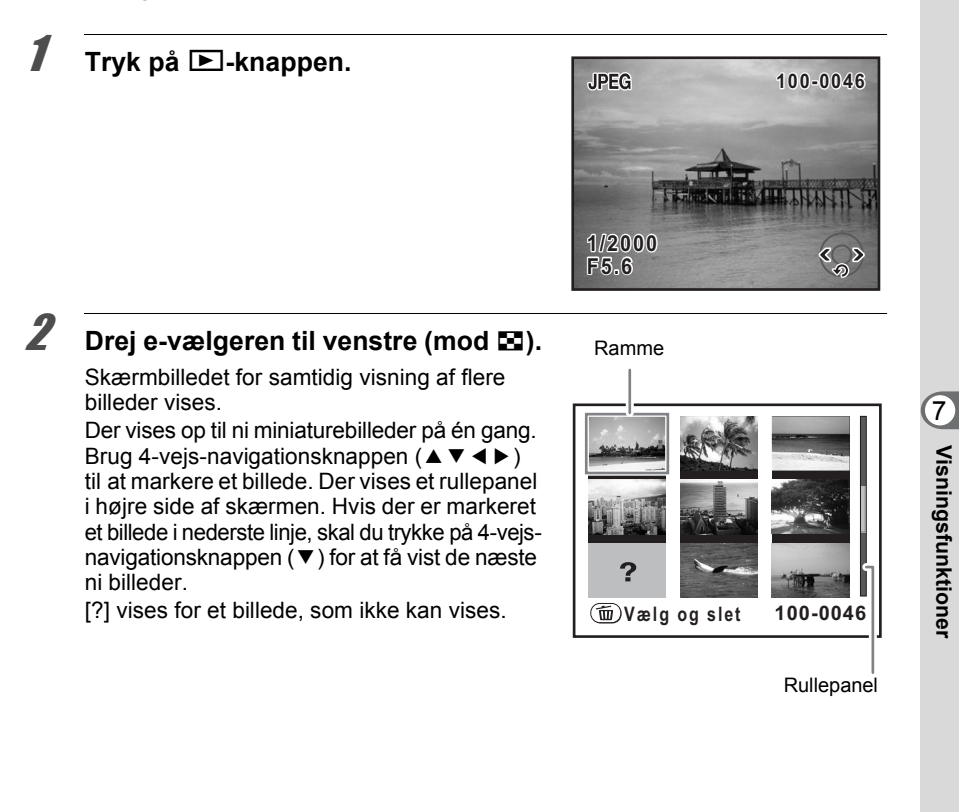

**Visningsfunktioner**

#### $\overline{\boldsymbol{\beta}}$  Drej e-vælgeren til højre (mod Q), **eller tryk på** 4**-knappen.**

Det valgte billede vises på hele skærmen.

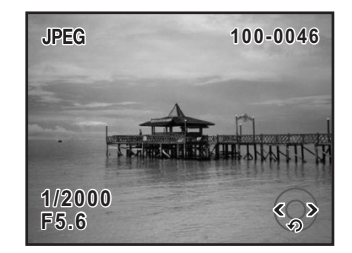

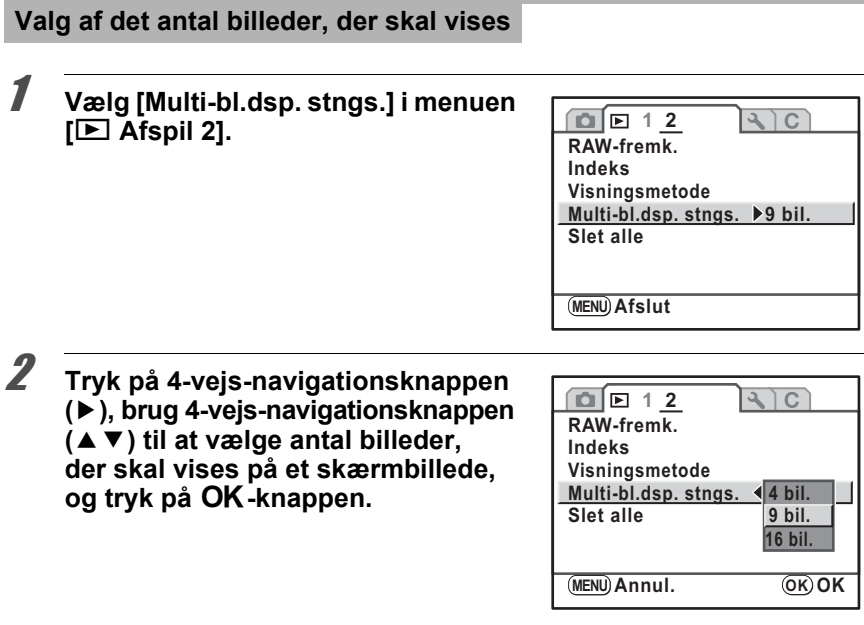

# $3$  Tryk på MENU-knappen.

Skærmbilledet, der var vist, før du valgte menuen, vises igen.

# **Kalendervisning/Mappevisning**

Du kan vise billeder efter optagedato eller efter mappenavn.

#### **Visning af billeder efter optagedato**

Billederne grupperes og vises efter optagedato.

1 **Drej e-vælger til venstre i skærmbilledet for visning af flere billeder (mod** f**).**

> Skærmbilledet for kalendervisning vises. Kun datoer, hvor der er taget billeder, vises.

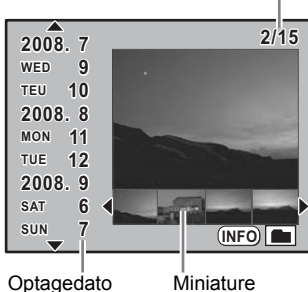

Antal optagne billeder på denne dato

# 2 **Brug 4-vejs-navigationsknappen (**23**) til at vælge optagedatoen.**

3 **Brug 4-vejs-navigationsknappen (**45**) til at markere et billede.**

Tryk på OK-knappen for at vise billedet, der er valgt i enkeltbilledvisning.

#### **Visning af billeder efter mapper**

Billederne grupperes og vises efter den mappe, hvor de er gemt.

#### 1 **Drej e-vælger til venstre (mod** f**) i skærmbilledet for visning af flere billeder.**

Skærmbilledet for kalendervisning vises.

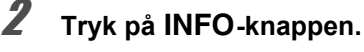

Skærmbilledet for mapper vises.

#### 3 **Brug 4-vejs-navigationsknappen (**2345**) til at vælge en ønsket**  mappe, og tryk på  $\overline{OK}$ -knappen.

Skærmbilledet for visning af flere billeder for den valgte mappe vises.

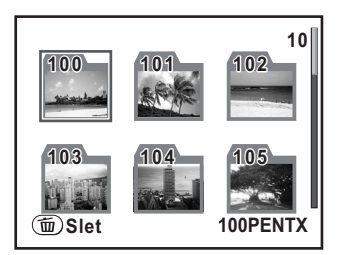

- memo
- Du kan trykke på  $\overline{u}$ -knappen for at slette den valgte mappe og alle billederne i den. (s.182)
- Tryk på **INFO**-knappen for at skifte mellem kalendervisning og mappevisning. Næste gang kalendervisning/mappevisning vælges, så vises den visning, som du valgte først.

# **Samling af flere billeder (Index)**

Sæt en række gemte billeder sammen, og vis dem som et indekstryk. Du kan også gemme indekstrykket som et nyt billede. Du kan vælge de billeder, der skal med i indekstrykket, og anbringe dem tilfældigt.

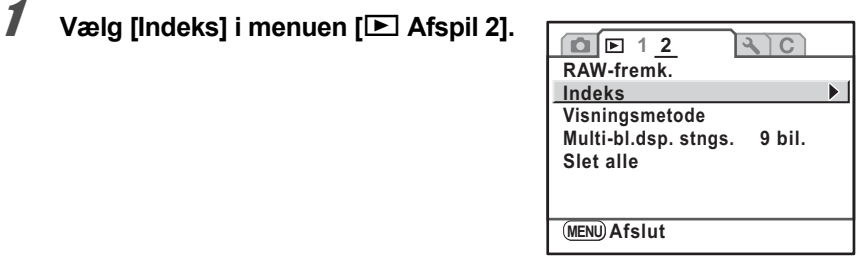

# 2 **Tryk på 4-vejs-navigationsknappen (**5**).**

Skærmbilledet [Indeks] vises.

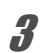

# 3 **Tryk på 4-vejs-navigationsknappen (**5**).**

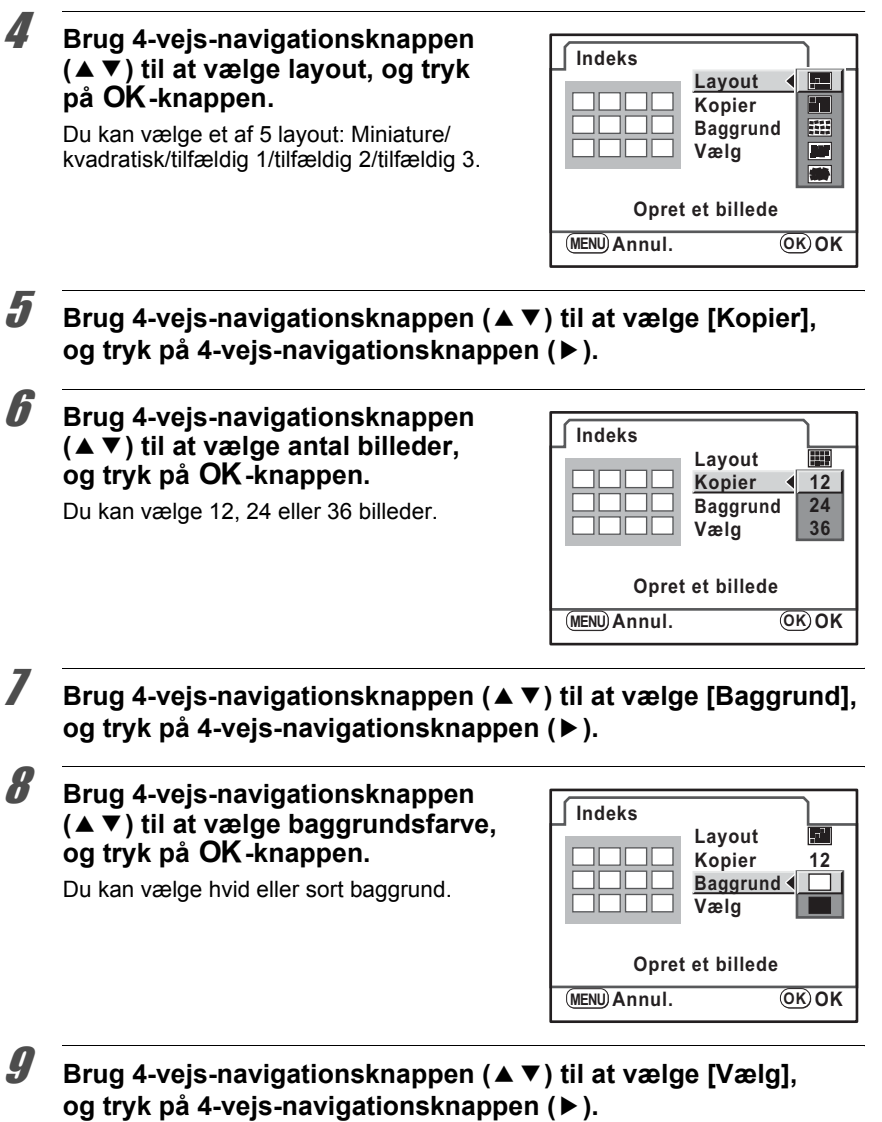

**Visningsfunktioner** Visningsfunktioner

#### 10 **Brug 4-vejs-navigationsknappen Indeks (**23**) til at vælge billedtypevalg, Layout og tryk på** 4**-knappen. Kopier 12 Baggrund** □  $\n **rule**$  (Alle billeder): ГYР **Vælg** Tager billeder automatisk **TAL** fra alle de gemte billeder.  $\mathbb{Z}$ **Opret et billede** □■<sup>w</sup> (Manuel): Vælger enkeltbilleder, som **MENUAnnul**. **Annul. OK OK** du vil medtage i indekset.

**26 (Mappenavn):** 

Tager automatisk billeder fra den valgte mappe.

Hvis du valgte  $\square$ . fortsæt med at vælge [Vælg billede(r)], og vælg enkeltbillederne. Hvis du valgte ⊠ , fortsæt med at vælge [Vælg en mappe], og vælg mappen.

#### 11 **Brug 4-vejs-navigationsknappen (**23**) til at vælge [Opret et billede], og tryk på** 4**-knappen.**

Indekstrykket oprettes, og der vises et bekræftelsesskærmbillede.

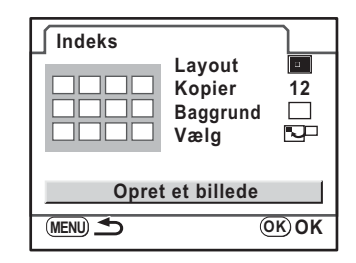

#### 12 **Brug 4-vejs-navigationsknappen (**23**) til at vælge [Gem] eller [Omroker], og tryk på OK-knappen.**

Gem:

Indeksbilledet gemmes som 6M-fil. Omroker:

Vælger de billeder, der er medtaget i indekset igen, og viser et nyt indeksbillede.

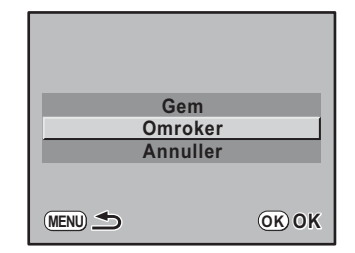

Når indekset er gemt, vender kameraet tilbage til visningsfunktionen, og indeksbilledet vises.

- memo
- Behandlingen tager et stykke tid, mens der oprettes et indekstryk.
- Når antallet af gemte billeder er mindre, end det antal, der er indstillet til [Kopier],vises tomme pladser i [Minaturebilleder]-layout, og nogle kopieres på andre layout.
- Billederne placeres i rækkefølge startende fra det mindste filnummer, når der vælges miniaturer eller kvadrater.

Du kan dreje det viste billede 90° mod urets retning en gang, før du gemmer det. Rotationsoplysningerne gemmes sammen med billedet, og under visning vises det i portrætretning.

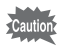

Du kan ikke gemme billedrotationsdata for beskyttede billeder.

#### 1 **Tryk på** Q**-knappen, og brug 4-vejs-navigationsknappen (**45**) til at få vist det billede, du vil rotere.**

# 2 **Tryk på 4-vejs-navigationsknappen (**3**).**

Billedet drejes 90° mod uret, hver gang der trykkes på knappen.

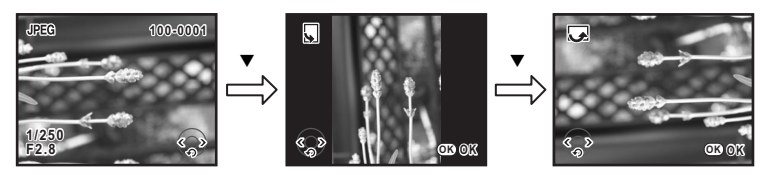

# $\overline{\boldsymbol{3}}$  Tryk på OK-knappen.

Billedrotationsoplysningerne gemmes.

175

# **Sammenligning af billeder**

Du kan vise to billeder ved siden af hinanden.

1 **Vælg [Billedsammenligning] i** menuen [**□** Afspil 1].

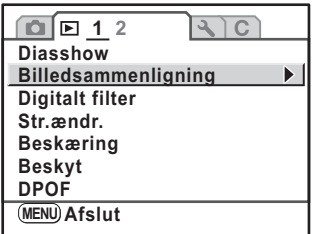

# 2 **Tryk på 4-vejs-navigationsknappen (**5**).**

Det sidst viste/optagne billede vises to gange ved siden af hinanden.

## 3 **Drej på e-vælgeren for at vælge et billede, der skal sammenlignes.**

Du kan ændre visningen med følgende procedurer.

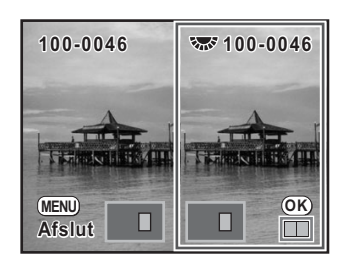

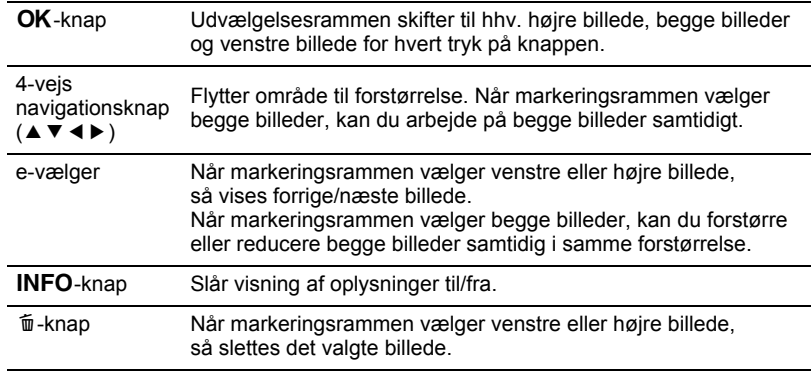

# $4$  Tryk på MENU-knappen.

Kameraet vender tilbage til normal visningsfunktion.

Du kan få vist alle de billeder, der er gemt på SD-hukommelseskortet efter hinanden.

# **Indstilling af diasshow**

Indstiller, hvor mange billeder, der skal vises under diasshowet.

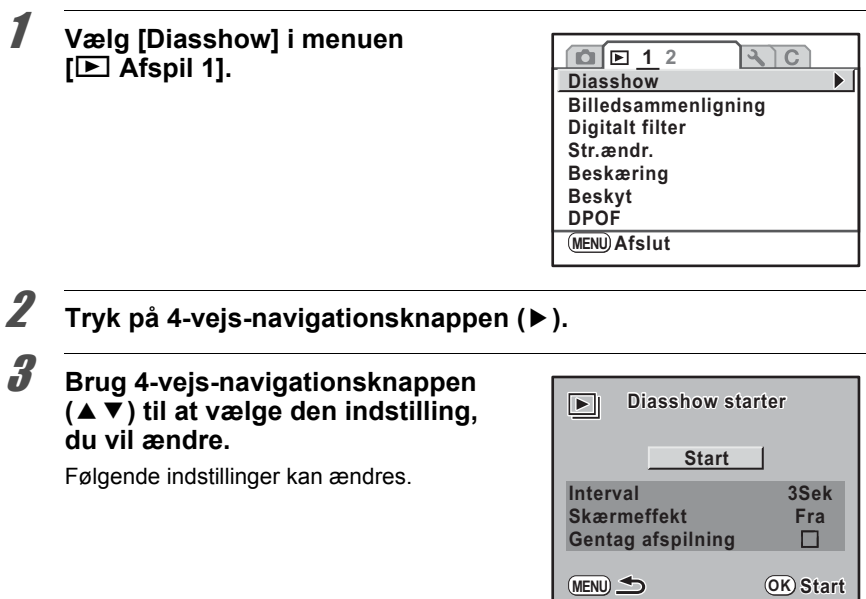

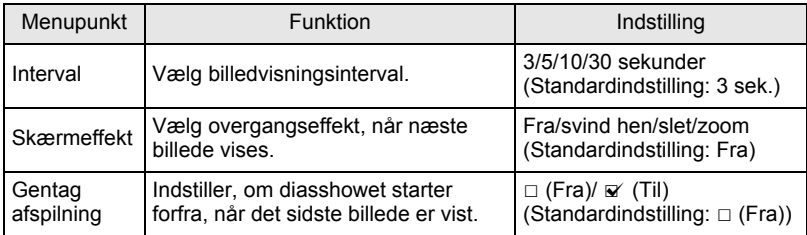

#### 4 **Tryk på 4-vejs-navigationsknappen (**5**), og tryk på 4-vejs-navigationsknappen (**23**) for at ændre indstillingerne.**

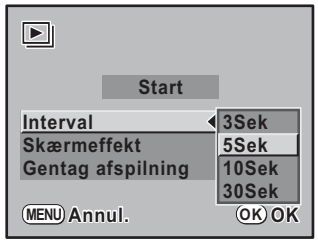

# **Start af diasshowet**

## 1 **Vælg [Start] i Trin 3 på s.177, og tryk på** 4**-knappen.**

Startskærmbilledet vises, og diasshowet starter.

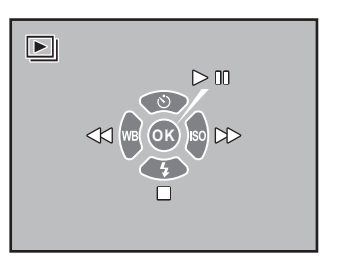

#### **Tilgængelige funktioner under brug af diasshow**

#### OK-knap Pause

- 4-vejs navigationsknap (4) Viser det forrige billede
- 4-vejs navigationsknap ( $\blacktriangleright$ ) Viser det næste billede
- 4-vejs navigationsknap  $(\blacktriangledown)$  Stop

#### **Tilgængelige funktioner under pause**

- 4-vejs navigationsknap (4) Viser det forrige billede
- 4-vejs navigationsknap ( $\blacktriangleright$ ) Viser det næste billede
- 4-vejs navigationsknap  $(\blacktriangledown)$  Stop

- 
- 

**OK**-knap Genoptager visning (genstart)
**Visningsfunktioner** Visningsfunktioner

# 2 **Stands diasshowet.**

Diasshowet stopper, når en af nedenstående handlinger udføres under visning eller pause.

- 4-vejs-navigationsknappen ( $\nabla$ ) trykkes ned  $^*$ <sup>1</sup>
- Der trykkes på  $\boxed{\blacktriangleright}$ -knappen  $^*$ <sup>1</sup>
- Der trykkes på knappen MENU<sup>\*1</sup>
- Udløserknappen trykkes halvt eller helt ned \*2
- Der drejes på funktionsvælgeren \*2
- \*1 Når diasshowet er færdigt, returnerer kameraet til normal visningsfunktion.
- \*2 Når diasshowet er færdigt, returnerer kameraet til optagefunktion.

# **Sletning af markerede billeder**

Du kan slette flere billeder på én gang fra flerbilledvisningen.

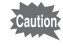

Når billederne først er slettet, kan de ikke gendannes.

memo

• Beskyttede billeder kan ikke slettes. • Du kan vælge op til 100 billeder ad gangen.

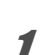

### **1** Tryk på **E**-knappen.

Kameraet går i visningsfunktion, og enkeltbilledvisningsskærmbilledet vises.

# 2 **Drej e-vælgeren til venstre (mod** f**).**

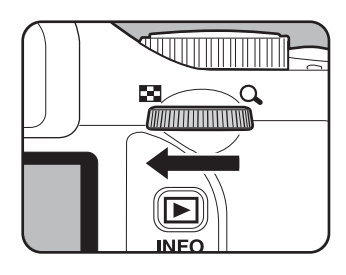

Skærmbilledet for visning af flere billeder vises.

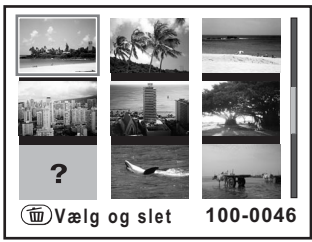

#### $\boldsymbol{\beta}$  Tryk på  $\tilde{a}$ -knappen.

 $\square$  vises på billederne.

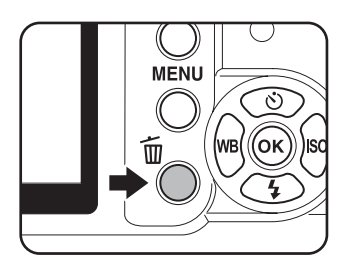

#### 4 **Brug 4-vejs-navigationsknappen (**2345**) for at flytte til de billeder,**  der skal slettes, og tryk på OK**knappen.**

Billedet markeres, og  $\leq$  vises. Når du har valgt et billede, skal du dreje e-vælgeren for at ændre enkeltbilledvisningsskærmbilledet, og kontrollere billedet. Beskyttede billeder kan ikke vælges.

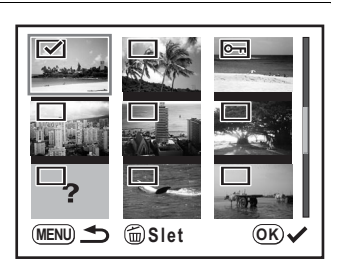

# $\overline{\bm{5}}$  Tryk på  $\overline{\omega}$ -knappen.

Skærmbilledet, hvor du skal bekræfte, at du ønsker at slette billedet, vises.

# 6 **Brug fire-vejs navigationsknappen (**23**) til at vælge [Vælg og slet].**

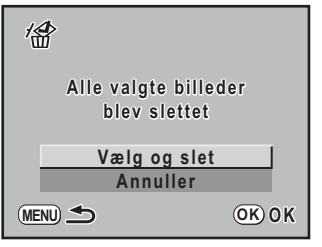

### $\overline{J}$  Tryk på OK-knappen.

Alle markerede billeder slettes.

#### **Sletning af en mappe**

Du kan slette den valgte mappe og alle billederne i den.

#### 1 **I visningsfunktionen skal du dreje e-vælgeren 2 klik til venstre**   $(mod E2).$

Kalender-/mappevisningsskærmbilledet vises. Når kalendervisningsskærmbilledet vises, skal du trykke på INFO-knappen.

2 **Tryk på 4-vejs-navigationsknappen (**2345**) for at vælge en mappe, der skal slettes, og tryk på** i**-knappen.**

Skærmbilledet, hvor du skal bekræfte, at du ønsker at slette mappen, vises.

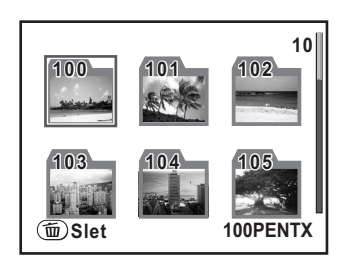

#### 3 **Brug 4-vejs-navigationsknappen (**23**) til at vælge [Slet].**

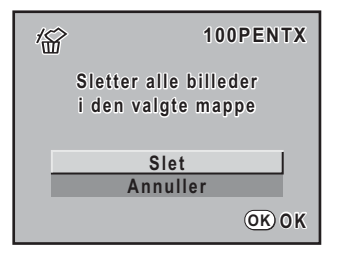

#### 4 **Tryk på** 4**-knappen.**

Mappen og alle billeder slettes Der vises et bekræftelsesskærmbillede, når der er beskyttede billeder. Brug 4-vejsnavigationsknappen ( $\blacktriangle$   $\blacktriangledown$ ) for at vælge [Slet alle] eller [Forlad alle], og tryk på  $OK$ knappen.

Når [Slet alle] er valgt, slettes beskyttede billeder også.

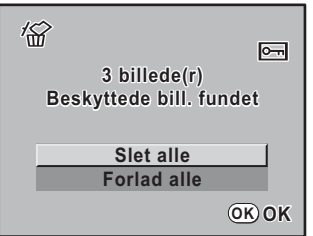

# **Sletning af alle billeder**

Du kan slette alle gemte billeder på én gang.

Caution

Når billederne først er slettet, kan de ikke gendannes.

**1** Vælg [Slet alle] i menuen [D Afspil 2].

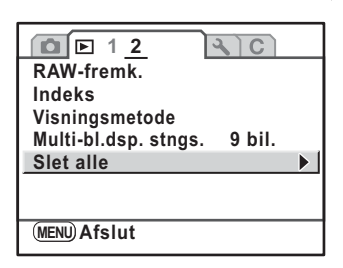

2 **Tryk på 4-vejs-navigationsknappen (**5**).**

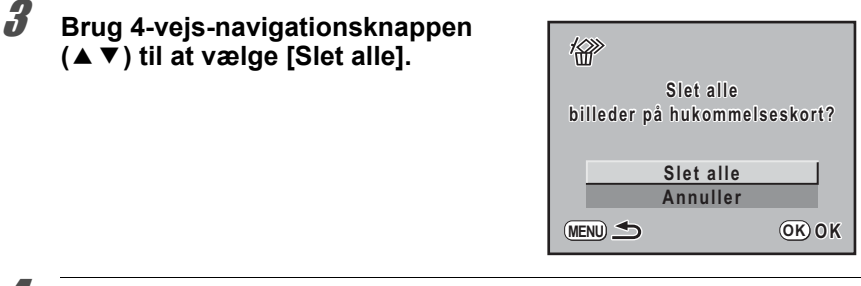

### 4 **Tryk på** 4**-knappen.**

Alle billeder slettes.

Der vises et bekræftelsesskærmbillede, når der er beskyttede billeder. Brug 4-vejsnavigationsknappen (▲▼) for at vælge [Slet alle] eller [Forlad alle], og tryk på OKknappen.

Når [Slet alle] er valgt, slettes beskyttede billeder også.

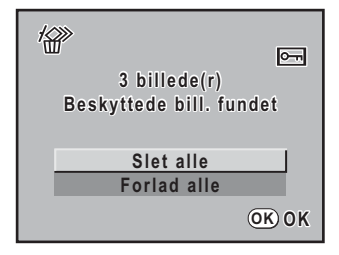

# **Beskyttelse af billeder mod sletning (Beskyttelsesfunktion)**

Du kan beskytte billeder mod utilsigtet sletning.

Caution

Selv beskyttede billeder slettes, hvis det isatte SD-hukommelseskort formateres.

## **Beskyttelse af enkeltbilleder**

**1** Vælg [Beskyt] i menuen [D Afspil 1].

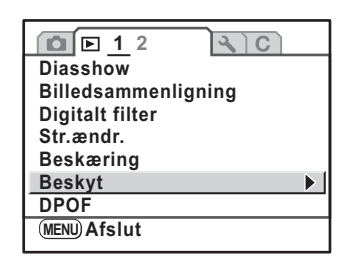

2 **Tryk på 4-vejs-navigationsknappen (**5**).**

3 **Brug 4-vejs-navigationsknappen (**23**) til at vælge [Enkelt billede], og tryk på** 4**-knappen.**

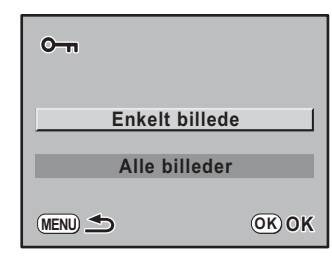

4 **Brug 4-vejs-navigationsknappen (**45**) til at markere det billede, der skal beskyttes.**

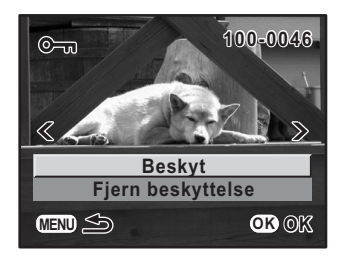

**Visningsfunktioner** Nisningsfunktioner

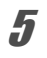

# 5 **Brug 4-vejs-navigationsknappen (**23**) til at vælge [Beskyt].**

Vælg [Fjern beskyttelse] for at fjerne beskyttelsen.

# **6** Tryk på OK-knappen.

Billedet beskyttes, og  $\overline{S}$ -ikonet vises øverst på skærmbilledet. (s.25) Gentag trin 4 til 6 for at beskytte andre billeder.

# **Beskyttelse af alle billeder**

#### **1** Vælg [Alle billeder] i Trin 3 på s.184, og tryk på OK-knappen.

#### 2 **Tryk på 4-vejs-navigationsknappen (**23**) for at vælge [Beskyt], og tryk på** 4**-knappen.**

Alle billeder, der gemt på SDhukommelseskortet, er beskyttet. Vælg [Fjern beskyttelse] for at annullere beskyttelsen af alle billederne.

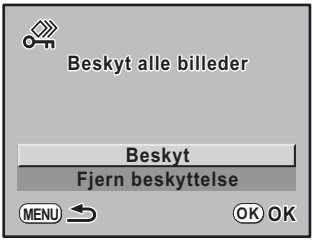

# **Tilslutning af kameraet til AV-udstyr**

Med videokablet I-VC28 (ekstraudstyr), kan du vise billeder på et tv eller en anden enhed med et videoindgangsstik som skærm.

1 **Sluk for AV-udstyret og kameraet.**

**2** Luk stikdækslet op, vend pilen på videokablet mod ▲-mærket **på kameraet, og sæt videokablet i USB/Video-stikket.**

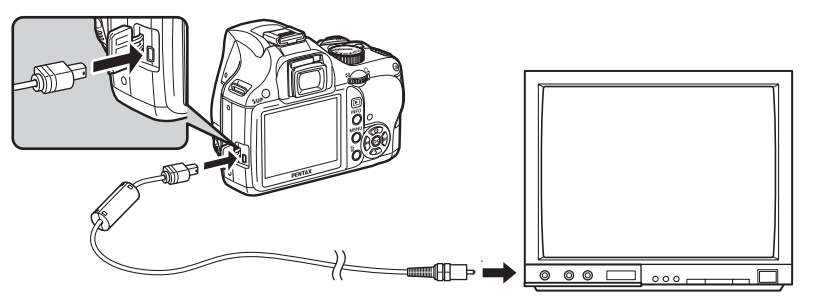

#### 3 **Sæt den anden ende af videokablet i AV-udstyrets videoindgangsstik.**

- 4 **Tænd for AV-udstyret og kameraet.**
	- Hvis kameraet skal bruges konstant i en længere periode, anbefales det at anvende vekselstrømsadaptersættet K-AC84 (ekstraudstyr). (s.40)
	- I forbindelse med AV-udstyr med flere video-IN-stik, bør du undersøge AV-enhedens betjeningsvejledning og vælge det video-IN-stik, som kameraet er tilsluttet.
	- Afhængigt af land eller område kan der opstå problemer med at få vist billeder, hvis videoudgangsformatet er indstillet til andet end det format, der anvendes i det pågældende land eller område. Hvis dette er tilfældet, skal videoudgangsformatet ændres. (s.225)
	- Kameraets skærm slukkes, når kameraet sluttes til AV-udstyr.

memo

# **8 Billedbehandling**

Dette kapitel beskriver hvordan billeder behandles og RAW-billeder redigeres.

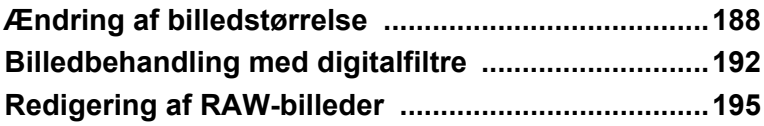

# **Ændring af billedstørrelse**

Du kan reducere størrelsen på et billede ved at ændre antal optagepixel og/eller kvalitetsniveau eller ved at beskære en del af billedet.

#### **Ændring af optagepixel og kvalitetsniveau (Ændring af størrelse)**

Ændrer Optagepixel og Kvalitetsniveau, så der skabes et billede i mindre filstørrelse.

memo

- Det er kun JPEG-filer, der er optaget med kameraet, der kan ændres størrelse på.
- Du kan ikke vælge større antal Optagepixel og bedre Kvalitetsniveau end det originale billede.

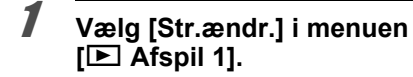

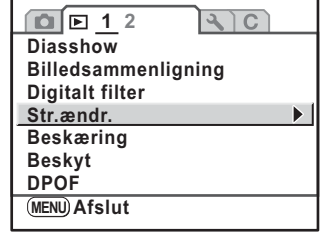

8 **Billedbehandling Billedbehandling**

2 **Tryk på 4-vejs-navigationsknappen (**5**).**

3 **Brug 4-vejs-navigationsknappen (**45**) til at vælge et billede, der skal have ændret størrelsen, og tryk på**4**-knappen.**

> Skærmbilledet, hvor du kan vælge optagepixel og kvalitetsniveau, vises.

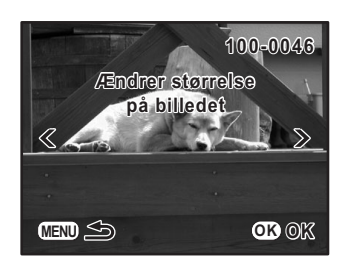

#### 4 **Brug 4-vejs-navigationsknappen (**23**) til at vælge [JPG-optagelse, pixel], og tryk på 4-vejs-navigationsknappen (**45**) for at vælge en størrelse.**

Du kan vælge  $10M$ ,  $6M$ ,  $2M$  eller  $640$ (640×416).

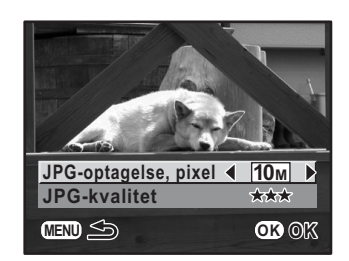

#### **5** Brug 4-vejs-navigationsknappen (▲▼) til at vælge **[JPG-kvalitet] og 4-vejs-navigationsknappen (**45**) til at vælge et kvalitetsniveau.**

Du kan vælge  $\star \star \star$ ,  $\star \star$  eller  $\star$ .

# $\int$  **Tryk på OK-knappen.**

Der vises et skærmbillede, som bekræfter, at billedet er blevet gemt.

# 7 **Brug 4-vejs-navigationsknappen (**23**) til at vælge [Gem som].**

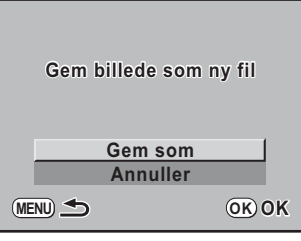

#### **8** Tryk på OK-knappen.

Det ændrede billede gemmes som et nyt billede.

#### **Udklipning af en del af billedet (Beskæring)**

Udskærer kun det ønskede område af billedet, og gemmer det som et nyt billede.

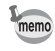

- Det er kun JPEG-filer, der er taget med kameraet, der kan beskæres.
- Der kan ikke vælges et område, der er større end det originale billede.

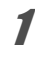

1 **Vælg [Beskæring] i menuen [**Q **Afspil 1].**

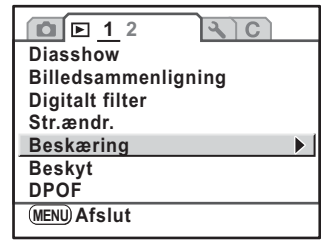

- 2 **Tryk på 4-vejs-navigationsknappen (**5**).**
- 3 **Brug 4-vejs-navigationsknappen (**45**) til at vælge et billede, der skal beskæres, og tryk på OK-knappen.**

Skærmbilledet, hvor du kan vælge det område der skal beskæres, vises.

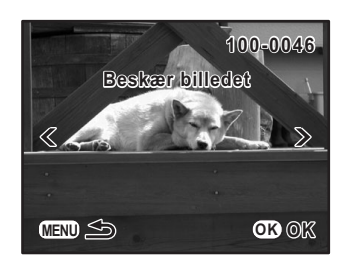

#### 4 **Vælg størrelse og placering af det område, der skal beskæres.**

Brug følgende procedure for at indstille størrelse og placering af området, der skal beskæres.

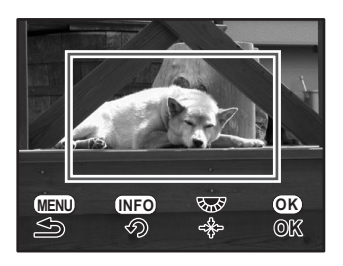

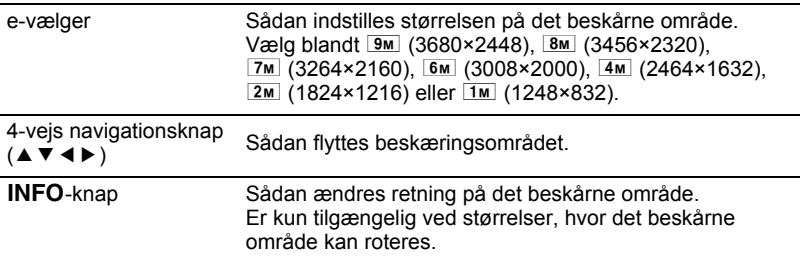

# $\overline{\boldsymbol{5}}$  Tryk på OK-knappen.

Der vises et skærmbillede, som bekræfter, at billedet er blevet gemt.

#### 6 **Brug 4-vejs-navigationsknappen (**23**) til at vælge [Gem som].**

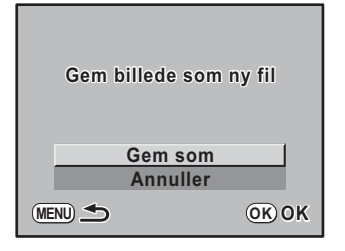

# $\overline{J}$  Tryk på OK-knappen.

Det beskårne billede gemmes som et nyt billede.

Du kan redigere optagne billeder med digitale filtre. Et behandlet billede gemmes som et nyt billede.

Følgende filtre er tilgængelige.

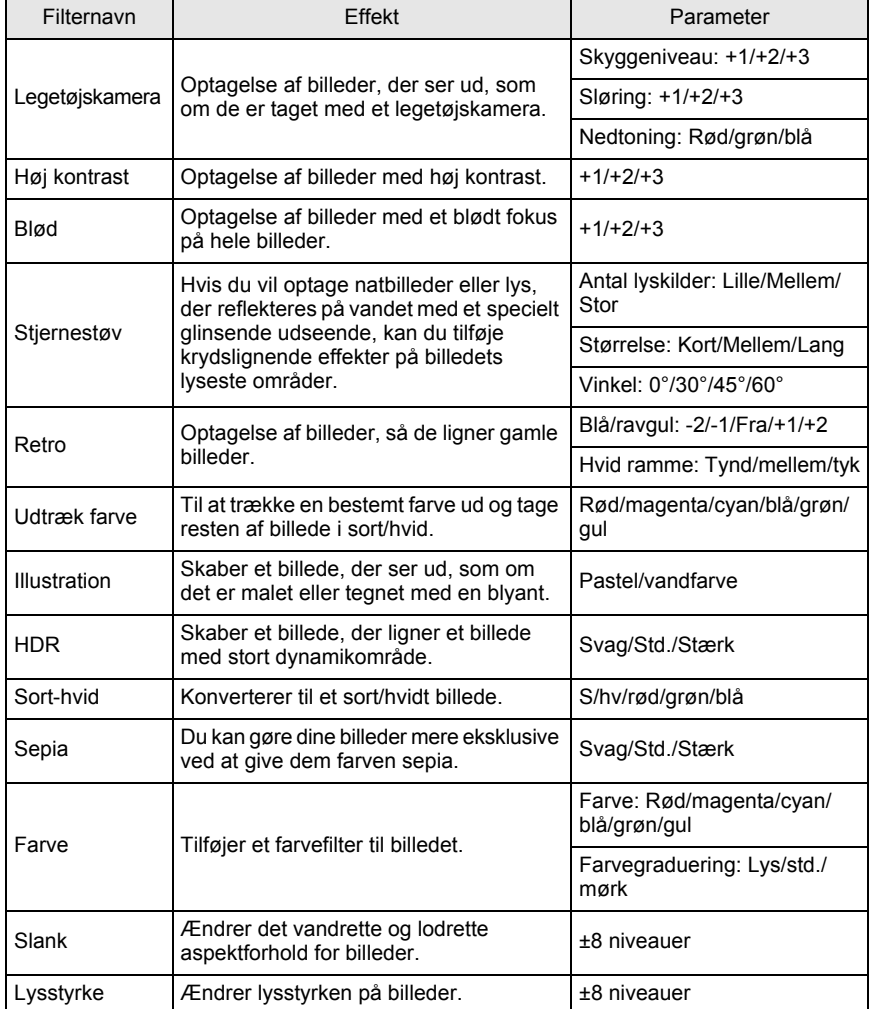

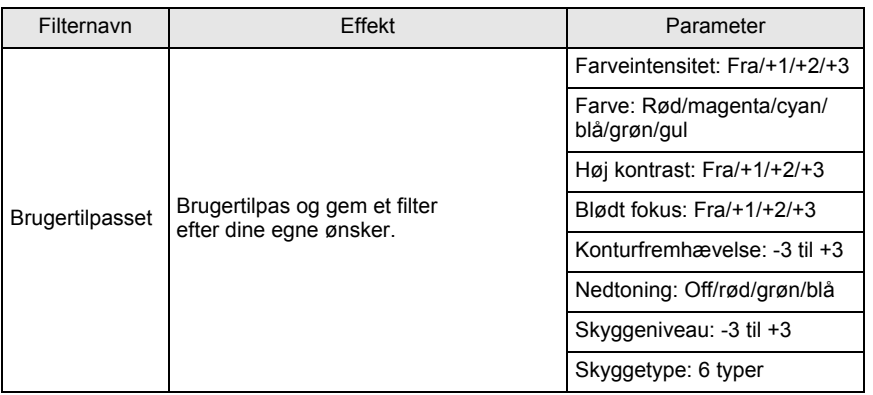

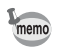

Kun JPEG-filer og RAW-filer optaget med kameraet kan redigeres med de digitale filtre.

## 1 **Vælg et billede i visningsfunktionen.**

#### 2 **Vælg [Digitalt filter] i menuen [**Q **Afspil 1].**

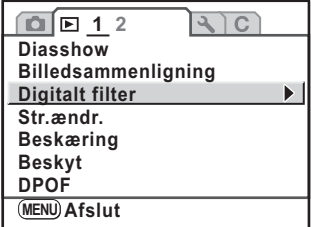

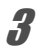

# 3 **Tryk på 4-vejs-navigationsknappen (**5**).**

Skærmbilledet til valg af filter vises.

#### 4 **Brug 4-vejs-navigationsknappen (**2345**) til at vælge et filter, og tryk på** 4**-knappen.**

Vælg et filter, og få vist effekterne på skærmen. Du kan dreje e-vælgeren for at vælge et andet billede.

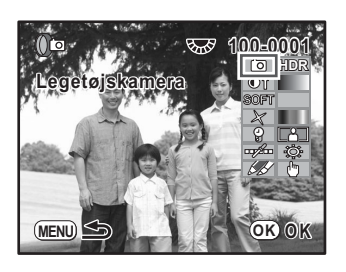

5 **Brug 4-vejs-navigationsknappen (**23**) til at vælge parameteret og 4-vejs-navigationsknappen (**45**) til at ændre værdien.**

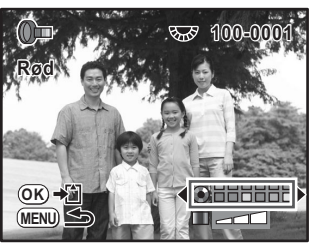

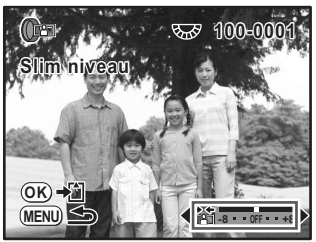

Farvefilter **Slim Filter** Slim Filter

# **6** Tryk på OK-knappen.

Der vises et skærmbillede, som bekræfter, at billedet er blevet gemt.

#### 7 **Brug 4-vejs-navigationsknappen (**23**) til at vælge [Anvender filtre i kombination] eller [Gem som].**

Vælg [Anvender filtre i kombination], når du vil anvende flere filtre på det samme billede.

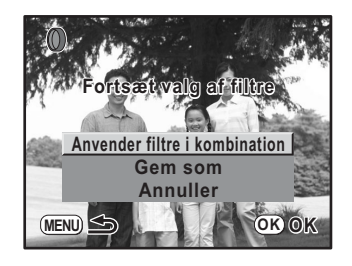

#### **8** Tryk på OK-knappen.

Hvis du valgte [Anvender filtre i kombination], så vender kameraet tilbage til Trin 4. Hvis du valgte [Gem som], så gemmes det filtrerede billede som et nyt billede.

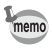

Der kan kombineres op til 20 filtre på samme billede.

# **Redigering af RAW-billeder**

Du kan konvertere optagne RAW-filer til JPEG-filer.

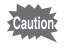

Det er kun RAW-filer, der er optaget med dette kamera, der kan redigeres. RAW-filer og JPEG-filer, der er optaget med andre kameraer, kan ikke redigeres på dette kamera.

## **Redigering af et RAW-billede**

1 **Vælg [RAW-fremk.] i menuen [**Q **Afspil 2].**

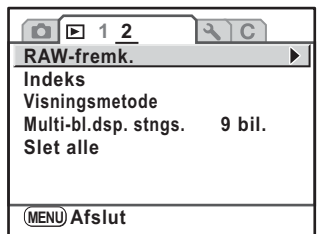

#### 2 **Tryk på 4-vejs-navigationsknappen (**5**).**

#### 3 **Brug 4-vejs-navigationsknappen (**45**) til at vælge det billede, der skal redigeres.**

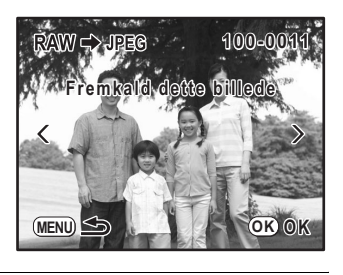

#### 4 **Tryk på knappen** 4**.**

De parametre, der er registreret i billedfilen, vises.

For at angive parametre, se "Angivelse af parametre".

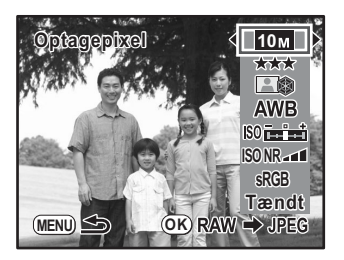

# $\overline{\boldsymbol{5}}$  Tryk på OK-knappen.

Der vises et skærmbillede, som bekræfter, at billedet er blevet gemt.

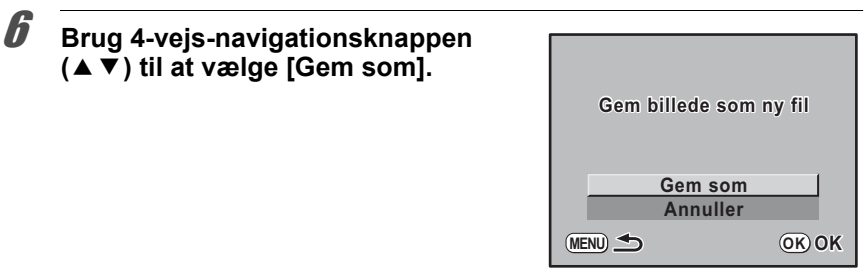

#### $\overline{J}$  Tryk på OK-knappen.

Det redigerede billede gemmes med et andet navn.

#### 8 **Brug 4-vejs-navigationsknappen (**23**) til at vælge [Afslut], og tryk på**4**-knappen.**

Vælg [Fortsæt] for at redigere andre billeder.

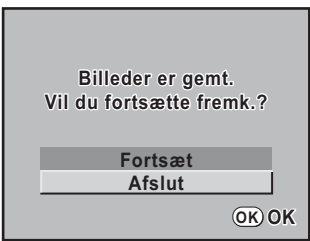

#### **Angivelse af parametre**

Angiver parametrene, der skal bruges til redigering af RAW-billeder. Følgende parametre kan ændres.

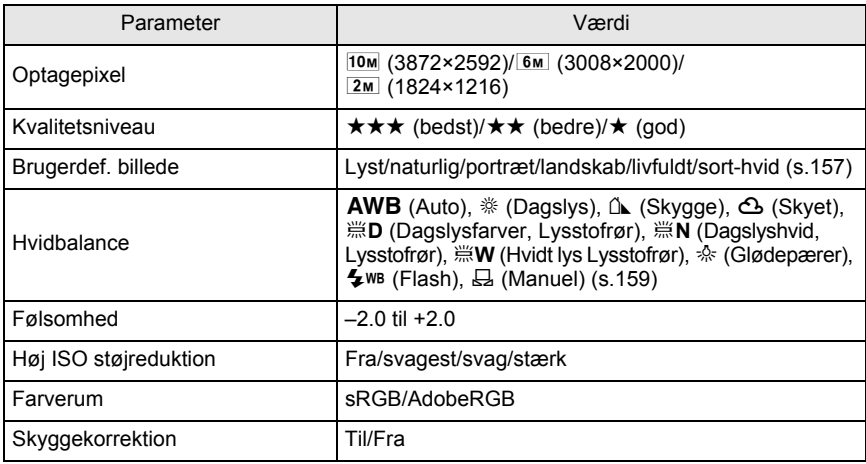

#### 1 **Tryk på 4-vejs-navigationsknappen (**23**) i trin 4 af s.195 for at vælge det parameter, du vil ændre.**

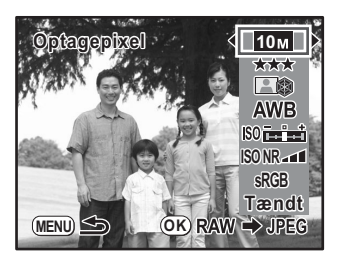

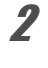

# 2 **Brug 4-vejs-navigationsknappen (**45**) til at ændre værdien.**

# $3$  Tryk på OK-knappen.

Der vises et skærmbillede, som bekræfter, at billedet er blevet gemt.

#### 4 **Brug 4-vejs-navigationsknappen (**23**) til at vælge [Gem som], og tryk på** 4**-knappen.**

RAW-billedet redigeres og gemmes som et nyt billede.

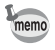

Når hvidbalancen sættes til [Manuel], skal du trykke på **MAV-knappen for at se måleskærmen.** Der er kun adgang til prikmålingsområdet.

# **9 Udskrivning fra kameraet**

Dette kapitel beskriver, hvordan du udfører udskrivningsindstillinger.

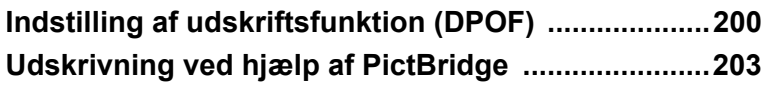

# **Indstilling af udskriftsfunktion (DPOF)**

Du kan få fremstillet traditionelle billedudskrifter ved at tage SD-hukommelseskortet med de optagne billeder med til en fotoforretning til udskrivning. DPOF-indstillingerne (Digital Print Order Format) gør det muligt at angive antallet af kopier og at indføre datoen på billederne.

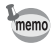

• DPOF-indstillinger kan ikke anvendes til RAW-billeder.

• Du kan lave DPOF-indstillinger på op til 999 billeder.

# **Udskrivning af enkeltbilleder**

**1** Vælg [DPOF] i menuen [**D**] Afspil 1].

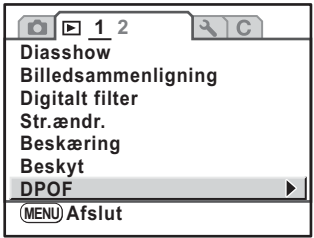

# 2 **Tryk på 4-vejs-navigationsknappen (**5**).**

3 **Brug 4-vejs-navigationsknappen (**23**) til at vælge [Enkelt billede], og tryk på** 4**-knappen.**

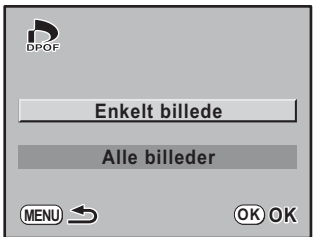

#### 4 **For at angive DPOF-indstillinger for et billede skal du bruge 4-vejsnavigationsknappen (**45**).**

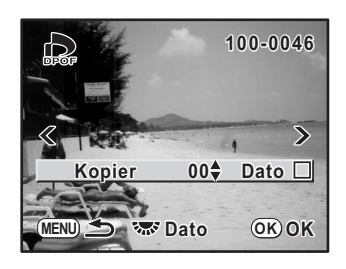

#### **5** Brug 4-vejs-navigationsknappen (▲▼) til at vælge antallet **af kopier.**

Du kan indstille op til 99 kopier.

6 **Drej e-vælgeren for at vælge, om datoen skal indsættes (** $\leq$ **) eller ej (□).** 

 $\blacktriangleright$  : Datoen udskrives.

 $\Box$ : Datoen udskrives ikke.

Gentag trinnene 4 til 6 for at indstille andre billeder (op til 999).

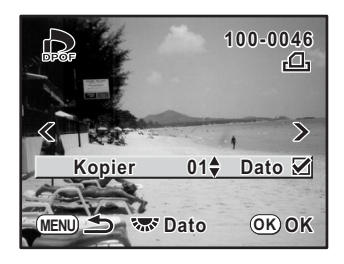

# $\overline{J}$  Tryk på OK-knappen.

DPOF-indstillingen for det valgte billede gemmes, og kameraet vender tilbage til visning.

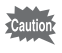

Afhængigt af printeren eller printerudstyret på fotolaboratoriet kan det forekomme, at datoen ikke indfotograferes på billedet, selv om du har foretaget DPOF-indstillingen.

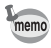

For at annullere DPOF-indstillingerne skal du indstille antallet af kopier til [00] i trin 5 og trykke på OK-knappen.

#### **Indstillinger for Alle billeder**

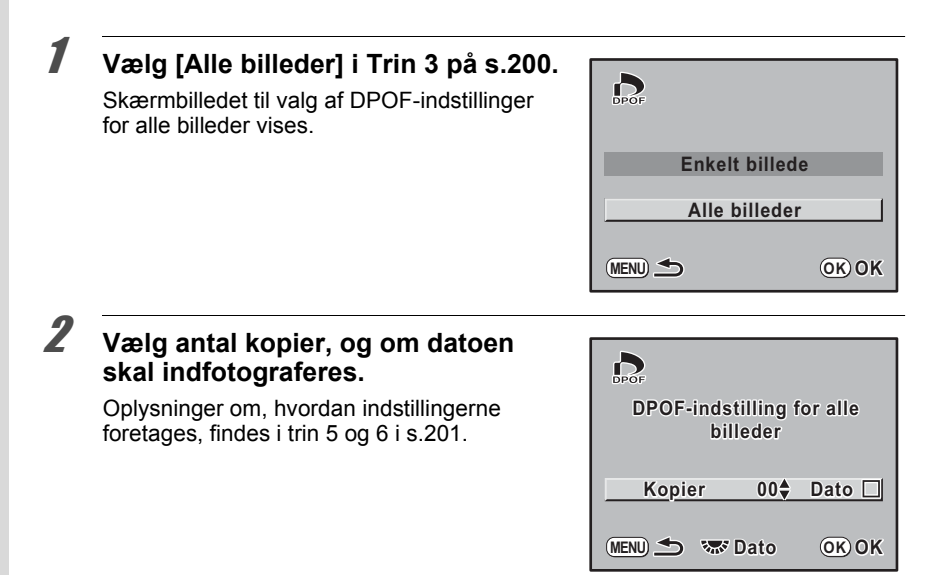

#### $\overline{\boldsymbol{3}}$  Tryk på OK-knappen.

DPOF-indstillingerne for alle billeder gemmes, og kameraet vender tilbage til det skærmbillede, der blev vist før valg af menuen.

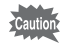

Det antal kopier, der er angivet i indstillingerne for alle billeder, gælder for samtlige billeder, og indstillingerne for enkeltbilleder annulleres. Kontroller, at antallet er korrekt, før du udskriver.

# **Udskrivning ved hjælp af PictBridge**

Denne funktion giver dig mulighed for at udskrive billeder direkte fra kameraet uden brug af en computer. (direkte udskrivning).

Forbind kameraet og en PictBridge-kompatibel printer ved hjælp af det medfølgende USB-kabel (I-USB7) for at udskrive direkte.

Markér de billeder, du vil udskrive, antal kopier, og om der skal tilføjes en dato, efter at kameraet er blevet sluttet til printeren.

Direkte udskrivning foretages efter følgende fremgangsmåde.

- 1 Indstil USB-forbindelsen på kameraet til [PictBridge] (s.204)
- 2 Slut kameraet til printeren (s.205)

memo

- 3 Indstil udskriftsindstillingerne Udskriv enkeltbilleder (s.206) Udskriv alle billeder (s.208) Udskriv med DPOF-indstillinger (s.209)
	- Det anbefales at anvende vekselstrømsadaptersættet K-AC84 (ekstraudstyr), når kameraet skal tilsluttes en printer. Der er risiko for, at printeren ikke fungerer korrekt, eller at billeddata bliver ødelagt, hvis batterisættet løber tør for strøm, mens kameraet er tilsluttet printeren.
		- USB-kablet må ikke frakobles under overførsel af data.
		- Printertypen bestemmer, om alle kameraindstillingerne (såsom udskrifts- og DPOFindstillinger) er gyldige.
		- Der kan opstå fejl i udskrivningen, hvis det angivne antal kopier overstiger 500.
		- Udskrivning af et billedindeks, hvor der er flere billeder på samme side, er kun mulig, hvis printeren understøtter indeksudskrivning. Du skal muligvis bruge en computer til indeksudskrivning.
		- RAW-billeder kan ikke udskrives direkte fra kameraet. Brug [RAW-fremk.] (s.195) til at konvertere til et JPEG-billede eller overføre til en computer, og brug PENTAX PHOTO Browser 3 til udskrivning af RAW-billeder.
		- Yderligere oplysninger findes i "PENTAX PHOTO Browser 3/PENTAX PHOTO Laboratory 3 Operating Manual" om tilslutning til en computer.

203

#### **Indstilling af USB-forbindelse**

#### 1 **Vælg [USB-forbindelse] i menuen [**R **Indstilling 2].**

# 2 **Tryk på 4-vejs-navigationsknappen (**5**).**

Der vises en pop-op-menu.

#### 3 **Brug fire-vejs navigationsknappen (**23**) til at vælge [PictBridge].**

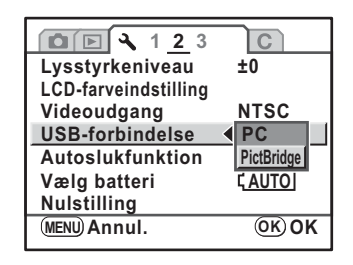

# 4 **Tryk på** 4**-knappen.**

Indstillingen ændres.

# $\overline{\bm{5}}$  Tryk på MENU-knappen.

Skærmbilledet, der var vist, før du valgte menuen, vises igen.

# **Tilslutning af kameraet til printeren**

- 1 **Sluk for kameraet.**
- 2 **Luk stikdækslet op, vend pilen på det medfølgende USB-kabel**  mod ▲-mærket på kameraet, og sæt USB-kablet i USB/Video**stikket.**

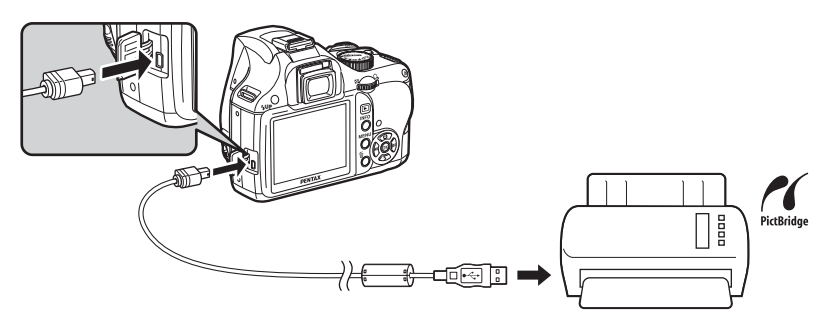

3 **Via den anden ende af USB-kablet kan du slutte kameraet direkte til en PictBridge-kompatibel printer.** 

PictBridge-logoet vises på PictBridge-kompatible printere.

# 4 **Tænd for printeren.**

#### 5 **Efter opstart af printer skal du tænde for kameraet.**

PictBridge-menuen vises.

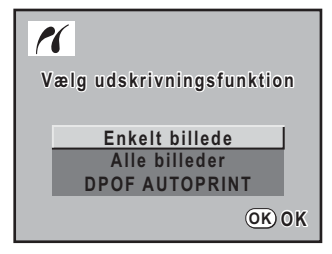

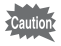

PictBridge-menuen vises ikke, hvis [USB-forbindelse] er indstillet til [PC].

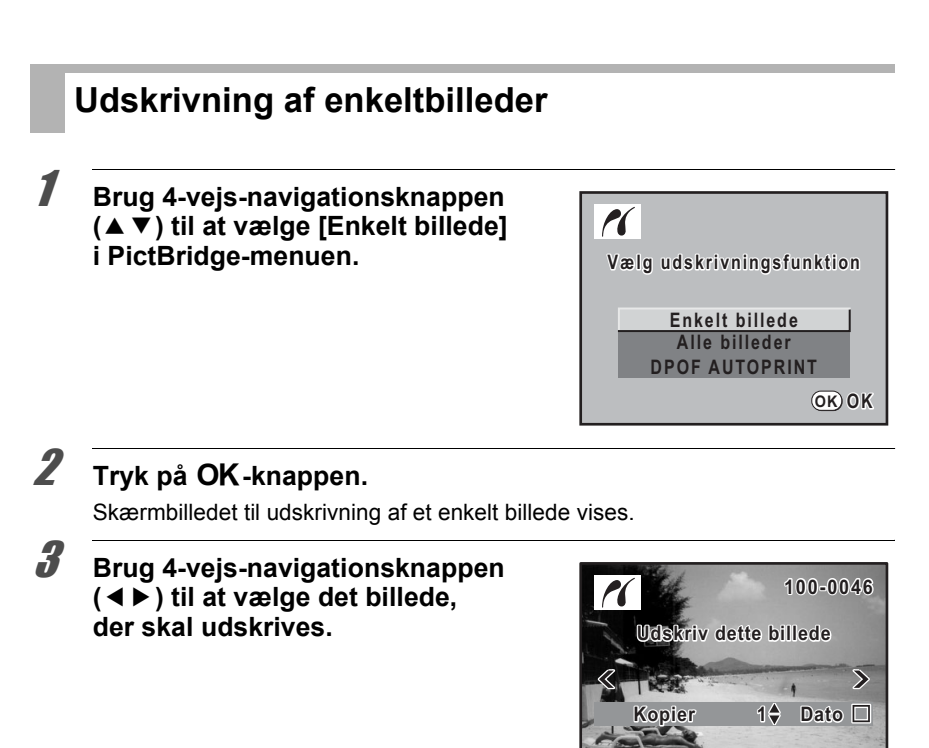

#### 4 **Brug 4-vejs-navigationsknappen (**23**) til at vælge antallet af kopier.**

**MENU**

**Way** Dato

**OK OK**

Du kan udskrive op til 99 kopier.

- $\overline{\textbf{J}}$  Drej e-vælgeren for at vælge, om datoen skal indsættes ( $\textbf{v}$ ) **eller ej (**□).
	- $\blacktriangleright$  : Datoen udskrives.
	- $\Box$ : Datoen udskrives ikke.

# **6** Tryk på OK-knappen.

Skærmbilledet til bekræftelse af udskriftsindstillingerne vises. Fortsæt til trin 11 for at udskrive billederne vha. standardindstillingen. Gå til trin 7 for at ændre udskriftsindstillingerne.

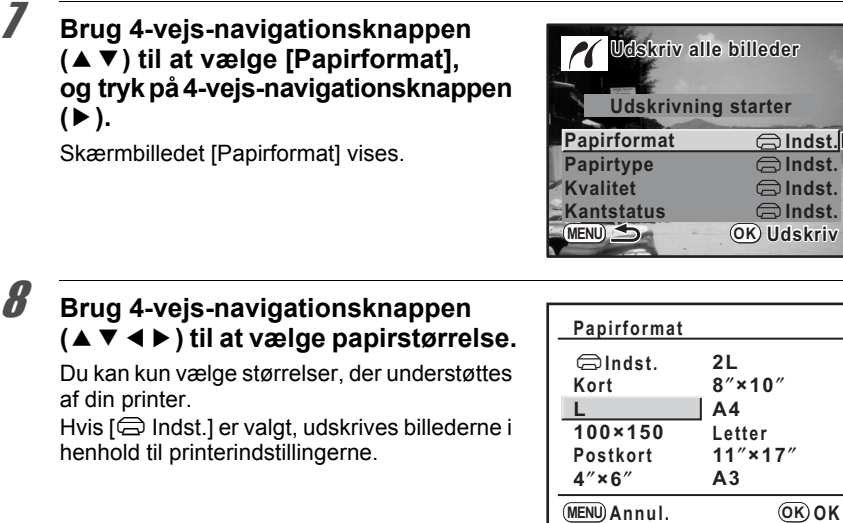

#### **9** Tryk på OK-knappen.

#### 10 **Gentag trinnene 7 til 9 for at indstille [Papirtype], [Kvalitet] og [Kantstatus].**

Hvis [ $\bigcirc$  Indst.] er valgt til disse udskriftsindstillinger, udskrives billederne i henhold til printerindstillingerne.

[Papirtype] med flere ★'er understøtter papir af høj kvalitet. [Kvalitet] med flere  $\star$ 'er angiver højere udskriftskvalitet.

#### 11 **Brug 4-vejs-navigationsknappen (**23**) til at vælge**  [Udskrivning starter], og tryk på OK-knappen.

Billedet udskrives med de valgte indstillinger.

Tryk på **MENU**-knappen for at annullere udskrivningen.

#### **Udskrivning af alle billeder** 1 **Brug 4-vejs-navigationsknappen**   $\boldsymbol{\mathcal{H}}$ **(**23**) til at vælge [Alle billeder] i PictBridge-menuen. Vælg udskrivningsfunktion Enkelt billede Alle billeder DPOF AUTOPRINT**

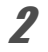

# **2** Tryk på OK-knappen.

Skærmbilledet print alle billeder vises.

#### 3 **Vælg antal kopier, og om datoen skal indfotograferes.**

Det antal kopier og den datoindstilling, du vælger, gælder for alle billeder. Oplysninger om, hvordan indstillingerne foretages, findes i trin 4 og 5 i s.206. Brug 4-vejs-navigationsknappen (45) til at kontrollere billederne, der skal udskrives.

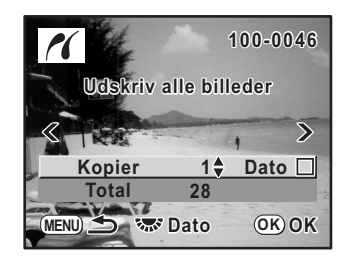

**OK OK**

## 4 **Tryk på** 4**-knappen.**

Skærmbilledet til bekræftelse af udskriftsindstillingerne vises. Oplysninger om, hvordan indstillingerne foretages, findes i trin 7 til 10 i s.207.

#### 5 **Brug 4-vejs-navigationsknappen (**23**) til at vælge [Udskrivning starter], og tryk på** 4**-knappen.**

Alle billederne udskrives i henhold til indstillingerne. Tryk på MENU-knappen for at annullere udskrivningen.

# **Udskrivning af alle billeder med DPOF-indstillinger**

#### 1 **Brug 4-vejs-navigationsknappen (**23**) til at vælge [DPOF AUTOPRINT] i PictBridge-menuen.**

# $2$  Tryk på OK-knappen.

Skærmbilledet til udskrivning med DPOFindstillinger vises.

Brug 4-vejs-navigationsknappen (<>>
(<>
+>
1</>
il at kontrollere antallet af kopier af hvert enkelt billede, uanset om dato er indfotograferet eller ej, og det totale antal kopier.

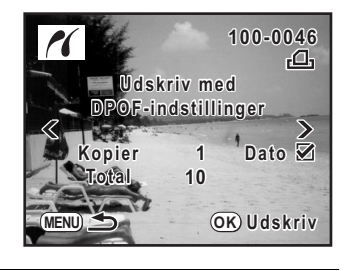

# $\overline{\boldsymbol{3}}$  Tryk på OK-knappen.

Skærmbilledet til bekræftelse af udskriftsindstillingerne vises. Oplysninger om, hvordan indstillingerne foretages, findes i trin 7 til 10 i s.207.

#### 4 **Brug 4-vejs-navigationsknappen (**23**) til at vælge [Udskrivning**  starter], og tryk på OK-knappen.

Billederne udskrives med de valgte indstillinger. Tryk på **MENU**-knappen for at annullere udskrivningen.

# **Frakobling af USB-kablet**

Kobl USB-kablet fra kamera og printer, når du er færdig med at udskrive billeder.

#### 1 **Sluk for kameraet.**

2 **Kobl USB-kablet fra kamera og printer.**

210

**MEMO**

# **10 Kameraindstillinger**

Dette kapitel beskriver, hvordan du ændrer kameraindstillingerne.

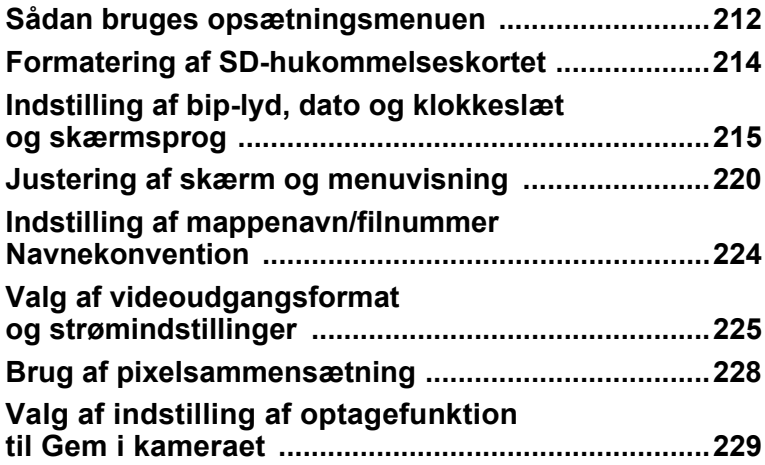

Udfør indstillinger, der er knyttet til kameraet i [N Indstilling]-menuen.

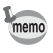

212

Yderligere oplysninger om, hvordan du anvender menuerne, findes i "Sådan anvendes Menuer" (s.32).

#### **Indstillingspunkter i opsætningsmenuen**

Udfør følgende indstillinger i menuen [ \ Indstilling 1-3]. Tryk på MENU-knappen i optage-/visnings-funktionen, og brug 4-vejsnavigationsknappen (4 ) til at få vist menuen [4 Indstilling 1-3].

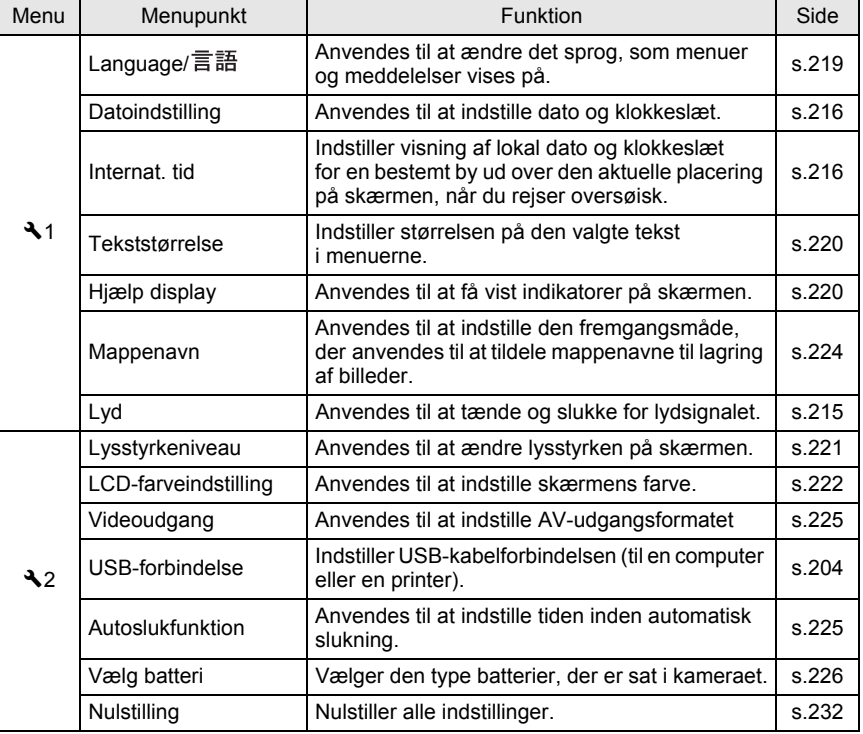

213

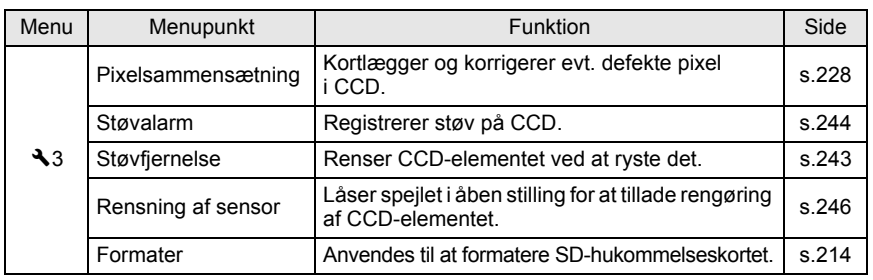

#### **[**R **Indstilling 1]-menu**

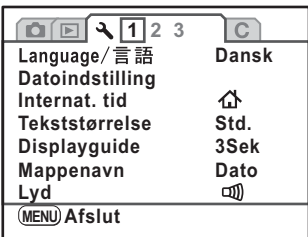

#### **[**R **Indstilling 2]-menu**

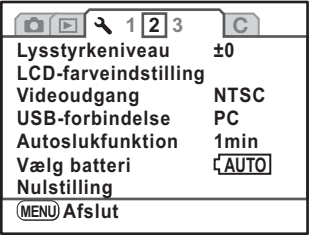

#### **[**R **Indstilling 3]-menu**

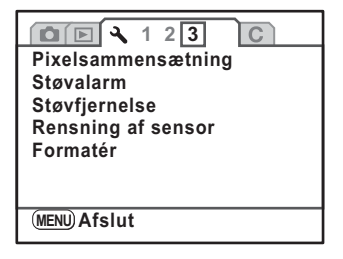

# **Formatering af SD-hukommelseskortet**

Brug dette kamera til at formatere (initialisere) SD-hukommelseskortet, hvis det er ubrugt eller har været anvendt i et andet kamera eller en anden digital enhed. Alle data på SD-hukommelseskortet vil blive slettet ved formatering.

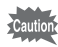

- Tag ikke SD-hukommelseskortet ud under formatering. Kortet kan blive permanent beskadiget.
- Formatering sletter alle data, uanset om det er beskyttede billeder eller ej. Vær opmærksom på det.
- 1 **Vælg [Formater] i menuen [**R **Indstilling 3].**

#### 2 **Tryk på 4-vejs-navigationsknappen (**5**).**

Skærmbilledet [Formater] vises.

#### 3 **Brug 4-vejs-navigationsknappen (**23**) til at vælge [Formater].**

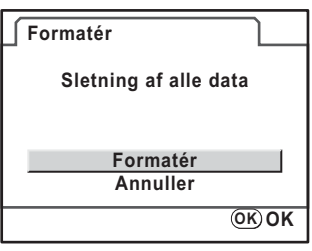

#### 4 **Tryk på** 4**-knappen.**

Formatering starter. Når formatering af gennemført, vises det skærmbillede, der var vist før valg af menuen.

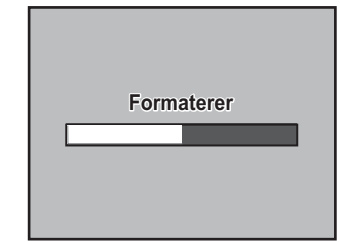
# **Tænd og sluk for lydsignalet**

Du kan tænde eller slukke for lydsignalet ved kamerabetjening. Standardindstillingen er for alt  $\vec{v}$  (Til). Der er fem punkter, du kan indstille: I fokus, AE-L (AE-låsefunktionslyd), RAW (RAW-knapfunktionslyd), selvudløser og fjernbetjening.

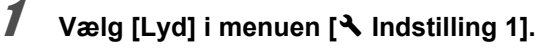

# 2 **Tryk på 4-vejs-navigationsknappen (**5**).**

Skærmbilledet [Lyd] vises.

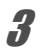

### 3 **Brug 4-vejs-navigationsknappen (**23**) til at vælge et punkt, og 4-vejsnavigationsknappen (**45**) til at vælge Til (**O**) eller Fra (**P**).**

Du kan slå alle lyde fra ved at vælge [Indstilling] og bruge 4-vejs-navigationsknappen (45) til at vælge  $(\square)$ .

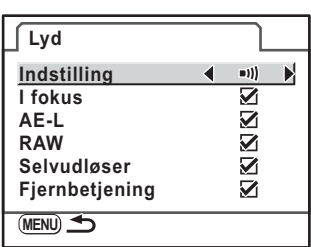

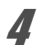

# **4** Tryk to gange på MENU-knappen.

Skærmbilledet, der var vist, før du valgte menuen, vises igen.

215

Du kan ændre standardindstillingerne for dato og klokkeslæt. Du kan også indstille visningsformatet. Vælg [dd/mm/åå], [mm/dd/åå], eller [åå/mm/dd]. Vælg [12h] (12-timers visning) eller [24h] (24-timers visning)

Indstilling af [Datoindstilling] i menuen  $[\mathbf{\&}$  Indstilling 1] (s.212).

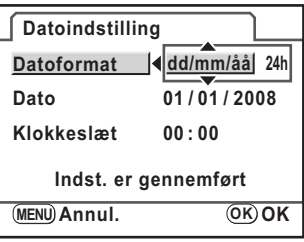

 $\sqrt{10}$  Indstilling af dato og klokkeslæt (s.54)

# **Indstilling af international tid**

Den dato og det klokkeslæt, der er valgt i "Standardindstillinger" (s.50) repræsenterer datoen og klokkeslættet for dit nuværende lokalsted. Ved at indstille destination i [Internat. tid] får du mulighed for at vise den lokale dato og tid på skærmen, når du er i udlandet.

1 **Vælg [Internat. tid] i menuen [**R **Indstilling 1].**

# 2 **Tryk på 4-vejs-navigationsknappen (**5**).**

Skærmbilledet [Internat. tid] vises.

3 **Brug 4-vejs-navigationsknappen (**45**) til at vælge** X **(Rejsemål)**  eller *G* (Hiemby).

Denne indstilling ændrer dato og klokkeslæt på oversigtsskærmbilledet.

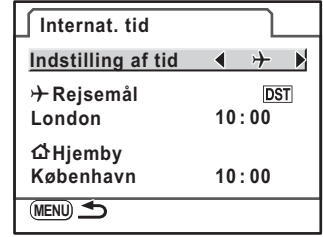

# 4 **Tryk på 4-vejs-navigationsknappen (**3**).**

Markeringsrammen flyttes til  $\rightarrow$  (Destinationsindstilling).

# 5 **Tryk på 4-vejs-navigationsknappen (**5**).**

Skærmbilledet til indstilling af destinationsby vises.

## 6 **Brug 4-vejs-navigationsknappen (**45**) til at vælge en destinationsby.**

Drej på e-vælgeren for at ændre området. Det aktuelle klokkeslæt, sted og tidsforskel for den valgte by vises.

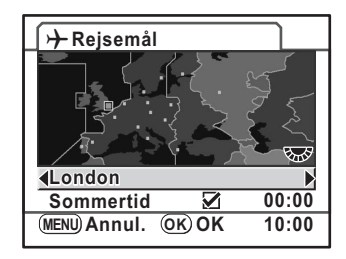

## 7 **Brug 4-vejs-navigationsknappen (**3**) til at vælge [Sommertid].**

### **8 Brug 4-vejs navigationstasten (◀▶)** til at vælge **<b>o** (Til) **eller** □ (Fra).

Vælg  $\mathbb Z$  (Til), hvis byen for rejsemålet har sommertid (DST).

# **9** Tryk på OK-knappen.

Indstilling af destinationen er gemt.

## 10 Tryk to gange på MENU-knappen.

Skærmbilledet, der var vist, før du valgte menuen, vises igen.

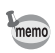

• I "Liste over internationale tidszoner Byer" (s.218) findes en liste over de byer, der kan angives som destination.

- Vælg  $\triangle$  (lokalsted) i trin 4 for at indstille by og sommertidsindstilling.
- $\cdot$   $\rightarrow$  vises på oversigtsskærmbilledet og statusskærmbilledet, hvis international tid er indstillet til  $\overline{Y}$  (Rejsemål). (s.22)
- Når du ændrer international tid til  $\rightarrow$  (Rejsemål), skifter videoudgangen (s.225) indstilling til standardindstillingen for den pågældende by.

## **Liste over internationale tidszoner Byer**

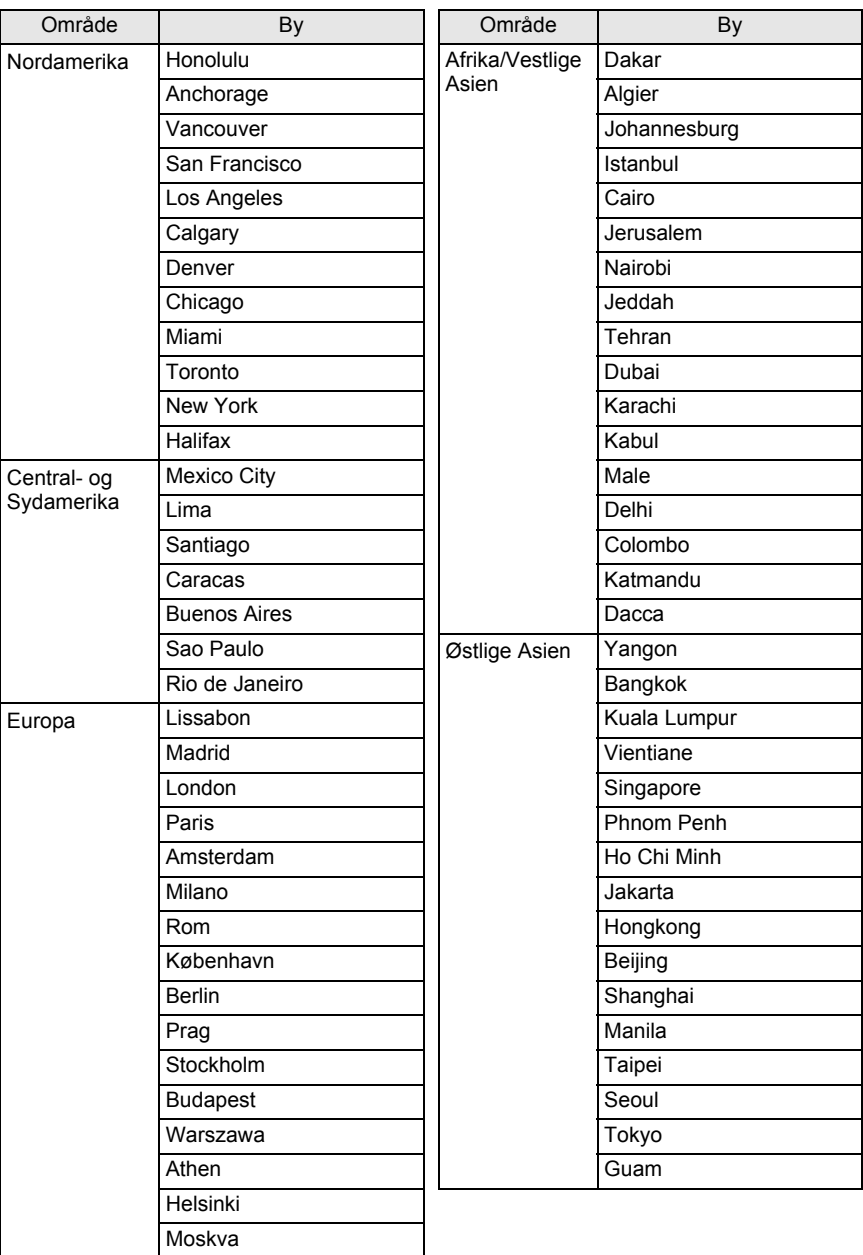

**Kameraindstillinger Nameraindstillinger** 

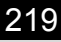

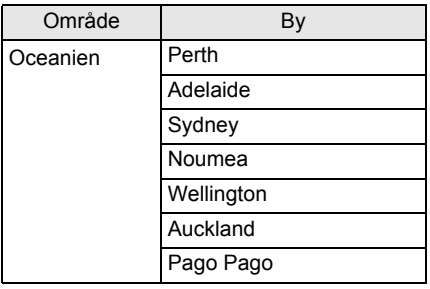

## **Indstilling af sprog**

Du kan ændre det sprog, der anvendes i menuer, fejlmeddelelser mv. Du kan vælge mellem 19 sprog: Engelsk, fransk, tysk, spansk, portugisisk, italiensk, hollandsk, dansk, svensk, finsk, polsk, tjekkisk, ungarsk, tyrkisk, græsk, russisk, koreansk, kinesisk (traditionelt og forenklet) og japansk.

Indstilling af [Language/言語] i [ \ Indstilling 1]-menuen (s.212).

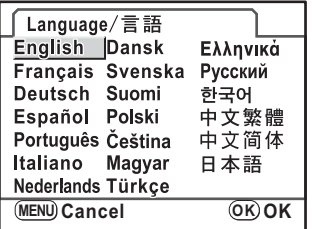

 $\sqrt{1 + 1}$  Indstilling af skærmsprog (s.50)

## **Indstilling af tekststørrelse**

Du kan indstille størrelsen af teksten, der er valgt i menuerne til [Std.] (normal visning) eller [Stor] (forstørret visning).

Indstilling af [Tekststørrelse] i menuen [ I Indstilling 1] (s.212).

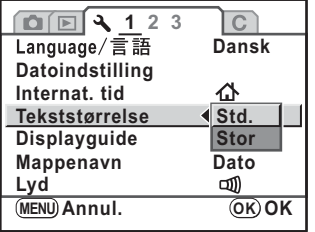

# **Indstilling af Displayguide-klokkeslæt**

Indstil det tidsrum, indikatorerne vises på skærmen, når kameraet tændes, eller optagefunktionen ændres. (s.22)

Vælg blandt [Fra], [3Sek], [10Sek] og [30Sek]. Standardindstillingen er [3Sek].

Indstilling af [Displayguide] i menuen  $[\mathcal{A}]$  Indstilling 1] (s.212).

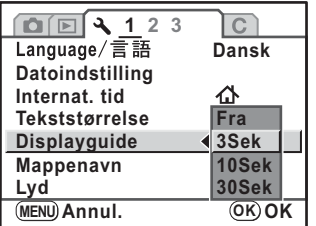

# **Indstilling af Statusvisning**

Indstiller, om statusskærmbilledet altid skal vises på skærmen. Standardindstillingen er [Tændt].

Indstilling af [21. Display status] i menuen [C Brugerdef. indst. 3] (s.78).

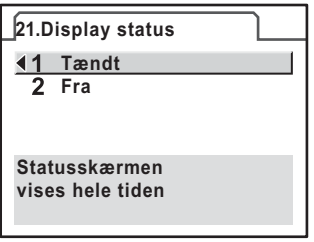

## **Indstilling af lysstyrke på skærmen**

Du kan indstille lysstyrken på skærmen. Indstillingerne skal justeres, når skærmen er vanskelig at se.

Indstil [Lysstyrkeniveau] i [\ Indstilling 2]-menuen (s.212).

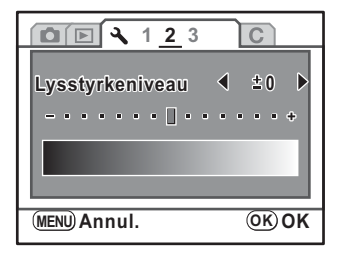

# **Justering af farve på skærm**

Du kan justere farven på skærmen.

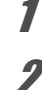

# 1 **Vælg [LCD-farveindstilling] i menuen [**R **Indstilling 2].**

# 2 **Tryk på 4-vejs-navigationsknappen (**5**).**

Skærmbilledet [LCD-farveindstilling] vises.

## 3 **Brug 4-vejs-navigationsknappen (**2345**) til at justere farven.**

Du kan justere værdien blandt 15 niveauer.

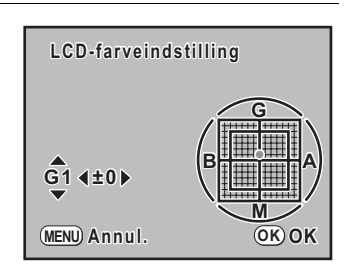

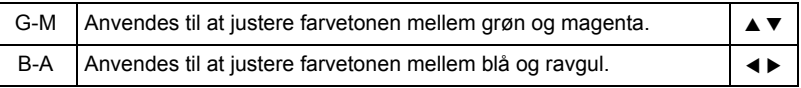

## 4 **Tryk på** 4**-knappen.**

# $\overline{\bm{5}}$  Tryk på MENU-knappen.

Skærmbilledet, der var vist, før du valgte menuen, vises igen.

# **Indstilling af visning af Øjeblikkelig visning**

Du kan indstille tiden for Øjeblikkelig visning, og om histogram og lyst/mørkt område-advarsel skal vises. Standardindstillingen er [1Sek] for visningstid og [Fra] for histogram og lyst/mørkt område-advarsel.

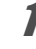

## 1 **Vælg [Øjeblikkelig visning] i menuen [**<sup>A</sup> **Optagefunktion 2].**

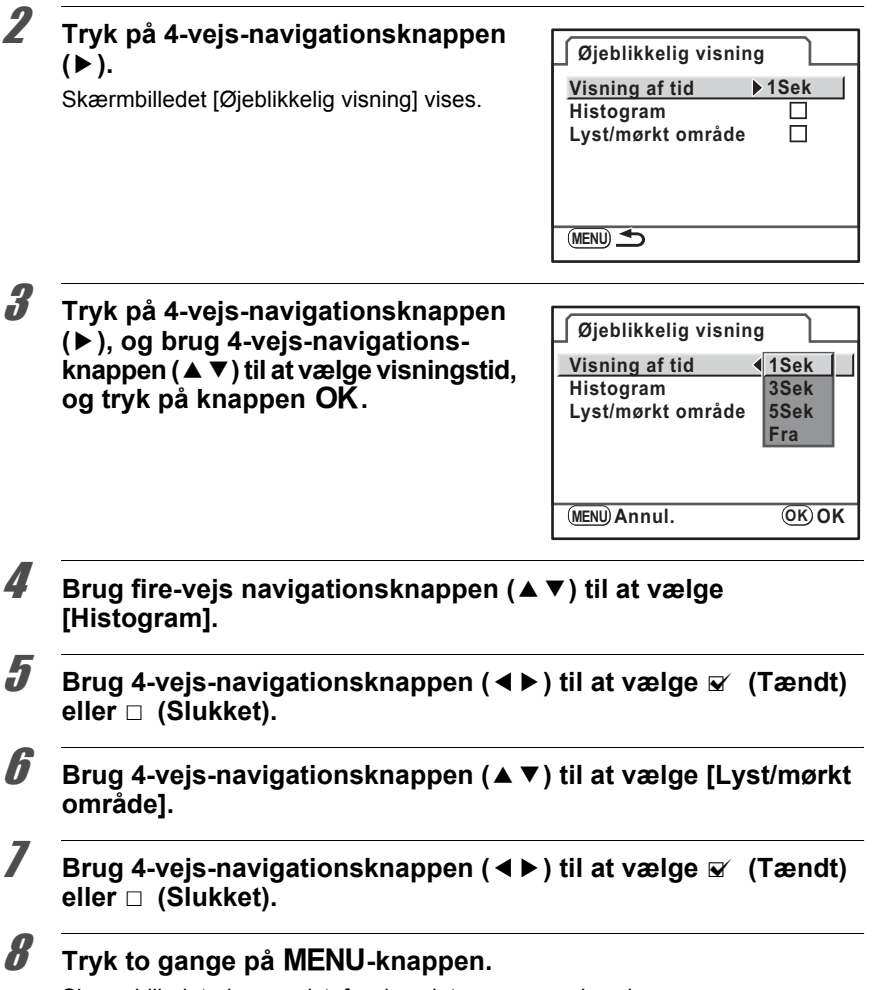

Skærmbilledet, der var vist, før du valgte menuen, vises igen.

223

## **Valg af et mappenavn**

Du kan selv vælge en metode for tildeling af mappenavne til lagring af billeder. Standardindstillingen er [Dato].

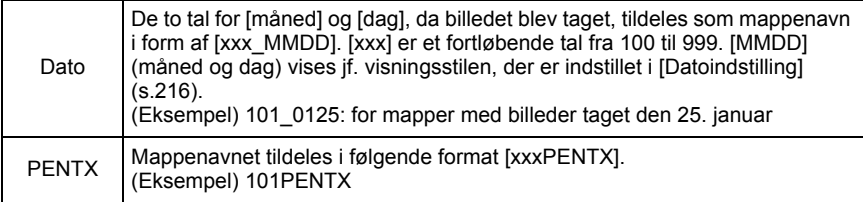

Indstilling af [Mappenavn] i menuen  $[$  Indstilling 1] (s.212).

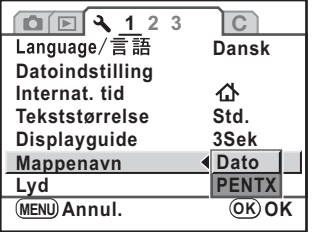

# **Valg af indstilling for filnummer**

Du kan vælge den fremgangsmåde, der anvendes til at tildele filnummer til et billede, når det gemmes i en ny mappe. Vælg  $\mathbf{v}$  (Tændt) eller  $\Box$  (Slukket) for [Filnr.] i [Hukommelse] (s.229) i menuen [ $\Box$  Optagefunktion 3]

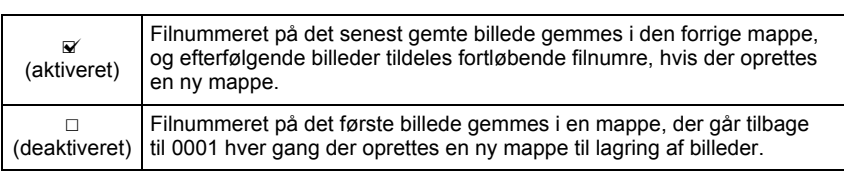

Når antallet af lagrede billeder overstiger 500, lagres billederne i mapper med 500 billeder i hver. Ved automatisk "bracketing" lagres billederne dog i samme mappe, indtil optagelsen er færdig, selv om antallet af billeder overstiger 500.

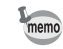

# **Valg af videoudgangsformat**

Når du slutter kameraet til AV-udstyr, såsom et tv, skal du vælge et rigtigt videoudgangsformat (NTSC eller PAL) til visning af billeder.

Indstilling af [Videoudgang] i menuen [ I Indstilling 2] (s.212).

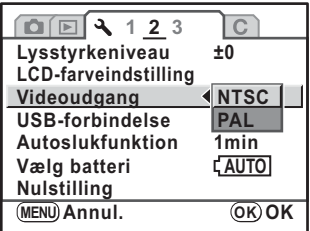

**1** Tilslutning af kameraet til AV-udstyr (s.186)

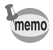

Standardvideoudgangsformatet varierer afhængigt af område. Når du skifter indstilling af område i international tid til  $\rightarrow$  (Rejsemål), skifter indstillingen af videoudgangsformatet til standardindstillingen for den pågældende by.

## **Indstilling af Auto-sluk (Automatisk slukkefunktion)**

Du kan indstille kameraet til at slukke automatisk, når du ikke har brugt det i et nærmere angivet tidsrum. Vælg mellem [1min], [3min], [5min], [10min], [30min] eller [Fra]. Standardindstillingen er [1min].

Indstilling af [Autoslukfunktion] i menuen [ I Indstilling 2] (s.212).

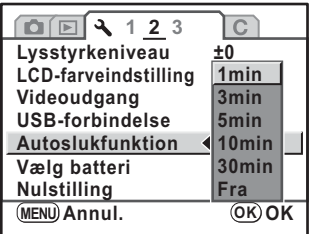

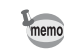

# **Indstilling af Battery Type**

Indstiller den type batterier, der bruges i kameraet. Standardindstillingen er [Autoreg.].

## 1 **Vælg [Vælg batteri] i menuen [**R **Indstilling 2].**

## 2 **Tryk på 4-vejs-navigationsknappen (**5**).**

Skærmbilledet [Vælg batteri] vises.

## 3 **Brug 4-vejs-navigationsknappen (**23**) til at vælge batteritypen.**

Når det er indstillet til [Autoreg.], registrerer kameraet automatisk den type batteri, der anvendes.

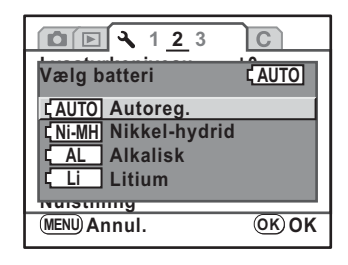

## 4 **Tryk på** 4**-knappen.**

# $\overline{\bm{5}}$  Tryk to gange på MENU-knappen.

Skærmbilledet, der var vist, før du valgte menuen, vises igen.

Cautio

Når der anvendes en anden type batteri, end den der er valgt i menuindstillingen, vil batteriniveauet ikke blive vist korrekt. Sæt den korrekte batteritype i. Det er normalt ikke noget problem at bruge automatisk registrering. Det kan imidlertid ved lav temperatur, og når der anvendes batterier, der har været opbevaret i lang tid, være nødvendigt at indstille den korrekte batteritype, så kameraet kan registrere det resterende batteriniveau korrekt.

# **Indstilling af brug af Strømlampe**

Indstiller brugen af strømlampen med [Std.], [Svag] eller [Fra]. Standardindstillingen er [Std.].

Indstilling af [20. Tænd/sluk-lampe] i menuen [C Brugerdef. indst. 3] (s.78).

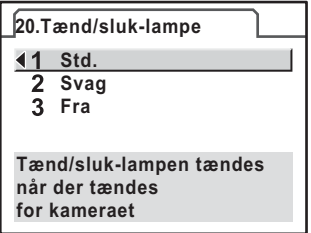

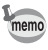

Selvom strømlampen er sat til [Fra], så lyser lampen, når kameraet overfører data til en computer eller en printer med USB-kablet.

Pixelsammensætning er en funktion til kortlægning af og korrektion af defekte pixel i CCD.

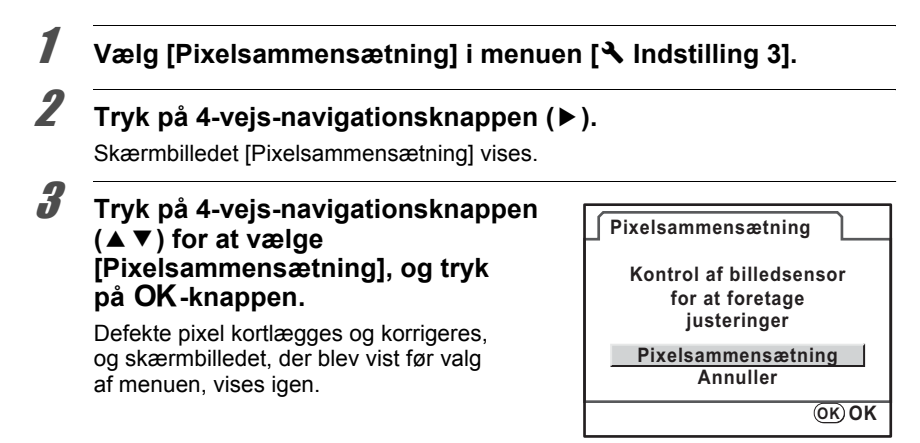

Når batteriniveauet er for lavt, vises [Ikke nok strøm på batteri til aktivering Caution Pixelsammensætning] på skærmen. Brug vekselstrømsadaptersættet K-AC84 (ekstraudstyr) eller brug batterier med rigelig strøm tilbage.

Du kan vælge hvilket indstillinger du vil gemme, når kameraet slukkes. Følgende indstillinger kan gemmes: Flash-funktion, motorfunktion, hvidbalance, lysfølsomhed, EV-korrektion, Flash-eksp.komp., visningsskærm og filnummer. Standardindstillingen er  $\leq$  (Til) for alle indstillinger.

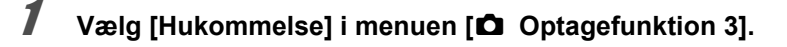

# 2 **Tryk på 4-vejs-navigationsknappen (**5**).**

Skærmbilledet [Hukommelse] vises.

3 **Brug 4-vejs-navigationsknappen (**23**) til at vælge et menupunkt.**

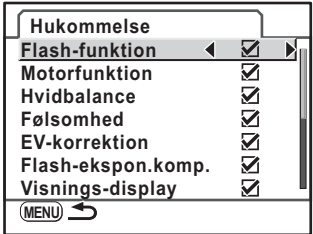

## **4** Brug 4-veis navigationstasten (◀▶) til at vælge **Ø** (Til) **eller** □ (Fra).

# $\overline{\bm{5}}$  Tryk to gange på MENU-knappen.

Skærmbilledet, der var vist, før du valgte menuen, vises igen.

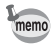

Sæt [Filnr.] til ø (Til) til at fortsætte nummerrækkefølgen for filnavnet, selvom der oprettes en ny mappe. Se "Valg af indstilling for filnummer" (s.224).

230

**MEMO**

# **11 Tilbage til standardindstillinger**

Nulstiller kameraindstillingerne.

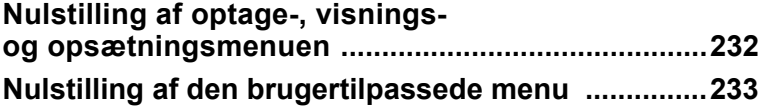

# **Nulstilling af optage-, visningsog opsætningsmenuen**

Indstillinger i menuerne [ $\Box$  Optagefunktion], menuerne [ $\Box$ ] Afspill og menuerne [R Indstilling] kan nulstilles til standardindstillingerne.

memo

Language/言語, Datojustering, Verdenstid, Tekststørrelse, Videoudgang og menuindstillingerne [C Brugerdef. indst.] bliver imidlertid ikke nulstillet.

1 **Vælg [Nulstilling] i menuen [**R **Indstilling 2].**

# 2 **Tryk på 4-vejs-navigationsknappen (**5**).**

Skærmbilledet [Nulstilling] vises.

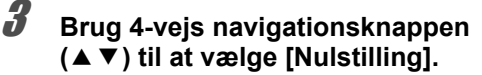

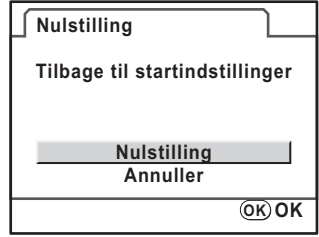

## 4 **Tryk på** 4**-knappen.**

Indstillingerne nulstilles, og skærmen, der var vist, før menuen blev valgt, vises igen.

# **Nulstilling af den brugertilpassede menu**

Anvendes til at nulstille menuen [C Brugerdef. indst.] til standardindstillingerne.

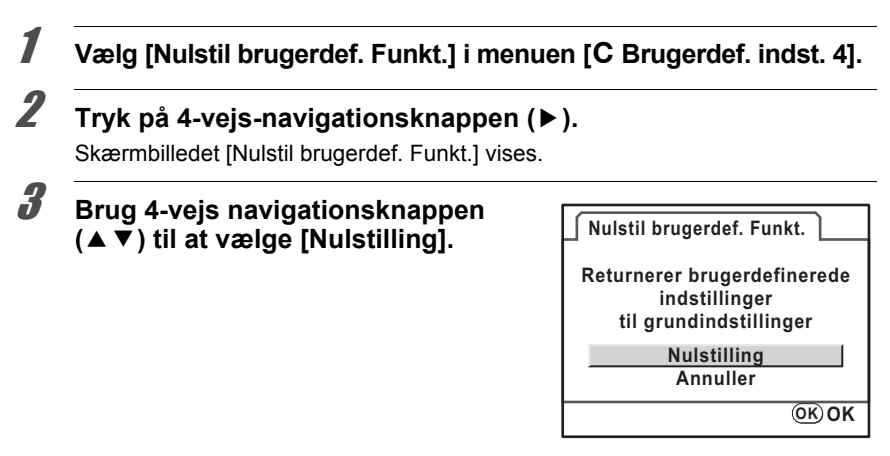

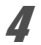

# 4 **Tryk på** 4**-knappen.**

Indstillingerne nulstilles, og skærmen, der var vist, før menuen blev valgt, vises igen.

234

**MEMO**

# **12 Appendiks**

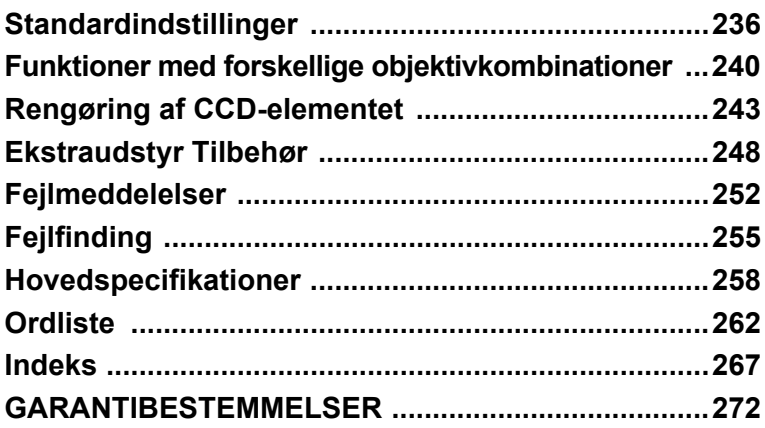

Nedenstående tabel viser standardindstillingerne.

Den aktuelle indstilling (seneste hukommelse) gemmes, når kameraet slukkes.

### **Nulstil indstilling**

- Ja : Standardindstillingen kan gendannes ved hjælp af nulstillingsfunktionen (s.231).
- Nej: Indstillingen gemmes selv efter nulstilling.

#### **Direkte taster**

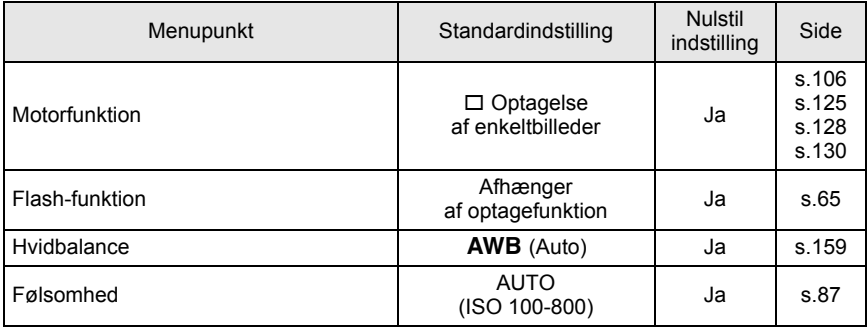

### **[**A **Optagefunktion]-menu**

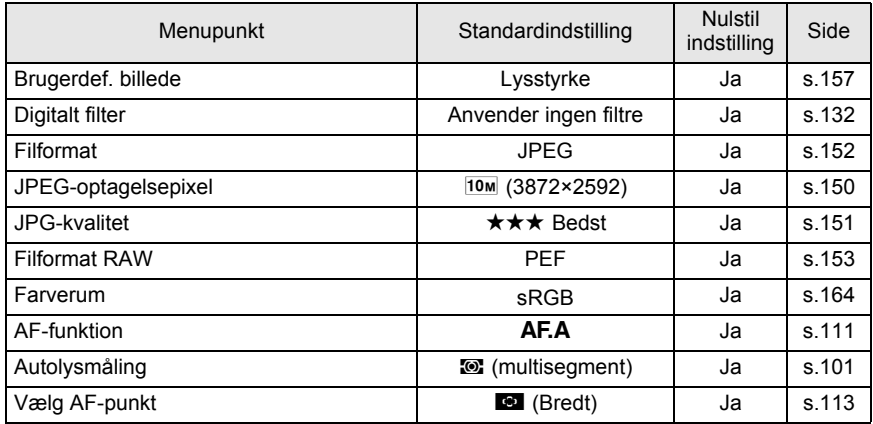

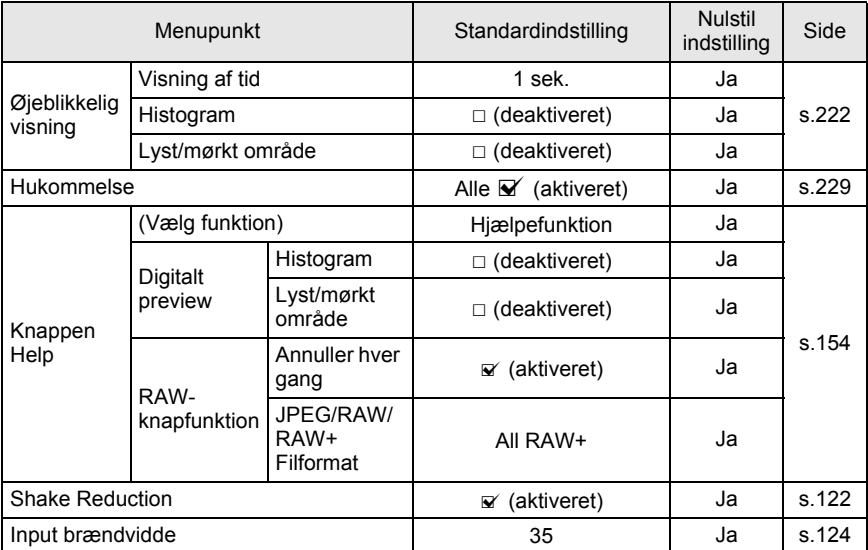

### **[**Q **Afspil]-menu**

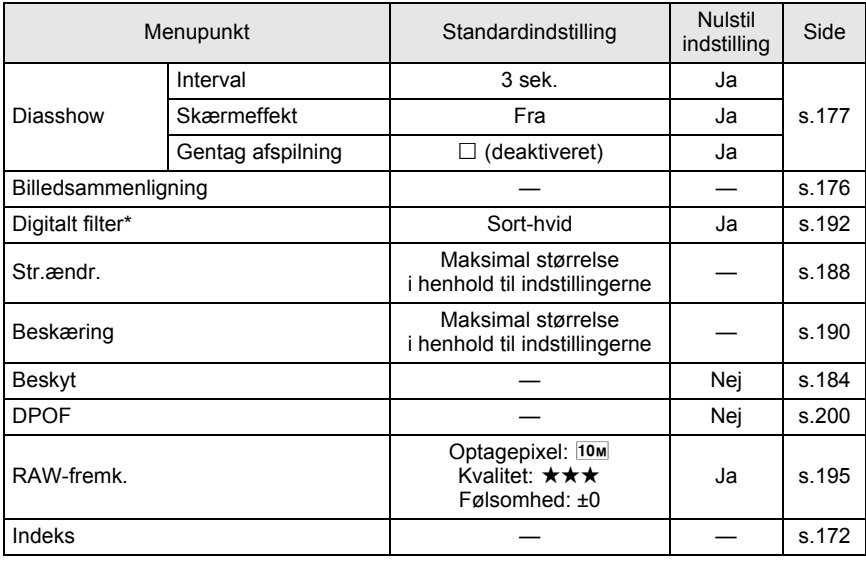

**Appendiks** Ed Appendiks 238

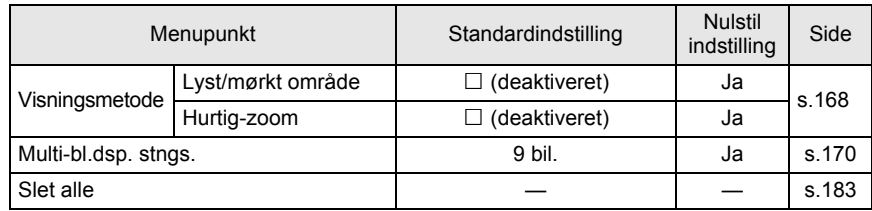

\* Indstillingerne for filterparameter kan gemmes eller nulstilles.

### **[**R **Indstilling]-menu**

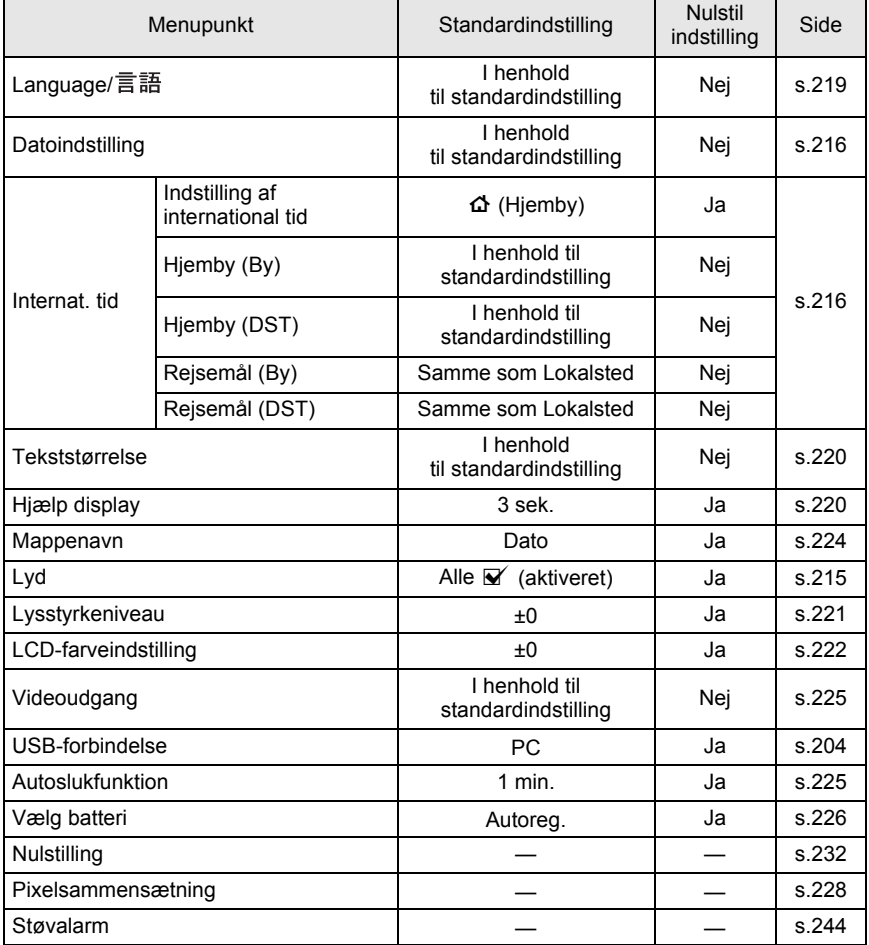

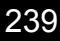

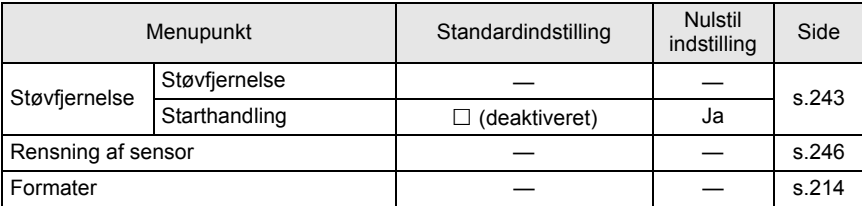

### **[**A **Brugerdef. indst.]-menu**

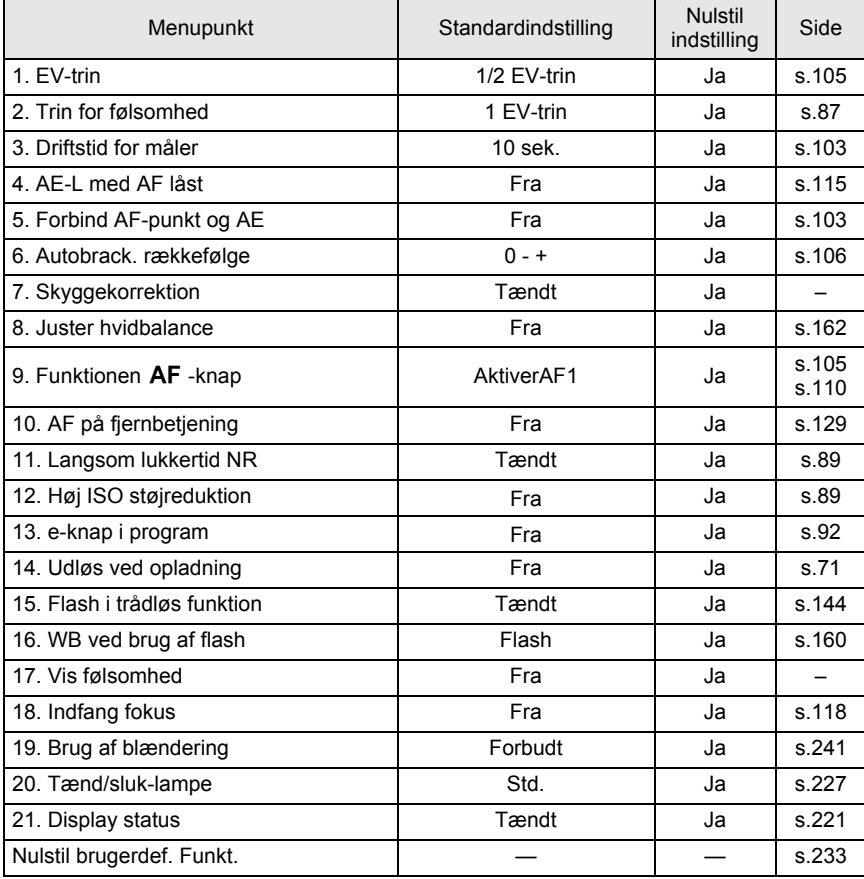

# **Funktioner med forskellige objektivkombinationer**

### **Objektiver, der kan anvendes sammen med dette kamera.**

Kun DA, DA L og FA J-objektiver samt D FA/FA/F/A-objektiver med  $\bf{A}$  (Auto)position på blænderingen kan anvendes sammen med standardindstillingerne. Se under "Bemærkninger vedrørende [19. Brug af blændering]" (s.241) for andre objektiver og D FA/FA/F/A-objektiver med blænderingen i en anden indstilling end A.

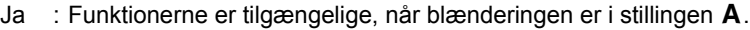

Nej : Funktionerne er ikke tilgængelige.

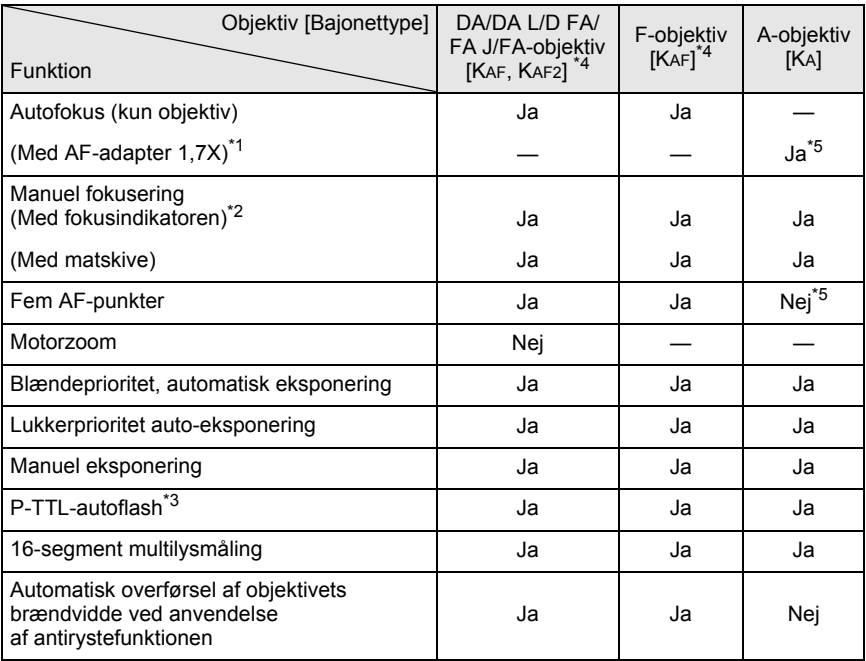

\*1 Objektiver med en største blænde på f/2.8 eller bedre. Kun tilgængelig i stillingen  $A$ .

\*2 Objektiver med en største blænde på f/5.6 eller bedre.

\*3 Brug af den indbyggede flash og AF540FGZ, AF360FGZ, AF200FG eller AF160FC.

\*4 Indstil [19. Brug af blændering] til [Tilladt] for at anvende objektiverne F/FA soft 85 mm f/2.8 eller FA soft 28 mm f/2.8 i [C Brugerdef. indst. 3]-menuen. Der kan tages billeder med den valgte blænde, men kun inden for det manuelle blændeområde.

\*5 AF-punktet bliver **D** (centreret).

### **Objektivbetegnelser og bajonetbetegnelser**

DA-objektiver med ultrasonisk motor og FA-zoom-objektiver med motorzoom bruger KAF2-montering.

DA-objektiver med ultrasonisk motor og uden AF-koblingsenhed anvender KAF3 bajonetten.

FA-fastobjektiver (ikke-zoomobjektiver), DA- eller DA L-objektiver uden ultrasonisk motor og D FA-, FA J- og F-objektiver anvender KAF-bajonetten.

Yderligere oplysninger findes i brugervejledningen til objektiver. Bemærk at dette kamera ikke er udstyret med motorzoomfunktion.

### **Objektiver og tilbehør, der ikke kan anvendes sammen med dette kamera**

Hvis blænderingen er indstillet til andet end  $\bf{A}$  (Auto), eller hvis der anvendes et objektiv uden stillingen  $\bf{A}$  eller tilbehør, som f.eks. en automellemring eller autobælg, fungerer kameraet kun, hvis [19. Brug af blændering] er indstillet til [Tilladt] i menuen [C Brugerdef. indst. 3]. Oplysninger om de begrænsninger, der gælder, findes i "Bemærkninger vedrørende [19. Brug af blændering]" (s.241). Alle kameraets eksponeringsfunktioner er tilgængelige ved brug af DA/DA L/FA J-objektiver eller objektiver med stillingen  $\mathsf{A}$ , hvor blænderingen er i stillingen  $\mathsf{A}$ .

### **Objektiv og indbygget flash**

Den indbyggede flash kan ikke reguleres og affyres med fuld lysstyrke, når der anvendes objektiver, som ikke er indstillet til **A** (Auto)-positionen, er ældre end A-typen, eller soft-fokus-objektiver.

Bemærk, at den indbyggede flash ikke kan anvendes som autoflash.

## **Bemærkninger vedrørende [19. Brug af blændering]**

Når [19. Brug af blændering] er indstillet til [Tilladt] i menuen [C Brugerdef. indst. 3], kan lukkeren udløses, selv om blænderingen på D FA-, FA-, F- eller A-objektivet ikke er indstillet til  $\bf{A}$  (Auto)-stillingen, eller hvis der anvendes et objektiv uden A-stilling. Der vil dog være et begrænset antal funktioner til rådighed, som det fremgår af nedenstående tabel.

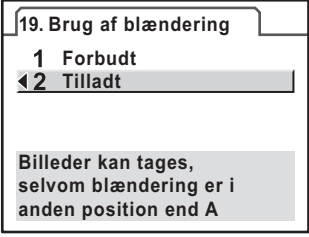

### **Der er begrænsninger vedrørende brug af objektiver med blændering, der er indstillet**  til en anden position end A

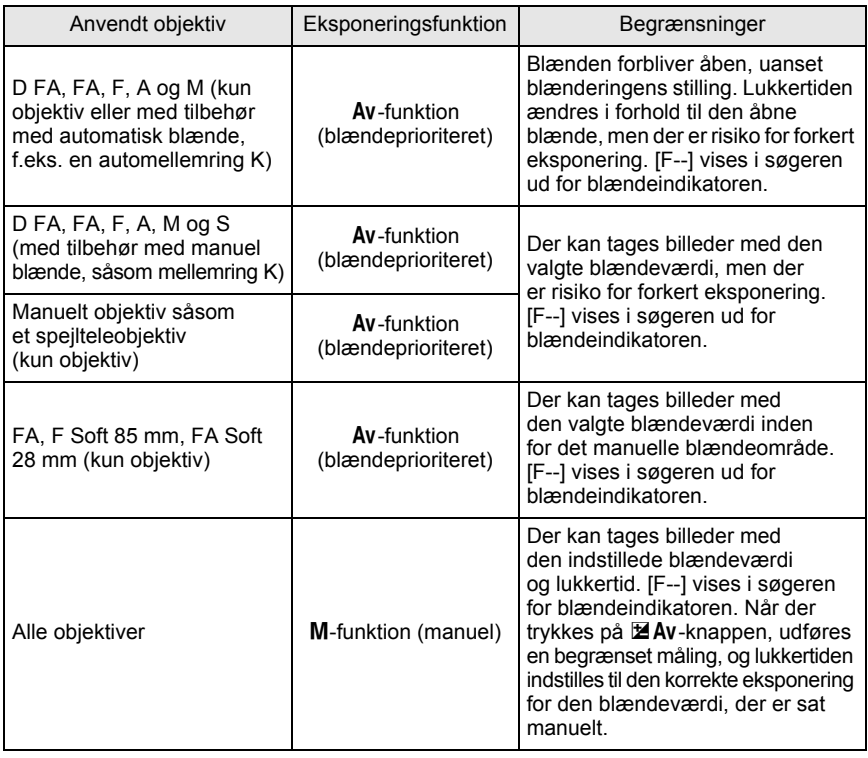

memo

Kameraet bruger Av (Blændeprioritet)-funktion, uanset indstilling af funktionsvælger, ud over den  $\tilde{M}$  (Manuelle) funktion, da blænden blev sat til en anden værdi end A-positionen.

Der kan forekomme skygger på billeder med hvide baggrunde samt andre optagefejl, hvis CCD-elementet bliver snavset eller støvet. Det er i så fald nødvendigt at rengøre CCD-elementet.

## **Fjernelse af støv ved at vibrere CCD-elementet (Støvfjernelse)**

Støvfjernelsesfunktionen benyttes til at ryste CCD-elementet fri for opsamlet støv.

1 **Vælg [Støvfjernelse] i menuen [**R **Indstilling 3].**

# 2 **Tryk på 4-vejs-navigationsknappen (**5**).**

Skærmbilledet [Støvfjernelse] vises.

# $\overline{\boldsymbol{3}}$  Tryk på OK-knappen.

Støvfjernelsesfunktionen fungerer ved at ryste CCD-elementet.

Vælg [Starthandling], og brug 4-vejs navigationsknappen (45) til at vælge  $\mathbf{F}$  (aktiveret), så støvfjernelsen aktiveres, hver gang kameraet tændes. Når støvfjernelse er gennemført, returnerer kameraet til menuen  $[$  Indstilling 3].

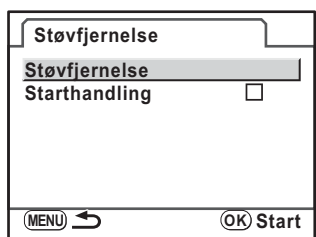

# **Registrering af støv på CCD-elementet (Støvalarm)**

Støvalarm er en funktion, der registrerer støv på CCD-elementet og visuelt viser placeringen af støvet.

Du kan gemme det registrerede billede, og vise det, når du udfører rengøring af sensor (s.246).

Følgende betingelser skal være opfyldt, før der kan udføres støvalarmfunktion:

- Et DA, DA L, FA J-objektiv eller et D FA, FA and F-objektiv, der har en blændestilling  $\bf{A}$  (Auto) monteret.
- Blænden er indstillet til A, når du bruger et objektiv med en blændering.
- Fokusfunktionsknappen er indstillet til  $AF$ .

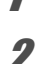

## 1 **Vælg [Støvalarm] i menuen [**R **Indstilling 3].**

# 2 **Tryk på 4-vejs-navigationsknappen (**5**).**

Skærmbilledet [Støvalarm] vises.

### 3 **Fyld hele søgeren med en hvid væg eller et ensartet lyst motiv i søgeren, og tryk udløserknappen helt ned.**

Når billedbehandlingen er afsluttet, vises skærmbilledet for støvalarm. Hvis [NG] vises, skal du trykke på OKknappen og tage et andet billede.

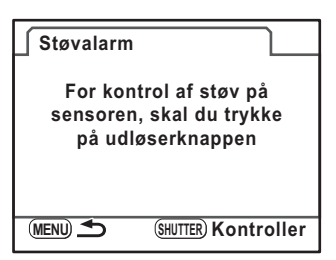

## 4 **Tryk på** 4**-knappen.**

Billedet gemmes, og kameraet returnerer til menuen  $[4]$  Indstilling 3].

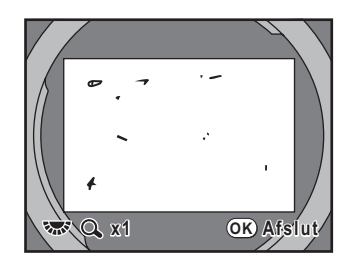

**Appendiks** 12<br>
sylpendiks

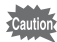

- Eksponeringstiden kan være ekstrem lang, når du bruger støvalarmfunktionen. Bemærk, at hvis retningen på objektivet ændres, før behandlingen er helt gennemført, så registreres støvet ikke korrekt.
- Afhængig af motivbetingelser eller temperaturen, så registreres støv måske ikke korrekt.
- Støvalarmbilledet slettes 30 minutter efter, at billedet er gemt. Hvis der går mere end 30 minutter, skal du tage et nyt støvalarmbillede og derefter udføre rensning af sensoren.
- Det gemte støvalarmbillede kan ikke vises i visningsfunktionen.
- Støvalarmbilledet kan ikke gemmes, når der ikke er isat noget SD-hukommelseskort.

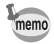

- Uanset kameraets indstillinger vil der blive taget et støvalarmbillede med specifikke optagebetingelser.
- Tryk på knappen INFO, eller drej på e-vælgeren, når støvalarmbilledet vises, for at se fuldskærmsvisning.

## **Fjernelse af støv med en blæser**

Løft spejlet, og åbn lukkeren for at rengøre med en blæser.

Kontakt din PENTAX-servicecentret med henblik på professionel rengøring, da CCD-elementet er en præcisionskomponent. Rengøring foretages mod et gebyr.

Du kan benytte Imagesensor-rengøringssættet O-ICK1 (ekstraudstyr) til rengøring af CCD-elementet.

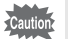

memo

• Der må ikke anvendes trykluftspray.

- Rengør ikke sensoren, når lukkertiden er indstillet til **Bulb**.
- Anvend altid kamerahusdækslet for at undgå, at der samler sig støv og snavs på CCD-elementet, når der ikke er monteret et objektiv.
- Hvis batteristanden er lav, vises [Ikke nok strøm på batteri til rensning af sensor] på skærmen.
- Det anbefales at bruge vekselstrømsadaptersættet K-AC84 (ekstraudstyr), når du rengør sensoren. Hvis du ikke bruger vekselstrømsadaptersættet K-AC84 (ekstraudstyr), så brug batterier med rigelig kapacitet. Hvis batterikapaciteten bliver lav under rengøring, kommer der et alarmbip. Stands rengøring straks.
- Undgå at stikke blæserens mundstykke inden for objektivbajonetten. Hvis strømmen afbrydes, kan det forårsage skade på lukkeren, CCD-elementet eller spejlet.
- Selvudløserlampen blinker under rengøring af sensoren.
- Dette kamera har et CCD-vekslende/aktiveret antirystesystem, og det kan forårsage en del støj ved rengøring af CCD-elementet. Det er ikke en funktionsfejl.
- 1 **Sluk for kameraet, og fjern objektivet.**

# 2 **Tænd for kameraet.**

3 **Vælg [Rensning af sensor] i menuen [**R **Indstilling 3].**

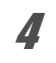

## 4 **Tryk på 4-vejs-navigationsknappen (**5**).**

Skærmbilledet [Rensning af sensor] vises.

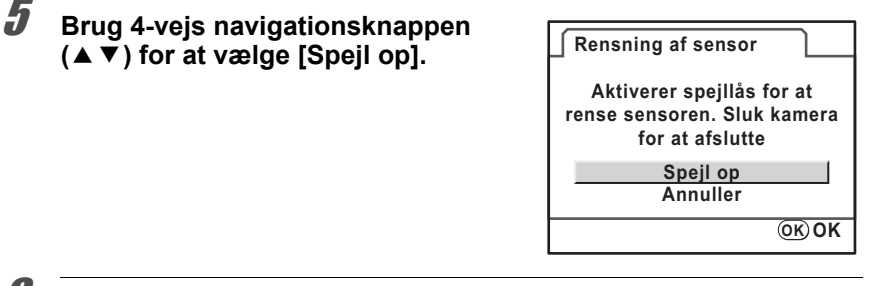

# **6** Tryk på OK-knappen.

Spejlet er låst i åben position.

Hvis du brugte støvalam til at registreres støv på sensoren inden for de seneste 30 minutter, vises støvalarmbilledet på skærmen. Rengør sensoren, mens stedet kontrolleres for støv.

# 7 **Rengør CCD-elementet.**

Fjern støv og snavs fra CCD-elementet med en blæser uden børster. Brug af en blæser med børster kan ridse CCD-elementet. CCDelementet må ikke rengøres med en klud.

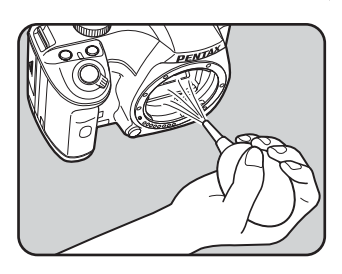

### 8 **Sluk for kameraet.**

9 **Sæt objektivet på, når spejlet er vendt tilbage til den oprindelige position.**

# **Ekstraudstyr Tilbehør**

Der fås forskelligt tilbehør til dette kamera. Yderligere oplysninger om tilbehør får du i et PENTAX-servicecenter.

Produkter, der er mærket med en stjerne (\*), er identiske med dem, der følger med kameraet.

### **Strømforsyningstilbehør**

### **Vekselstrømsadaptersæt K-AC84**

(Sættet indeholder vekselstrømsadapter D-AC76, DC COUPLER D-DC84 og en vekselstrømsnetledning(\*).) Gør det muligt at strømforsyne kameraet via netledningen.

### **Flashtilbehør**

### **Autoflash AF540FGZ**

**Auto-flash AF360FGZ** AF540FGZ og AF360FGZ er P-TTLautoflash-enheder med et maksimalt ledetal på henholdsvis 54 og 36 (ISO 100/m). Flashene har slaveflashsynkronisering, flashsynkronisering med kontrastkontrol, autoflash, flashsynkronisering med hurtig lukkertid, trådløs flash, synkronisering til langsom hastighed og flashsynkronisering med sidste lukkergardin.

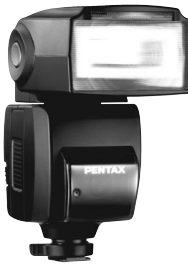

AF540FGZ

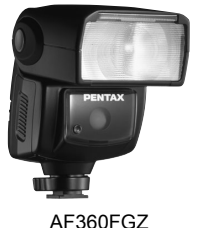

### **Autoflash AF200FG**

AF200FG er en P-TTL-autoflash-enhed med et maks. ledetal på 20 (ISO 100/m). Den har flashsynkronisering med kontrastkontrol og flashsynkronisering med langsom lukkertid, når den kombineres med AF540FGZeller AF360FGZ-enheden.

### **Automatisk makroflash AF160FC**

AF160FC er et flashsystem, der er specielt beregnet til makrofotografering til optagelse af nær- og skyggefri billeder af små motiver. Den er kompatibel med de eksisterende TTL-autoflash-funktioner, og den kan bruges til en lang række PENTAX-kameraer vha. den medfølgende adapterring.

**Flashsko-adapter FG**

**Forlængerkabel F5P**

**Særskilt F-adapter til fastgørelse af flashen på stativ eller lignende**

Brug adapterne og kablerne, når den eksterne flash anvendes uden at være monteret på kameraet.

### **Stativflashclips CL-10**

Når du bruger AF540FGZ eller AF360FGZ som trådløs flash, så bruges denne store clips til montering af den eksterne flash på et skrivebord eller et bord.

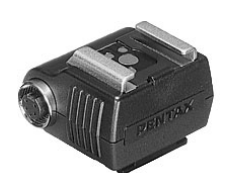

Særskilt F-adapter til fastgørelse af flashen på stativ eller lignende

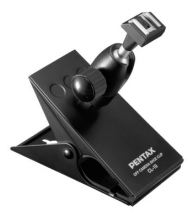

Stativflashclips CL-10

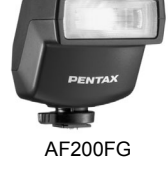

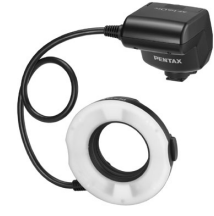

AF160FC

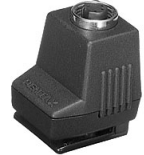

Flashsko-adapter FG

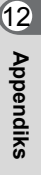

### **Til søgeren**

**Lup FB** Søgerudstyret forstørrer det centrale område i søgeren 2x. Du kan se hele området ved blot at vippe luppen op, da den er hængslet.

**Vinkelsøger A** Med dette tilbehør ændres synsvinklen til søgeren 90°. Søgerluppen kan indstilles til  $1 \times$  og  $2 \times$ .

**Dioptrikorrektionslinseadapter M**

Med dette tilbehør justeres dioptrien. Det monteres på søgeren. Hvis du finder det vanskeligt at se billedet klart i søgeren, kan du vælge en af de otte korrektioner på ca.  $-5$  to  $+3$  m<sup>-1</sup> (per meter).

**Øjestykke FQ (\*)**

### **Fjernbetjening F**

Du kan betjene kameraet på en afstand op til 5 m af kameraets forside.

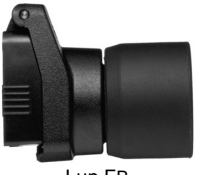

Lup FB

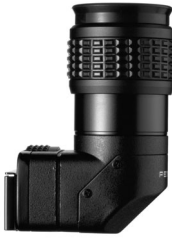

Vinkelsøger A

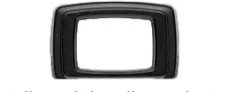

Dioptrikorrektionslinseadapter M

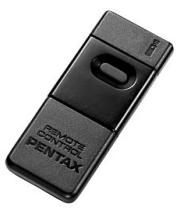
### **Kameraetui/-strop**

**Kameraetui O-CC84**

**Kamerastrop O-ST84 (\*)**

### **Billedsensor-rengøringssæt O-ICK1**

Rengør kameraets optiske dele, såsom CCD-elementet og objektivet.

### **Andre emner**

**Kamerahusdæksel K Flashskodæksel FK (\*) USB-kabel I-USB7 (\*) Videokabel I-VC28**

**Appendiks** sylbuondiks

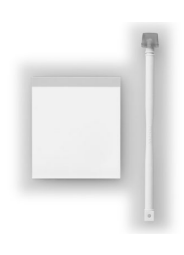

252

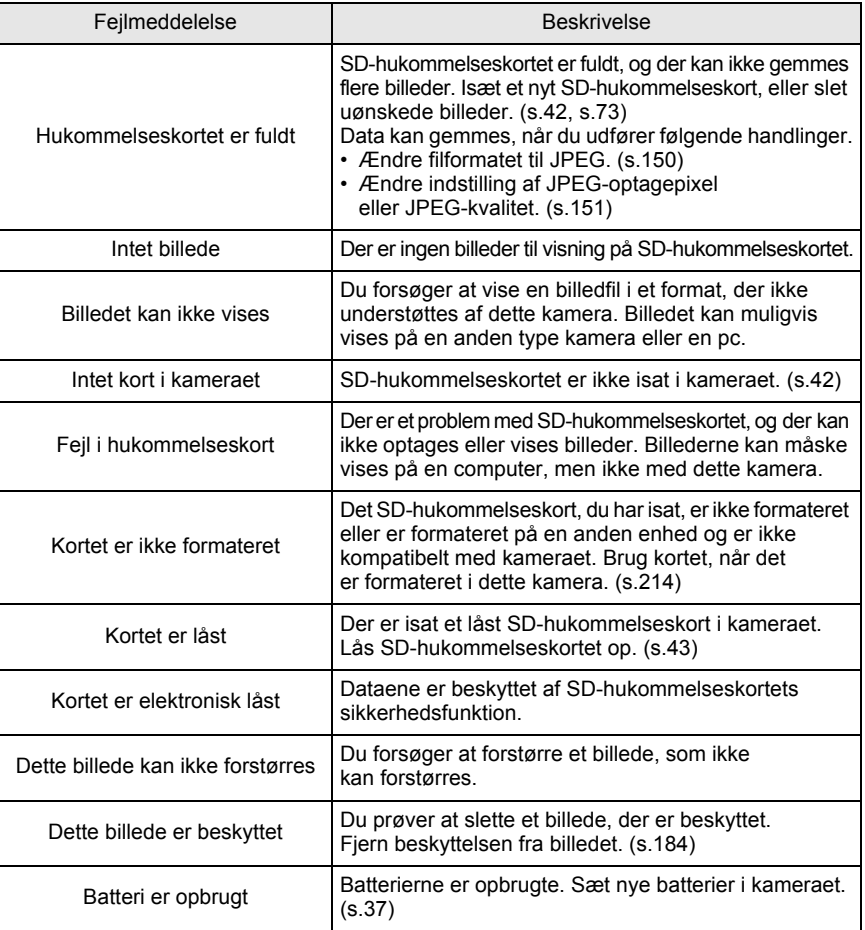

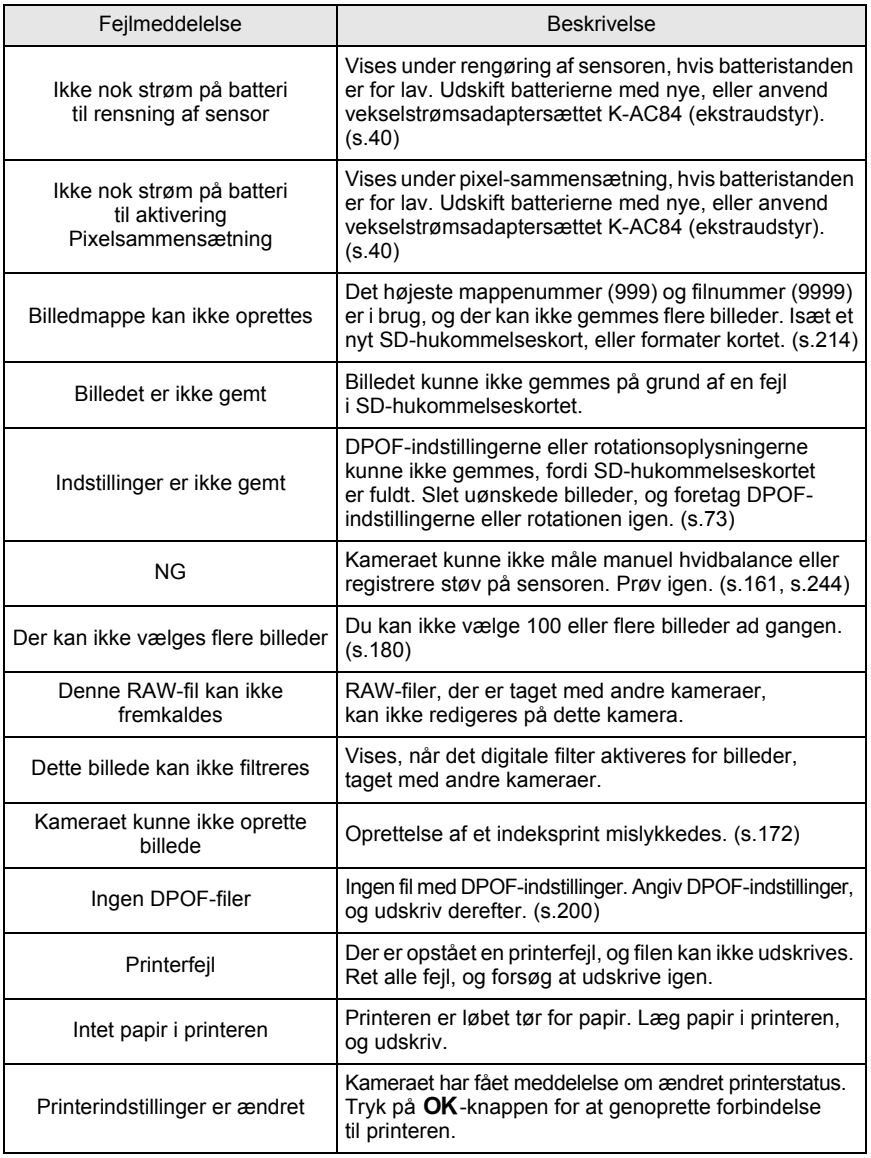

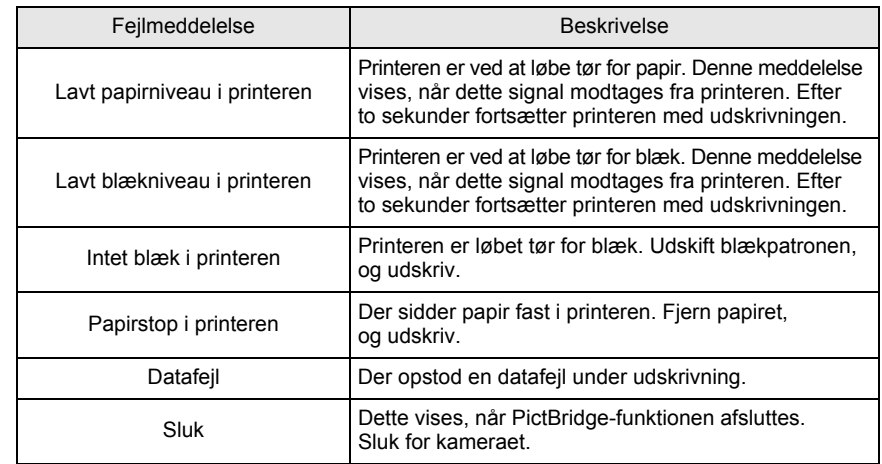

Det anbefales at kontrollere følgende, inden du kontakter servicecenteret.

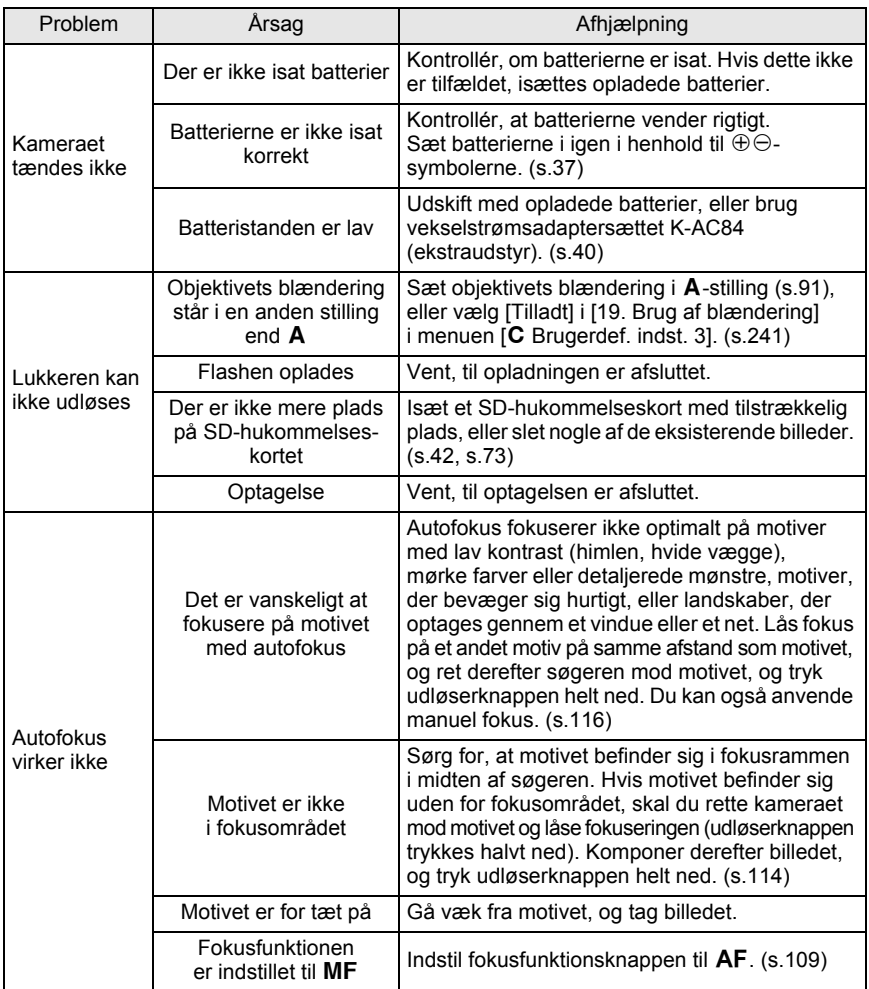

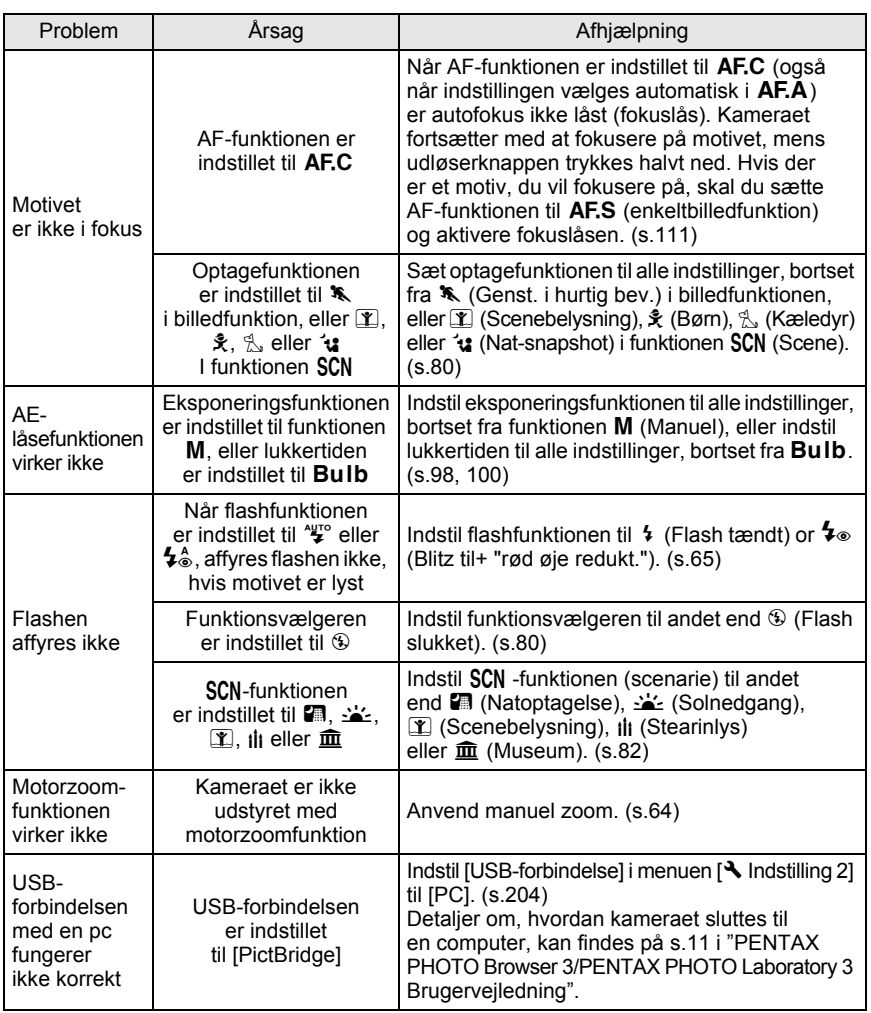

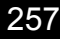

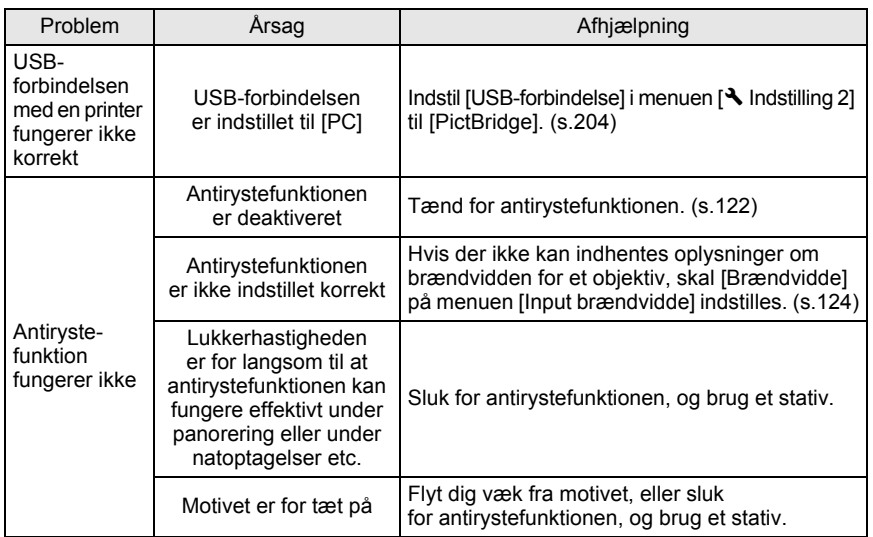

memo

I sjældne tilfælde fungerer kameraet ikke korrekt på grund af statisk elektricitet. Dette kan afhjælpes ved at tage batterierne ud og sætte dem tilbage igen. Hvis spejlet forbliver i åben stilling, skal du tage batterierne ud og sætte dem tilbage igen. Tænd kameraet. Spejlet vender nu tilbage til lukket stilling. Hvis kameraet virker korrekt, når disse trin er udført, er en reparation ikke nødvendig.

**Appendiks** sylpueddy<br>
2

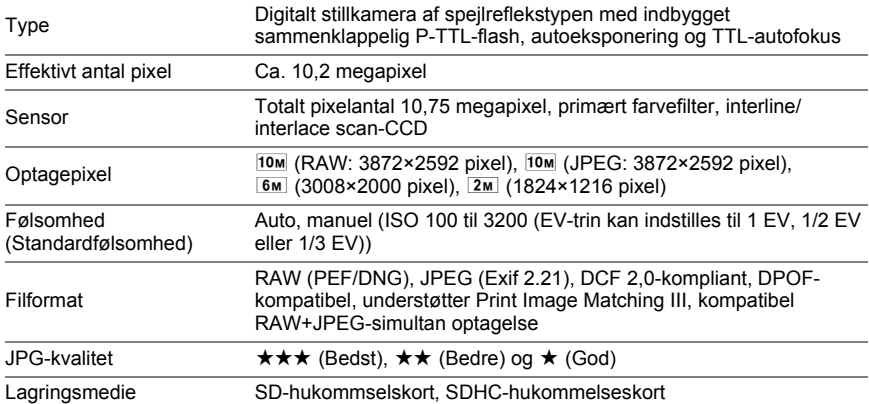

Antal optagelser

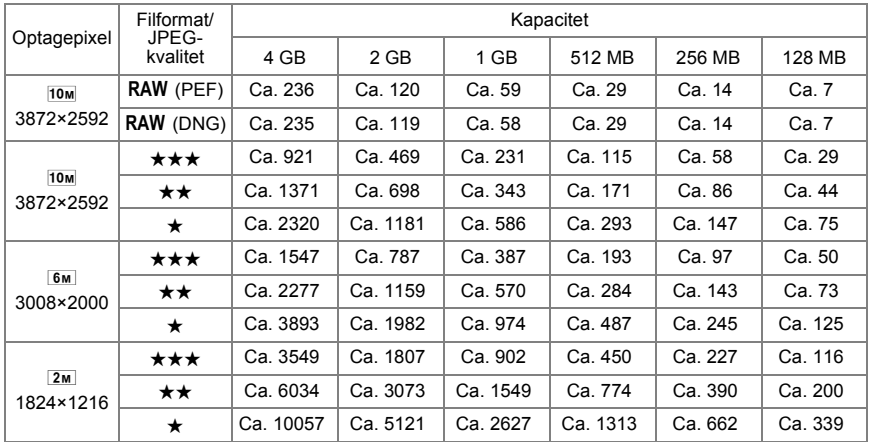

JPEG-kvalitet (Komprimering):  $\star \star \star$  (Bedst) = 1/4,5,  $\star \star$  (Bedre) = 1/8,  $\star$  (God) = 1/16

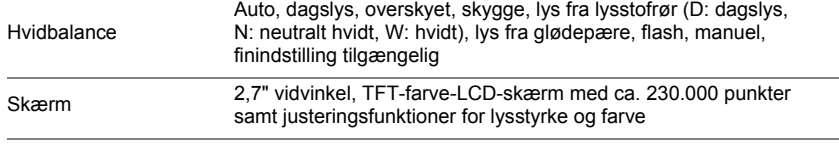

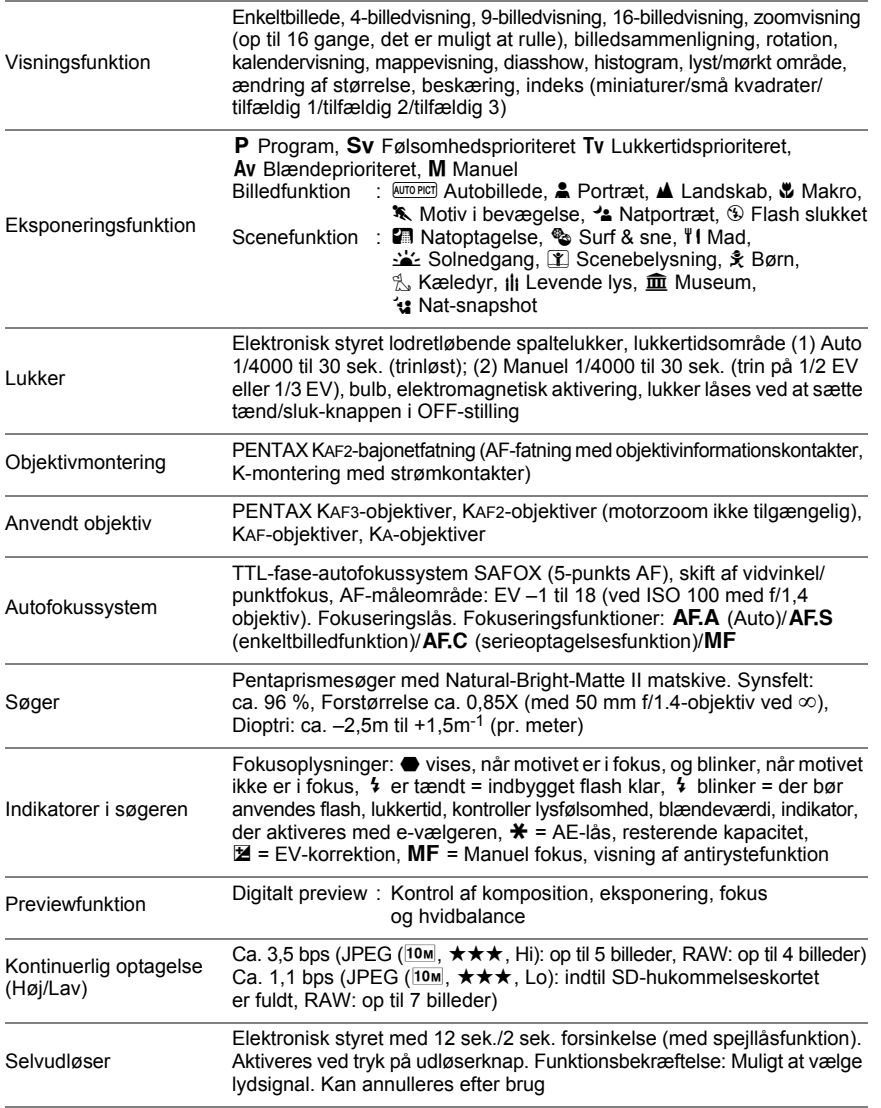

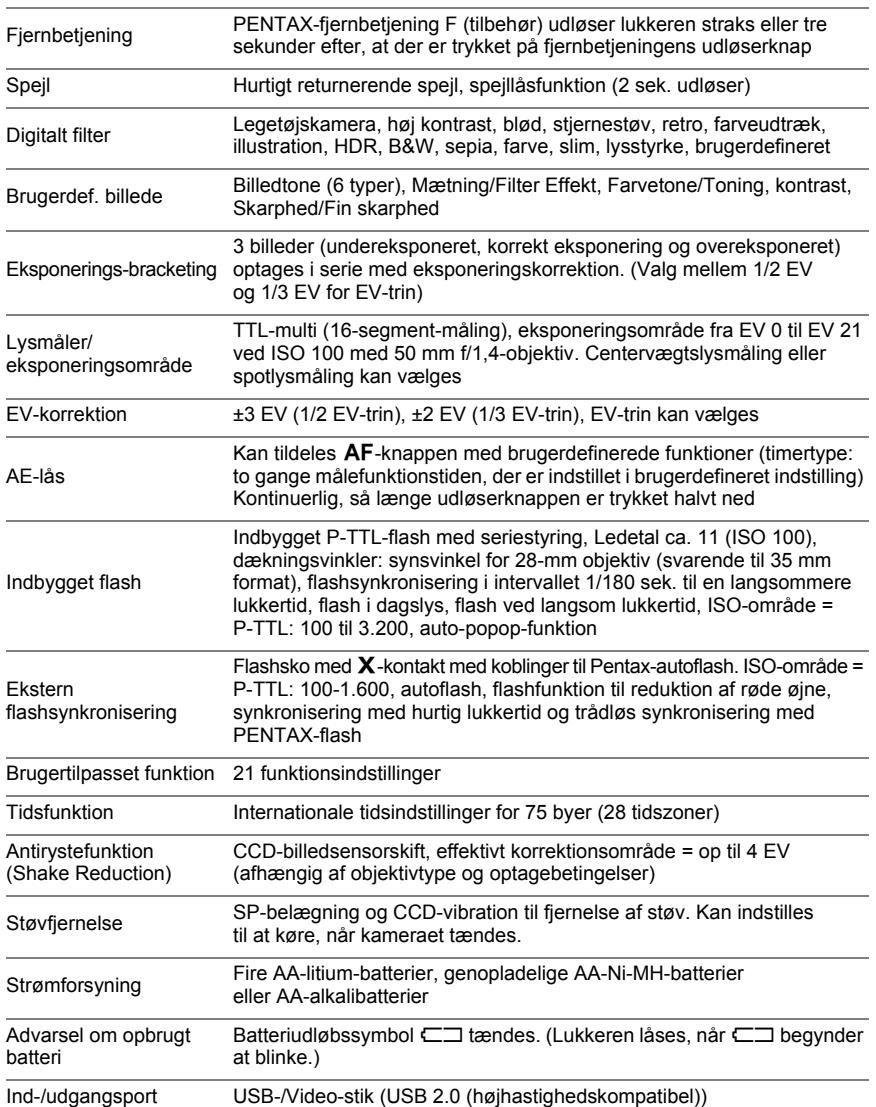

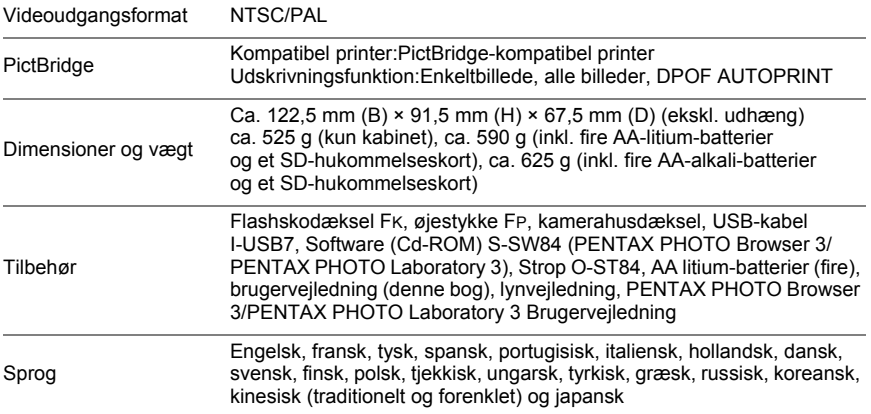

#### **AdobeRGB**

262

Det farverum, der anbefales af Adobe Systems, Inc. til professionel udskrivning. Et større farvegengivelsesområde end sRGB. Dækker det meste af farvespektret, så de farver, der kun er tilgængelige på udskriften, ikke mistes, når der redigeres billeder på en pc. Når billedet åbnes i ikke-kompatibel software, ser farverne lysere ud.

### **Auto-Bracketing**

Anvendes til automatisk ændring af eksponering. Når der trykkes på udløserknappen, tages der tre billeder. Det første er uden korrektion, det andet er undereksponeret, og det tredje er overeksponeret.

### **Autolysmåling**

Motivets lysstyrke måles for at bestemme eksponeringen. I dette kamera kan der vælges mellem [Multi-segmentmåling indstillet], [Centervægtslysmåling] og [Spotlysmåling].

### **Blænde**

Blænden øger eller nedsætter den lysmængde (lysåbning), der passerer gennem objektivet til CCD'en.

### **CCD-element (Charge Coupled Device)**

Fotoelementer, der omdanner det lys, der kommer ind igennem objektivet, til elektriske signaler, som skaber billedet.

### **DCF (Design rule for Camera File system)**

En filstandard for digitalkameraer, der er udviklet af The Japan Electronics and Information Technology Industries Association (JEITA).

### **DNG RAW-fil**

DNG (digitalt negativ) er et RAW-filformat til generel brug. Formatet er udarbejdet af Adobe Systems. Når billeder, der er optaget i ophavsretligt beskyttede RAW-formater, er konverteret til DNG-format, øges understøttelsen og kompatibiliteten for billederne betydeligt.

### **DPOF (Digital Print Order Format)**

Regler for skrivning af data på et kort med optagne billeder under hensyntagen til de specifikke billeder og antallet af kopier, der skal udskrives. Du kan let få udskrevet dine billeder ved at indlevere billederne i en forretning, der tilbyder DPOF-udskrivning.

### **Dybdeskarphed**

Fokusområde. Fokusområdet afhænger af blænden, objektivets brændvidde og afstanden til motivet. Vælg f.eks. en mindre blænde (højere tal) for at øge dybdeskarpheden, eller brug en større blænde (mindre tal) for at mindske dybdeskarpheden.

### **Dynamikområde (D-Range)**

Indikeres med en værdi, der udtrykker det reproducerbare lysniveau på et billede. Det er det samme, som når termen "Eksponeringsråderum" bruges til sølvhaloid-film. Når det dynamiske område er bredt, så nedbringes generelt for mange lyse og/eller mørke områder, som normalt opstår i billedet, og når det dynamiske område er smalt, så kan alle billedtoner gengives skarpt og nøjagtigt.

### **EV (eksponeringsværdi)**

Eksponeringsværdien bestemmes af kombinationen af blændeværdi og lukkertid.

### **EV-korrektion**

Justering af billedets lysstyrke ved at ændre lukkertid og/eller blændeværdi.

#### **Exif (billedfilformat, der kan udveksles, for digitale stillkameraer)**

En filstandard for digitalkameraer, der er udviklet af The Japan Electronics and Information Technology Industries Association (JEITA).

### **Farverum**

Et angivet farveområde, der ligger inden for det anvendte spektrum. I digitalkameraer angives [sRGB] som standard af Exif. I dette kamera anvendes der endvidere [AdobeRGB] på grund af det større farvegengivelsesområde i forhold til sRGB.

#### **Farvetemperatur**

Udtrykker farven på den lyskilde, der oplyser motivet, med et tal. Dette er angivet i absolutte temperaturer ved hjælp af Kelvin-enheder (K). Lysets farve skifter til en blålig farve, når farvetemperaturen stiger og til en rødlig farve, når farvetemperaturen falder.

### **Fokuspunkt**

Position i søgeren, der bestemmer, hvad der er i fokus. På dette kamera kan der vælges mellem [Bredt] og [Spot].

### **Histogram**

Graf, der viser et billedes mørkeste og lyseste punkter. Den vandrette akse angiver lysstyrken, og den lodrette akse angiver antallet af pixel. Dette er nyttigt, hvis du ønsker at henvise til et billedes korrektionsstatus.

### **Hvidbalance**

Under optagelse justeres farvetemperaturen i forhold til lyskilden, så motivet ser ud til at have den rette farve.

### **ISO-følsomhed (ISO sensitivity)**

Niveauet for lysfølsomhed. Ved stor følsomhed kan der selv på mørke steder tages billeder med hurtig lukkertid, hvilket reducerer graden af kamerarystelser. Billeder taget med høj følsomhed, indeholder dog oftere billedstøj.

### **JPEG**

En billedkomprimeringsmetode. I dette kamera kan du vælge mellem  $\star \star \star$  (bedst),  $\star \star$ (bedre) eller ★ (god). Billeder, der er optaget i JPEG-format, er velegnede til at blive vist på en computer eller som vedhæftede billeder i en e-mail.

### **Kamerarystelser (uskarphed)**

Hvis kameraet bevæges, mens lukkeren er åben, vil hele billedet blive uskarpt. Dette sker oftere, hvis lukkertiden er langsom.

Kamerarystelser forhindres ved at øge følsomheden, anvende flashen og forkorte lukkertiden. Kameraet kan også stabiliseres ved hjælp af et stativ. Da der er størst risiko for kamerarystelser, når der trykkes på udløserknappen, anbefales det at anvende enten antirystefunktionen, selvudløseren eller fjernbetjeningsenheden for at undgå kamerarystelser.

### **Kvalitetsniveau**

Dette hænger sammen med billedkomprimeringsforholdet. Jo lavere komprimeringen er, jo mere detaljeret bliver billedet. Dermed bliver billedet mere grovkornet efterhånden som komprimeringsgraden stiger.

### **Lukkertid**

Det tidsrum, hvor lukkeren er åben, og lys rammer CCD-elementet. Den mængde lys, der rammer CCD-elementet, kan ændres ved at ændre lukkertiden.

### **Lyst område**

Overeksponerede områder i billedet er steder med mistet kontrast. Disse ser hvide ud.

### **Mørkt område**

Undereksponerede områder i billedet er steder med mistet kontrast, som ser mørke ud.

### **ND-filter (Neutral Density)**

Et filter, der findes med mange mætningsniveauer, til justering af lyset, uden at billedets farver påvirkes.

### **NTSC/PAL**

To videoudgangsformater. NTSC anvendes primært i Japan, Nordamerika og Sydkorea. PAL anvendes primært i Europa og i Kina.

### **Optagepixel**

Angiver billedstørrelsen ved hjælp af antal pixel. Jo flere pixel, der udgør et billede, jo større er billedstørrelsen.

### **RAW-data**

Ikke-redigerede billeddata fra CCD-elementet. RAW-data er de data, der endnu ikke er blevet behandlet af kameraet. Kameraindstillinger på optagetidspunktet, som f.eks. hvidbalance, kontrast, mætning og skarphed kan indstilles billede for billede efter optagelse. Derudover er RAW-data 12-bit data, der indeholder 16 gange så mange oplysninger som 8-bit JPEG- og TIFF-data. Der er mulighed for at foretage større gradueringer. Overfør RAW-data til pc'en, og anvend den medfølgende software til at skabe billeddata med forskellige indstillinger, f.eks. JPEG eller TIFF.

### **sRGB (Standard RGB)**

International standard for farverum fastlagt af IEC (International Electrotechnical Commission). Denne standard er fastlagt på grundlag af farverummet for computerskærme og anvendes endvidere som farverumsstandard for Exif.

### **Støjreduktion**

Støjreduktion er en fremgangsmåde til reduktion af billedstøj, der skyldes langsom lukkertid eller optagelse med høj følsomhed.

### **Vignettering**

Billedkanterne formørkes, når den del af lyset, der kommer fra motivet, blokeres af modlysblænden eller filterringen, eller når flashen blokeres delvist af objektivet.

# **INDEKS**

## **Symboler**

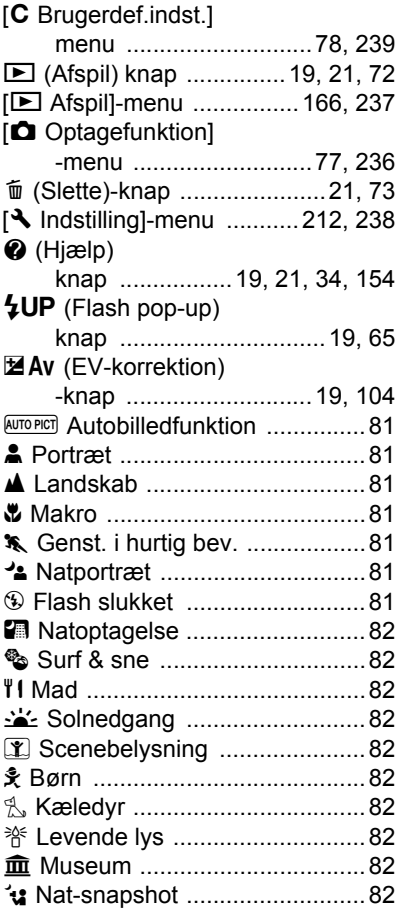

# **Tal**

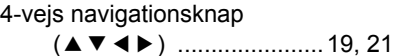

# **A**

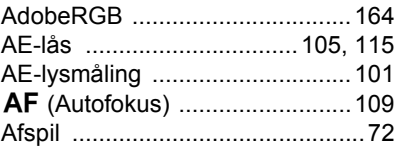

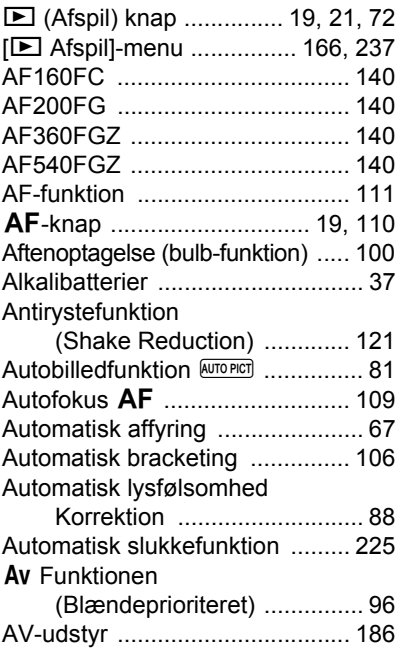

### **B**

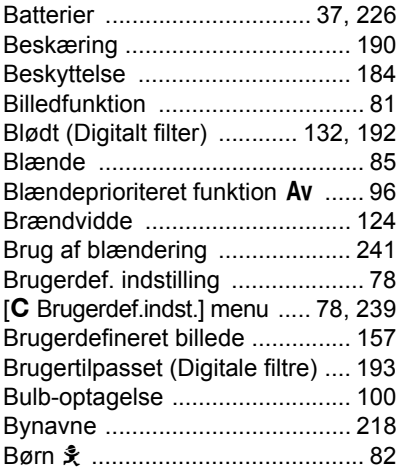

12<br> **12**<br> **12**<br> **12**<br> **12**<br> **12**<br> **12 Appendiks**

### **C**

Centervægtet .............................103

### **D**

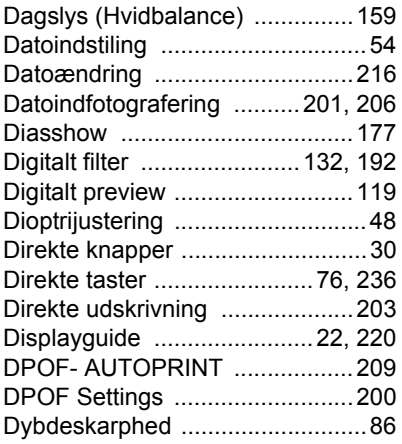

# **E**

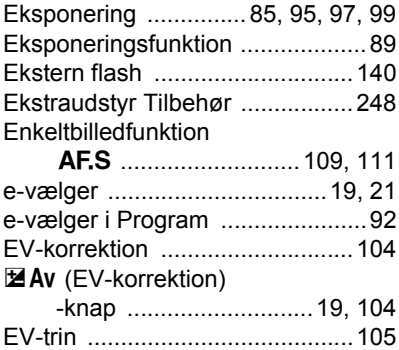

### **F**

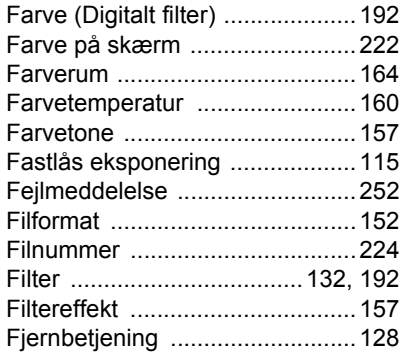

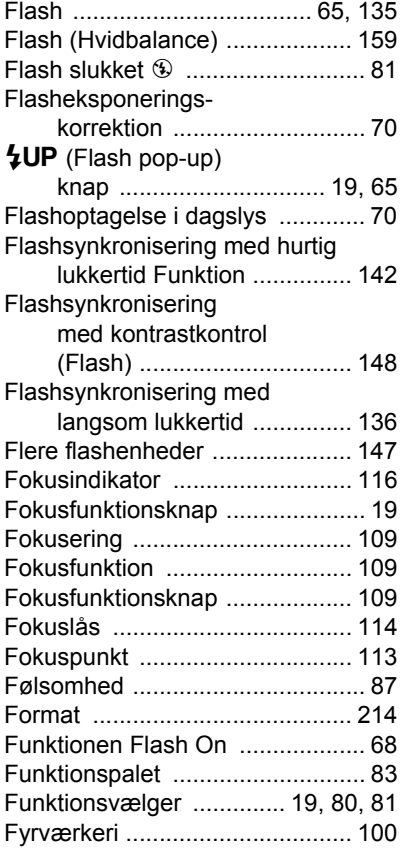

# **G**

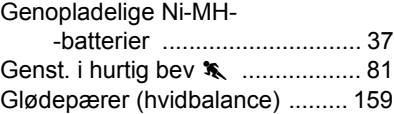

# **H**

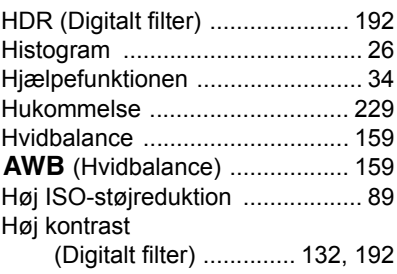

### **I**

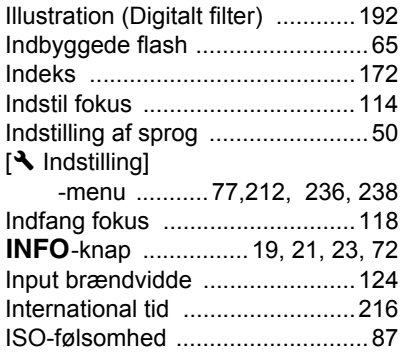

# **J**

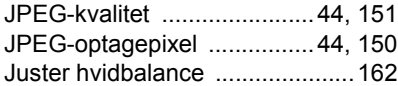

# **K**

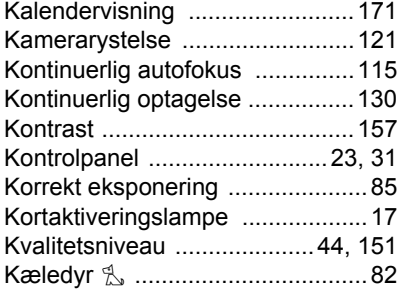

# **L**

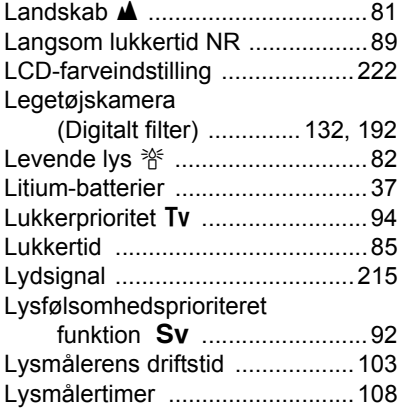

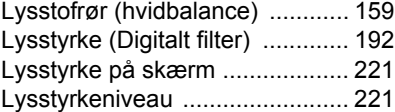

### **M**

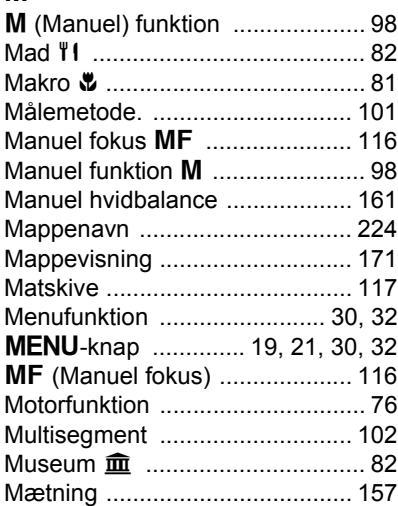

# **N**

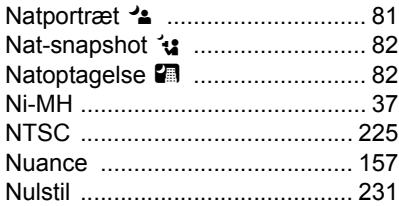

# **O**

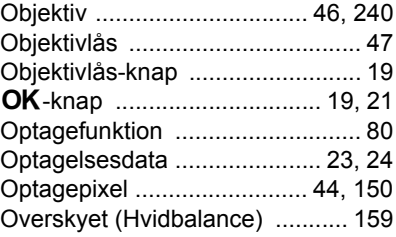

# **P**

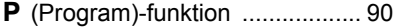

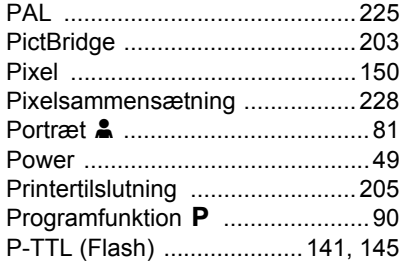

# **R**

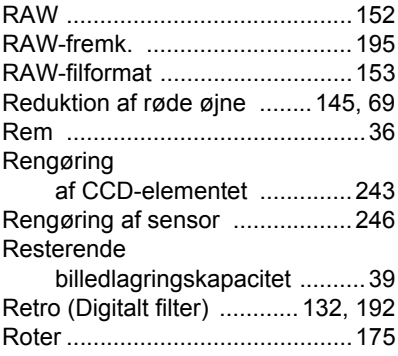

# **S**

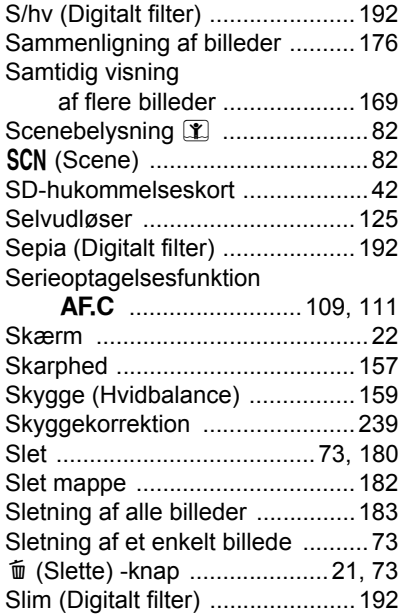

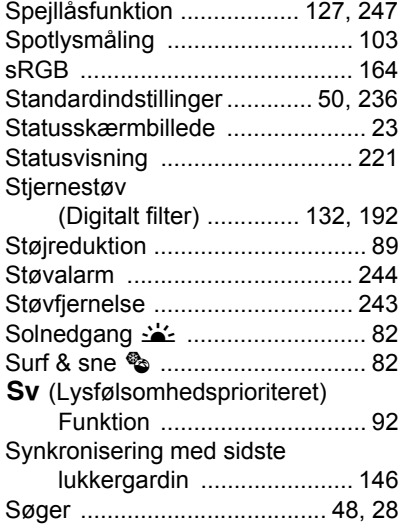

# **T**

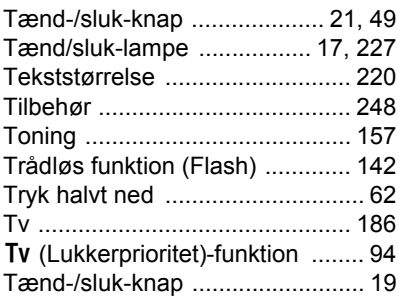

# **U**

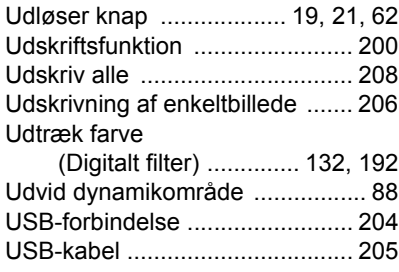

### **V**

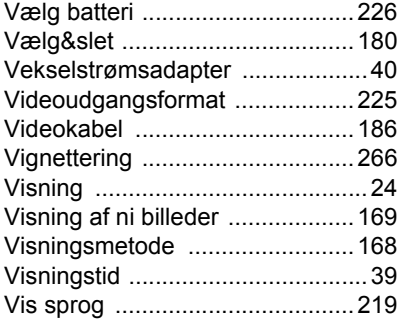

# **Z**

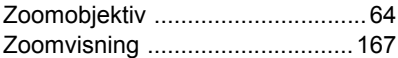

## **Æ**

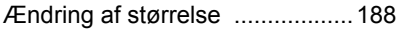

### **Ø**

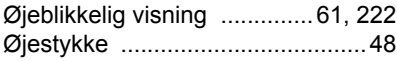

Alle PENTAX-kameraer, der købes gennem autoriserede distributører af fotografisk udstyr, er dækket af en garanti mod materiale- og fremstillingsfejl i et tidsrum på tolv måneder fra købsdatoen. Der vil blive ydet service, og defekte dele vil blive udskiftet uden beregning inden for dette tidsrum under forudsætning af, at der ikke på udstyret findes tegn på skade som følge af stød, sand eller væske, misbrug, indgreb, batteritæring eller kemisk korrosion, brug i strid med brugervejledningen eller modificering foretaget af et ikke-autoriseret værksted. Producenten og dennes autoriserede repræsentanter hæfter ikke for nogen reparation eller ændring bortset fra sådanne, som er udført med disses skriftlige godkendelse, og producenten og dennes autoriserede repræsentanter hæfter endvidere ikke for tab som følge af forsinkelse eller manglende anvendelsesmulighed eller andre indirekte eller afledte tab af nogen art, det være sig som følge af materiale- eller fremstillingsfejl eller af andre årsager. Det aftales udtrykkeligt, at producentens og dennes autoriserede repræsentanters ansvar i medfør af enhver garanti eller indeståelse, det være sig udtrykkeligt eller stiltiende, er strengt begrænset til udskiftning af dele som anført ovenfor. Der vil ikke blive ydet godtgørelse for reparationer, der er foretaget af ikke-autoriserede PENTAX-serviceværksteder.

Fremgangsmåde i tilfælde af defekter inden for garantiperioden (12 måneder) Hvis der opstår problemer med dit PENTAX-kamera inden for garantiperioden på 12 måneder, skal kameraet returneres til den forhandler, hvor du købte det, eller til fabrikken. Hvis der ikke findes en Pentax-repræsentant i dit land, skal du indsende kameraet til fabrikken franko. I sidstnævnte tilfælde kan det tage et godt stykke tid, før udstyret kan returneres til dig som følge af komplicerede toldprocedurer. Hvis udstyret er dækket af garantien, vil reparation blive foretaget og dele udskiftet uden beregning, hvorefter udstyret returneres til dig. Hvis garantien ikke dækker udstyret, skal du selv dække omkostningerne efter fabrikkens eller dennes repræsentants almindelige gebyrer. Udgifter til forsendelse afholdes af køber. Hvis dit PENTAX-udstyr er købt i et andet land end det land, hvor du indsender det til eftersyn i garantiperioden, kan fabrikkens repræsentant i det pågældende land opkræve almindelige ekspeditions- og servicegebyrer. Uanset ovenstående vil dit PENTAX-udstyr blive efterset uden beregning i henhold til nærværende procedure og garantipolitik, hvis det returneres til fabrikken. Under alle omstændigheder skal forsendelsesomkostninger og toldgebyrer afholdes af afsenderen. Køber skal gemme kvitteringer og regninger for købet som bevis for købsdatoen i mindst et år. Ved indsendelse af udstyr til reparation skal kameraet indsendes til fabrikantens autoriserede repræsentanter eller godkendte værksteder, medmindre udstyret sendes direkte til fabrikanten. Sørg altid for at få et tilbud på, hvad en reparation vil koste. Først når du har accepteret tilbuddet, skal du lade værkstedet gå i gang med reparationen.

- **Denne garantipolitik påvirker ikke kundens lovbestemte rettigheder.**
- **Lokale garantiordninger, der ydes af PENTAX-distributører i visse lande, kan træde i stedet for denne garanti. Vi anbefaler derfor, at du gennemlæser et evt. garantikort, der følger med produktet på købstidspunktet, eller kontakter PENTAX-distributøren i dit land for at få yderligere oplysninger om garantien.**

CE-mærket er et overensstemmelsesmærke i henhold til EU-direktiv  $\epsilon$ om CE-mærkning af produkter inden for den Europæiske Union.

### **Oplysninger til brugere vedrørende indsamling og bortskaffelse af gammelt udstyr og brugte batterier**

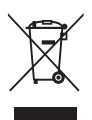

1. I Den Europæiske Union

Symbolerne på produkter, emballage og/eller medfølgende dokumenter betyder, at brugt elektrisk og elektronisk udstyr og batterier ikke må blandes med almindeligt husholdningsaffald.

Brugt elektrisk/elektronisk udstyr og batterier skal behandles separat og i overensstemmelse med lovgivning, der kræver korrekt behandling, indsamling og genbrug af disse produkter.

Afhængigt af implementeringen i den pågældende medlemsstat kan private husstande i EU-medlemsstaterne gratis aflevere deres brugte elektriske/elektroniske udstyr og batterier på dertil beregnede indsamlingsfaciliteter\*.

I nogle lande tager din lokale forhandler også dit gamIe udstyr gratis tilbage, hvis du køber et nyt lignende produkt.

\*Kontakt de lokale myndigheder, hvis du ønsker yderligere oplysninger.

Ved at bortskaffe dette produkt korrekt hjælper du med at sikre, at affaldet bliver behandlet, indsamlet og genbrugt, hvilket forhindrer potentielle negative virkninger på miljøet og menneskers sundhed, som ellers ville kunne opstå som følge af uhensigtsmæssig håndtering af affaldet.

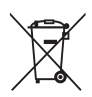

2. I andre lande uden for EU

Symbolerne gælder kun i EU. Hvis du vil kassere enhederne, så kontakt de lokale myndigheder eller forhandleren, og spørg om den korrekte bortskaffelsesmetode.

I Schweiz: Brugt elektrisk/elektronisk udstyr kan gratis afleveres til forhandleren, selv hvis du ikke køber et nyt produkt. Yderligere indsamlingsfaciliteter er angivet på hjemmesiden www.swico.ch eller www.sens.ch.

Note om batterisymbolet (i bunden to eksempler på symboler): Symbolet kan blive brugt i kombination med en betegnelse for det anvendte kemiske element eller en kemisk forbindelse. Hvis det er tilfældet, skal du overholde de krav, der er givet i direktivet for de involverede kemikalier.

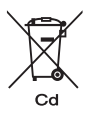

### **Memo**

### **Memo**

### **Memo**

**HOYA CORPORATION PENTAX Imaging System Division**

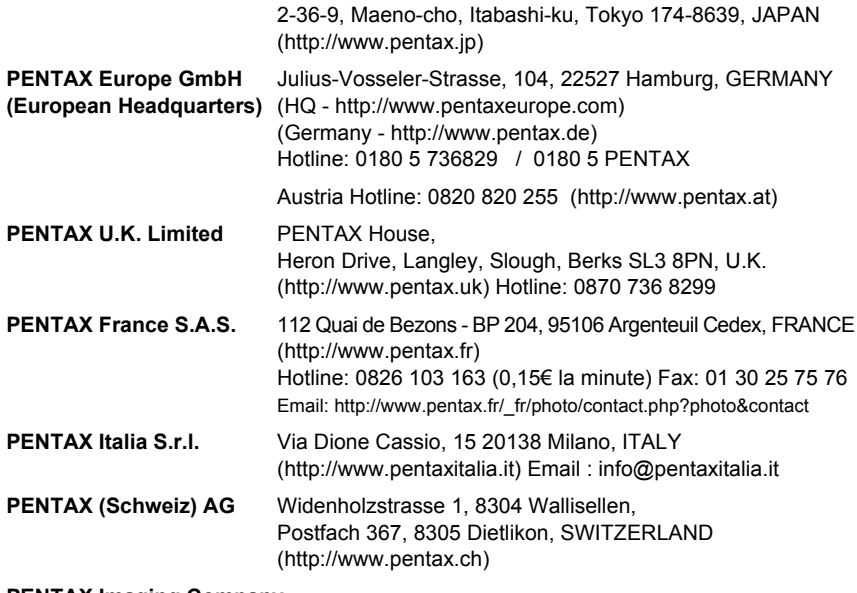

### **PENTAX Imaging Company**

### **A Division of PENTAX of America, Inc.**

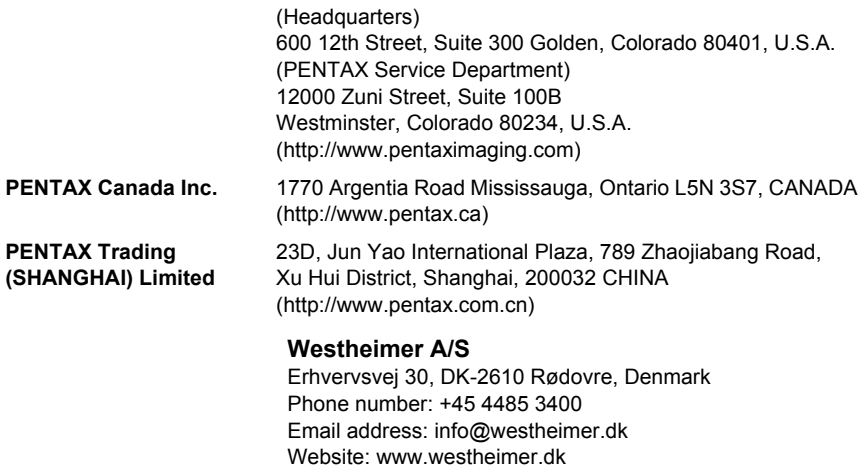

Producenten forbeholder sig ret til at ændre specifikationer, design og leveringsomfang uden varsel.

AP027707/DAN Copyright © HOYA CORPORATION 2008 FOM 01.10.2008 Printed in Europe